# **SAMSUNG**

SM-G960F SM-G960F/DS SM-G965F SM-G965F/DS

# Uživatelská příručka

Czech. 03/2018. Rev.1.0

www.samsung.com

# **Obsah**

## **[Základy](#page-3-0)**

- [Nejdříve si přečtěte](#page-3-0)
- [Situace, ve kterých se zařízení přehřívá, a](#page-5-0)  [jejich řešení](#page-5-0)
- [Rozvržení a funkce zařízení](#page-9-0)
- [Baterie](#page-15-0)
- [Karta SIM nebo USIM \(nano SIM karta\)](#page-20-0)
- [Paměťová karta \(micro SD karta\)](#page-26-0)
- [Zapínání a vypínání zařízení](#page-30-0)
- [Výchozí nastavení](#page-31-0)
- [Účet Samsung account](#page-34-0)
- [Přenos dat z předchozího zařízení](#page-36-0)
- [Popis obrazovky](#page-38-0)
- [Oznamovací panel](#page-51-0)
- [Zadávání textu](#page-53-0)

## **[Aplikace a funkce](#page-56-0)**

- [Instalace nebo odinstalace aplikací](#page-56-0)
- [Bixby](#page-58-0)
- [Telefon](#page-72-0)
- [Kontakty](#page-77-0)
- [Zprávy](#page-81-0)
- [Internet](#page-84-0)
- [E-mail](#page-86-0)
- [Fotoaparát](#page-87-0)
- [Galerie](#page-119-0)
- [Always On Display](#page-125-0)
- [Okraj Obrazovky](#page-127-0)
- [Více oken](#page-134-0)
- [Samsung Gear](#page-140-0)
- [Samsung Members](#page-140-0)
- [Samsung Notes](#page-141-0)
- [Kalendář](#page-142-0)
- [Samsung Health](#page-143-0)
- [Záznamník](#page-150-0)
- [Moje soubory](#page-152-0)
- [Hodiny](#page-152-0)
- [Kalkulačka](#page-154-0)
- [Game Launcher](#page-154-0)
- [SmartThings](#page-157-0)
- [Sdílení obsahu](#page-161-0)
- [Samsung DeX](#page-162-0)
- [Připojení k externímu displeji](#page-173-0)
- [Aplikace Google](#page-174-0)

## **[Nastavení](#page-176-0)**

- [Úvod](#page-176-0)
- [Připojení](#page-176-0)
	- [Wi-Fi](#page-177-0)
	- [Bluetooth](#page-180-0)
	- [Spořič dat](#page-182-0)
	- [NFC a platba](#page-183-0)
	- [Mobilní hotspot a Sdílení přip.](#page-185-0)
	- [Správce SIM karet \(modely se](#page-186-0)  [dvěma kartami SIM\)](#page-186-0)
	- [Další nastavení připojení](#page-187-0)
- [Zvuky a vibrace](#page-190-0)
	- [Dolby Atmos \(prostorový zvuk\)](#page-191-0)
- [Oznámení](#page-191-0)
- [Zobrazení](#page-192-0)
	- [Filtr modrého světla](#page-193-0)
	- [Změna režimu obrazovky](#page-194-0)  [a nastavení barvy displeje](#page-194-0)
	- [Rozlišení obrazovky](#page-195-0)
	- [Spořič obrazovky](#page-195-0)
- [Pozadí a motivy](#page-196-0)
- [Rozšířené funkce](#page-196-0)
	- [Dual Messenger](#page-198-0)
- [Údržba zařízení](#page-199-0)
- [Aplikace](#page-202-0)
- [Zamykací obr. a zabezp.](#page-202-0)
	- [Smart Lock](#page-204-0)
	- [Inteligentní skenování](#page-204-0)
	- [Rozpoznání obličeje](#page-207-0)
	- [Rozpoznání duhovky](#page-209-0)
	- [Rozpoznávání otisků prstu](#page-214-0)
	- [Samsung Pass](#page-217-0)
	- [Zabezpečená složka](#page-221-0)
- [Cloud a účty](#page-225-0)
	- [Samsung Cloud](#page-226-0)
	- [Smart Switch](#page-228-0)
- [Google](#page-231-0)
- [Usnadnění](#page-232-0)
- [Obecná správa](#page-232-0)
- [Aktualizace softwaru](#page-233-0)
- [Uživatelská příručka](#page-234-0)
- [O telefonu](#page-234-0)

## **[Dodatek](#page-235-0)**

- [Usnadnění](#page-235-0)
- [Řešení problémů](#page-253-0)
- [Vyjmutí baterie](#page-260-0)

# <span id="page-3-0"></span>**Základy**

# **Nejdříve si přečtěte**

Před použitím zařízení si přečtěte tuto příručku, ve které se dozvíte informace o bezpečném a správném používání zařízení.

- Popis je založen na výchozím nastavení zařízení.
- Některý obsah se může od vašeho zařízení lišit v závislosti na oblasti, poskytovateli služeb, specifikacích modelu nebo softwaru zařízení.
- Obsah (obsah s vysokou kvalitou), který vyžaduje vysoký výkon procesoru a paměti RAM, ovlivní celkový výkon zařízení. Aplikace související s obsahem nemusí v závislosti na technických údajích zařízení a prostředí, ve kterém se používají, správně pracovat.
- Společnost Samsung neodpovídá za problémy s výkonem způsobené aplikacemi od jiných dodavatelů než společnosti Samsung.
- Společnost Samsung neodpovídá za problémy spojené s výkonem nebo za nekompatibilitu způsobenou úpravou nastavení registru či změnou softwaru operačního systému. Pokus o přizpůsobení operačního systému může vést k chybné funkčnosti zařízení nebo aplikací.
- Software, zvukové zdroje, tapety, obrázky a další média dodávaná k tomuto zařízení mohou být na základě licence používána pouze v omezené míře. Stažení a používání těchto materiálů pro komerční či jiné účely představuje porušení zákonů o autorských právech. Za nezákonné používání médií jsou odpovědní výhradně uživatelé.
- Datové služby, jako například zasílání zpráv, nahrávání a stahování, automatická synchronizace nebo využívání služeb určování polohy, mohou být v závislosti na datovém tarifu dále zpoplatněny. U přenosů velkého množství dat je doporučeno používat funkci Wi-Fi.
- Původní aplikace dodané spolu se zařízením mohou být aktualizovány a jejich podpora může být ukončena bez předchozího upozornění. Máte-li otázky týkající se některé aplikace dodané se zařízením, kontaktujte servisní středisko společnosti Samsung. V případě uživatelsky instalovaných aplikací kontaktujte poskytovatele služeb.
- Úpravy operačního systému zařízení nebo instalace softwaru z neoficiálních zdrojů mohou způsobit poruchy zařízení a poškození nebo ztrátu dat. Tyto činnosti představují porušení licenční smlouvy společnosti Samsung a mají za následek ztrátu záruky.
- V závislosti na oblasti a modelu musí některá zařízení získat osvědčení Federální komise pro telekomunikace (FCC). Má-li vaše zařízení osvědčení FCC, můžete zobrazit ID FCC zařízení. Abyste zobrazili ID FCC, spusťte aplikaci **Nastavení** a klepněte na položku **O telefonu** → **Stav**.

### **Údržba odolnosti proti vodě a prachu**

Vaše zařízení podporuje odolnost proti vodě a prachu. Aby si zařízení odolnost proti vodě a prachu uchovalo, řiďte se pozorně těmito tipy. V opačném případě by mohlo dojít k poškození zařízení.

- Neponořujte zařízení do vody do hloubky větší než 1,5 m, ani je pod vodou nenechávejte déle než 30 minut. Pokud zařízení ponoříte do jakékoliv kapaliny jiné, než je sladká voda, například do slané vody, ionizované vody nebo do alkoholického nápoje, pronikne kapalina do zařízení rychleji.
- Nevystavujte zařízení **rychle tekoucí vodě**.
- Pokud bylo zařízení vystaveno působení sladké vody, pečlivě ho usušte pomocí čistého měkkého hadříku. Je-li zařízení vystaveno jiným kapalinám, jako je slaná voda, ionizovaná voda, nebo alkoholický nápoj, opláchněte je sladkou vodou a důkladně osušte čistým měkkým hadříkem. Pokud byste se těmito pokyny neřídili, mělo by to nežádoucí vliv na výkon a vzhled zařízení.
- **Bylo-li zařízení ponořeno do vody nebo je-li mokrý reproduktor či mikrofon**, nemusí být během hovoru dobře slyšet zvuk. Poté, co zařízení otřete suchým hadříkem, jej důkladně osušte před dalším použitím.
- Dotykový displej a další funkce nemusí správně fungovat, **pokud zařízení používáte ve vodě**.
- **Pokud zařízení upustíte na zem nebo pokud dojde k nárazu do zařízení**, mohou být funkce odolnosti zařízení vůči vodě a prachu narušeny.
- **Zařízení bylo testováno v řízeném prostředí a získalo certifikaci odolnosti vůči vodě a prachu v konkrétních situacích (splňuje požadavky klasifikace IP68 uvedené v mezinárodní normě IEC 60529 – stupně ochrany poskytované ochrannými kryty [Kód IP]. Podmínky testování: 15–35 °C, 86–106 kPa, sladká voda, 1,5 metru, 30 minut). Bez ohledu na klasifikaci je možné, že v určitých situacích dojde k poškození zařízení.**

#### <span id="page-5-0"></span>**Ikony v pokynech**

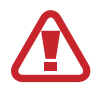

**Výstraha**: situace, které by mohly způsobit zranění vás nebo jiných osob

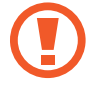

**Upozornění**: situace, které by mohly způsobit poškození zařízení nebo jiného přístroje

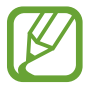

**Upozornění**: poznámky, rady nebo dodatečné informace

# **Situace, ve kterých se zařízení přehřívá, a jejich řešení**

## **Když se zařízení zahřívá při nabíjení baterie**

Během nabíjení může dojít k zahřívání zařízení a nabíječky. Během bezdrátového nabíjení nebo rychlého nabíjení může být zařízení na dotek teplejší. To nemá žádný vliv na životnost zařízení ani na jeho výkon, je to při provozu zařízení normální. Pokud se baterie zahřeje na příliš vysokou teplotu, může nabíječka zastavit nabíjení.

#### **Když se zařízení zahřeje, postupujte takto:**

- Odpojte nabíječku od zařízení a zavřete všechny spuštěné aplikace. Počkejte, až zařízení vychladne, a potom znovu spusťte jeho nabíjení.
- Pokud se přehřívá spodní část zařízení, může to být způsobeno poškozením připojeného kabelu USB. Vyměňte poškozený kabel USB za nový kabel schválený společností Samsung.
- Při používání bezdrátové nabíječky nevkládejte mezi zařízení a bezdrátovou nabíječku cizí předměty, například kovové předměty, magnety a karty s magnetickým proužkem.

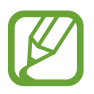

Funkce bezdrátového nebo rychlého nabíjení je dostupná pouze u podporovaných modelů.

## **Když se zařízení zahřívá během používání**

Když používáte funkce nebo aplikace, které vyžadují větší výkon, nebo když je používáte po delší dobu, může se zařízení dočasně zahřát z důvodu zvýšeného odběru energie z baterie. Zavřete všechny spuštěné aplikace a nějakou dobu zařízení nepoužívejte.

Níže jsou uvedeny příklady situací, kdy se může zařízení přehřívat. V závislosti na používaných funkcích a aplikacích se nemusejí tyto příklady týkat vašeho modelu.

- Během počátečního nastavování po zakoupení nebo při obnově dat
- Při stahování velkých souborů
- Při používání aplikací, které vyžadují větší výkon, nebo při dlouhodobém používání aplikací
	- Při dlouhodobém hraní her vysoké kvality
	- Při dlouhodobém nahrávání videa
	- Při streamování videa s maximálním nastavením jasu
	- Při připojování k televizoru
- Při používání více úloh najednou (nebo s mnoha aplikacemi spuštěnými na pozadí)
	- Při používání funkce Více oken
	- Při aktualizování nebo instalování aplikací při současném nahrávání videa
	- Při stahování velkých souborů během videohovoru
	- Při nahrávání videa při používání aplikace navigace
- Při používání velkého objemu dat pro synchronizaci s cloudem, e-mailem nebo jinými účty
- Při používání aplikace navigace v autě, když je zařízení umístěno na přímém slunečním světle
- Při používání funkce mobile hotspot a sdílení připojení k síti (tethering)
- Při používání zařízení v oblastech se slabým signálem nebo bez příjmu
- Při nabíjení baterie poškozeným kabelem USB
- Když je univerzální konektor zařízení poškozený nebo vystavený působení cizích těles, jako jsou kapaliny, prach, kovové piliny a tuha
- Když používáte roaming

#### **Když se zařízení zahřeje, postupujte takto:**

- Mějte software v zařízení aktualizovaný na nejnovější verzi.
- Konflikty mezi spuštěnými aplikacemi mohou působit zahřívání zařízení. Restartujte zařízení.
- Deaktivujte funkce Wi-Fi, GPS a Bluetooth, když je nepoužíváte.
- Zavřete aplikace, které zvyšují spotřebu energie z baterie nebo které jsou spuštěné na pozadí, když je nepoužíváte.
- Odstraňte nepotřebné soubory či nepoužívané aplikace.
- Snižte jas obrazovky.
- Pokud se zařízení přehřívá nebo pokud bude po delší dobu na dotyk horké, chvilku jej nepoužívejte. Pokud se bude zařízení i nadále přehřívat, kontaktujte servisní středisko Samsung.

## **Omezení funkcí zařízení v případě jeho přehřátí**

Pokud se zařízení zahřeje, může dojít k omezení jeho funkcí a výkonu nebo se může v zájmu snížení teploty vypnout. Funkce je dostupná pouze u podporovaných modelů.

- Zvýší-li se teplota zařízení nad běžnou hodnotu, zobrazí se zpráva upozorňující na přehřátí telefonu. V zájmu snížení teploty zařízení se omezí jas obrazovky a rychlost operací a přeruší se nabíjení baterie. Spuštěné aplikace budou ukončeny a dokud teplota zařízení neklesne, nebude možné provádět tísňová volání.
- Pokud se zařízení přehřívá nebo pokud bude po delší dobu na dotyk horký, zobrazí se zpráva upozorňující na vypnutí zařízení. Vypněte zařízení a počkejte, až poklesne jeho teplota.

## **Opatření pro provozní prostředí**

Zařízení se může zahřívat kvůli okolnímu prostředí za následujících podmínek. Dbejte opatrnosti, aby nedošlo ke zkrácení životnosti baterie, poškození zařízení nebo vzniku požáru.

- Zařízení neuchovávejte na místech s příliš nízkou nebo vysokou teplotou.
- Nevystavujte zařízení dlouhodobě přímému slunečnímu světlu.
- Neskladujte zařízení dlouhodobě na velmi horkých místech, například uvnitř vozidla v létě, ani je na takových místech nepoužívejte.
- Nepokládejte zařízení na místa, která se mohou přehřívat, například na elektrickou topnou rohož.
- Zařízení neuchovávejte v blízkosti vařičů, mikrovlnných trub, horkých kuchyňských spotřebičů nebo vysokotlakých nádob.
- Nikdy nepoužívejte poškozenou nabíječku nebo baterii.

# <span id="page-9-0"></span>**Rozvržení a funkce zařízení**

## **Obsah balení**

Informace o obsahu balení naleznete v průvodci rychlým spuštěním.

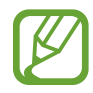

- Položky dodané se zařízením a dostupné příslušenství se mohou lišit podle oblasti a poskytovatele služeb.
- Dodané položky jsou určeny pouze pro toto zařízení a s jinými zařízeními nemusí být kompatibilní.
- Vzhled a specifikace se mohou bez předchozího upozornění změnit.
- Dodatečné příslušenství můžete zakoupit u místního prodejce výrobků Samsung. Před zakoupením se ujistěte, že jsou se zařízením kompatibilní.
- Používejte pouze příslušenství schválené společností Samsung. Použití neschváleného příslušenství může způsobit problémy s výkonem a poruchy, na které se nevztahuje záruka.
- Dostupnost veškerého příslušenství se může změnit a je závislá výhradně na společnostech, které je vyrábějí. Další informace o dostupném příslušenství naleznete na webu společnosti Samsung.

## **Rozvržení zařízení**

#### ► **Modely Galaxy S9**:

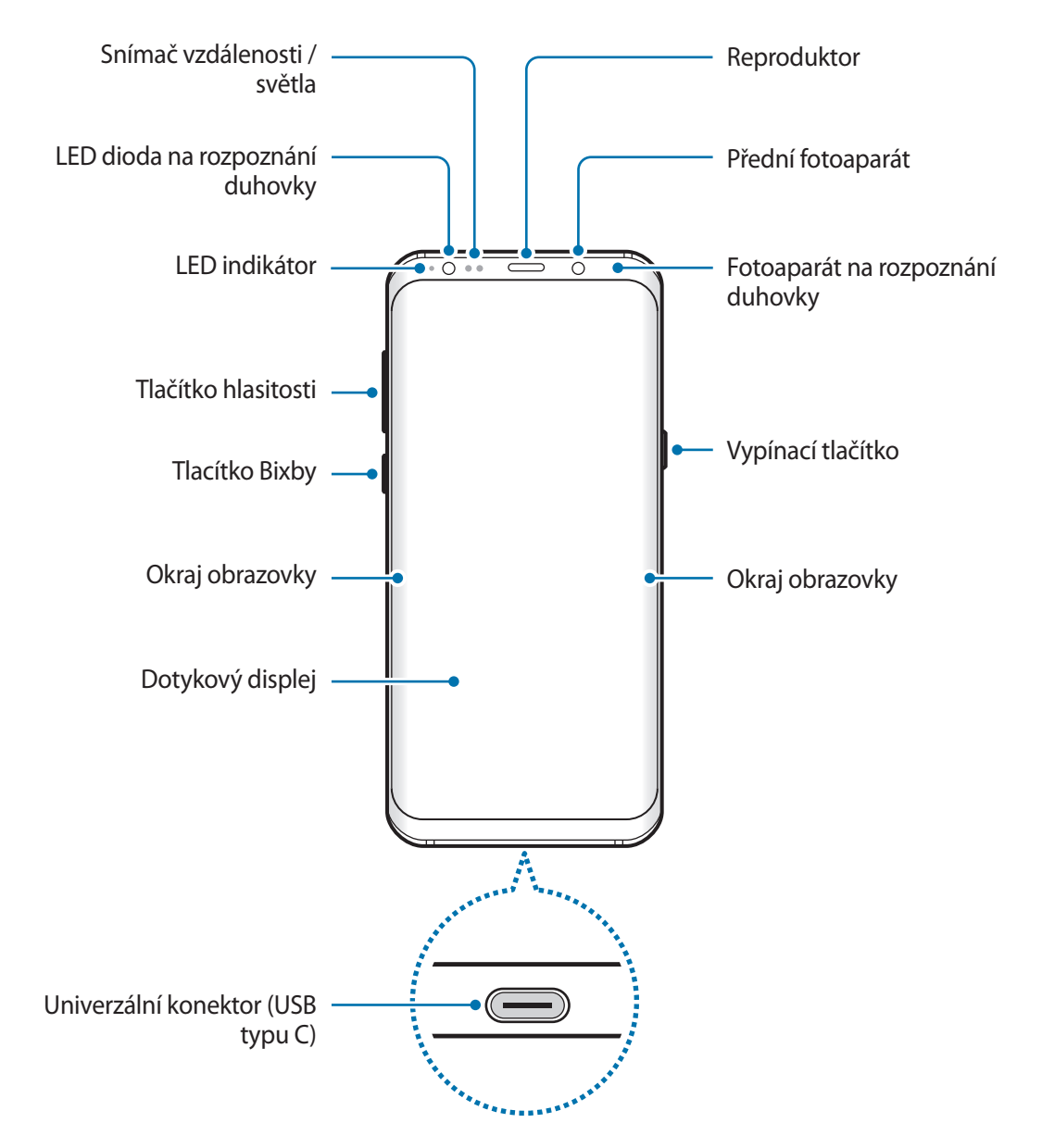

Základy

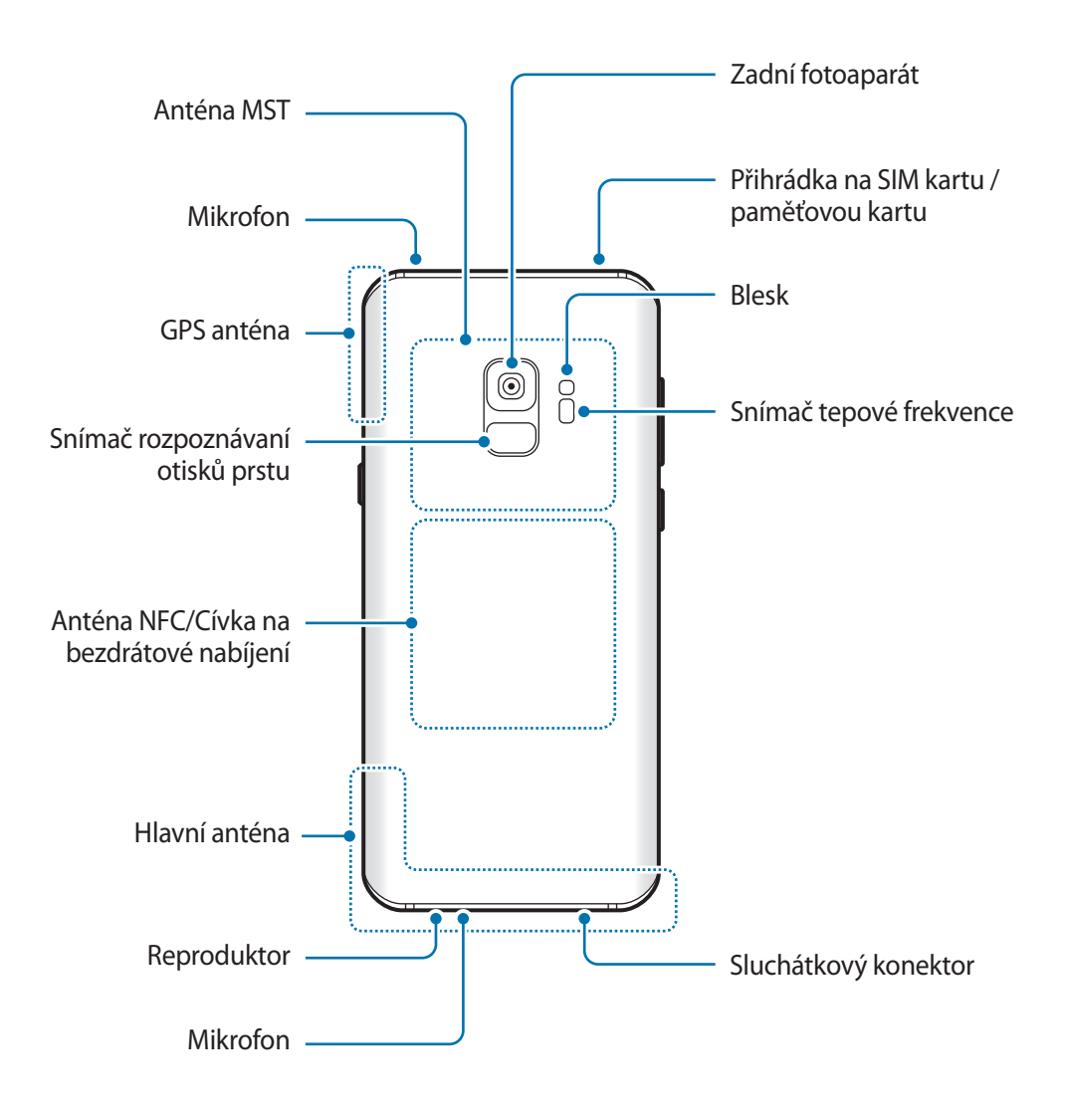

Základy

#### ► **Modely Galaxy S9+**:

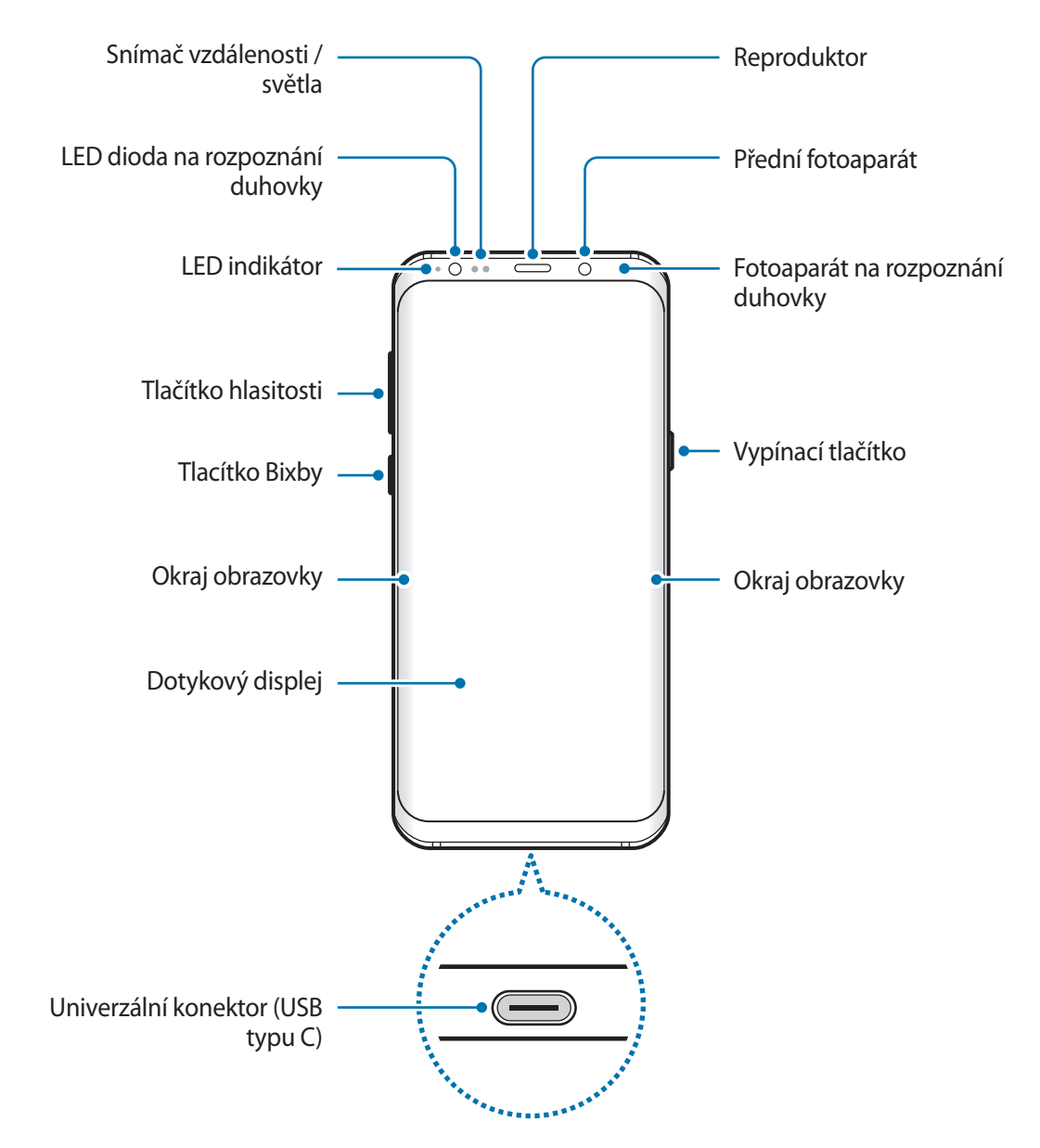

#### Základy

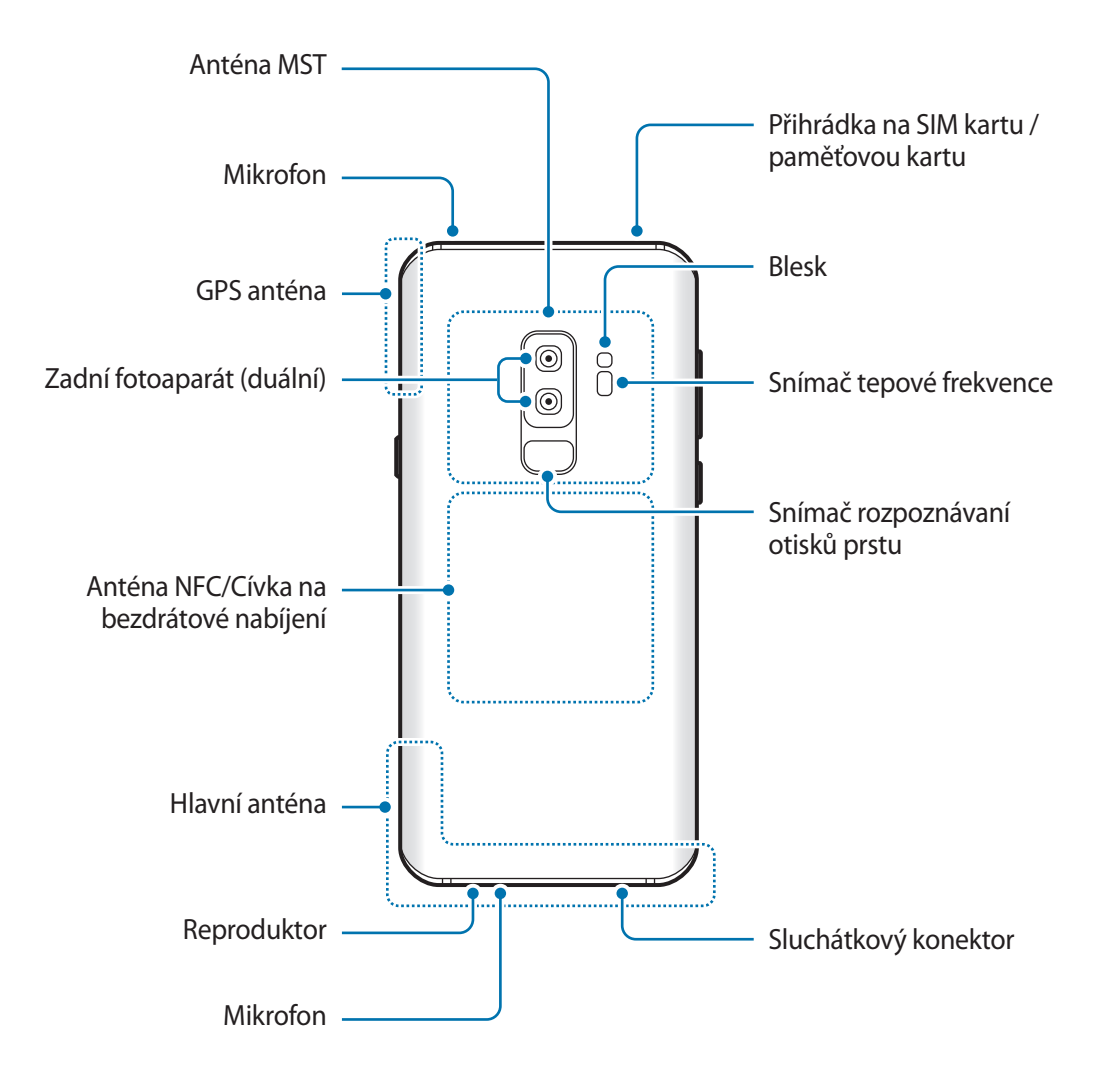

Při používání reproduktorů, například při přehrávání mediálních souborů nebo použití telefonu s hlasitým odposlechem, si neumisťujte zařízení do blízkosti uší.

- V následujících situacích může dojít k problémům s připojením a k vybíjení baterie:
	- Pokud do oblasti antény zařízení nalepíte kovové samolepky
	- Pokud na zařízení nasadíte kryt zařízení vyrobený z kovového materiálu
	- Pokud při používání určitých funkcí, jako jsou hovory nebo mobilní datové připojení, zakryjete oblast antény zařízení rukama nebo jinými předměty
- Doporučuje se používat ochrannou fólii na displej schválenou společností Samsung. Neschválené ochranné fólie na displej mohou způsobit špatné fungování senzorů.
- Nezakrývejte snímač vzdálenosti/světla příslušenstvím pro obrazovku, jako jsou chrániče obrazovky nebo nálepky. Mohlo by dojít k selhání snímače.
- Barvy na okraji obrazovky mohou vypadat různě v závislosti na úhlu pohledu.

Základy

#### **Fyzická tlačítka**

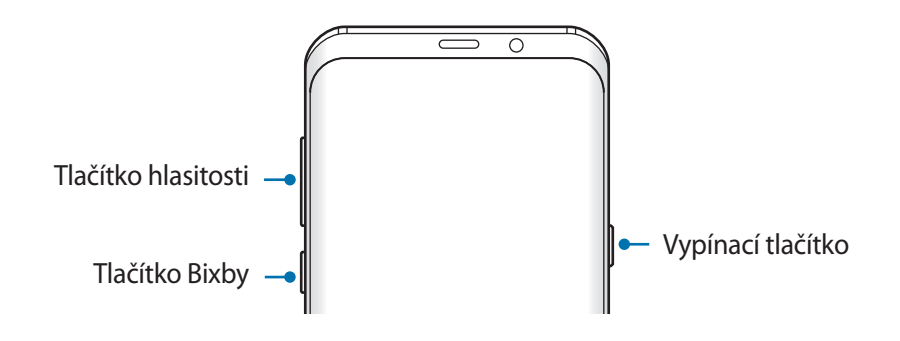

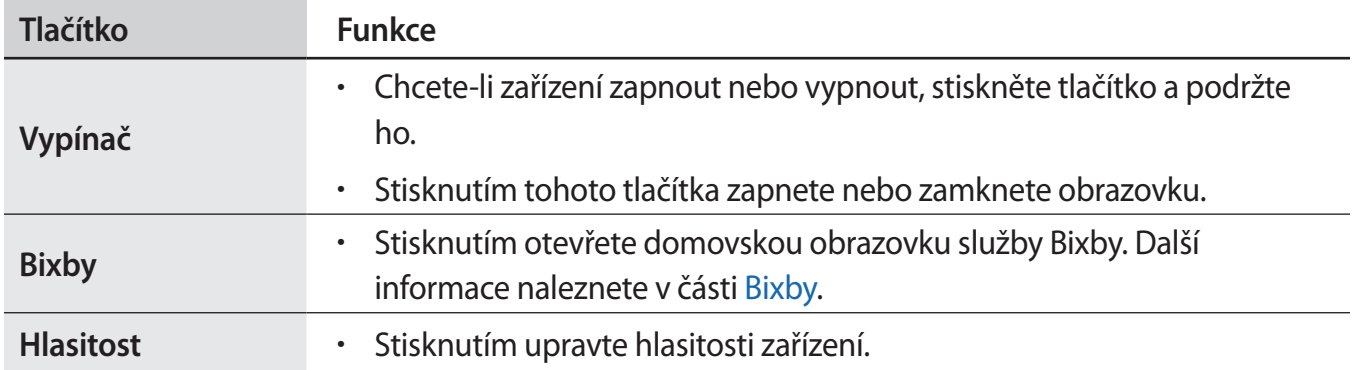

#### **Softwarová tlačítka**

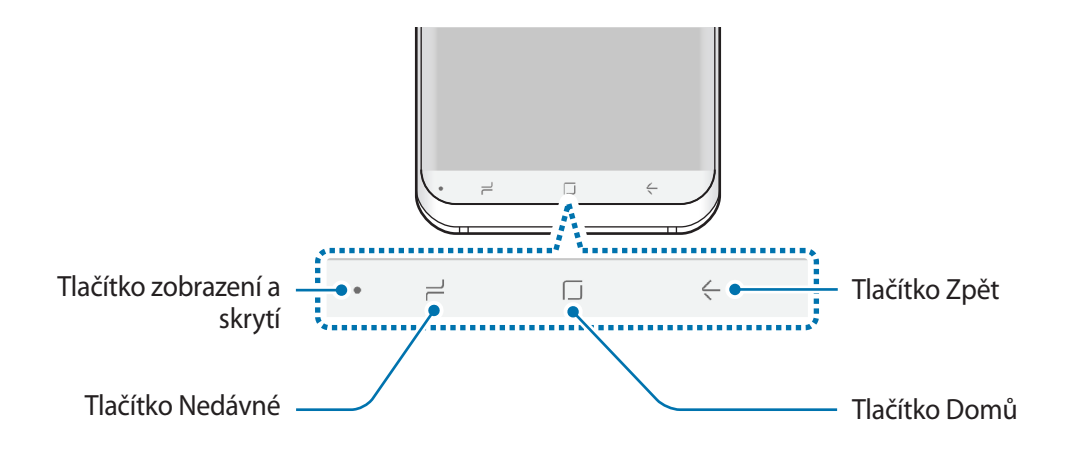

Po zapnutí zařízení se ve spodní části obrazovky zobrazí softwarová tlačítka. Softwarová tlačítka jsou ve výchozím nastavení nastavena na tlačítko Nedávné, tlačítko Domů a tlačítko Zpět. Další informace naleznete v části [Navigační panel \(softwarová tlačítka\)](#page-40-0).

## <span id="page-15-0"></span>**Baterie**

## **Nabíjení baterie**

Před prvním použitím nebo po delší době, kdy jste zařízení nepoužívali, je nutné nabít baterii.

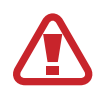

Používejte pouze nabíječky, baterie a kabely schválené společností Samsung. Neschválené nabíječky nebo kabely mohou způsobit explozi baterie nebo poškození zařízení.

- 
- Nesprávné připojení nabíječky může způsobit vážné poškození zařízení. Na poškození způsobená nesprávným použitím se nevztahuje záruka.
- Používejte pouze USB kabel typu C dodaný se zařízením. Pokud byste použili kabel micro USB, mohlo by dojít k poškození zařízení.

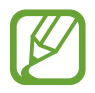

Pokud přístroj nepoužíváte, odpojte nabíječku, ušetříte tak energii. Nabíječka nemá vypínač, proto ji musíte odpojit od zásuvky, aby se přerušil přívod energie. Nabíječka by měla během nabíjení zůstat v blízkosti elektrické zásuvky a měla by být snadno dostupná.

- 1 Připojte kabel USB k napájecímu adaptéru USB.
- 2 Zapojte kabel USB do univerzálního konektoru zařízení.

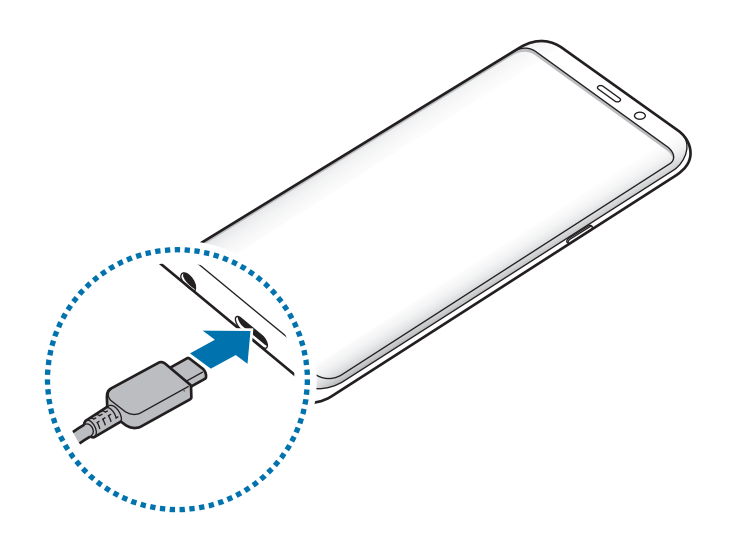

#### Základy

- 3 Zapojte napájecí adaptér USB do elektrické zásuvky.
- 4 Po úplném nabití odpojte nabíječku od zařízení. Pak odpojte nabíječku z elektrické zásuvky.

#### **Nabíjení dalších zařízení**

Konektor USB (USB typu C) můžete použít k nabití jiného mobilního zařízení pomocí baterie svého zařízení.

K univerzálnímu konektoru svého zařízení připojte konektor USB (USB typu C) a propojte je s jiným zařízením prostřednictvím kabelu USB jiného zařízení.

Po spuštění nabíjení se na obrazovce zařízení zobrazí ikona nabíjení baterie.

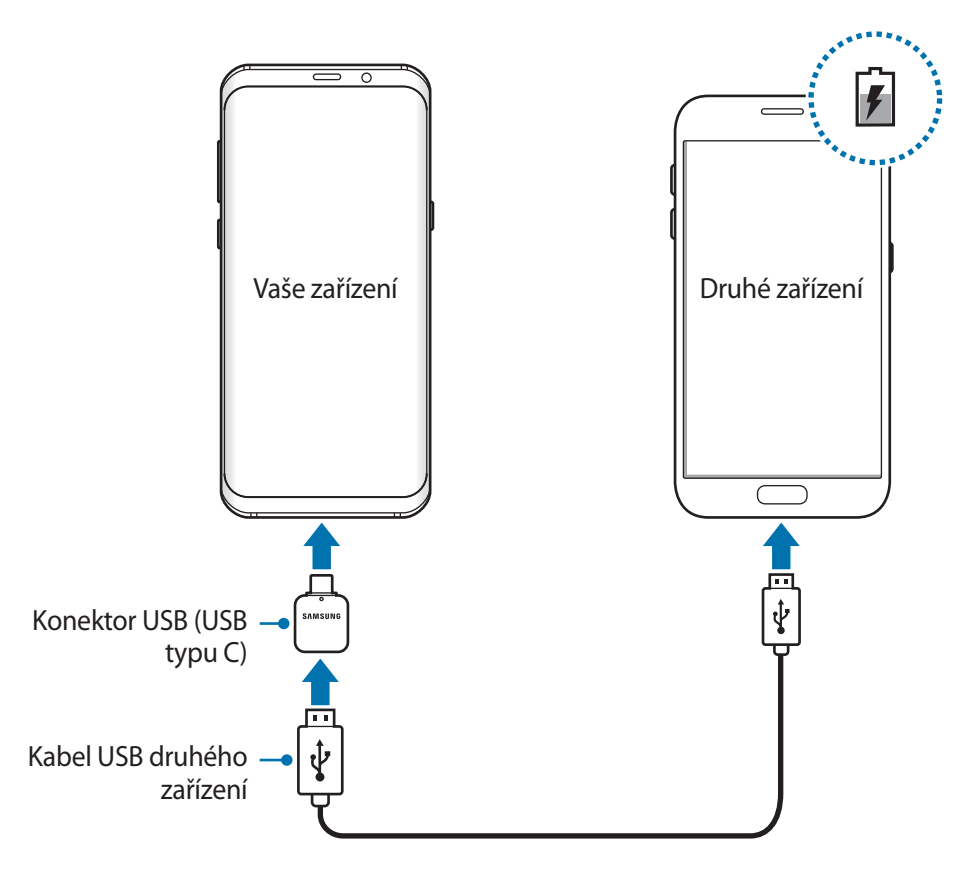

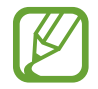

Vyskakovací okno pro výběr aplikace, které se zobrazí na zařízení, je určeno pro přenos dat. Nevybírejte ve vyskakovacím okně žádnou aplikaci.

### **Snížení spotřeby baterie**

Zařízení nabízí různé možnosti, které pomáhají šetřit energii baterie.

- Optimalizujte zařízení pomocí funkce údržby zařízení.
- Když zařízení nepoužíváte, vypněte stisknutím vypínacího tlačítka obrazovku.
- Aktivujte úsporný režim.
- Zavřete aplikace, které nepotřebujete.
- Když nepoužíváte funkci Bluetooth, vypněte ji.
- Když nepoužíváte funkci Wi-Fi, vypněte ji.
- Vypněte automatickou synchronizaci aplikací, které se mají synchronizovat.
- Snižte dobu podsvícení.
- Snižte jas obrazovky.

## **Tipy a opatření týkající se nabíjení baterie**

- · Pokud je baterie vybitá, zobrazí se ikona prázdné baterie.
- Pokud je baterie zcela vybitá, zařízení se nemůže zapnout okamžitě po připojení nabíječky. Před tím, než zařízení zapnete, nechte vybitou baterii několik minut nabíjet.
- Používáte-li více aplikací najednou, síťové aplikace nebo aplikace, které vyžadují připojení k jinému zařízení, dojde k rychlému vybití baterie. Chcete-li se vyhnout ztrátě napájení během přenosu dat, vždy používejte tyto aplikace po plném nabití baterie.
- Použití jiného zdroje napájení, než je nabíječka, například počítače, může mít za následek nižší rychlost nabíjení způsobenou nižším elektrickým proudem.
- Během nabíjení můžete zařízení používat, ale plné nabití baterie může trvat delší dobu.
- Pokud je napájení zařízení během nabíjení nestabilní, dotykový displej nemusí fungovat. Pokud k tomu dojde, odpojte nabíječku od zařízení.
- Během nabíjení může dojít k zahřátí zařízení a nabíječky. To je normální a nemělo by to mít žádný vliv na životnost ani výkon zařízení. Pokud se baterie zahřeje více, než je obvyklé, může nabíječka přestat nabíjet.
- Pokud byste zařízení nabíjeli, když je univerzální konektor mokrý, mohlo by dojít k poškození zařízení. Než začnete zařízení nabíjet, univerzální konektor důkladně osušte.
- Pokud se zařízení nenabíjí správně, vezměte zařízení a nabíječku do servisního střediska Samsung.

## **Rychlé nabíjení**

Toto zařízení je vybaveno integrovanou funkcí rychlého nabíjení. Baterii můžete nabíjet rychleji, pokud je zařízení nebo jeho obrazovka vypnutá.

### **Zvýšení rychlosti nabíjení**

Chcete-li zvýšit rychlost nabíjení, vypněte na dobu nabíjení baterie zařízení nebo jeho obrazovku. Když je zařízení během nabíjení baterie vypnuto, na obrazovce se zobrazuje ikona $\ddot{\blacktriangleright}$ .

Pokud není funkce rychlého nabíjení aktivovaná, spusťte aplikaci **Nastavení**, klepněte na položku Údržba zařízení → Baterie →  $\bullet \rightarrow \bullet$  Rozšířené nastavení a potom funkci aktivujte klepnutím na přepínač **Rychlé nabíjení kabelem**.

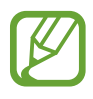

- Integrovanou funkci rychlého nabíjení nemůžete používat, jestliže nabíjíte baterii standardní nabíječkou.
- Pokud se zařízení zahřeje nebo se zvýší teplota okolního vzduchu, rychlost nabíjení se může automaticky snížit. To je běžná provozní podmínka ochrany zařízení před poškozením.

## **Bezdrátové nabíjení**

Toto zařízení je vybaveno integrovanou cívkou pro bezdrátové nabíjení. Baterii můžete nabíjet pomocí bezdrátové nabíječky (prodává se samostatně).

#### **Rychlé bezdrátové nabíjení**

Zařízení můžete nabíjet rychleji pomocí funkce rychlého bezdrátového nabíjení. Abyste mohli používat tuto funkci, musíte použít nabíječku a komponenty, které podporují funkci rychlého bezdrátového nabíjení.

Pokud není funkce rychlého bezdrátového nabíjení aktivovaná, spusťte aplikaci **Nastavení**, klepněte na položku **Údržba zařízení** → **Baterie** →  $\bullet$  → **Rozšířené nastavení** a potom funkci aktivujte klepnutím na přepínač **Rych. bezdrátové nabíjení**.

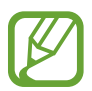

- Možnost zapnout/vypnout se v nabídce nastavení vašeho zařízení objeví, jakmile je položíte na nabíječku.
- Ventilátor uvnitř nabíječky může během rychlého bezdrátového nabíjení vydávat hluk.

#### **Nabíjení baterie**

1 Umístěte střed zadní části zařízení na střed bezdrátové nabíječky.

Na obrazovce se zobrazí odhadovaná doba nabíjení. Skutečná doba nabíjení se může lišit v závislosti na podmínkách nabíjení.

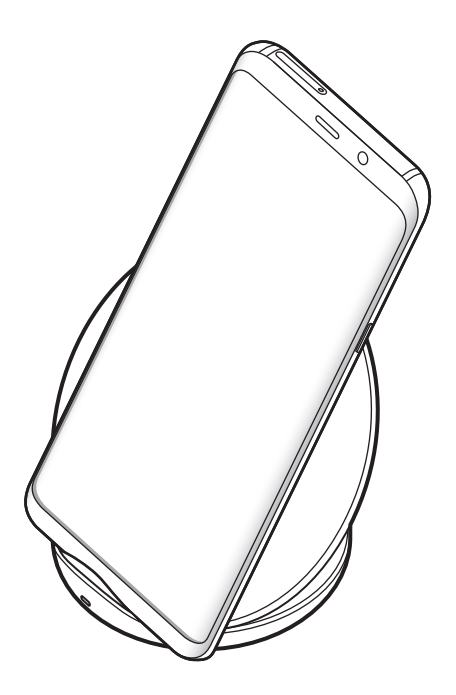

<span id="page-20-0"></span>2 Po úplném nabití odpojte zařízení od bezdrátové nabíječky.

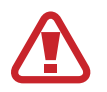

#### **Opatření pro bezdrátové nabíjení**

- Neumisťujte zařízení na bezdrátovou nabíječku tak, aby se mezi zadní částí zařízení a krytem zařízení nacházela kreditní karta nebo karta pro identifikaci na rádiové frekvenci (RFID) (například kartička na dopravu nebo karta, která slouží jako klíč).
- Neumisťujte zařízení na bezdrátovou nabíječku, když se mezi zařízením a bezdrátovou nabíječkou nacházejí vodivé materiály, například kovové předměty a magnety.

Zařízení se nemusí správně nabíjet nebo se může přehrávat, případně by mohlo dojít k poškození zařízení a karet.

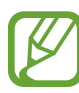

- Pokud budete používat bezdrátovou nabíječku v oblastech se slabým signálem sítě, můžete ztratit příjem signálu sítě.
- Používejte bezdrátové nabíječky schválené společností Samsung. Pokud byste používali jiné bezdrátové nabíječky, nemusela by se baterie řádně nabít.

## **Karta SIM nebo USIM (nano SIM karta)**

## **Instalace karty SIM nebo USIM**

Vložte SIM nebo USIM kartu dodávanou poskytovatelem mobilních telefonních služeb.

U modelů se dvěma kartami SIM můžete vložit dvě karty SIM nebo USIM a mít tak dvě telefonní čísla nebo dva poskytovatele služeb pro jedno zařízení. V některých oblastech mohou být rychlosti přenosu dat nižší, když jsou v zařízení vloženy dvě karty SIM, než když je v něm vložena jedna karta SIM.

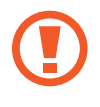

Buďte opatrní, abyste neztratili SIM nebo USIM kartu a neumožnili jiným osobám, aby ji používaly. Společnost Samsung neodpovídá za žádné škody nebo potíže způsobené ztrátou nebo odcizením karet.

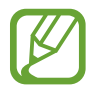

Některé služby LTE nemusí být v závislosti na poskytovateli služby k dispozici. Další informace o dostupnosti služby získáte od poskytovatele služeb.

► **Modely s jednou kartou SIM**:

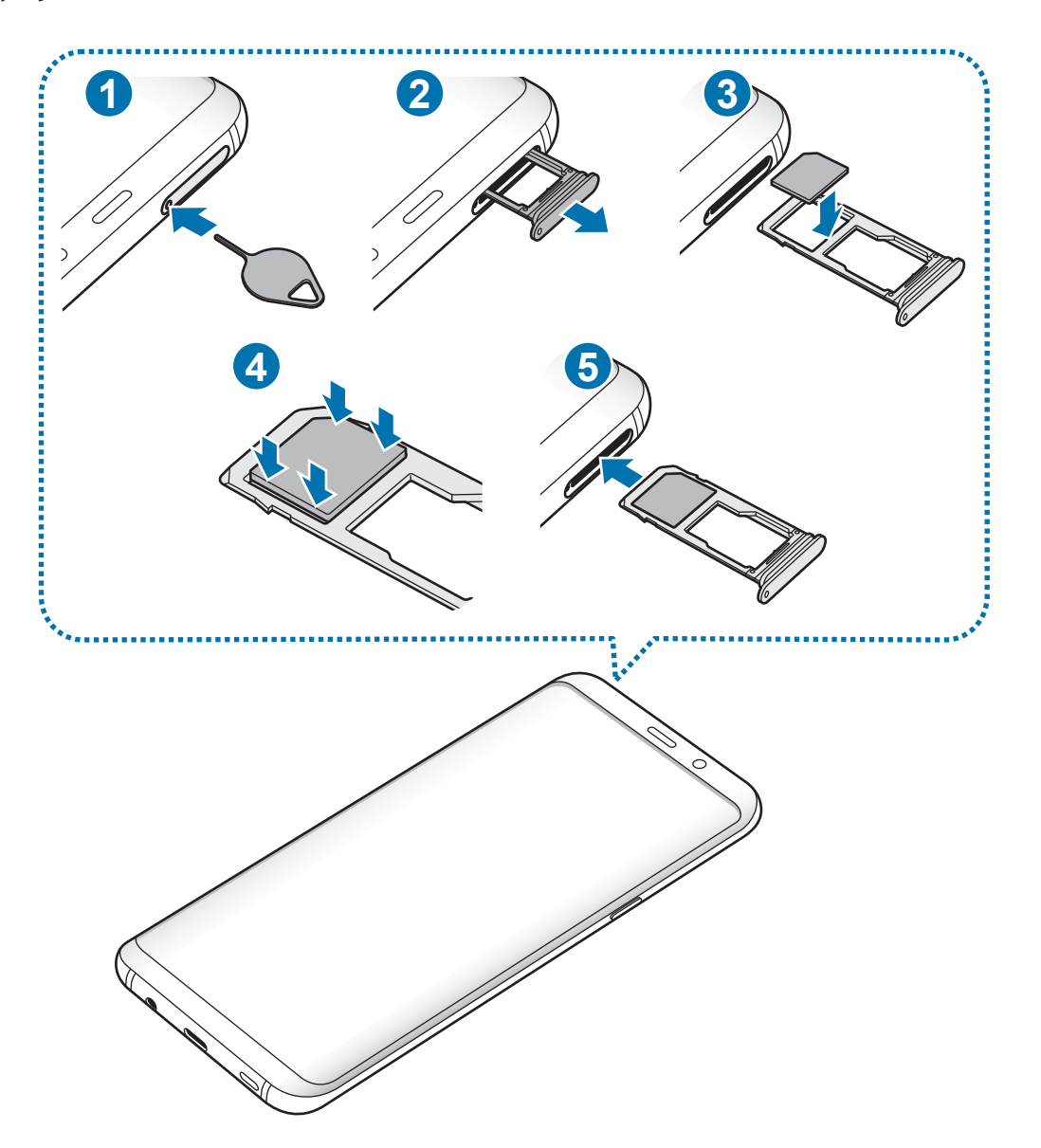

► **Modely se dvěma kartami SIM**:

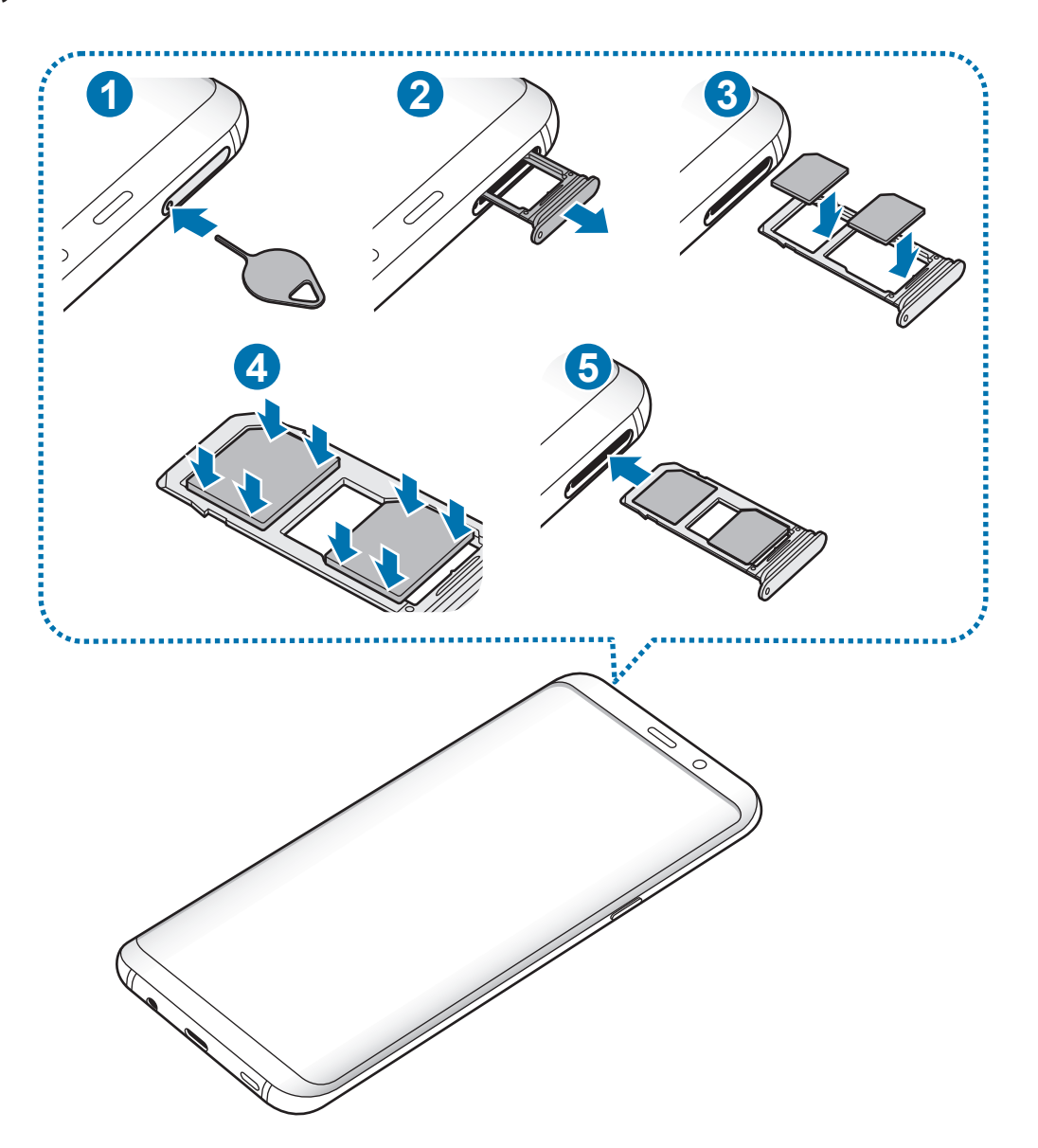

#### Základy

1 Zasunutím kolíčku na vysunutí do otvoru v přihrádce tuto přihrádku uvolníte.

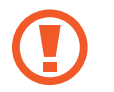

Kolíček na vysunutí zasouvejte kolmo k otvoru. Jinak by mohlo dojít k poškození zařízení.

2 Vysuňte přihrádku jemně ze slotu na přihrádku.

3 ► **Modely s jednou kartou SIM**: Vložte do přihrádky 1 kartu SIM nebo USIM tak, aby zlaté kontakty směřovaly dolů.

► **Modely se dvěma kartami SIM**: Vložte do přihrádky kartu SIM nebo USIM tak, aby zlaté kontakty směřovaly dolů. Vložte primární kartu SIM nebo USIM do přihrádky 1 ( **1** ) a sekundární kartu SIM nebo USIM kartu do přihrádky 2 ( **2** ).

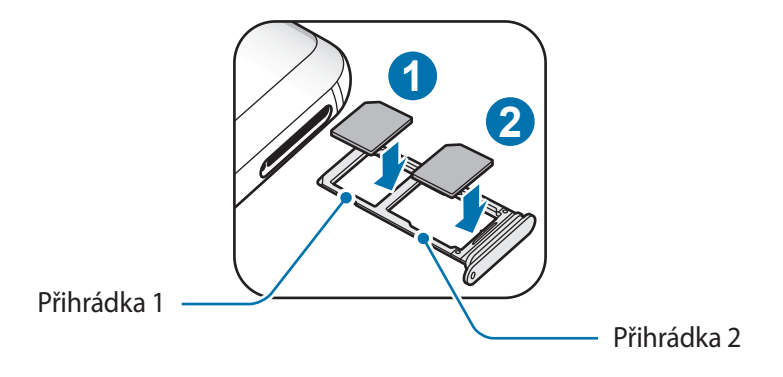

4 Jemně zatlačte kartu SIM nebo USIM do přihrádky, abyste ji tam zajistili.

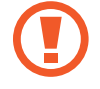

Pokud karta není do přihrádky upevněna pevně, mohla by karta SIM z přihrádky vyklouznout nebo vypadnout.

5 Přihrádku zasuňte zpět do slotu na přihrádku.

- Pokud vložíte přihrádku do svého zařízení, zatímco je přihrádka mokrá, může dojít k poškození zařízení. Vždy se ujistěte, že je přihrádka suchá.
- Zcela zasuňte přihrádku do slotu na přihrádku a dbejte na to, aby do zařízení nemohla proniknout tekutina.

Základy

#### **Instalace správné karty**

► **Modely s jednou kartou SIM**:

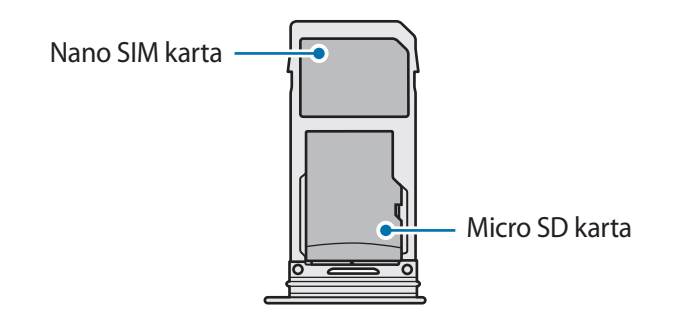

► **Modely se dvěma kartami SIM**:

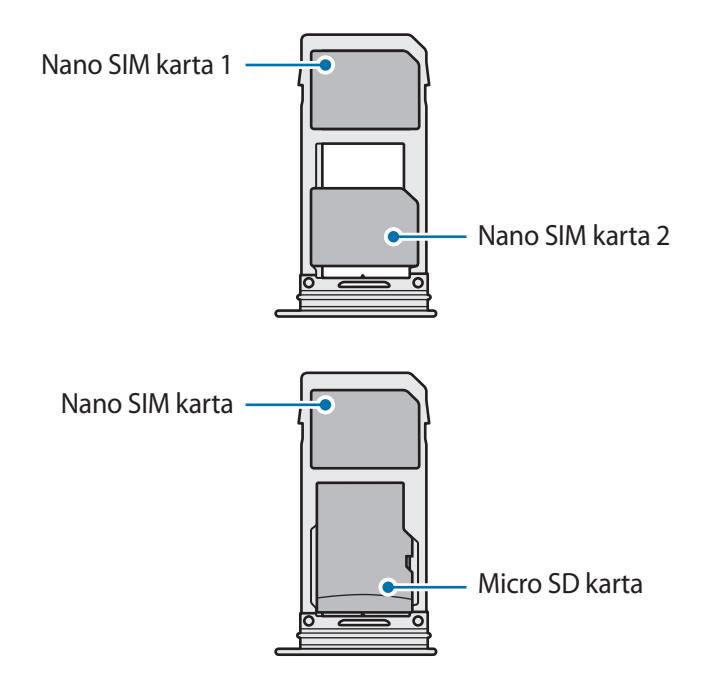

- Používejte pouze nano-SIM karty.
	- Nemůžete vložit zároveň kartu nano-SIM a micro SD kartu do přihrádky 2.

## **Vyjmutí SIM nebo USIM karty**

- 1 Zasunutím kolíčku na vysunutí do otvoru v přihrádce tuto přihrádku uvolníte.
- 2 Vysuňte přihrádku jemně ze slotu na přihrádku.
- 3 Vyjměte kartu SIM nebo USIM.
- 4 Přihrádku zasuňte zpět do slotu na přihrádku.

## **Používání dvou karet SIM nebo USIM (modely se dvěma kartami SIM)**

Pokud vložíte dvě karty SIM nebo USIM, můžete mít dvě telefonní čísla nebo poskytovatele služeb pro jedno zařízení.

#### **Aktivace karet SIM a USIM**

Spusťte aplikaci **Nastavení** a klepněte na položku **Připojení** → **Správce SIM karet**. Vyberte kartu SIM nebo USIM a klepněte na spínač, abyste funkci aktivovali.

#### **Přizpůsobení karet SIM a USIM**

Spusťte aplikaci **Nastavení**, klepněte na položku **Připojení** → **Správce SIM karet** a vyberte kartu SIM nebo USIM pro přístup k následujícím možnostem:

- **Ikona**: Změňte ikonu karty SIM nebo USIM.
- **Název**: Změňte zobrazovaný název karty SIM nebo USIM.
- **Režim sítě**: Vyberte režim sítě, který se bude používat s kartou SIM nebo USIM.

#### **Nastavení upřednostňovaných karet SIM a USIM**

Když jsou aktivované dvě karty, můžete jednotlivým kartám přiřadit hlasové hovory, zprávy a datové služby.

Spusťte aplikaci **Nastavení**, klepněte na položku **Připojení** → **Správce SIM karet** a nastavte pro své karty upřednostňované funkce v možnosti **PREFEROVANÁ SIM KARTA**.

# <span id="page-26-0"></span>**Paměťová karta (micro SD karta)**

## **Instalace paměťové karty**

Kapacita paměťové karty vašeho zařízení se může od ostatních modelů lišit a některé paměťové karty nemusejí být s vaším zařízením kompatibilní v závislosti na výrobci a typu paměťové karty. Maximální kapacitu paměťové karty vašeho zařízení naleznete na internetových stránkách Samsung.

- Některé paměťové karty nemusí být plně kompatibilní se zařízením. Používání nekompatibilní karty může způsobit poškození zařízení nebo paměťové karty a poškodit data uložená na kartě.
	- Dávejte pozor, abyste paměťovou kartu vložili správnou stranou vzhůru.
	- Zařízení podporuje u paměťových karet systémy souborů typu FAT a exFAT. Pokud vložíte kartu naformátovanou s jiným systémem souborů, zařízení vás vyzve k přeformátování paměťové karty nebo kartu nerozpozná. Abyste takovou paměťovou kartu mohli používat, musíte ji naformátovat. Pokud vaše zařízení tuto paměťovou kartu nemůže naformátovat nebo rozpoznat, kontaktujte jejího výrobce nebo servisní centrum Samsung.
		- Časté zapisování a mazání dat zkracuje životnost paměťových karet.
		- Při vkládání paměťové karty do zařízení se soubory adresáře paměťové karty zobrazí ve složce **Moje soubory** → **SD karta**.

#### Základy

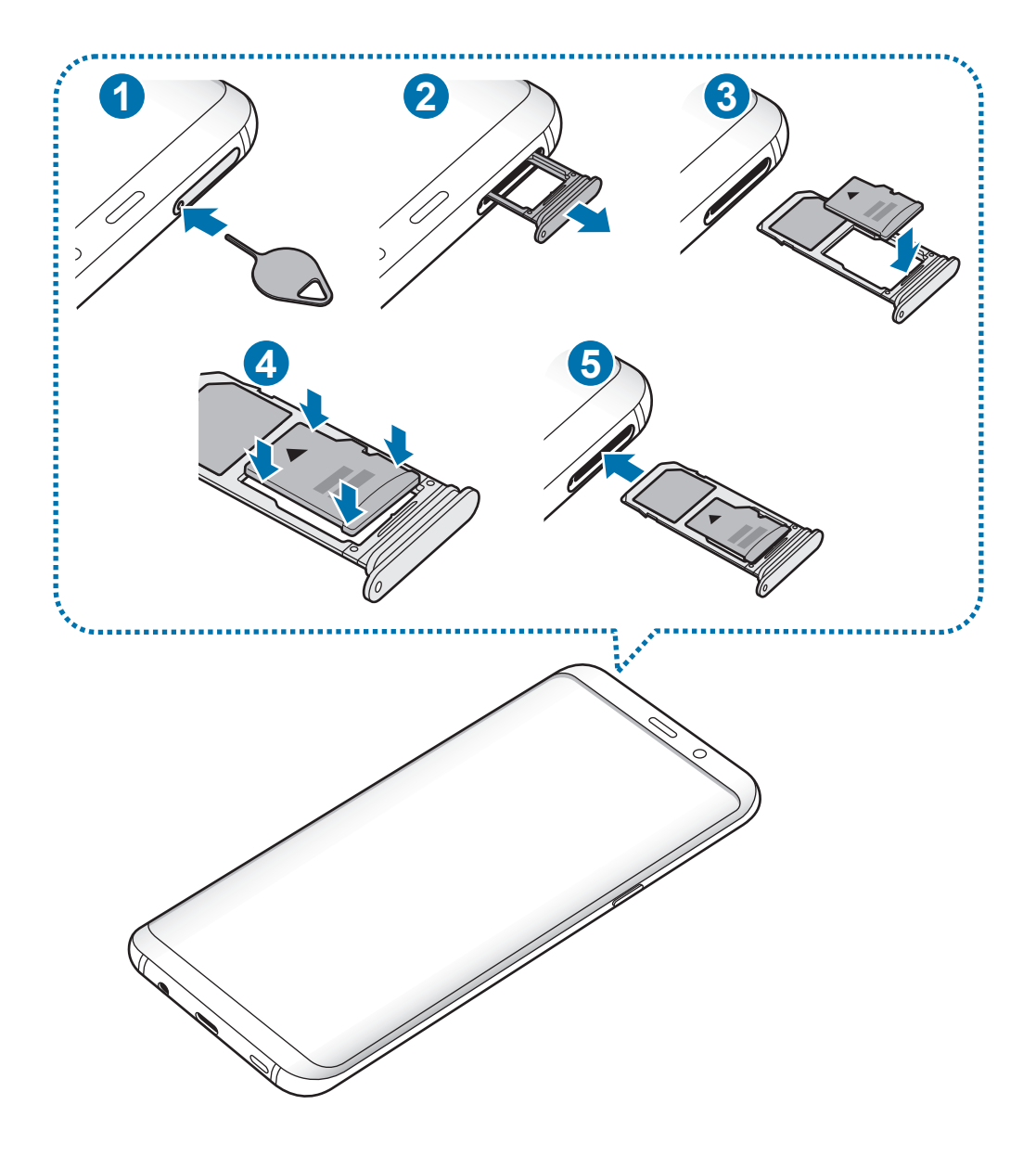

Zasunutím kolíčku na vysunutí do otvoru v přihrádce tuto přihrádku uvolníte.

Kolíček na vysunutí zasouvejte kolmo k otvoru. Jinak by mohlo dojít k poškození zařízení.

Vysuňte přihrádku jemně ze slotu na přihrádku.

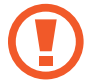

Když vyjmete přihrádku ze zařízení, deaktivuje se mobilní datové připojení.

Základy

 $3$  Vložte paměťovou kartu do přihrádky 2 tak, aby zlaté kontakty směřovaly dolů.

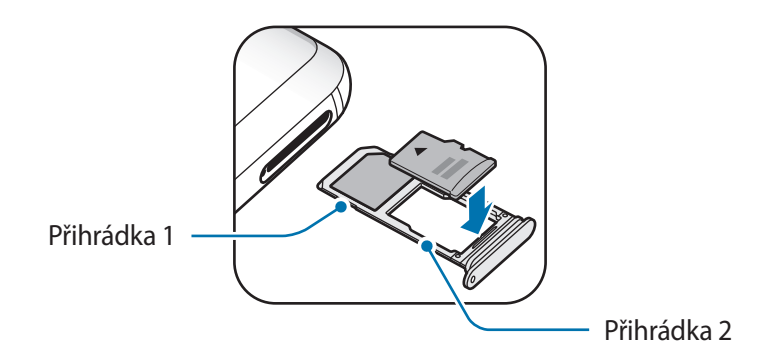

- 4 Jemně zatlačte paměťovou kartu do přihrádky, abyste ji tam zajistili.
	- Pokud paměťová karta není řádně upevněna v přihrádce, může z ní vyklouznout nebo vypadnout.

 $5$  Přihrádku zasuňte zpět do slotu na přihrádku.

- Pokud vložíte přihrádku do svého zařízení, zatímco je přihrádka mokrá, může dojít k poškození zařízení. Vždy se ujistěte, že je přihrádka suchá.
	- Zcela zasuňte přihrádku do slotu na přihrádku a dbejte na to, aby do zařízení nemohla proniknout tekutina.

## **Vyjmutí paměťové karty**

Abyste mohli paměťovou kartu bezpečně vyjmout, nejprve ji odpojte.

Spusťte aplikaci **Nastavení** a klepněte na položku **Údržba zařízení** → **Úložiště** → → **Nastavení úložiště** → **SD karta** → **ODPOJIT**.

- 1 Zasunutím kolíčku na vysunutí do otvoru v přihrádce tuto přihrádku uvolníte.
- 2 Vysuňte přihrádku jemně ze slotu na přihrádku.
- 3 Vyjměte paměťovou kartu.
- 4 Přihrádku zasuňte zpět do slotu na přihrádku.
	- Nevyjímejte externí úložiště (například paměťovou kartu nebo úložiště USB) během přenosu dat či těsně po něm nebo zatímco zařízení přistupuje k informacím. Mohlo by dojít k poškození či ztrátě dat nebo k poškození externího úložiště či zařízení. Společnost Samsung neodpovídá za ztráty (včetně ztráty dat) vzniklé v důsledku nesprávného používání externích úložných zařízení.

## **Formátování paměťové karty**

Paměťová karta naformátovaná v počítači nemusí být se zařízením kompatibilní. Paměťovou kartu formátujte pouze v zařízení.

Spusťte aplikaci **Nastavení** a klepněte na položku **Údržba zařízení** → **Úložiště** → → **Nastavení úložiště** → **SD karta** → **Formát**.

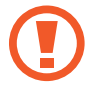

Před naformátováním paměťové karty si nezapomeňte zálohovat všechna důležitá data uložená na paměťové kartě. Záruka výrobce se nevztahuje na ztrátu dat způsobenou činností uživatele.

# <span id="page-30-0"></span>**Zapínání a vypínání zařízení**

Na několik sekund stiskněte a podržte vypínací tlačítko, abyste zařízení zapnuli.

Při prvním zapnutí zařízení nebo po resetování dat nastavte zařízení podle pokynů na obrazovce. Abyste zařízení vypnuli, stiskněte a podržte vypínací tlačítko, a poté klepněte na položku **Vypnout**.

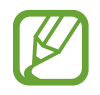

Na místech, na kterých je zakázáno používání bezdrátových zařízení (například v letadle nebo v nemocnici), dodržujte veškerá upozornění a pokyny zaměstnanců.

#### **Restart zařízení**

Pokud zařízení zamrzlo a neodpovídá, stiskněte a podržte zároveň vypínací tlačítko a tlačítko snížení hlasitosti a podržte je po dobu více než 7 sekund, abyste zařízení restartovali.

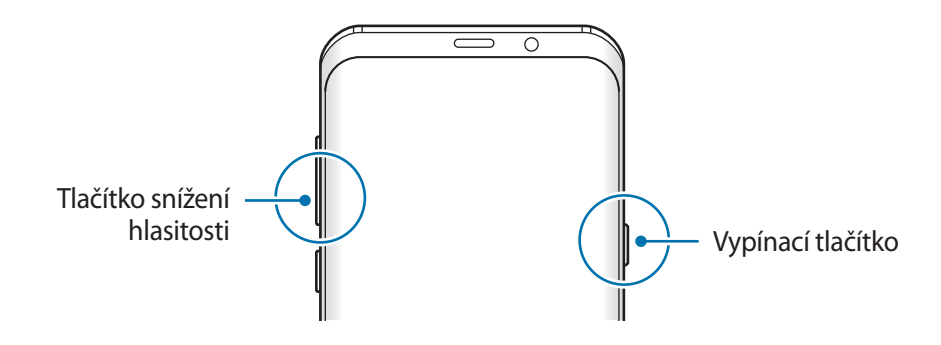

### <span id="page-31-0"></span>**Tísňový režim**

Můžete zařízení přepnout do nouzového režimu a snížit tak spotřebu energie z baterie. Některé aplikace a funkce budou omezeny. V tísňovém režimu můžete provádět nouzová volání, odesílat ostatním informace o aktuální poloze, spouštět nouzový alarm a další.

**Aktivace nouzového režimu**

Chcete-li aktivovat nouzový režim, stiskněte a podržte vypínací tlačítko a pak klepněte na položku **Tísňový režim**.

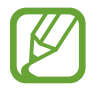

Zbývající doba používání zobrazuje dobu zbývající do vybití baterie. Zbývající doba používání se může lišit v závislosti na nastaveních zařízení a na provozních podmínkách.

**Deaktivace nouzového režimu**

Chcete-li deaktivovat tísňový režim, klepněte na položku • → Vypnout Tísňový režim. Případně stiskněte a podržte vypínací tlačítko a pak klepněte na položku **Tísňový režim**.

# **Výchozí nastavení**

Při prvním zapnutí zařízení nebo po resetování dat nastavte zařízení podle pokynů na obrazovce.

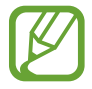

Postup výchozího nastavení se může lišit v závislosti na softwaru zařízení a vaší oblasti.

Zapněte zařízení.

2 Vyberte požadovaný jazyk zařízení a vyberte možnost  $\ominus$ .

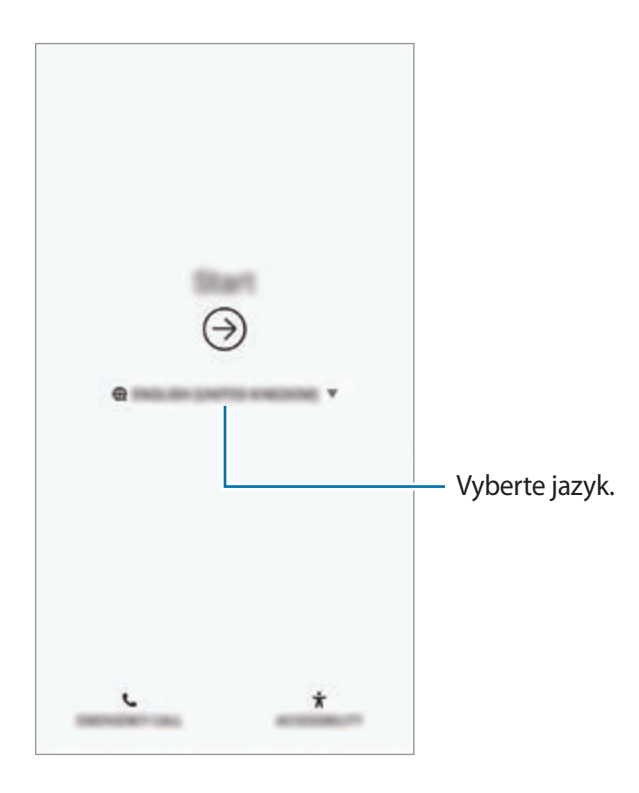

3 Vyberte síť Wi-Fi a připojte se k ní.

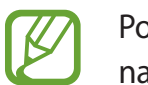

Pokud se nepřipojíte k síti Wi-Fi, je možné, že během výchozího nastavení nebudete moci nastavit některé funkce zařízení.

- 4 Výchozí nastavení dokončete podle pokynů na obrazovce.
- 5 Nastavte způsob zamykání obrazovky, který ochrání vaše zařízení. Své osobní informace můžete ochránit tak, že ostatním zabráníte v přístupu k zařízení. Pokud chcete způsob zamykání obrazovky nastavit později, klepněte na položku **Ne, děkuji**.

 $6$  Přihlaste se do účtu Samsung. Služby Samsung si můžete užívat napříč všemi svými zařízeními a zároveň si tak udržovat svá data aktuální a v bezpečí. Další informace naleznete v části [Účet](#page-34-1)  [Samsung account.](#page-34-1)

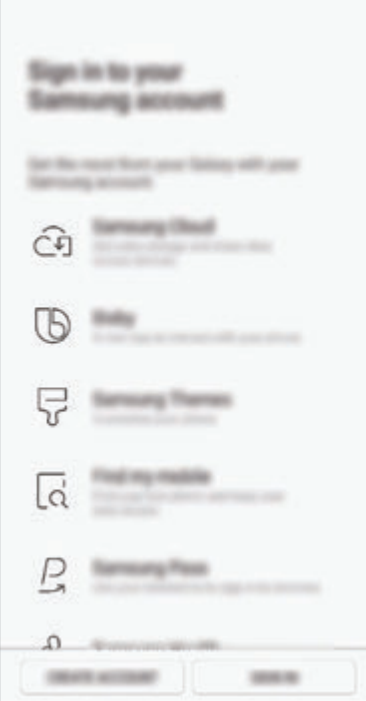

7 Získejte svůj obsah ze služby Samsung Cloud nebo z předchozího zařízení. Další informace naleznete v části [Přenos dat z předchozího zařízení](#page-36-1).

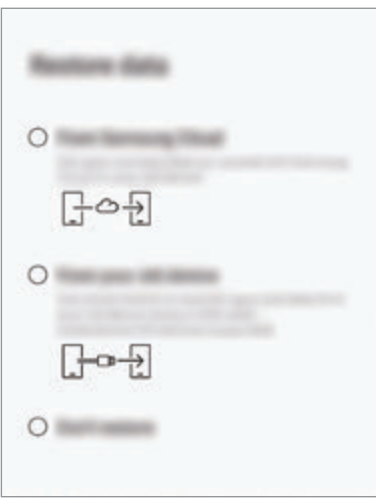

8 Vyberte funkce, které chcete používat, a dokončete výchozí nastavení. Zobrazí se domovská obrazovka.

<span id="page-34-0"></span>Základy

# <span id="page-34-1"></span>**Účet Samsung account**

## **Úvod**

Váš účet Samsung představuje službu integrovaného účtu, která vám umožňuje používat různé služby Samsung nabízené mobilními zařízeními, televizory a internetovými stránkami Samsung. Až si zaregistrujete účet Samsung, budete moci svá data udržovat aktuální a zabezpečená ve všech svých zařízeních Samsung prostřednictvím služby Samsung Cloud, sledovat a ovládat odcizené zařízení, prohlížet tipy a triky z aplikace Samsung Members a podobně.

Vytvořte si účet Samsung pomocí své e-mailové adresy.

Chcete-li si přečíst seznam služeb, které můžete se svým účtem Samsung používat, navštivte account.samsung.com. Pokud se chcete dozvědět další informace o účtech Samsung, spusťte aplikaci **Nastavení** a klepněte na položku **Cloud a účty** → **Účty** → **Účet Samsung account** → → **Nápověda**.

## **Zaregistrování účtu Samsung**

#### **Zaregistrování nového účtu Samsung**

Pokud účet Samsung nemáte, měli byste si ho vytvořit.

- 1 Spusťte aplikaci **Nastavení** a klepněte na položku **Cloud a účty** <sup>→</sup> **Účty** <sup>→</sup> **Přidat účet**.
- 2 Klepněte na položku **Účet Samsung account** <sup>→</sup> **VYTVOŘIT ÚČET**.
- 3 Vytváření účtu dokončete podle pokynů na obrazovce.

#### **Zaregistrování stávajícího účtu Samsung**

Pokud již účet Samsung máte, zaregistrujte si ho v zařízení.

- 1 Spusťte aplikaci **Nastavení** a klepněte na položku **Cloud a účty** <sup>→</sup> **Účty** <sup>→</sup> **Přidat účet**.
- 2 Klepněte na položku **Účet Samsung account** <sup>→</sup> **PŘIHLÁSIT**.

3 Zadejte svou e-mailovou adresu a heslo, potom klepněte na položku **PŘIHLÁSIT**.

Pokud zapomenete informace ke svému účtu, klepněte na položku **Najít ID** nebo **Obnovit heslo**. Informace o svém účtu získáte, když zadáte požadované informace.

Pokud chcete ověřit heslo účtu Samsung prostřednictvím svých biometrických údajů, jako jsou otisky prstů nebo duhovky, klepněte na položku **Ověřte svou identitu místo hesla pomocí biometriky s funkcí Samsung Pass**. Další informace naleznete v části [Samsung Pass.](#page-217-1)

- 4 Přečtěte si a potvrďte podmínky používání a klepněte na položku **SOUHLASÍM**.
- 5 Klepnutím na položku **HOT.** dokončete registraci účtu Samsung.

## **Odstranění účtu Samsung**

Když odstraníte svůj zaregistrovaný účet Samsung ze zařízení, vaše data, například kontakty nebo události, budou také odstraněna.

- 1 Spusťte aplikaci **Nastavení** a klepněte na položku **Cloud a účty** <sup>→</sup> **Účty**.
- 2 Klepněte na položku Účet Samsung account → → Odebrat účet.
- 3 Klepněte na položku **ODEBRAT**, zadejte své heslo k účtu Samsung a klepněte na položku **ODEBRAT ÚČET**.
# **Přenos dat z předchozího zařízení**

Svá data, například snímky, kontakty, zprávy a aplikace, můžete obnovit ze služby Samsung Cloud. Můžete je také zkopírovat ze svého předchozího zařízení prostřednictvím služby Smart Switch.

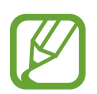

- Některá zařízení nebo počítače tuto funkci nemusejí podporovat.
- Platí jistá omezení. Podrobnosti získáte na adrese www.samsung.com/smartswitch. Společnost Samsung bere autorská práva vážně. Přenášejte pouze takový obsah, který máte ve svém vlastnictví nebo na jehož přenos máte právo.

Následující obsah se týká funkcí obnovy dat, která je k dispozici během postupů počátečního nastavování. Více informací o službě Samsung Cloud nebo Smart Switch naleznete v části [Samsung](#page-226-0)  [Cloud](#page-226-0) nebo [Smart Switch.](#page-228-0)

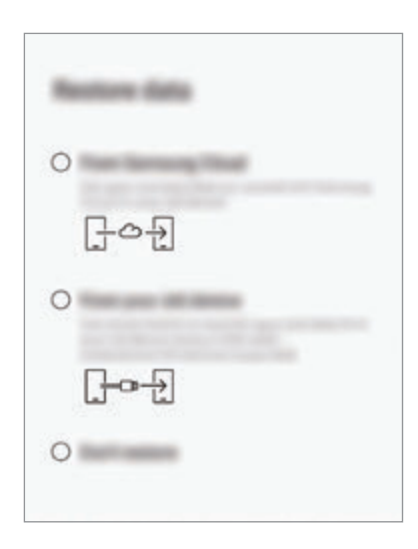

# **Obnovení dat z předchozího zařízení (Smart Switch)**

Předchozí zařízení můžete ke svému zařízení připojit pomocí konektoru USB (USB typu C) a kabelu USB, abyste mohli snadno a rychle přenášet data.

- 1 Když se během počátečního nastavování objeví obrazovka obnovení dat, klepněte na položku **Ze starého zařízení** → **DALŠÍ**.
- 2 Zapojte konektor USB (USB typu C) do univerzálního konektoru zařízení.

3 Připojte zařízení k předchozímu zařízení pomocí kabelu USB předchozího zařízení.

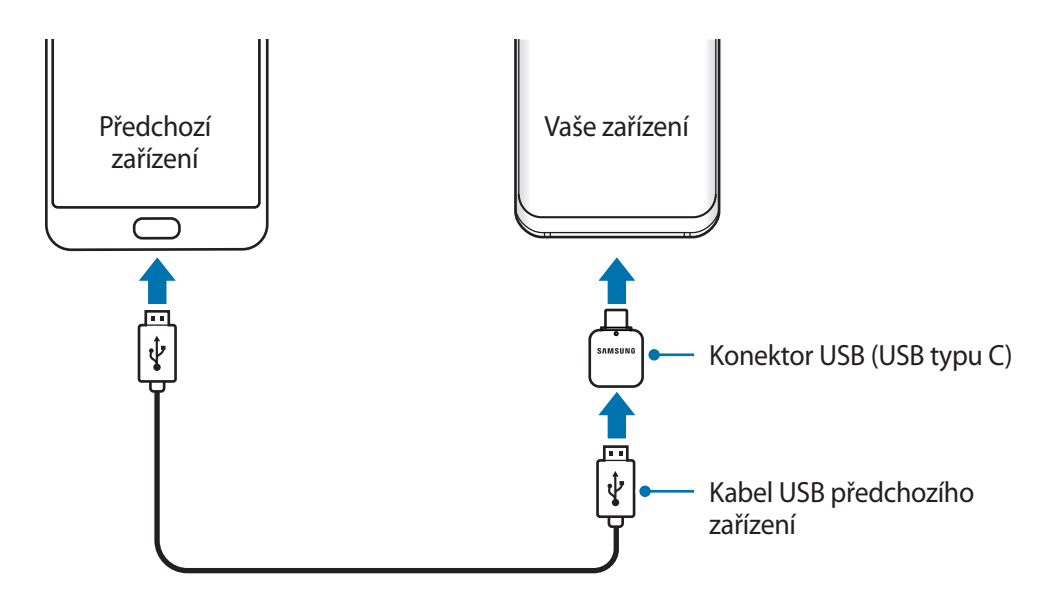

- 4 Na předchozím zařízení klepněte na položku **POVOLIT**.
- 5 Přeneste z předchozího zařízení data podle pokynů na obrazovce.

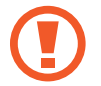

Během přenosu souborů od zařízení neodpojujte kabel USB ani konektor USB (USB typu C). Mohlo by dojít ke ztrátě dat nebo poškození zařízení.

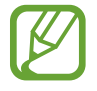

Přenos dat zvyšuje spotřebu energie baterie zařízení. Než začnete přenášet data, ujistěte se, že je zařízení dostatečně nabité. Pokud je baterie téměř vybitá, může být přenos dat přerušen.

### **Obnova dat ze služby Samsung Cloud**

Data, která jste zálohovali do úložiště Samsung Cloud z předchozího zařízení, můžete obnovit.

- 1 Když se během počátečního nastavování objeví obrazovka obnovení dat, klepněte na položku **Ze Samsung Cloud** → **DALŠÍ**.
- 2 V možnosti ZÁLOHOVACÍ ZAŘÍZENÍ klepněte na položku v a vyberte své předchozí zařízení.
- 3 Zaškrtněte typy dat, které chcete obnovit, a klepněte na položku **OBNOVIT**.

# **Popis obrazovky**

# **Ovládání dotykového displeje**

- Zabraňte styku dotykového displeje s jinými elektrickými zařízeními. Elektrostatické výboje mohou způsobit poruchu dotykového displeje.
	- Aby nedošlo k poškození dotykového displeje, neklepejte na něj ostrými předměty a netlačte příliš silně prsty.
	- Ponechání dotykového displeje v nečinnosti po delší dobu může vést ke stínovým obrazům (vypálení obrazu do obrazovky) nebo duchům. Pokud zařízení nepoužíváte, vypněte dotykový displej.

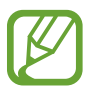

- Zařízení nemusí rozpoznat dotykové ovládání v blízkosti okrajů obrazovky, které se nachází mimo oblast dotykového vstupu.
- Při používání dotykového displeje doporučujeme používat prsty.

### **Klepnutí**

Klepněte na obrazovku.

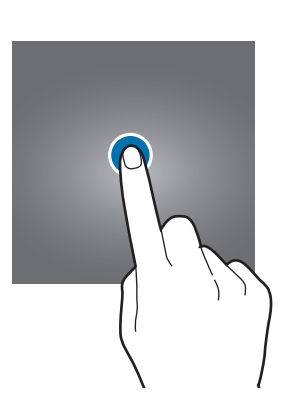

### **Klepnutí a podržení**

Klepněte na obrazovku a podržte ji po dobu přibližně 2 sekund.

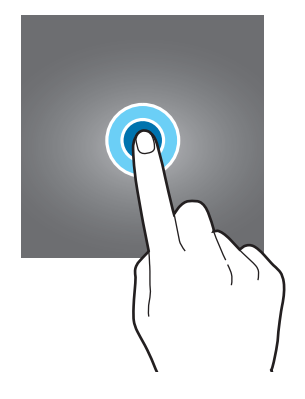

# **Přetažení**

Klepněte na položku, podržte ji a přesuňte do jiného místa.

# **Poklepání**

Poklepejte na obrazovku.

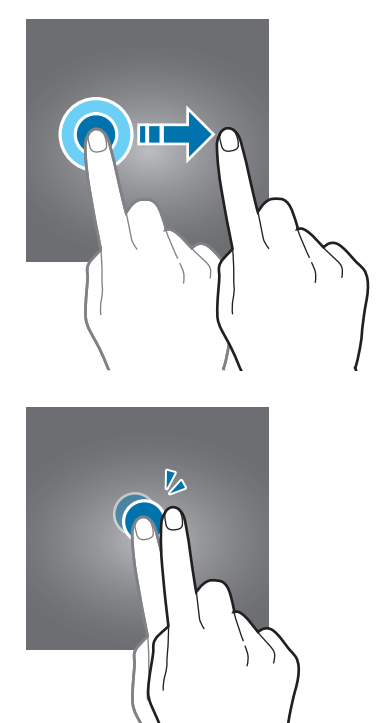

#### **Tažení**

Táhněte nahoru, dolů, doleva nebo doprava.

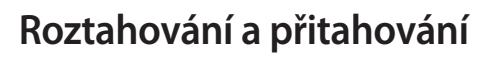

Na obrazovce roztáhněte nebo stáhněte dva prsty.

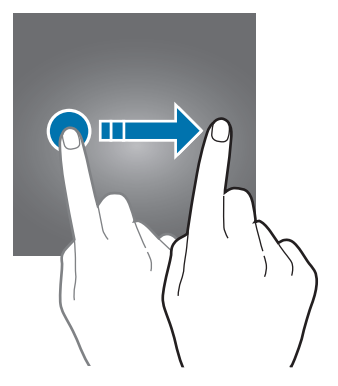

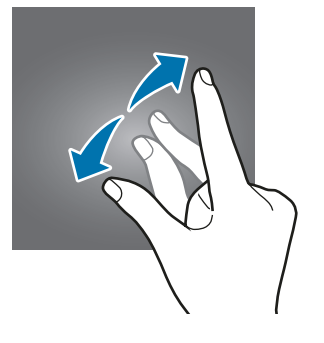

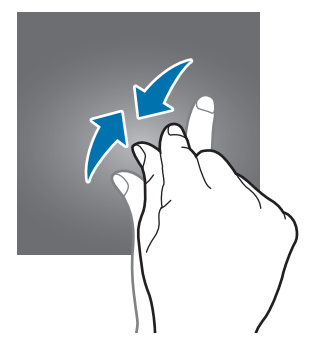

# **Navigační panel (softwarová tlačítka)**

Po zapnutí zařízení se na navigačním panelu ve spodní části obrazovky zobrazí softwarová tlačítka. Softwarová tlačítka jsou ve výchozím nastavení nastavena na tlačítko Nedávné, tlačítko Domů a tlačítko Zpět. Funkce tlačítek se mohou změnit podle právě používané aplikace nebo podle prostředí použití.

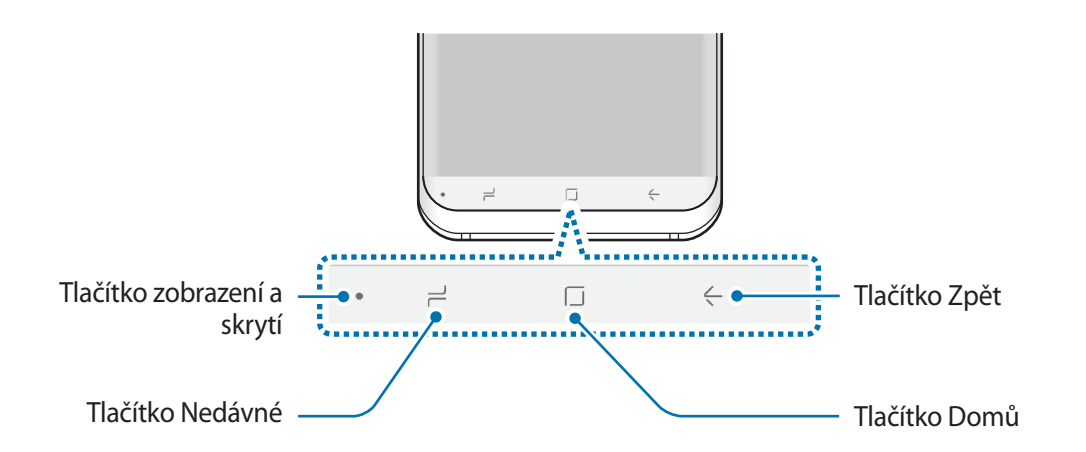

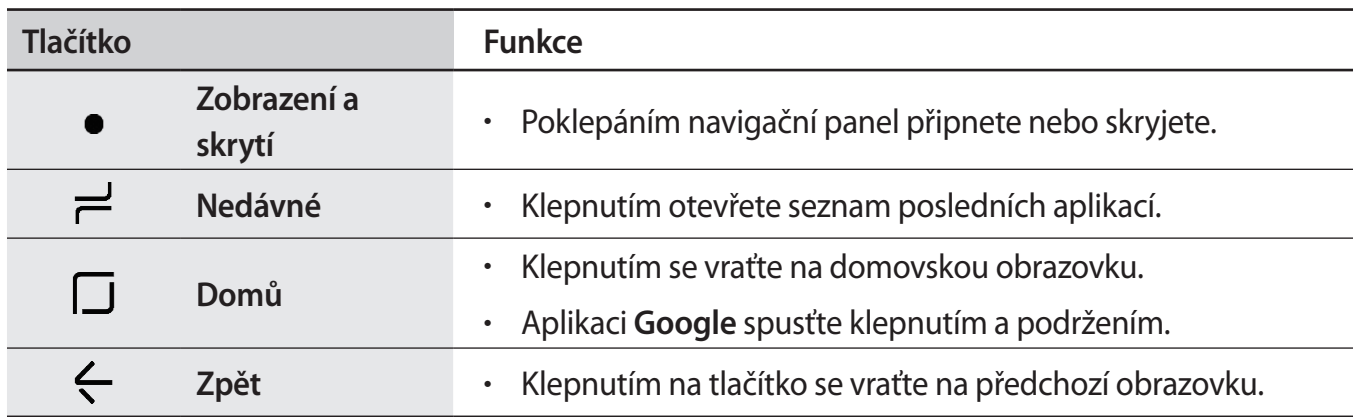

### **Zobrazení nebo skrytí navigačního panelu**

Pomocí tlačítka Zobrazit a skrýt na levé straně navigačního panelu můžete navigační panel při používání aplikací nebo funkcí skrýt nebo připnout na obrazovku. Ve výchozím nastavení je navigační panel připnut na obrazovku.

Pokud chcete zobrazit soubory nebo používat aplikace ve zobrazení na celou obrazovku, poklepejte na tlačítko Zobrazit a skrýt, abyste navigační panel skryli.

Chcete-li navigační panel znovu zobrazit, potáhněte nahoru ze spodního okraje obrazovky.

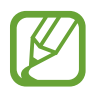

- Na určitých obrazovkách, například na domovské obrazovce, bude navigační panel zobrazen vždy a tlačítko Zobrazit a skrýt se nebude zobrazovat.
- I po připnutí navigačního panelu se může stát, že se panel při použití určitých aplikací nebo funkcí, například přehrávače videa, skryje.

### **Zapnutí obrazovky stisknutím tlačítka Domů**

Obrazovku zapnete silným stisknutím tlačítka Domů nebo oblasti tlačítka Domů.

Ve funkci Always On Display můžete také zapnout obrazovku poklepáním na tlačítko Domů.

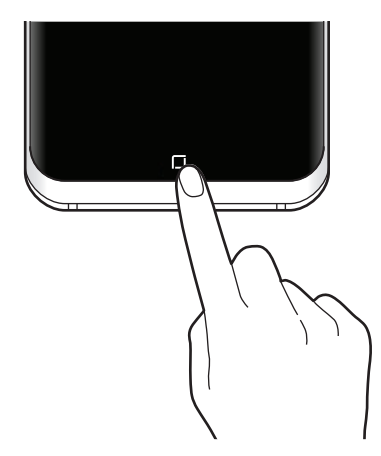

#### **Nastavení navigačního panelu**

Spusťte aplikaci **Nastavení**, klepněte na položku **Zobrazení** → **Navigační panel** a vyberte požadovanou možnost.

- **Tlačítko zobrazení a skrytí**: Přidá tlačítko, které zobrazí nebo skryje navigační panel. Můžete nastavit, zda se tlačítko bude nebo nebude zobrazovat pro jednotlivé aplikace.
- **BARVA POZADÍ**: Umožňuje změnit barvu pozadí navigačního panelu.
- **Silné stisknutí tlačítka Domů**: Nastaví zařízení tak, aby umožnilo návrat na domovskou obrazovku silným stisknutím tlačítka Domů. Můžete také upravit tlak potřebný k silnému stisknutí tlačítka Domů.
- **Odemknout tlačítkem Domů**: Nastaví zařízení tak, aby zamčenou obrazovku bylo možné odemknout bez tažení prsty, pouze silným stisknutím tlačítka Domů. Tato funkce je dostupná, pokud je aktivována možnost **Silné stisknutí tlačítka Domů**.
- **Rozložení tlačítek**: Umožňuje měnit pořadí tlačítek na navigačním panelu.

# **Domovská obrazovka a obrazovka Aplikace**

Domovská obrazovka představuje počáteční bod přístupu ke všem funkcím zařízení. Zobrazuje nástroje, zkratky aplikací a další položky.

Na obrazovce Aplikace jsou zobrazeny ikony všech aplikací, včetně nově nainstalovaných aplikací.

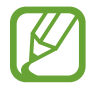

Obrazovka se může lišit v závislosti na oblasti nebo poskytovateli služeb.

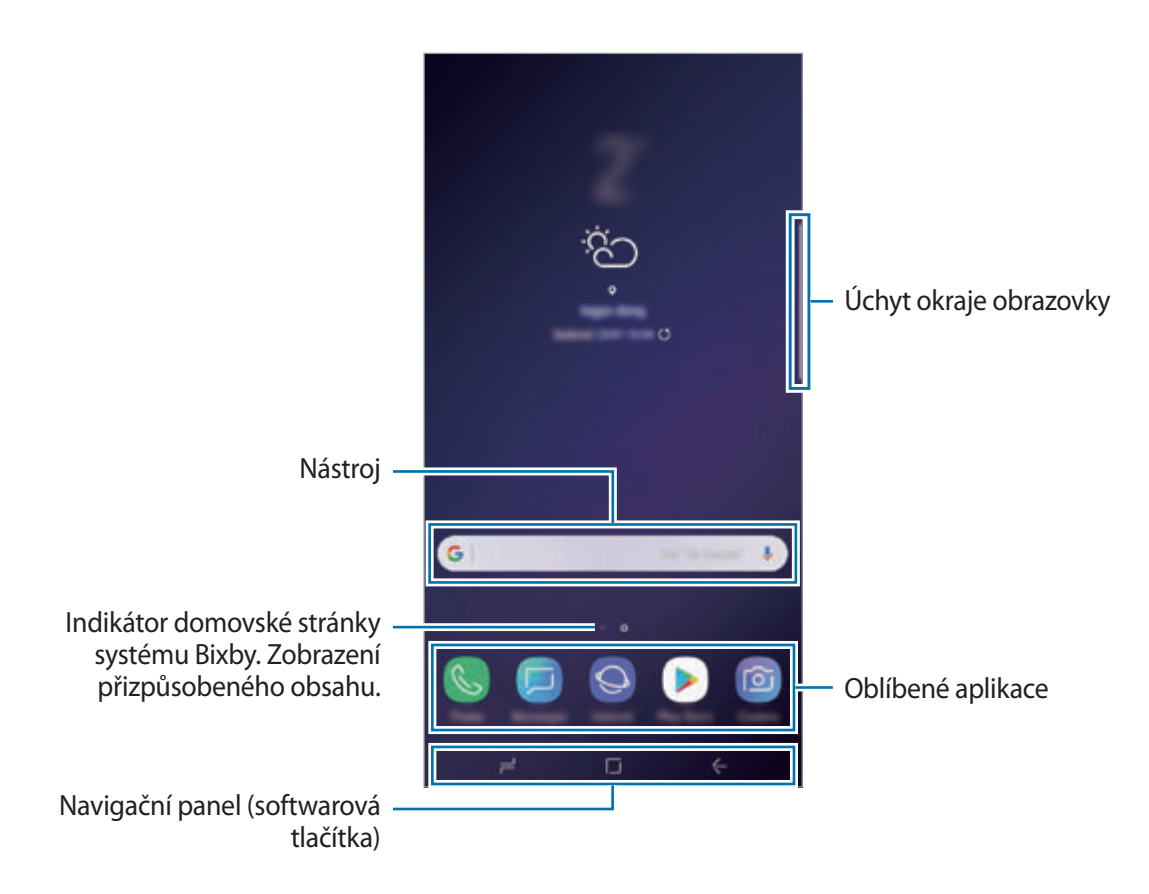

#### **Přepínání mezi domovskou obrazovkou a obrazovkou Aplikace**

Na domovské obrazovce otevřete obrazovku Aplikace tažením nahoru nebo dolů.

Pro návrat na domovskou obrazovku táhněte nahoru nebo dolů na obrazovce Aplikace. Můžete také klepnout na tlačítko Domů nebo tlačítko Zpět.

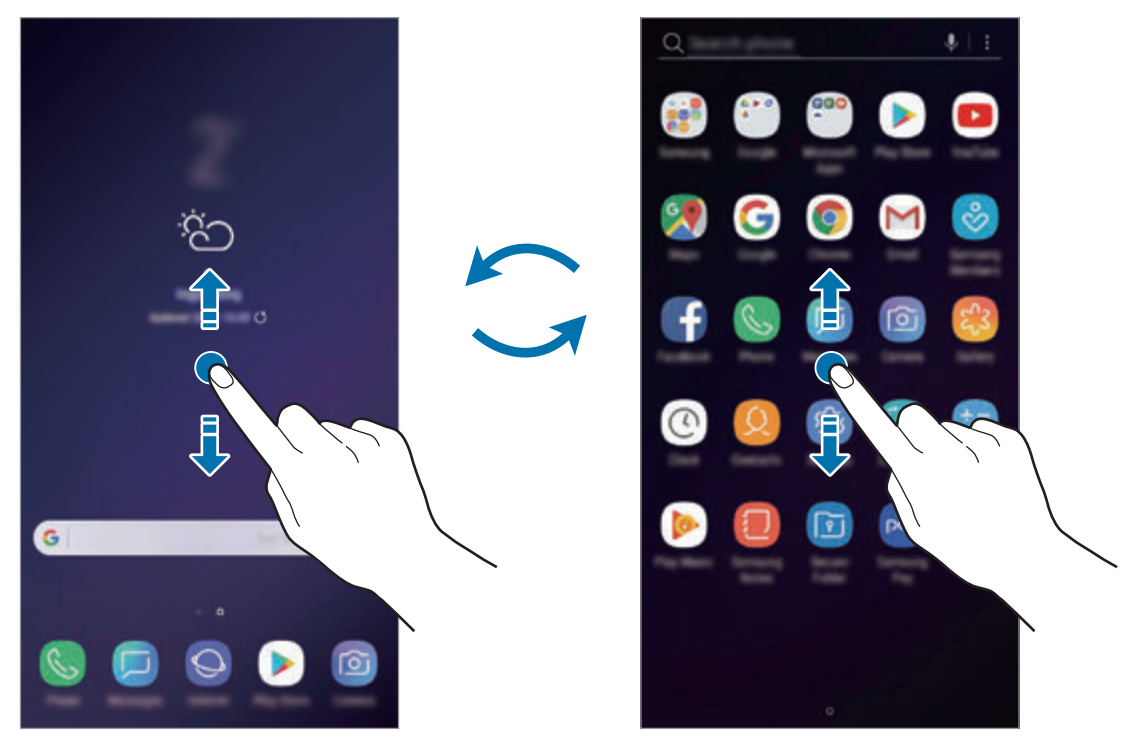

Domovská obrazovka Obrazovka Aplikace

Pokud na domovskou obrazovku přidáte tlačítko Aplikace, budete moci klepnutím na toto tlačítko otevřít obrazovku Aplikace. Na domovské obrazovce klepněte na prázdnou plochu, podržte a klepněte na položku **Nast. domovské obrazovky** → **Tlačítko Aplikace** → **Zobrazit tl. Aplikace** → **POUŽÍT**. Tlačítko Aplikace se připne do horní části domovské obrazovky.

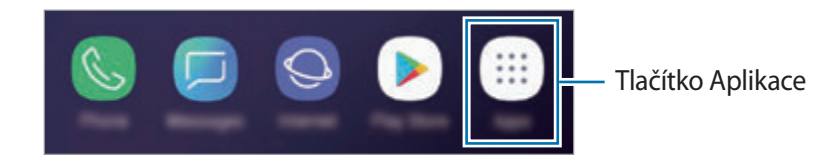

### **Zobrazení obrazovky v režimu na šířku**

Na domovské obrazovce klepněte na prázdnou oblast, podržte ji, klepněte na položku **Nast. domovské obrazovky**, potom klepnutím deaktivujte možnost **Pouze v režimu Na výšku**.

Pro zobrazení obrazovky v režimu na šířku otočte zařízení do polohy na šířku.

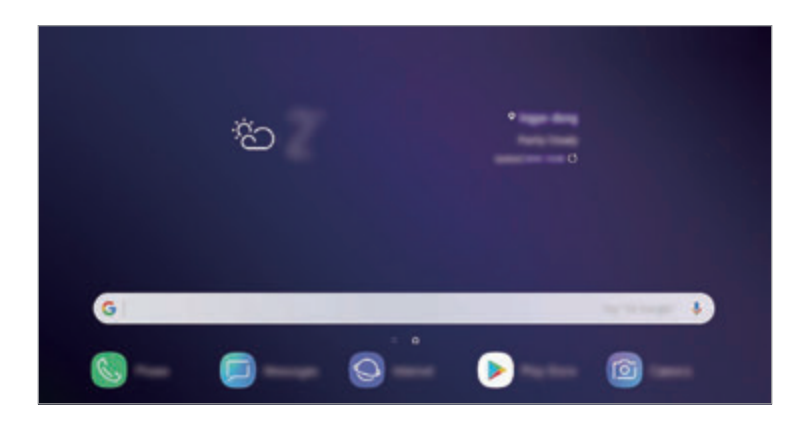

### **Přesouvání položek**

Klepněte a podržte položku, potom ji přesuňte do jiného místa. Chcete-li položku přesunout na jiný panel, přetáhněte ji na stranu obrazovky.

Chcete-li přidat zástupce aplikace na domovskou obrazovku, klepněte na položku na obrazovce Aplikace, podržte ji a potom ji přetáhněte do horní části obrazovky. Na domovskou obrazovku bude přidán zástupce aplikace.

Často používané aplikace můžete také přesunout do oblasti zkratek na spodní straně domovské obrazovky.

# **Vytváření složek**

Můžete vytvářet složky a shromažďovat podobné aplikace, abyste mohli aplikace rychle otvírat a spouštět.

- 1 Na domovské obrazovce nebo na obrazovce Aplikace klepněte na aplikaci, podržte ji a pak ji přetáhněte na jinou aplikaci.
- 2 Jakmile se kolem aplikací objeví rámeček složky, aplikaci pusťte.

Bude vytvořena nová složka obsahující vybrané aplikace. Klepněte na položku **Zadejte název složky** a zadejte název složky.

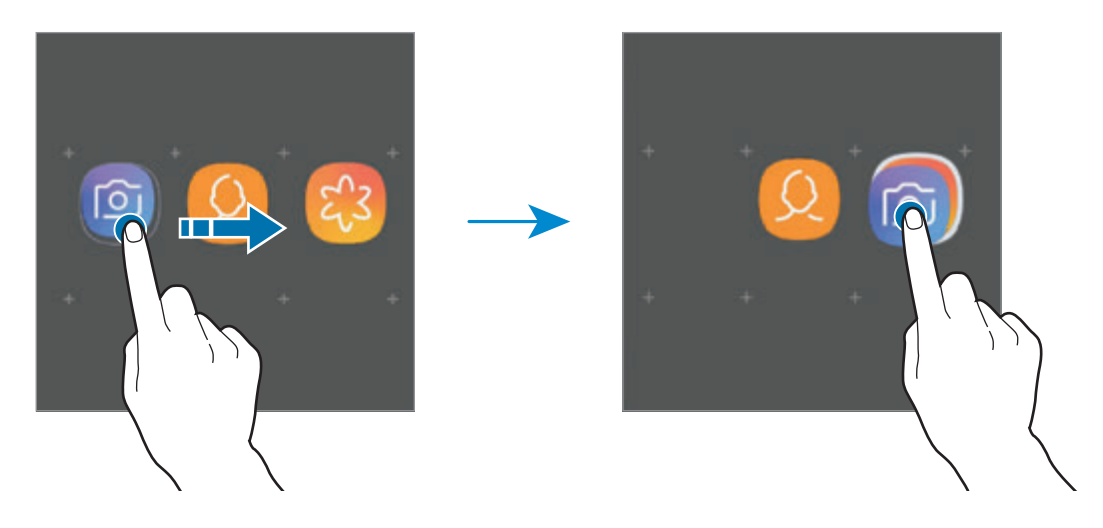

• **Přidání dalších aplikací**

Na složce klepněte na položku **PŘIDAT APLIKACE**. Zaškrtněte aplikace, které chcete přidat, a klepněte na položku **PŘIDAT**. Můžete také přidat aplikaci jejím přetažením do složky.

• **Přesouvání aplikací ze složky**

Chcete-li aplikaci přesunout na nové místo, klepněte na ni a podržte ji.

• **Vymazání složky**

Klepněte na složku, podržte ji a pak klepněte na položku **Odstranit složku**. Bude vymazána pouze příslušná složka. Aplikace ve složce budou přesunuty na obrazovku Aplikace.

### **Upravování domovské obrazovky**

Chcete-li zobrazit možnosti úprav, klepněte na domovské obrazovce na prázdnou oblast a podržte ji nebo přitáhněte prsty k sobě. Můžete nastavit tapetu, přidávat nástroje a další. Můžete také přidávat či odstraňovat panely domovské obrazovky nebo měnit jejich uspořádání.

- $\cdot$  Přidávání panelů: Táhněte doleva a pak klepněte na položku  $+$ .
- Přesouvání panelů: Klepněte a podržte náhled panelu, pak ho přetáhněte do nového umístění.
- Odstraňování panelů: Klepněte na panelu na položku  $\overline{\mathfrak{m}}$ .

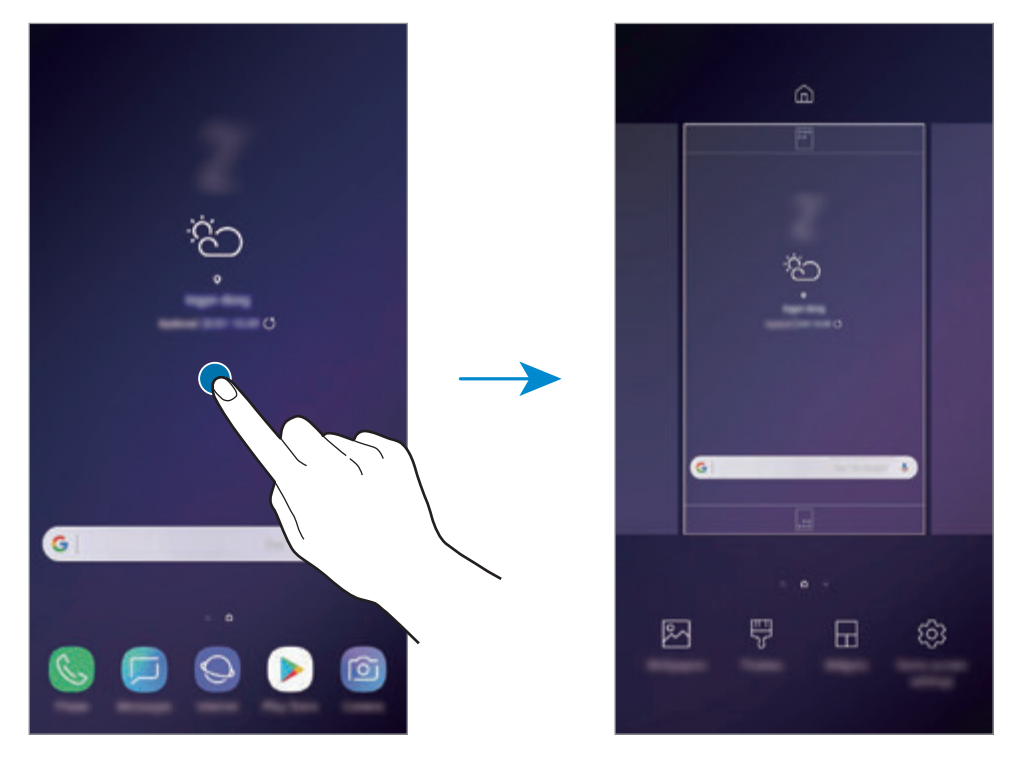

- **Pozadí**: Změní nastavení tapety domovské obrazovky a zamknuté obrazovky.
- **Motivy**: Změna motivu zařízení. Vizuální prvky rozhraní, jako jsou barvy, ikony a tapety, se budou měnit v závislosti na vybraném motivu.
- **Nástroje**: Nástroje jsou malé aplikace, které spouštějí konkrétní funkce aplikací a tak poskytují informace a pohodlný přístup na vaší domovské obrazovce. Klepněte na nástroj, podržte jej a přetáhněte na domovskou obrazovku. Nástroj bude přidán na domovskou obrazovku.
- **Nast. domovské obrazovky**: Změnou velikosti mřížky můžete na domovské obrazovce zobrazit více nebo méně položek apod.

#### **Zobrazení všech aplikací na domovské obrazovce**

Můžete zařízení nastavit tak, aby zobrazovalo všechny aplikace na domovské obrazovce bez použití samostatné obrazovky Aplikace. Na domovské obrazovce klepněte na prázdnou plochu, podržte a klepněte na položku **Nast. domovské obrazovky** → **Rozložení domovské obrazovky** → **Pouze na Dom. obrazovce** → **POUŽÍT**.

Nyní máte přístup ke všem svým aplikacím tažením doleva na domovské obrazovce.

# **Ikony indikátoru**

Ikony indikátoru jsou zobrazeny na stavovém řádku v horní části obrazovky. Ikony uvedené v tabulce níže se vyskytují nejčastěji.

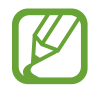

Stavový řádek se u některých aplikacích nemusí objevit v horní části obrazovky. Chcete-li zobrazit stavový řádek, přetáhněte dolů z horní části obrazovky.

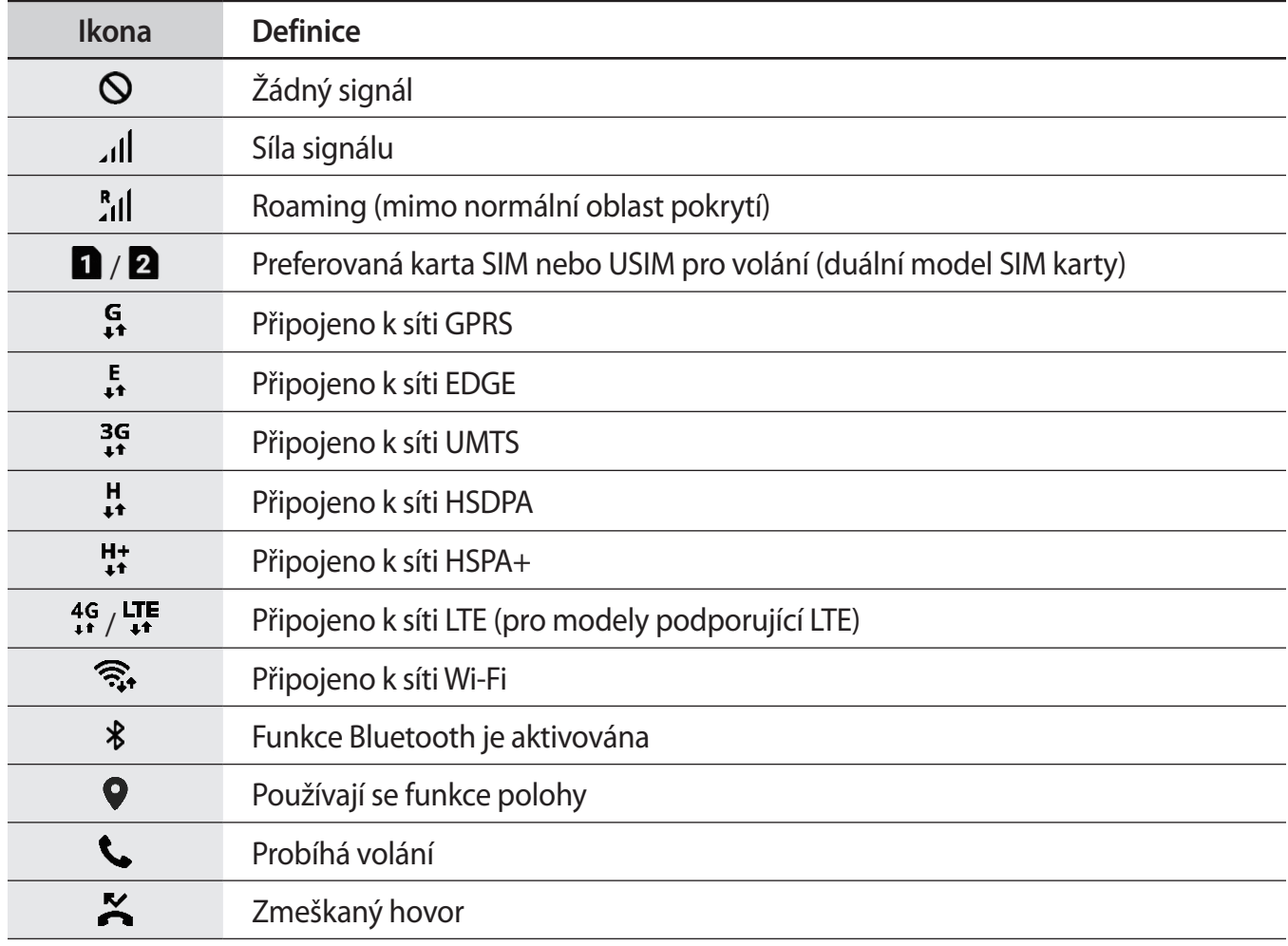

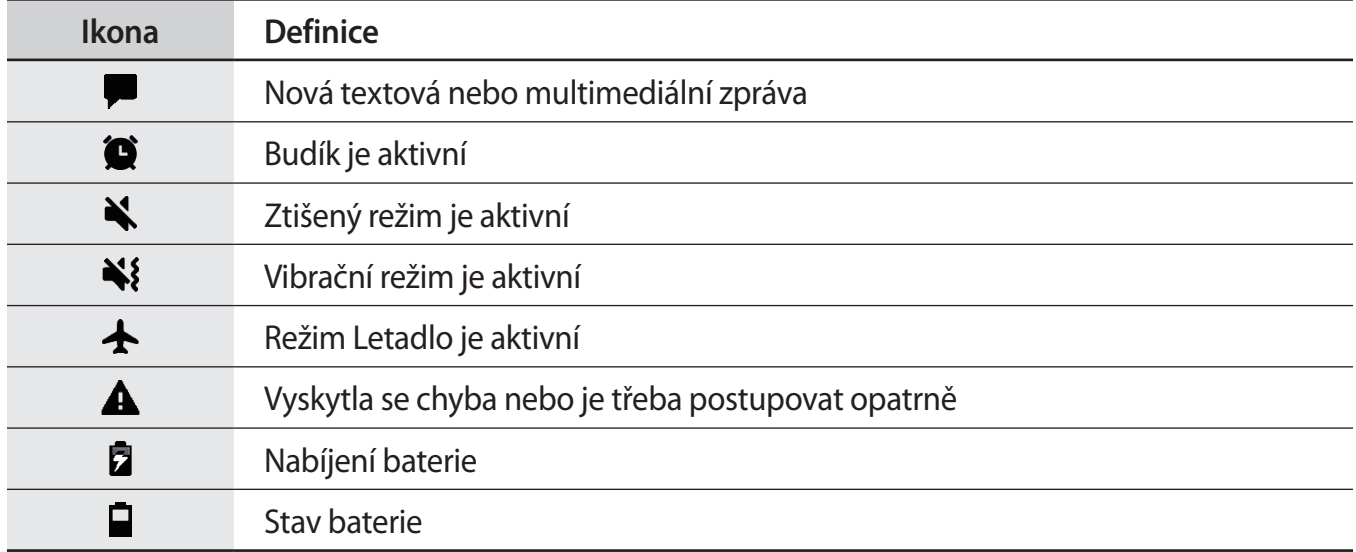

# **Zámek displeje**

Stisknutím vypínacího tlačítka dojde k vypnutí a zamknutí obrazovky. Pokud není zařízení používáno po určitou dobu, obrazovka se vypne a automaticky zamkne.

Abyste odemkli obrazovku, táhněte libovolným směrem, když se obrazovka zapne.

Pokud je obrazovka vypnutá, stiskněte vypínací tlačítko nebo silně stiskněte tlačítko Domů nebo oblast tlačítka Domů, abyste obrazovku zapnuli.

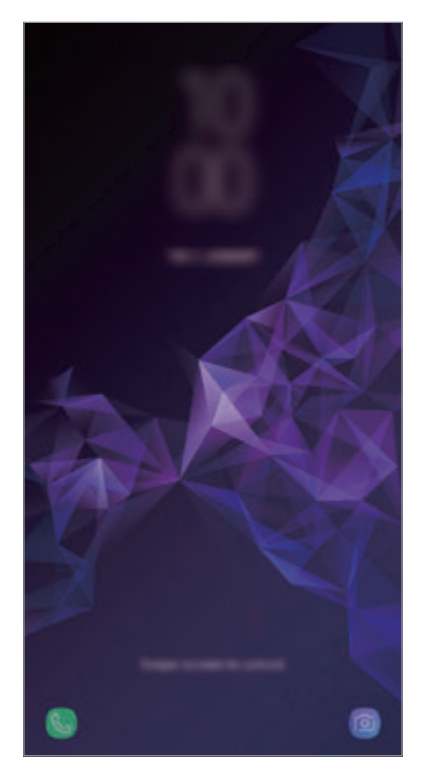

Zamknutá obrazovka

### **Změna způsobu zamykání obrazovky**

Chcete-li změnit způsob zamykání obrazovky, spusťte aplikaci **Nastavení**, klepněte na položku **Zamykací obr. a zabezp. → Typ zámku displeje** a pak vyberte způsob zamykání.

Když jako metodu zamykání obrazovky zvolíte vzor, PIN, heslo, obličej, duhovku nebo otisk prstu, můžete ochránit své osobní informace a zabránit ostatním v přístupu k vašemu zařízení. Jakmile nastavíte metodu zamknutí obrazovky, bude zařízení vyžadovat při každém odemykání kód pro odemčení.

- **Přejetí**: Obrazovku odemknete tak, že po ní potáhnete prstem v libovolném směru.
- **Znak**: Obrazovku odemknete tak, že nakreslíte vzor sestávající ze čtyř nebo více teček.
- **PIN kód**: Obrazovku odemknete tak, že zadáte PIN kód sestávající minimálně ze čtyř číslic.
- **Heslo**: Obrazovku odemknete tak, že zadáte heslo sestávající minimálně ze čtyř znaků, číslic nebo symbolů.
- **Žádný**: Nenastaví se žádná metoda zamykání obrazovky.
- **Inteligentní skenování**: Zaregistrujte v zařízení obličej i duhovky, abyste obrazovku odemykali pohodlněji. Další informace naleznete v části [Inteligentní skenování.](#page-204-0)
- **Obličej**: Zaregistrujte svůj obličej pro odemknutí obrazovky. Další informace naleznete v části [Rozpoznání obličeje.](#page-207-0)
- **Duhovka**: Zaregistrujte své duhovky pro odemknutí obrazovky. Další informace naleznete v části [Rozpoznání duhovky.](#page-209-0)
- **Otisky prstů**: Zaregistrujte své otisky pro odemknutí obrazovky. Další informace naleznete v části [Rozpoznávání otisků prstu.](#page-214-0)

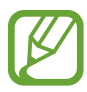

Můžete zařízení nastavit, aby provedlo reset dat na výrobní nastavení, pokud několikrát za sebou nesprávně zadáte kód pro odemčení a dosáhnete limitu pro počet pokusů. Spusťte aplikaci **Nastavení**, klepněte na položku **Zamykací obr. a zabezp.** → **Nastavení zabezpečeného zámku**, odemkněte obrazovku pomocí přednastaveného způsobu odemykání obrazovky, potom klepnutím aktivujte přepínač **Autom. výrobní nastavení**.

# **Zachycení obrazovky**

Během používání zařízení můžete pořídit snímek obrazovky a na zachycenou obrazovku potom psát a kreslit, oříznout ji nebo ji sdílet. Můžete pořídit snímek aktuální obrazovky a oblasti, kterou lze rolovat.

### **Pořízení snímku obrazovky**

Snímek obrazovky můžete pořídit následujícími způsoby. Snímky obrazovky se uloží do složky **Galerie**.

- Zachycení pomocí tlačítek: Stiskněte a podržte současně tlačítko snížení hlasitosti a vypínací tlačítko.
- Zachycení přejetím: Táhněte rukou doleva nebo doprava přes obrazovku.

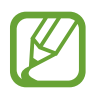

- Snímky obrazovky nelze vytvářet při používání některých aplikací a funkcí.
- Pokud není funkce pořízení snímku obrazovky tažením po obrazovce aktivovaná, spusťte aplikaci **Nastavení**, klepněte na položku **Rozšířené funkce** a potom funkci aktivujte klepnutím na přepínač **Dlaní uložit obrazovku**.

Po zachycení snímku obrazovky použijte následující možnosti v panelu nástrojů ve spodní části obrazovky:

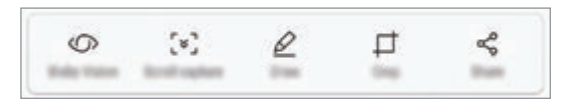

- **Bixby Vision**: Rozpoznávejte obsah pomocí služby Bixby Vision a vyhledávejte související informace.
- **Zachycení posouvání:** Zachyťte aktuální obsah a skrytý obsah na prodloužené stránce, například na webových stránkách. Po klepnutí na položku **Zachycení posouvání** se obrazovka automaticky posune dolů a bude zachyceno více obsahu.
- **Kreslit**: Umožňuje psát a kreslit na snímek obrazovky.
- **Oříznout**: Ořízněte část snímku obrazovky. Oříznutá plocha se uloží do složky **Galerie**.
- **Sdílet**: Sdílejte snímek obrazovky s ostatními.

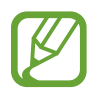

Pokud se možnosti na snímku obrazovky nezobrazí, spusťte aplikaci **Nastavení**, klepněte na položku **Rozšířené funkce** a funkci aktivujte klepnutím na přepínač **Inteligentní zachycení**.

# **Oznamovací panel**

Když obdržíte nové oznámení, jako jsou zprávy nebo zmeškané hovory, na stavovém řádku se zobrazí ikony indikátoru. Chcete-li zobrazit více informací o ikonách, otevřete panel s oznámeními a zobrazte podrobnosti.

Chcete-li otevřít panel s oznámeními, přetáhněte stavový řádek dolů. Chcete-li zavřít panel s oznámeními, přejeďte prstem přes displej směrem nahoru.

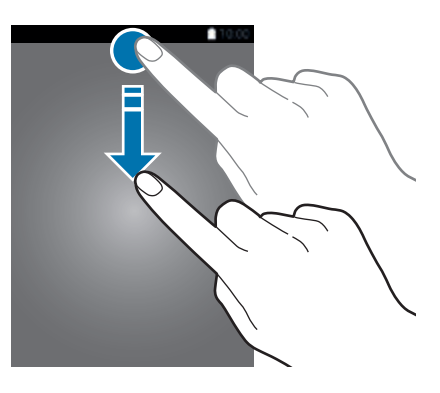

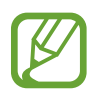

Panel s oznámeními můžete otevřít, i když je obrazovka zamčená.

Na panelu s oznámeními můžete používat tyto funkce.

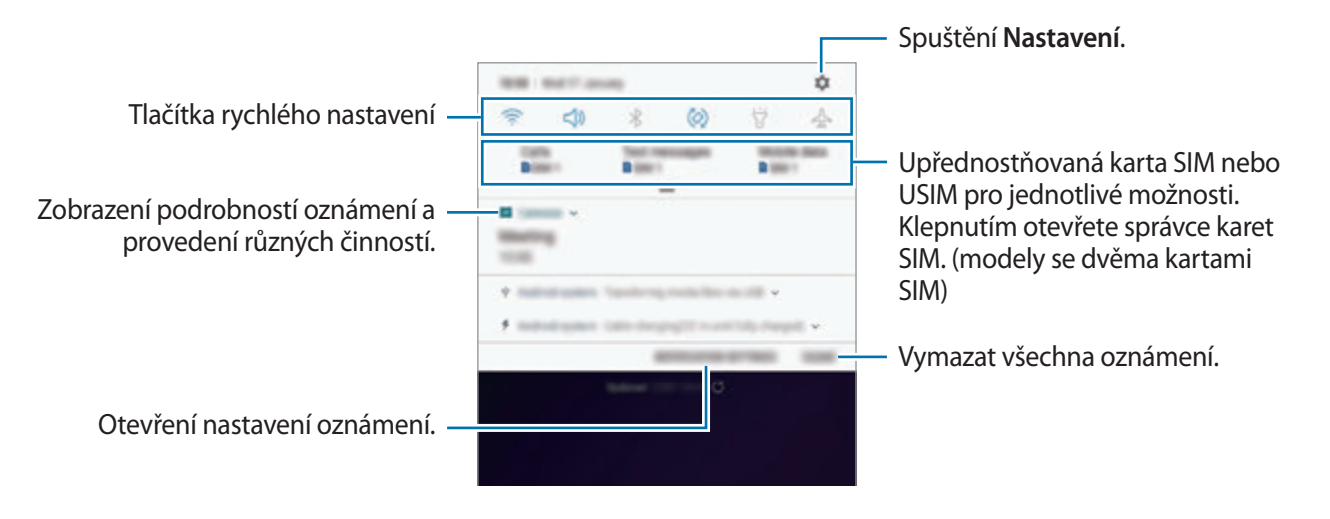

### **Používání tlačítek pro rychlé nastavení**

Klepnutím na tlačítka pro rychlé nastavení můžete aktivovat některé funkce. Více tlačítek zobrazíte tažením směrem dolů po panelu s oznámeními.

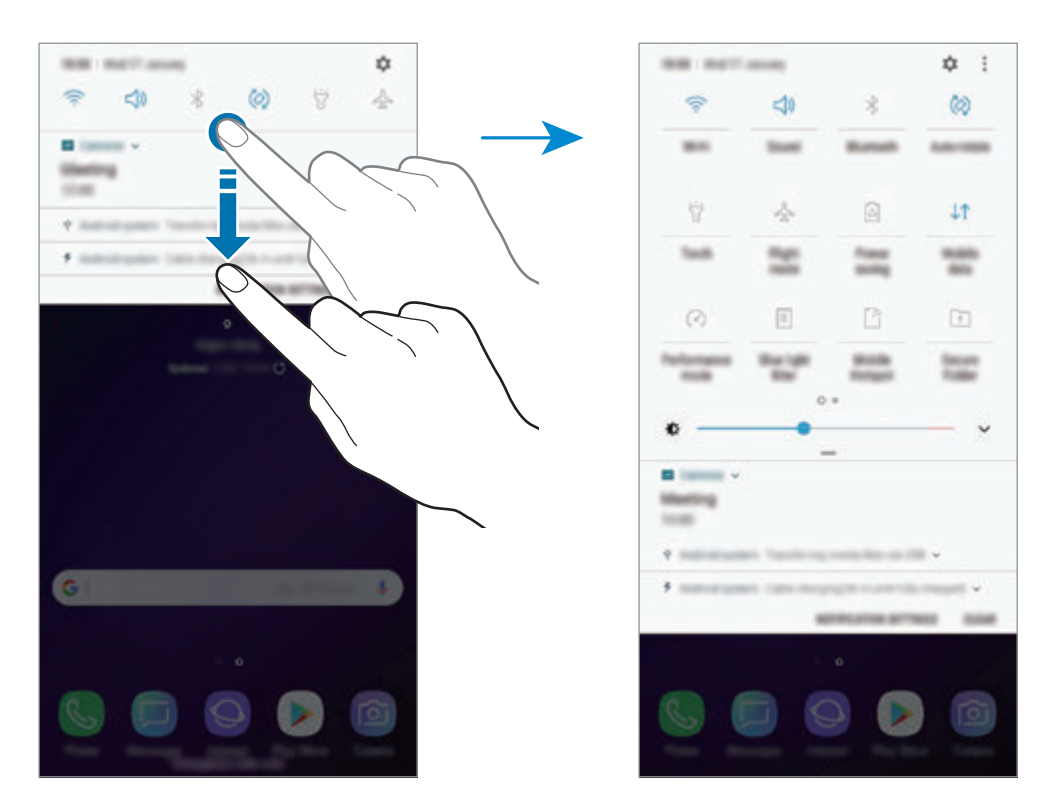

Chcete-li měnit nastavení funkcí, klepněte na text pod jednotlivými tlačítky. Pokud klepnete na tlačítko a podržíte jej, můžete zobrazit podrobnější nastavení.

Chcete-li změnit rozvržení tlačítek, klepněte na položku → **Pořadí tlačítek**, klepněte na tlačítko, podržte ho a pak ho přetáhněte do jiného umístění.

# **Zadávání textu**

# **Rozvržení klávesnice**

Když zadáte text pro posílání zpráv, vytváření poznámek a podobně, automaticky se zobrazí klávesnice.

- 
- Když klávesnici otevřete poprvé, objeví se obrazovka nastavení klávesnice. Nastavte jazyk zadávání textu, typ klávesnice a nastavení klávesnice, potom klepněte na položku **START**.
- Zadávání textu není v některých jazycích podporováno. Chcete-li zadat text, musíte změnit jazyk zadávání textu na jeden z podporovaných jazyků.

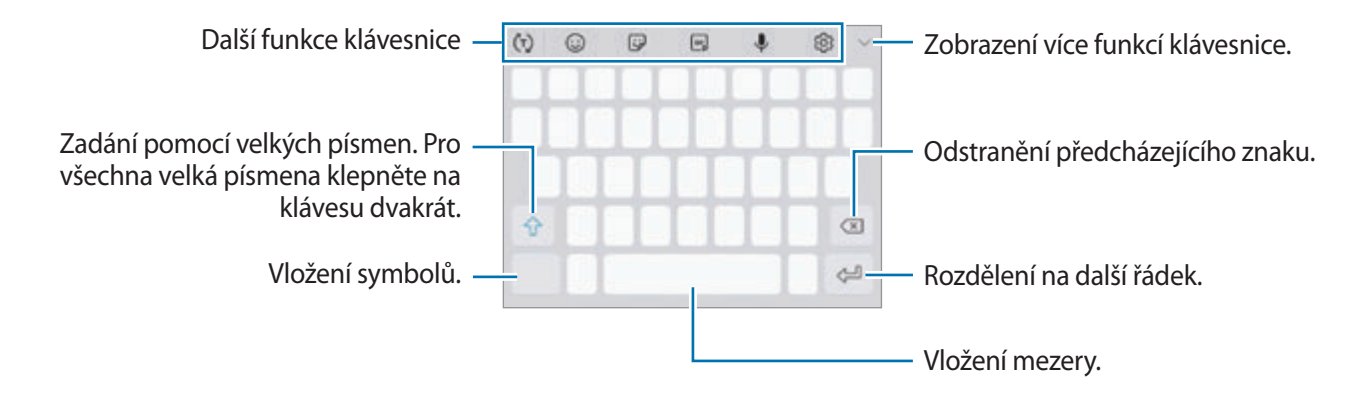

### **Změna jazyka zadávání textu**

Klepněte na položku ۞ → Jazyky a typy → SPRÁVA JAZYKŮ ZADÁVÁNÍ a pak vyberte jazyky, které chcete používat. Pokud vyberete dva nebo více jazyků zadávání textu, můžete mezi nimi přepínat tak, že přejedete prstem po mezerníku doleva nebo doprava.

# **Změna klávesnice**

Klepnutím na položku **<u>změ</u> změňte klávesnici**.

Chcete-li změnit typ klávesnice, klepněte na položku  $\textcircled{S} \rightarrow$ **Jazyky a typy**, vyberte jazyk, potom vyberte typ klávesnice, který chcete.

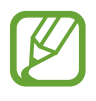

- Pokud se na navigačním panelu nezobrazí tlačítko klávesnice ( $\equiv$ ), spusťte aplikaci **Nastavení**, klepněte na položku **Obecná správa** → **Jazyk a zadávání**, potom klepnutím aktivujte funkci **Zobrazit tlačítko Klávesnice**.
	- Na **Klávesnice 3x4** obsahuje klávesa tři nebo čtyři znaky. Chcete-li zadat znak, klepněte opakovaně na příslušnou klávesu, dokud se nezobrazí požadovaný znak.

# **Další funkce klávesnice**

- $\cdot$   $(\tau)$ : Předvídá slova na základě toho, co zadáváte, a zobrazuje navrhovaná slova. Pro návrat do seznamu funkcí klávesnice klepněte na položku  $\ddot{\psi}$ .
- $\odot$ : Vložení emotikonů.
- $\Box$ : Vložení nálepek. Můžete také vkládat nálepky Moje emoji, které vypadají jako vy. Další informace naleznete v části [Moje emoji](#page-102-0).
- $\cdot$   $\circ$   $\circ$   $\circ$   $\cdot$  Připojí animované GIFy.

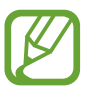

Dostupnost této funkce závisí na oblasti a poskytovateli služeb.

- **U**: Zadávání textu hlasem.
- ිරි: Změna nastavení klávesnice.
- $\vee$   $\rightarrow$   $\Xi$  : Vložení položky ze schránky.
- $\cdot \quad \bigvee \rightarrow \mathbb{R}$ : Změna klávesnice na ovládání jednou rukou.

# **Kopírování a vkládání**

- 1 Klepněte na text a podržte.
- 2 Přetažením **o** nebo **o** vyberte požadovaný text, nebo klepněte na položku Vybrat vše a vyberte všechen text.
- 3 Klepněte na položku **Kopírovat** nebo **Vyjmout**. Vybraný text se zkopíruje do schránky.
- 4 Klepněte a podržte místo, kam chcete text vložit, a klepněte na položku **Vložit**. Chcete-li vložit text, který jste již předtím zkopírovali, klepněte na položku **Schránka** a text vyberte.

# **Slovník**

Při používání určitých funkcí, například při procházení webových stránek, můžete vyhledávat definice slov.

1 Klepněte a podržte slovo, které chcete vyhledat.

Pokud slovo, které chcete vyhledat, není vybráno, vyberte požadovaný text přetažením symbolu  $n$ ebo $\blacksquare$ .

2 V seznamu možností klepněte na položku **Další** <sup>→</sup> **Dictionary**.

Pokud na zařízení není slovník předinstalován, stáhněte ho klepnutím na položku **Move to Manage dictionaries** → vedle slovníku.

3 Zobrazte definici ve vyskakovacím okně slovníku.

Chcete-li přepnout na zobrazení celé obrazovky, klepněte na položku  $\boxtimes$ . Chcete-li zobrazit více definic, klepněte na definici na obrazovce. V podrobném zobrazení klepněte na položku  $\blacklozenge$ , abyste přidali slovo do seznamu oblíbených slov, nebo klepněte na položku **Search Web**, abyste slovo použili jako vyhledávaný výraz.

# **Aplikace a funkce**

# **Instalace nebo odinstalace aplikací**

# **Galaxy Apps**

Kupujte a stahujte aplikace. Stahovat lze aplikace, které jsou speciálně určeny pro zařízení Samsung Galaxy.

Otevřete složku **Samsung** a spusťte aplikaci **Galaxy Apps**.

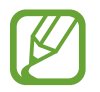

Dostupnost této aplikace závisí na oblasti a poskytovateli služeb.

### **Instalace aplikací**

Procházejte aplikace podle kategorií nebo klepněte na vyhledávací pole a vyhledávejte klíčová slova.

Chcete-li zobrazit informace o aplikaci, vyberte ji. Chcete-li stáhnout aplikace zdarma, klepněte na položku **INSTALOVAT**. Chcete-li zakoupit a stáhnout zpoplatněné aplikace, klepněte na tlačítko s cenou aplikace a postupujte podle pokynů na obrazovce.

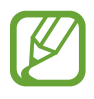

Chcete-li změnit nastavení automatické aktualizace, klepněte na položku •→ Nastavení → **Automaticky aktualizované aplikace** a pak vyberte vhodnou možnost.

# **Obchod Play**

Kupujte a stahujte aplikace. Spusťte aplikaci **Obchod Play**.

#### **Instalace aplikací**

Procházejte aplikace podle kategorií nebo aplikace vyhledávejte podle klíčového slova.

Chcete-li zobrazit informace o aplikaci, vyberte ji. Chcete-li stáhnout aplikace zdarma, klepněte na položku **INSTALOVAT**. Chcete-li zakoupit a stáhnout zpoplatněné aplikace, klepněte na tlačítko s cenou aplikace a postupujte podle pokynů na obrazovce.

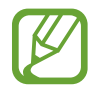

Chcete-li změnit nastavení automatických aktualizací, klepněte na položku <sup>→</sup> **Nastavení** → **Automatické aktualizace** a pak vyberte požadovanou možnost.

# **Správa aplikací**

### **Odinstalace nebo zakázání aplikací**

Klepněte na aplikaci, podržte ji a vyberte možnost.

- **Vypnout**: Zakáže vybrané výchozí aplikace, které nemohou být ze zařízení odinstalovány.
- **Odinstal.**: Odinstaluje stažené aplikace.

# **Povolení aplikací**

Spusťte aplikaci Nastavení, klepněte na položku Aplikace →  $\blacktriangledown$  → Vypnuto, vyberte aplikaci, potom klepněte na položku **ZAPNOUT**.

# **Nastavení oprávnění aplikací**

Aby některé aplikace správně fungovaly, mohou vyžadovat oprávnění k přístupu k přístupu a k používání informací ve vašem zařízení. Když otevřete aplikaci, může se objevit vyskakovací okno s požadavkem na přístup k určitým funkcím nebo informacím. Ve vyskakovacím okně klepněte na položku **POVOLIT**, abyste aplikaci poskytli oprávnění.

Chcete-li zobrazit nastavení oprávnění aplikací, spusťte aplikaci **Nastavení** a klepněte na položku **Aplikace**. Vyberte aplikaci a klepněte na položku **Oprávnění**. Můžete zobrazit seznam oprávnění aplikace a změnit její oprávnění.

Budete-li chtít zobrazit nebo změnit nastavení oprávnění aplikací podle kategorie oprávnění, spusťte aplikaci **Nastavení** a klepněte na položku Aplikace →  $\cdot \rightarrow \cdot$  → Oprávnění aplikace. Vyberte položku a klepněte na přepínače vedle aplikací, abyste jim udělili oprávnění.

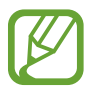

Pokud aplikacím neudělíte oprávnění, je možné, že základní funkce aplikací nebudou správně fungovat.

# **Bixby**

# **Úvod**

Bixby je nové rozhraní, které s vámi komunikuje a které vám poskytne služby, jež vám usnadní požívání chytrého telefonu.

- **Domovská obrazovka služby Bixby**: Můžete zobrazit doporučené služby a informace, které Bixby poskytuje na základě analýzy vašich způsobů použití a zvyklostí.
- **Bixby Vision**: Pomocí funkcí služby Bixby Vision můžete snadno vyhledávat relevantní informace o objektech nebo lokalitách.
- **Reminder**: Můžete vytvářet upomínky a plánovat tak úkoly, které musíte splnit, nebo obsah, který si chcete prohlédnout později.

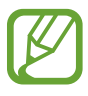

- Abyste mohli používat funkci Bixby, musíte své zařízení připojit k síti Wi-Fi nebo k mobilní síti.
- Chcete-li použít funkci Bixby, je nutné se zaregistrovat a přihlásit se ke svému účtu Samsung.

Stisknutím tlačítka Bixby otevřete domovskou obrazovku služby Bixby. Když toto tlačítko stisknete znovu, domovská obrazovka služby Bixby se zavře.

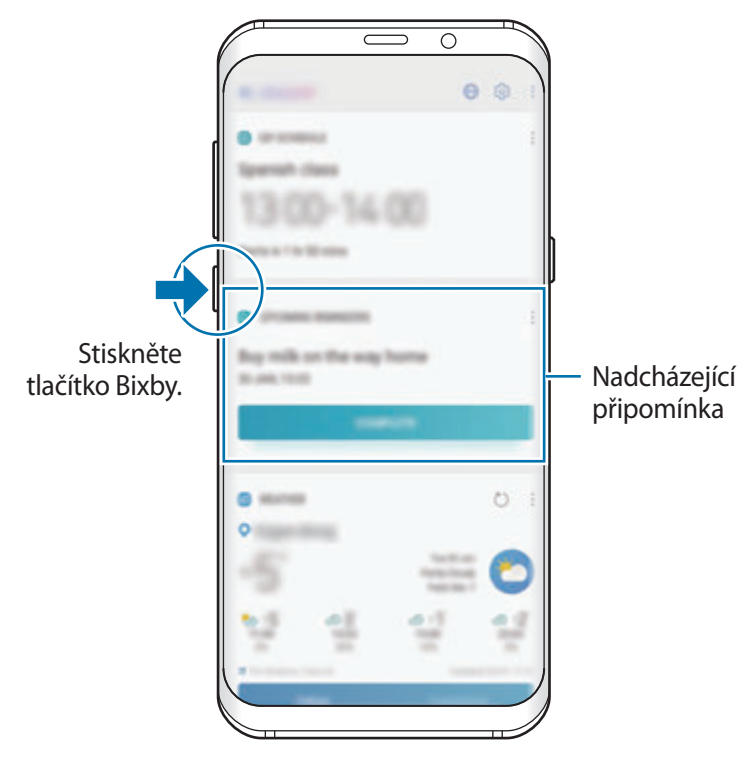

Domovská stránka služby Bixby

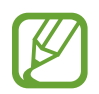

Dostupné služby Bixby se mohou lišit v závislosti na oblasti nebo poskytovateli služeb.

# **Spuštění služby Bixby**

Když službu Bixby spustíte poprvé, objeví se úvodní stránka Bixby. Musíte si zaregistrovat účet Samsung a přihlásit se k němu podle pokynů na obrazovce a projevit svůj souhlas s obchodními podmínkami.

1 Stiskněte tlačítko Bixby.

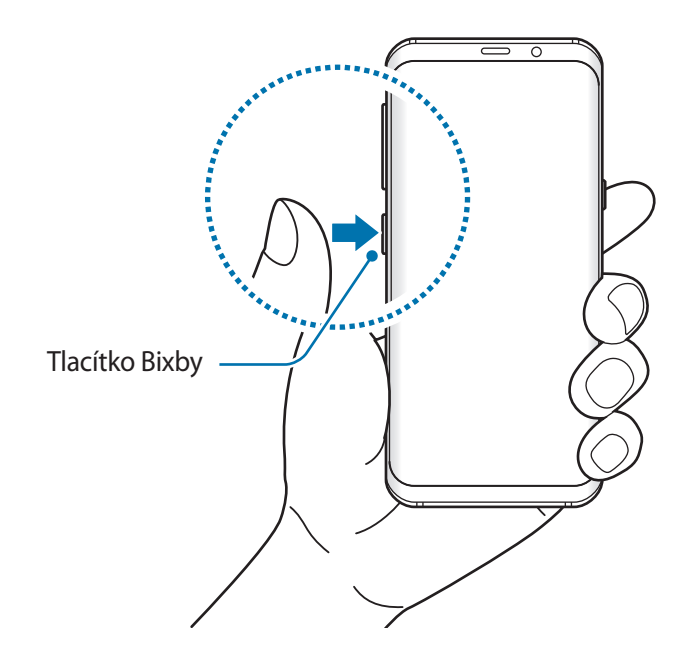

- 2 Projděte úvodní stránku Bixby a klepněte na položku **DALŠÍ**.
- 3 Klepněte na položku **PŘIHLÁSIT** a přihlaste se ke svému účtu Samsung pomocí pokynů na obrazovce.

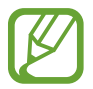

Pokud jste již přihlášeni, tento krok se nezobrazí.

4 Přečtěte si a potvrďte podmínky používání a klepněte na položku **DALŠÍ**.

# **Domovská stránka služby Bixby**

Na domovské obrazovce služby Bixby můžete zobrazit doporučené služby a informace, které Bixby poskytuje na základě analýzy vašich způsobů použití a zvyklostí.

### **Otevření domovské stránky služby Bixby**

- 1 Stiskněte tlačítko Bixby. Také můžete potáhnout prstem doprava na domovské obrazovce. Zobrazí se domovská obrazovka Bixby.
- 2 Pro zobrazení doporučeného obsahu potáhněte prstem nahoru nebo dolů.

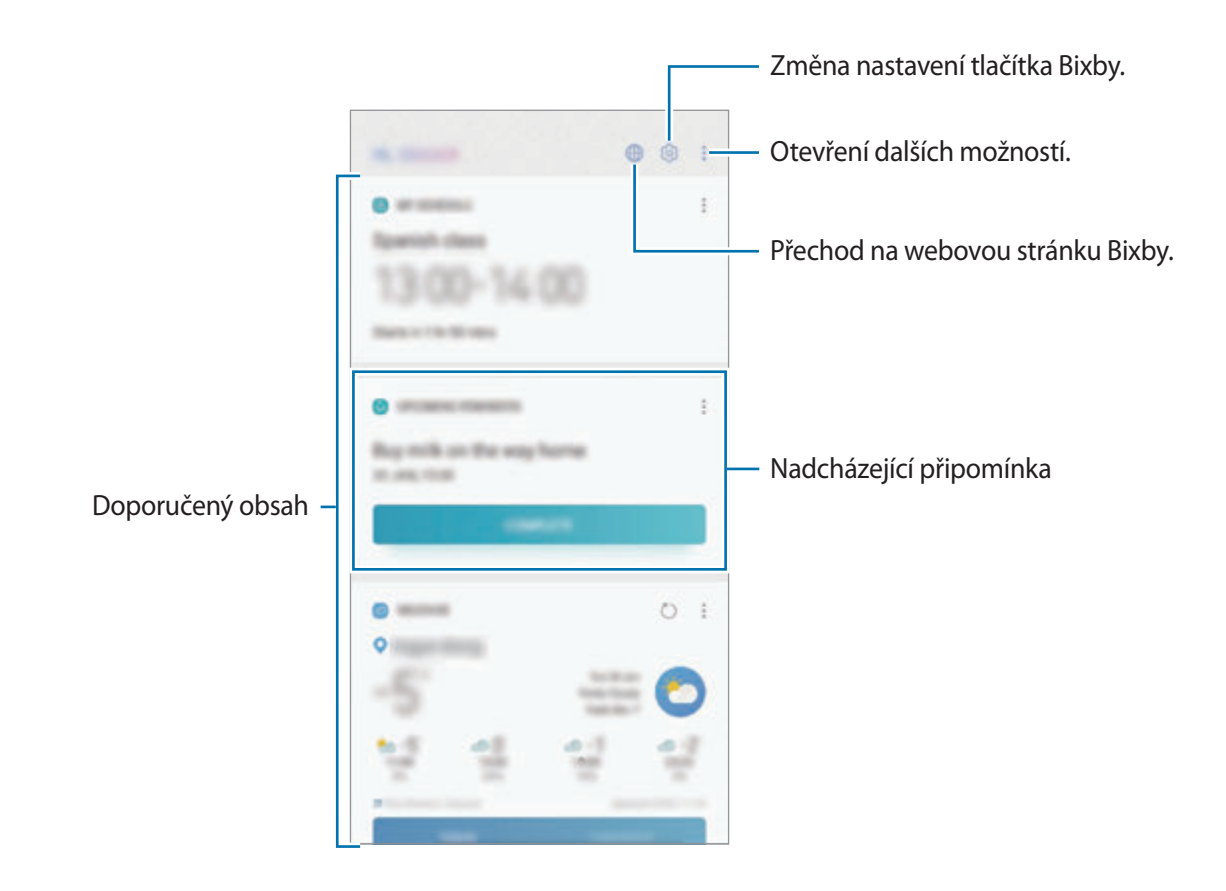

3 Domovskou obrazovku služby Bixby zavřete tak, že znovu stiskněte tlačítko Bixby. Také můžete na obrazovce potáhnout prstem doleva.

### **Použití doporučeného obsahu na domovské obrazovce služby Bixby**

Když otevřete domovskou obrazovku služby Bixby, můžete obsah, který se často aktualizuje, zobrazit jako karty služby Bixby. Karty služby Bixby zobrazíte potažením prstem nahoru nebo dolů.

Například na ranní cestě do práce můžete na domovské obrazovce služby Bixby zobrazit svůj denní program a pustit si svou oblíbenou hudbu. Večer si můžete zobrazit budíky, projít denní činnost a zobrazit informační kanály přátel.

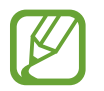

Obsah a pořadí karet se aktualizují automaticky v zadaných intervalech. Chcete-li karty aktualizovat ručně, táhněte po obrazovce směrem dolů.

**Úprava seznamu karet služby Bixby**

- Pokud chcete připnout kartu do horní části stránky domovské obrazovky služby Bixby, klepněte na položku → **Připnout na začátek**. Připnutí karty zrušíte klepnutím na položku → **Odepnout**.
- Chcete-li v seznamu určitou kartu skrýt, klepněte na položku → **Pro teď skrýt**.
- Pokud chcete, aby se karta přestala zobrazovat v seznamu, klepněte na položku → **Znovu nezobrazovat**.

**Výběr aplikací, které se budou zobrazovat jako karty služby Bixby**

Na domovské obrazovce služby Bixby můžete přidávat nebo odstraňovat aplikace, které se zobrazí jako karty.

Na domovské obrazovce služby Bixby klepněte na položku → **Nastavení** → **Aplikace** a klepněte na přepínače vedle položek, které chcete přidat nebo odstranit.

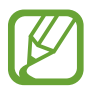

Pokud aplikace není v zařízení nainstalovaná, musíte ji nainstalovat, abyste ji mohli použít. Na domovské obrazovce služby Bixby klepněte na položku → **Nastavení** → **Aplikace** a stáhněte si aplikaci.

# **Bixby Vision**

Bixby Vision je služba, která poskytuje informace, například podobné obrázky, polohu, přeložený text a kódy QR Code. Bixby Vision rozpoznává objekty rychle a intuitivně, i když nevíte, jak se nazývají. Můžete používat následující funkce aplikace Bixby Vision.

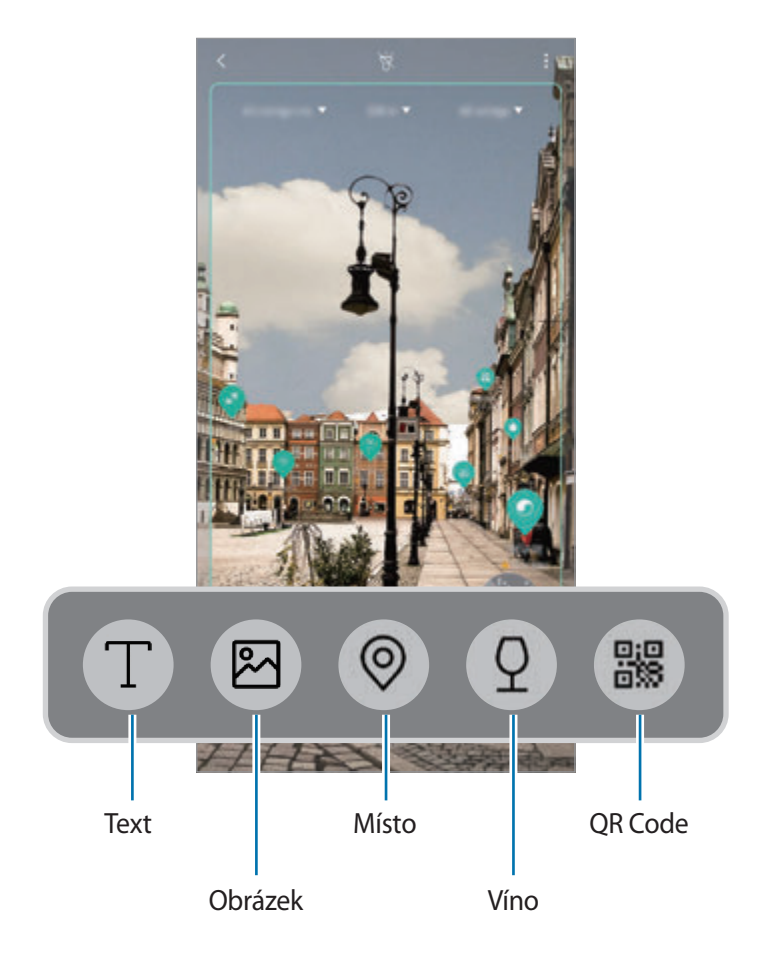

- 
- Chcete-li tuto funkci použít, je nutné zařízení připojit k síti Wi-Fi nebo k mobilní síti.
- Chcete-li tuto funkci použít, je nutné se zaregistrovat a přihlásit se ke svému účtu Samsung.
- Dostupné funkce a výsledky vyhledávání se mohou lišit v závislosti na oblasti nebo poskytovateli služeb.
- V závislosti na velikosti obrázku, jeho formátu nebo rozlišení nemusí být tato funkce k dispozici nebo nemusíte získat správné výsledky vyhledávání.
- Společnost Samsung nenese odpovědnost za informace o produktech, které poskytuje aplikace Bixby Vision.

# **Spuštění aplikace Bixby Vision**

1 Spusťte službu Bixby Vision pomocí jednoho z následujících způsobů.

- V aplikaci **Fotoaparát** vyberte režim **AUTO** a klepněte na položku .
- V aplikaci Galerie vyberte snímek a klepněte na  $\circled{O}$ .
- V aplikaci **Internet** klepněte na snímek, podržte ho a klepněte na položku **Bixby Vision**.
- Zachyťte obrazovku a na liště nástrojů vyberte položku **Bixby Vision**.
- Pokud jste si přidali ikonu aplikace Bixby Vision na domovskou obrazovku, spusťte aplikaci **Bixby Vision**.
- 2 Vyberte požadovanou funkci.
- 3 Aby byl objekt rozpoznán, udržujte ho na obrazovce.

Jakmile bude objekt rozpoznán, objeví se na obrazovce související informace.

# **Překlad nebo extrakce textu**

Rozpoznejte a zobrazte přeložený text na obrazovce. Můžete také extrahovat text z dokumentu nebo textového souboru.

Funkce aplikace Bixby Vision použijte, pokud například chcete při cestách do zahraničí vědět, co se píše na ceduli. Zařízení přeloží text v nápisu do vybraného jazyka.

1 Když máte požadovaný obrázek nebo objekt, spusťte službu Bixby Vision.

2 Aby byl text rozpoznán, vyberte položku  $\Gamma$  a udržujte jej na obrazovce.

Na obrazovce se zobrazí přeložený text.

- Budete-li chtít text extrahovat, klepněte na položku  $\Gamma$ ). Extrahovaný text můžete sdílet nebo uložit.
- Chcete-li změnit zdrojový nebo cílový jazyk, klepněte na panel nastavení jazyka v horní části obrazovky.

# **Vyhledávání podobných snímků**

Vyhledávejte snímky podobné rozpoznanému objektu online. Můžete prohlížet různé snímky, které mají vlastnosti podobné vašemu objektu, například podobnou barvu nebo tvar.

Funkce aplikace Bixby Vision použijte, pokud například chcete zjistit název fotografie nebo obrázku. Zařízení vyhledá a zobrazí související informace nebo obrázky s podobnými vlastnostmi.

- 1 Když máte požadovaný obrázek nebo objekt, spusťte službu Bixby Vision.
- 2 Aby byl objekt rozpoznán, vyberte položku  $\blacksquare$  a udržujte jej na obrazovce.
- $\overline{3}$  Klepněte na položku  $\overline{3}$ .

Zobrazí se podobné snímky.

# **Vyhledávání blízkých míst**

Vyhledávejte pamětihodnosti nebo informace o nedalekých místech tím, necháte zařízení rozpoznat svou aktuální polohu.

Funkce aplikace Bixby Vision použijte, pokud například chcete vyhledat kavárny blízko pamětihodnosti ve vaší blízkosti. Zařízení vyhledá kavárny ve vaší blízkosti a zobrazí je.

- 1 Když máte požadovanou pamětihodnost nebo místo, spusťte službu Bixby Vision.
- 2 Aby byly pamětihodnost nebo místo rozpoznány, vyberte položku  $\bullet$  a udržujte je na obrazovce.

Můžete zobrazit základní informace o nedalekých místech.

Když se zařízením pohnete, na obrazovce se zobrazí blízká místa ve směru, kterým míří fotoaparát.

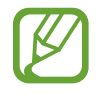

Pokud používáte službu Bixby Vision s fotoaparátem, můžete zobrazit aktuální polohu a informace o počasí. Chcete-li zobrazit svou aktuální polohu na mapě, namiřte fotoaparát k zemi. Chcete-li aktuální informace o počasí, namiřte fotoaparát k obloze.

 $\overline{3}$  Klepněte na položku  $\circledcirc$ .

Zařízení zobrazí informace o blízkých místech.

# **Vyhledávání informací o víně**

Rozpoznejte informace z etikety vína a vyhledávejte informace o daném víně.

Funkce aplikace Bixby Vision použijte, pokud například naleznete své oblíbené víno nebo se budete chtít o nějakém víně dozvědět více.

- 1 Když máte požadovaný obrázek nebo objekt, spusťte službu Bixby Vision.
- 2 Aby byla etiketa vína rozpoznána, vyberte položku  $\Omega$  a udržujte ji na obrazovce.
- $3$  Klepněte na položku  $9$ .

Zobrazí se informace o etiketě daného vína.

# **Čtení kódů QR Code**

Rozpoznejte QR code a zobrazujte různé informace, například webové stránky, fotografie, videa, mapy nebo vizitky.

- 1 Když máte požadovaný obrázek nebo objekt, spusťte službu Bixby Vision.
- 2 Aby byl kód QR Code rozpoznán, vyberte položku **a udržujte jej na obrazovce**. Zobrazí se informace připojené ke kódu QR Code.

# **Reminder**

Vytvářejte upomínky a plánujte tak úkoly, které musíte splnit, nebo obsah, který si chcete prohlédnout později. Pro jednotlivá připomenutí budete v předem nastavenou dobu nebo na daném místě dostávat oznámení.

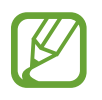

- Abyste dostávali přesnější oznámení, připojte se k síti Wi-Fi nebo k mobilní síti.
- Chcete-li tuto funkci plně využít, je nutné se zaregistrovat a přihlásit se ke svému účtu Samsung.
- Abyste mohli používat upomínky na základě polohy, musíte mít aktivovanou funkci GPS.

# **Spuštění aplikace Upomínka**

Upomínku můžete spustit na domovské obrazovce služby Bixby.

1 Stiskněte tlačítko Bixby. Také můžete potáhnout prstem doprava na domovské obrazovce. Zobrazí se domovská obrazovka Bixby.

### 2 Klepněte na položku **ZAČÍNÁME** na kartě **NADCHÁZEJÍCÍ PŘIPOMENUTÍ**.

Zobrazí se úvodní stránka upomínek.

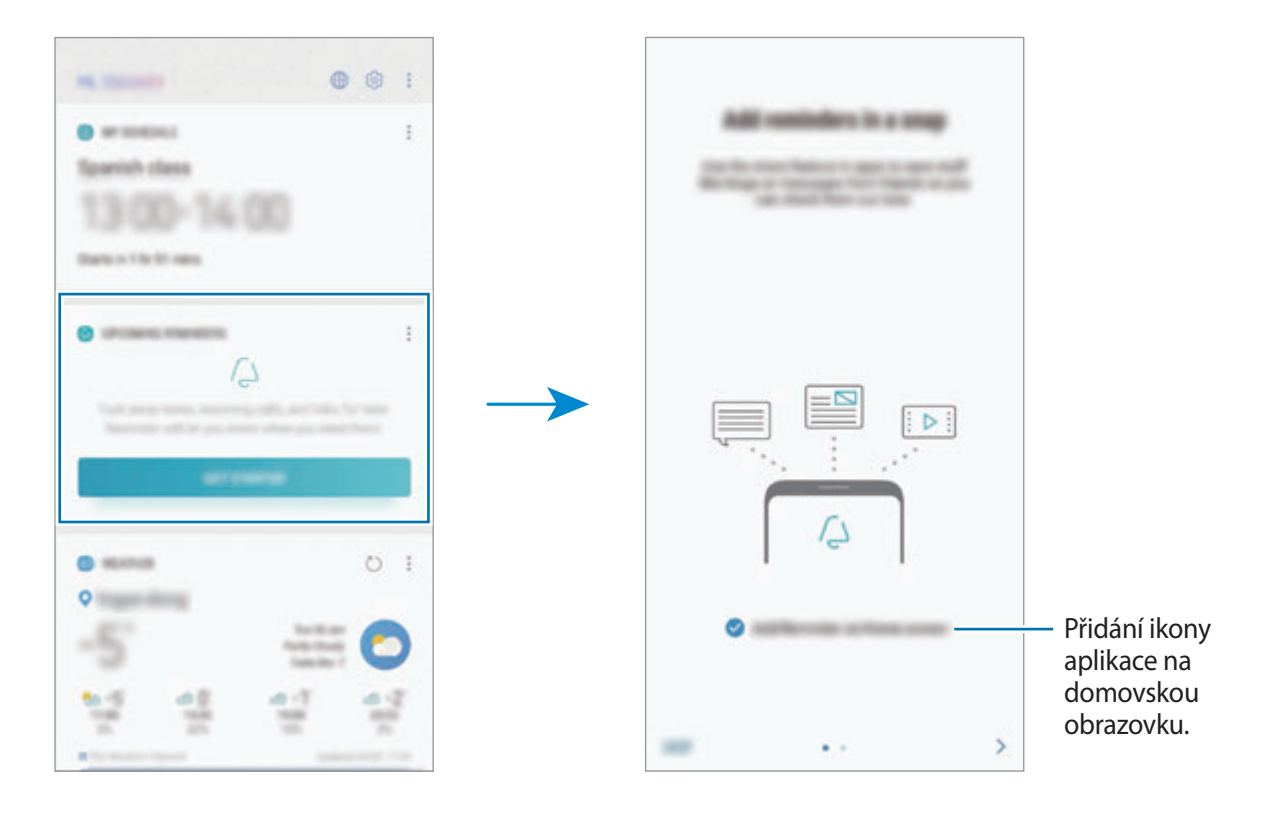

3 Klepněte na položku **START**.

Pokud je zaškrtnuta možnost **Přidat Reminder na domovskou obrazovku**, můžete spustit aplikaci **Reminder** (**4)** z domovské obrazovky.

# **Vytváření upomínek**

Vytvářejte připomínky různými způsoby. Aplikace Připomenutí vás upozorní, pokud vytvoříte upomínku a nastavíte u ní čas nebo místo. Také můžete uložit nějaký obsah, jako je samostatná poznámka nebo adresa webové stránky, a později jej zobrazit.

Vytvořte například upomínku, která vás upozorní, že máte "zalít kytky, jakmile přijdete domů".

- 1 Spusťte aplikaci **Reminder**.
- 2 Klepněte na položku **Napište připomenutí** a zadejte "Zalít kytky".
- 3 Klepněte na položku **Nastavit podmínky** <sup>→</sup> **Vybrat místo** a nastavte polohu na domov.
- 4 Klepněte na položku **KDYŽ PŘIJEDU** <sup>→</sup> **HOTOVO**.

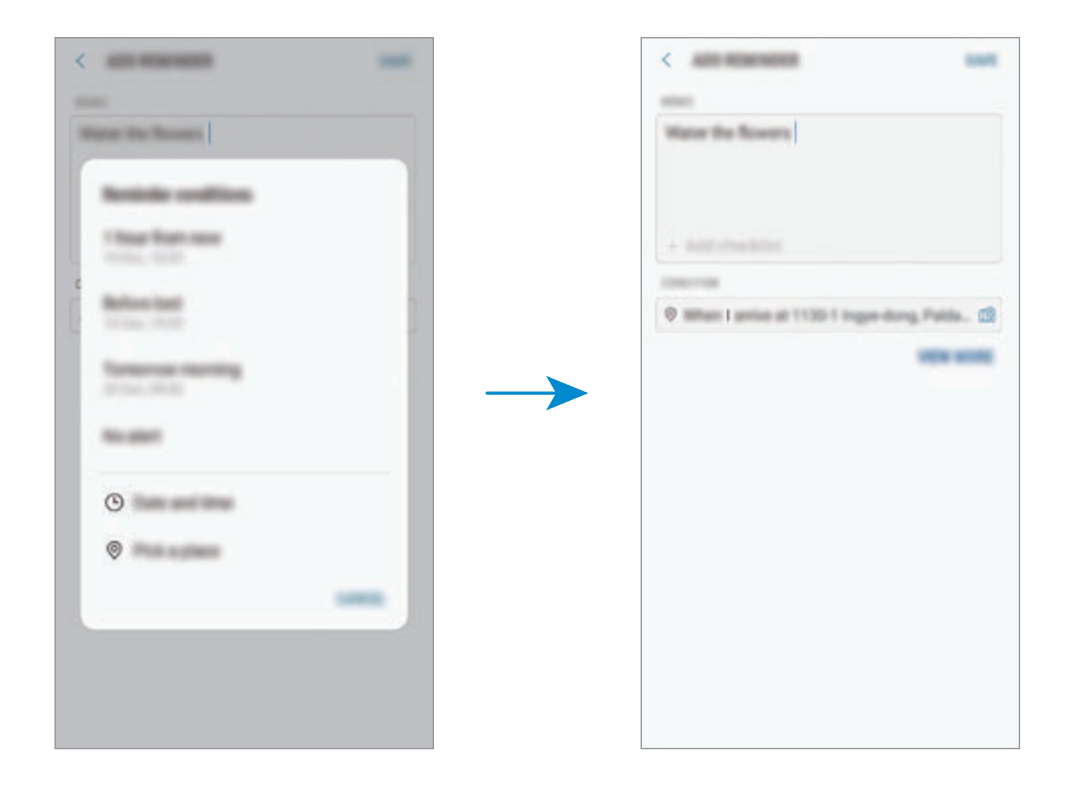

5 Uložte upomínku klepnutím na položku **ULOŽIT**.

Když přijdete domů, objeví se upozornění "Zalít kytky".

### **Kontrola oznámení upomínek**

V předem nastaveném čase nebo na předem nastaveném místě se objeví vyskakovací okno s upozorněním. Klepněte na položku **DOKONČIT** nebo **POSUNOUT BUDÍK**.

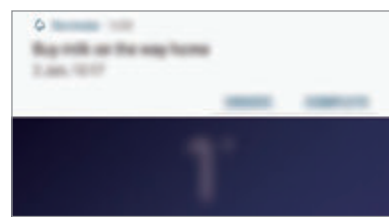

#### **Prohlížení seznamu upomínek**

Abyste zobrazili seznam připomínek, spusťte aplikaci **Reminder**. Výběrem připomínky zobrazíte její podrobnosti.

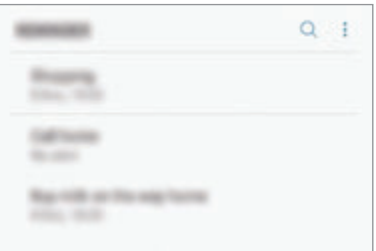

**Nastavení podrobností upomínky**

Můžete přidávat nebo upravovat podrobnosti upomínky, jako je četnost zobrazování, datum a čas nebo místo.

- 1 Vyberte upomínku, kterou chcete upravit, a klepněte na položku **UPRAVIT**. Případně potáhněte na připomínce prstem doprava a klepněte na položku **Upravit**.
- 2 Upravte podmínky a klepněte na položku **ULOŽIT**.

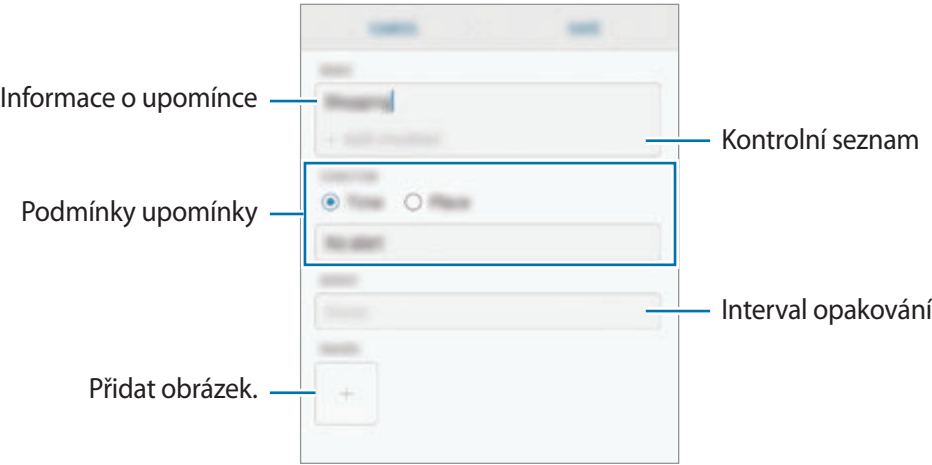

# **Dokončení upomínek**

Odznačte upomínky, které již nepotřebujete připomínat, jako dokončené.

Na seznamu upomínek vyberte upomínku a klepněte na položku **DOKONČIT**. Také můžete na upomínce potáhnout prstem doleva.

**Obnova upomínek**

Můžete obnovit upomínky, které byly dokončeny.

- 1 V seznamu upomínek klepněte na položku <sup>→</sup> **Dokončeno** <sup>→</sup> **UPRAVIT**.
- 2 Zaškrtněte položky, které chcete obnovit, a klepněte na položku **OBNOVIT**.

Upomínky budou přidány do seznamu upomínek a budou vám připomínány v předem nastavených časech.

# **Odstraňování upomínek**

Chcete-li upomínku odstranit, táhněte po upomínce doprava a klepněte na položku **Odstr.** Chceteli odstranit více upomínek, klepněte na upomínku a podržte ji, zaškrtněte upomínky, které chcete odstranit, a potom klepněte na položku **ODSTR.**

# **Přizpůsobení nastavení služby Bixby**

Na domovské obrazovce služby Bixby klepněte na položku → **Nastavení**.

- **Účet Samsung account**: Zobrazení informací o vašem účtu Samsung.
- **KARTY HOME**
	- **Aplikace**: Vyberte aplikace, které se na domovské obrazovce služby Bixby zobrazí jako karty.
	- **Zobrazit na Zamykací obrazovce**: Vyberte aplikace, které se mají zobrazit jako karty, když otevřete domovskou obrazovku služby Bixby na zamčené obrazovce.
- **OBECNÉ**
	- **Tlačítko Bixby**: Nastavte, zda se po stisknutí tlačítka Bixby otevře domovská stránka služby Bixby.
	- **Automaticky aktualizovat Bixby**: Nastaví zařízení, aby software Bixby automaticky aktualizovalo i při používání vaší mobilní sítě.

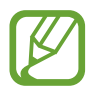

Za využívání této funkce mohou být účtovány další poplatky.

- **Oznámení**: Nastaví, abyste dostávali oznámení o kartách domovské stránky služby Bixby, marketingové informace a podobně.
- **Soukromí**: Nastaví používání interaktivních a individuálních služeb Bixby pro rozšíření vašeho prožitku. Data interakce Bixby můžete také vymazat.
- **O aplikaci Bixby**: Zobrazte verzi služby Bixby a právní informace.
# **Telefon**

# **Úvod**

Umožňuje volat a přijímat hlasové a video hovory.

# **Volat**

- 1 Spusťte aplikaci **Telefon** a zadejte telefonní číslo. Pokud se na obrazovce neobjeví klávesnice, otevřete klávesnici klepnutím na položku .
- 2 Klepnutím na položku uskutečníte hlasový hovor, klepnutím na položku  $\Box$ uskutečníte video hovor.

U modelů se dvěma kartami SIM zahajte hlasový hovor klepnutím na položku **kali** nebo **red**.

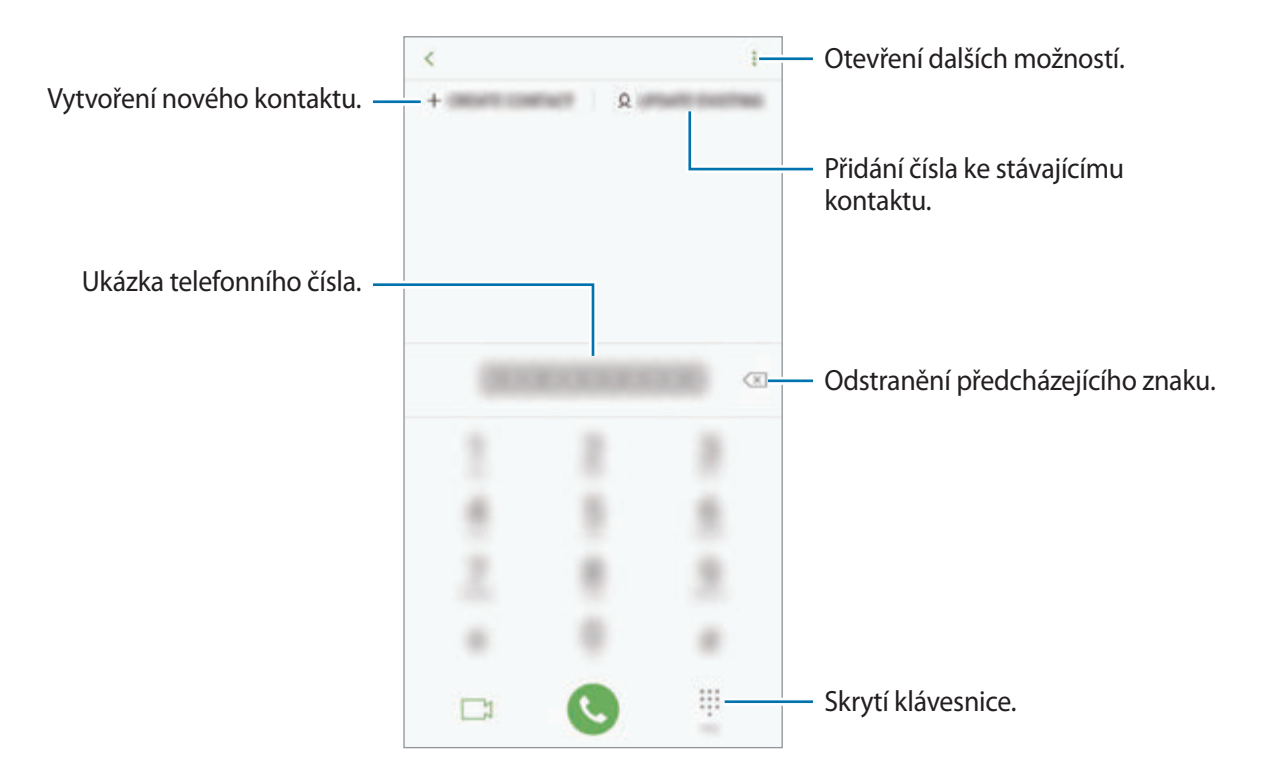

### **Volání ze záznamu hovorů nebo seznamu kontaktů**

Klepněte na položku **POSLEDNÍ** nebo **KONTAKTY**, potom táhněte doprava na kontakt nebo telefonní číslo a uskutečněte hovor.

Pokud je tato funkce deaktivována, spusťte aplikaci **Nastavení**, klepněte na položku **Rozšířené funkce**, potom funkci aktivujte klepnutím na přepínač **Přejetím volat/poslat zprávy**.

### **Používání rychlé volby**

Nastavte si čísla rychlé volby, abyste mohli rychle telefonovat.

Chcete-li nastavit číslo rychlé volby, klepněte na položku KONTAKTY →  $\stackrel{\bullet}{\bullet} \rightarrow$  Rychlá volba, vyberte číslo rychlé volby a potom přidejte telefonní číslo.

Chcete-li navázat hovor, klepněte na číslo rychlé volby na klávesnici a podržte je. U čísel rychlé volby 10 a výše klepněte na první číslici (číslice) čísla, potom klepněte na poslední číslici a podržte ji.

Pokud například jako číslo rychlé volby nastavíte číslo **123**, klepněte na číslo **1**, klepněte na číslo **2** a potom klepněte na číslo **3** a podržte je.

### **Volání ze zamčené obrazovky**

Na zamčené obrazovce přetáhněte položku **W** mimo kruh.

### **Mezinárodní volání**

- 1 Klepnutím na položku zobrazte klávesnici, pokud se klávesnice na obrazovce neobjeví.
- 2 Klepněte na položku **0** a podržte ji, dokud se nezobrazí znak **+**.
- $3$  Zadejte kód země, kód oblasti a telefonní číslo a pak klepněte na položku  $\bullet$ . U modelů se dvěma kartami SIM zadejte kód země, kód oblasti a telefonní číslo a pak klepněte na položku **u** nebo **u**.

# **Přijímání hovorů**

## **Přijímání hovorů**

V případě příchozího volání přetáhněte položku  $\mathbb Q$  mimo velký kruh.

### **Odmítnutí hovoru**

V případě příchozího volání přetáhněte položku  $\bigodot$  mimo velký kruh.

Chcete-li při odmítnutí příchozího hovoru odeslat zprávu, přetáhněte panel **ODESLAT ZPRÁVU** nahoru. Můžete poslat textovou zprávu nebo nálepku a odmítnout tak hovor. Pokud je vybrána možnost **Přidat připomenutí**, bude uložena upomínka, která vás o hodinu později na odmítnutý hovor upozorní.

Chcete-li vytvořit různé zprávy odmítnutí, spusťte aplikaci **Telefon** klepněte na položku → **Nastavení → Rychlá odmítnutí**, zadejte zprávu a potom klepněte na položku (+).

## **Zmeškané hovory**

Zmeškáte-li hovor, zobrazí se na stavovém řádku ikona  $\blacktriangleright$ . Otevřete panel s oznámeními a zobrazte seznam zmeškaných hovorů. Případně spusťte aplikaci **Telefon** a zobrazte zmeškané hovory klepnutím na položku **POSLEDNÍ**.

# **Blokování telefonních čísel**

Blokujte hovory z konkrétních čísel přidaných do seznamu blokovaných čísel.

- 1 Spusťte aplikaci **Telefon** a klepněte na položku <sup>→</sup> **Nastavení** <sup>→</sup> **Blokovat čísla**.
- $2$  Klepněte na položku  $\mathcal{Q}$ , vyberte kontakty a pak klepněte na položku HOT.

Chcete-li zadat číslo ručně, klepněte na možnost **Zadejte telefonní číslo**, zadejte telefonní číslo, potom klepněte na položku $(+)$ .

Když se vás budou blokovaná čísla snažit kontaktovat, nebudete na to upozorněni. Informace o takových hovorech budou uloženy do protokolu volání.

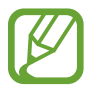

Můžete také blokovat příchozí hovory od osob, které nezobrazí své ID volajícího. Tuto funkci aktivujete klepnutím na přepínač **Blokovat neznámé volající**.

## **Možnosti během hovorů**

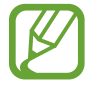

Pokud je oblast kolem zadního fotoaparátu a snímače rozpoznávaní otisků prstu zakrytá, mohou se během hovoru objevit nežádoucí šumy. Odstraňte z oblasti kolem zadního fotoaparátu příslušenství, například ochranu displeje nebo nálepky.

#### **Během hlasového hovoru**

K dispozici jsou následující akce:

- $\cdot$  : Otevřít další možnosti.
- **Přidat hovor**: Vytočí druhý hovor. První hovor bude podržen. Když ukončíte druhý hovor, dojde k obnovení prvního hovoru.
- **Dodat. hlas.**: Zvýšení hlasitosti.
- **Bluetooth**: Přepne na sluchátka s podporou funkce Bluetooth, pokud jsou k zařízení připojena.
- **Reprod.**: Aktivuje nebo deaktivuje reproduktor hlasitého odposlechu. Při používání reproduktoru hlasitého odposlechu si držte zařízení dále od uší.
- **Ztlumit**: Vypne mikrofon, aby vás druhá strana neslyšela.
- **Klávesnice** / **Skrýt**: Otevře nebo zavře klávesnici.
- $\cdot$   $\cdot$  : Ukončí aktuální hovor.

#### **Během video hovoru**

Klepněte na obrazovku a použijte následující možnosti:

- $\cdot$   $\cdot$  : Otevřít další možnosti.
- **Fotoaparát**: Vypne fotoaparát, aby vás druhá strana neviděla.
- **Přepn.**: Přepíná mezi předním a zadním fotoaparátem.
- $\cdot$   $\cdot$  : Ukončí aktuální hovor.
- **Ztlumit**: Vypne mikrofon, aby vás druhá strana neslyšela.
- **Reprod.**: Aktivuje nebo deaktivuje reproduktor hlasitého odposlechu. Při používání reproduktoru hlasitého odposlechu si držte zařízení dále od uší.

# **Přidání telefonního čísla do seznamu Kontakty**

### **Přidání telefonního čísla do seznamu Kontakty pomocí klávesnice**

- 1 Spusťte aplikaci **Telefon**.
- 2 Zadejte číslo.

Pokud se na obrazovce neobjeví klávesnice, otevřete klávesnici klepnutím na položku ...

3 Pokud chcete vytvořit nový kontakt, klepněte na položku **VYTVOŘIT KONTAKT**, nebo klepněte na položku **AKTUALIZOVAT STÁVAJÍCÍ** a přidejte číslo ke stávajícímu kontaktu.

#### **Přidání telefonního čísla do seznamu Kontakty ze seznamu hovorů**

- 1 Spusťte aplikaci **Telefon** a klepněte na položku **POSLEDNÍ**.
- 2 Klepněte na obrázek volající nebo na telefonní číslo <sup>→</sup> **Detaily**.
- 3 Pokud chcete vytvořit nový kontakt, klepněte na položku **Vytvořit kontakt**, nebo klepněte na položku **Aktualizovat stávající** a přidejte číslo ke stávajícímu kontaktu.

# **Přidání značky k telefonnímu číslu**

Můžete přidávat značky k telefonním číslům, aniž byste je ukládali do Kontaktů. Můžete tak zobrazit informace o volajícím, aniž byste museli mít číslo uvedeno v Kontaktech.

- 1 Spusťte aplikaci **Telefon** a klepněte na položku **POSLEDNÍ**.
- 2 Klepněte na telefonní číslo <sup>→</sup> **Detaily**.
- 3 Klepněte na položku **Přidat značku**, zadejte značku, a pak klepněte na položku **HOT.** Když vám z daného čísla někdo zavolá, pod číslem se zobrazí daná značka.

# **Kontakty**

# **Úvod**

Umožňuje vytvářet nové kontakty nebo spravovat kontakty v zařízení.

# **Přidávání kontaktů**

### **Vytvoření nového kontaktu**

- 1 Spusťte aplikaci **Kontakty**, klepněte na položku **a vyberte umístění úložiště**.
- 2 Zadejte informace kontaktu.

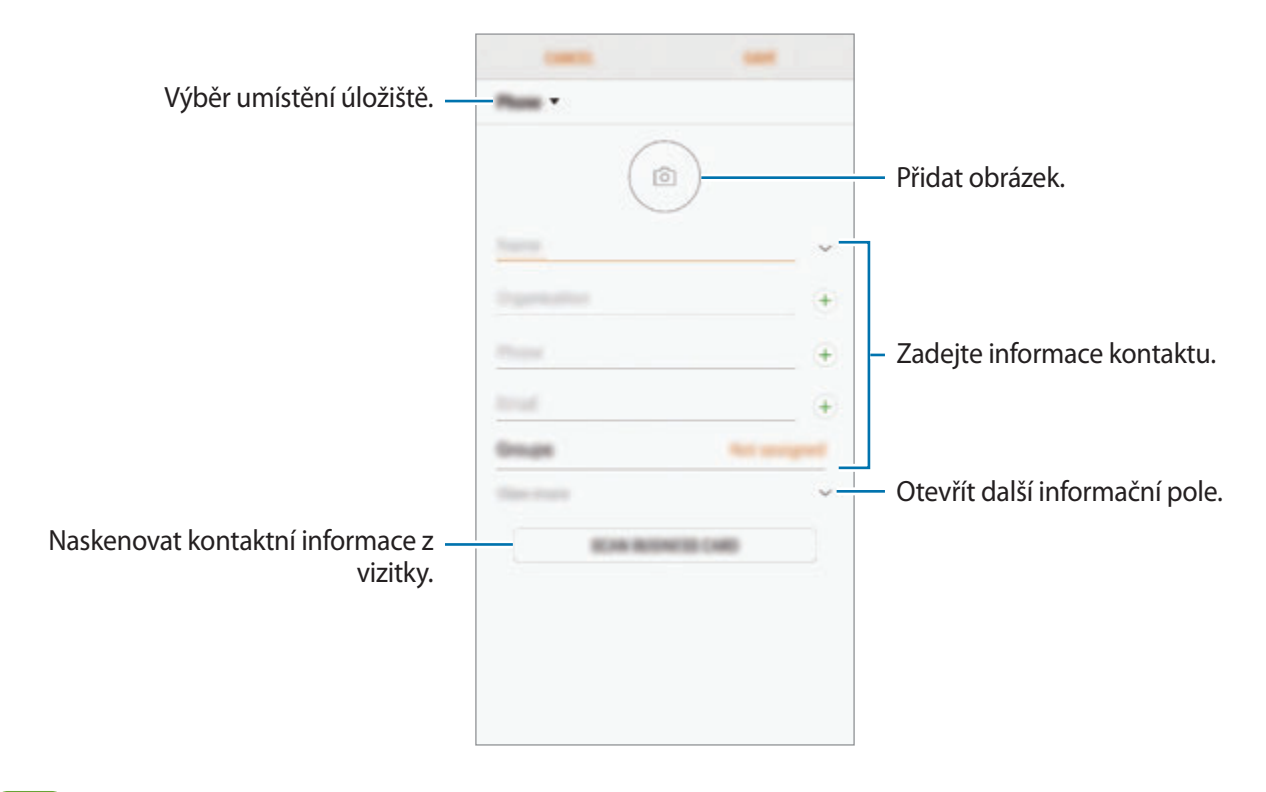

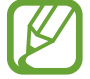

V závislosti na vybraném umístění úložiště se mohou měnit typy informací, které lze uložit.

3 Klepněte na položku **ULOŽIT**.

### **Import kontaktů**

Kontakty můžete přidat importováním z jiných úložišť do svého zařízení.

- 1 Spusťte aplikaci **Kontakty** a klepněte na položku <sup>→</sup> **Správa kontaktů** <sup>→</sup> **Import/export kontaktů** → **IMPORT**.
- 2 Vyberte umístění úložiště, ze kterého chcete kontakty importovat.
- 3 Zaškrtněte soubory VCF nebo kontakty, které chcete importovat, a klepněte na položku **HOT.**
- 4 Vyberte umístění úložiště, do kterého chcete kontakty uložit, a klepněte na položku **IMPORT**.

## **Synchronizace kontaktů s webovými účty**

Synchronizujte kontakty v zařízení s online kontakty uloženými ve vašich webových účtech, jako je například účet Samsung.

- 1 Spusťte aplikaci **Nastavení**, klepněte na položku **Cloud a účty** <sup>→</sup> **Účty** a vyberte účet, se kterým chcete provést synchronizaci.
- 2 Klepněte na položku **Synchronizovat účet** a pak funkci aktivujte klepnutím na položku **Synchronizovat Kontakty**.

Pro účet Samsung klepněte na položku • → **Nastavení synchronizace** a aktivujte funkci klepnutím na přepínač **Kontakty**.

# **Hledání kontaktů**

Spusťte aplikaci **Kontakty**.

Použijte jednu z následujících metod hledání:

- Přejděte nahoru nebo dolů v seznamu kontaktů.
- Přetáhněte prst po rejstříku na pravé straně seznamu kontaktů a rychle jím rolujte.
- Klepněte na pole hledání v horní části seznamu kontaktů a zadejte kritéria hledání.

Klepněte na obrázek kontaktu nebo na jméno kontaktu → **Detaily**. Pak proveďte jednu z následujících akcí:

- **:** Přidat do oblíbených kontaktů.
- / : Zahájit hlasový nebo video hovor.
- $\cdot$   $\Box$ : Vytvořit zprávu.
- $\cdot \quad \nabla$ : Napsat e-mail.

# **Sdílení kontaktů**

Můžete sdílet kontakty s ostatními prostřednictvím různých možností sdílení.

- 1 Spusťte aplikaci **Kontakty** a klepněte na položku <sup>→</sup> **Sdílet**.
- 2 Vyberte kontakty a klepněte na položku **SDÍLET**.
- 3 Vyberte způsob sdílení.

# **Uložení a sdílení profilu**

Ukládejte a sdílejte informace o svém profilu, například svou fotografii a stavovou zprávu, s ostatními prostřednictvím funkce sdílení profilu.

- 
- Funkce sdílení profilu nemusí být k dispozici v závislosti na oblasti nebo poskytovateli služeb.
- Funkce sdílení profilu je k dispozici pouze pro kontakty, kteří mají na svém zařízení aktivovanou funkci sdílení profilu.
- 1 Spusťte aplikaci **Kontakty** a vyberte svůj profil.
- 2 Klepněte na položku **UPRAVIT**, upravte si profil a klepněte na položku **ULOŽIT**.
- 3 Klepněte na položku <sup>→</sup> **Sdílení profilu**, potom danou možnost aktivujte klepnutím na přepínač.

Abyste mohli funkci sdílení profilu používat, musíte mít ověřené telefonní číslo. Můžete zobrazit aktualizované profilové informace svých kontaktů v položce **Kontakty**.

Chcete-li změnit rozsah kontaktů, se kterými budete svůj profil sdílet, klepněte na položku **Sdílet s**, vyberte položku, kterou chcete sdílet, a vyberte možnost.

# **Vytváření skupin**

Můžete přidávat skupiny, jako jsou rodina nebo přátelé, a spravovat kontakty podle skupin.

- 1 Spusťte aplikaci **Kontakty** a klepněte na položku **Skupiny** <sup>→</sup> **VYTVOŘIT**.
- 2 Zadejte název skupiny.

Budete-li chtít nastavit vyzváněcí tón skupiny, klepněte na položku **Vyz. tón skupiny** a vyberte vyzváněcí tón.

- 3 Klepněte na položku **Přidat člena**, vyberte kontakty, které chcete do skupiny přidat, potom klepněte na položku **HOT.**
- 4 Klepněte na položku **ULOŽIT**.

### **Odeslání skupinové zprávy**

Členům skupiny můžete najednou odeslat skupinovou zprávu.

Spusťte aplikaci **Kontakty**, klepněte na položku **Skupiny**, vyberte skupinu, potom klepněte na položku → **Odeslat zprávu**.

# **Sloučení duplicitních kontaktů**

Když naimportujete kontakty z jiných úložišť nebo je synchronizujete s jinými účty, váš seznam kontaktů může obsahovat duplikáty. Zpřehledněte svůj seznam kontaktů sloučením duplicitních položek.

1 Spusťte aplikaci **Kontakty** a klepněte na položku <sup>→</sup> **Správa kontaktů** <sup>→</sup> **Sloučit kontakty**.

2 Zaškrtněte kontakty a klepněte na položku **SLOUČIT**.

# **Odstranění kontaktů**

1 Spusťte aplikaci **Kontakty** a klepněte na položku <sup>→</sup> **Odstranit**.

2 Vyberte kontakty a klepněte na položku **ODSTRANIT**.

Chcete-li odstranit kontakty jeden po druhém, otevřete seznam kontaktů a pak klepněte na obrázek kontaktu, nebo klepněte na jeho jméno → **Detaily**. Pak klepněte na položku → **Odstranit**.

# **Zprávy**

# **Úvod**

Odesílejte a prohlížejte zprávy podle konverzací.

# **Odesílání zpráv**

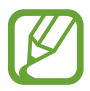

Během roamingu může být odesílání zpráv dodatečně zpoplatněno.

- 1 Spusťte aplikaci **Zprávy** a klepněte na položku .
- 2 Přidejte příjemce a klepněte na položku **START**.
- 3 Vložení zprávy.

Chcete-li nahrát a odeslat hlasovou zprávu, klepněte na položku **a podržte ji**, řekněte zprávu a potom uvolněte prst. Ikona nahrávání se objeví, pouze pokud je skrytá klávesnice.

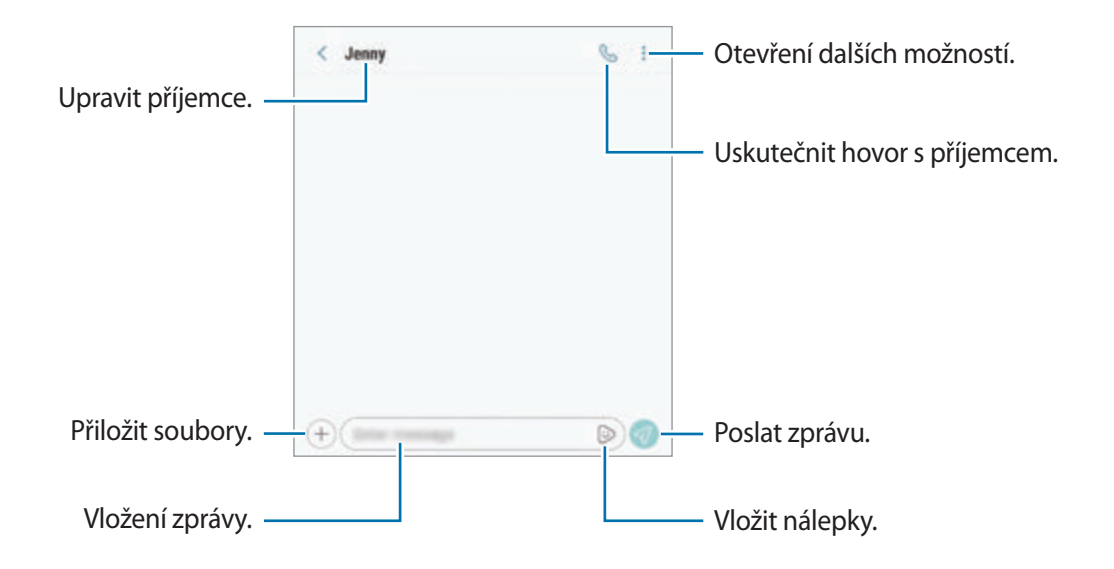

4 Klepněte na položku a odešlete zprávu.

U modelů se dvěma kartami SIM klepněte na položku nebo a odešlete zprávu.

## **Odesílání nálepek Moje emoji**

Prostřednictvím zpráv můžete odesílat nálepky Moje emoji, které vypadají jako vy.

Při vytváření zprávy klepněte na položku  $\bigtriangledown$  na klávesnici Samsung, potom klepněte na ikonu Moje emoji. Objeví se nálepky Moje emoji. Vyberte nálepku, kterou chcete sdílet.

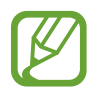

Nálepky Moje emoji se objeví poté, co v aplikaci **Fotoaparát** vytvoříte Moje emoji. Další informace naleznete v části [Moje emoji](#page-102-0).

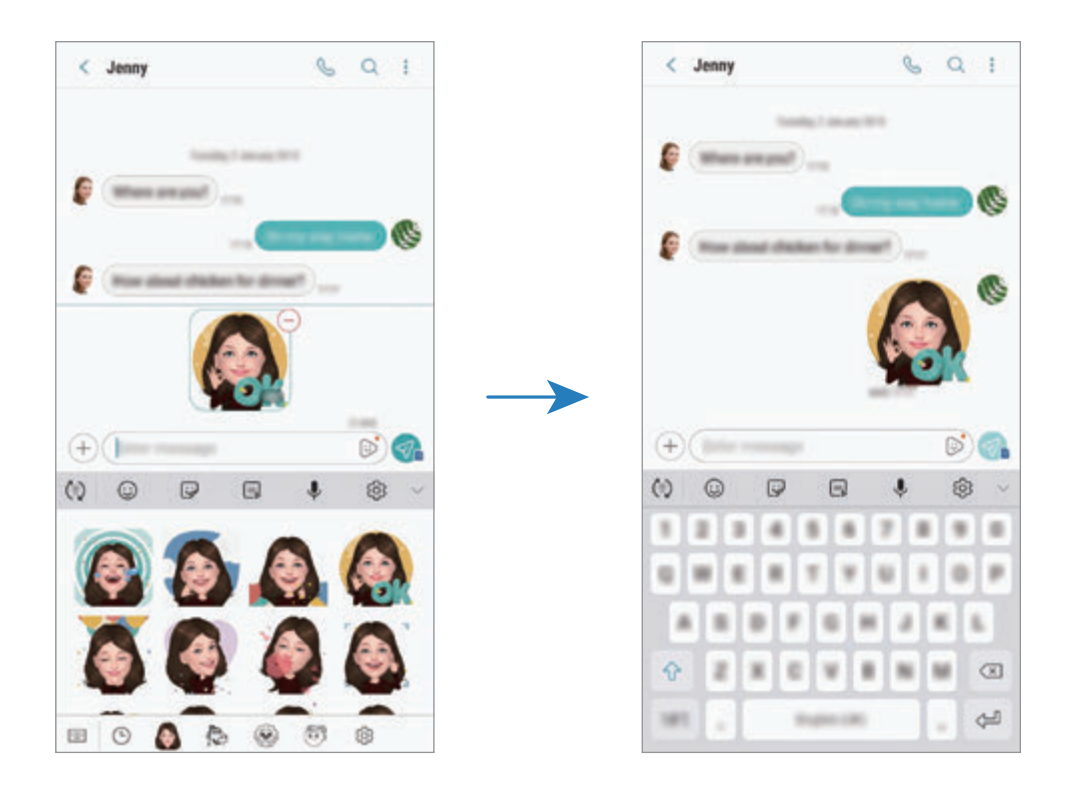

# **Zobrazení zpráv**

Zprávy jsou seskupeny do vláken podle kontaktu.

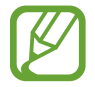

Během roamingu může být přijímání zpráv dodatečně zpoplatněno.

- 1 Spusťte aplikaci **Zprávy** a klepněte na položku **KONVERZACE**.
- 2 V seznamu zpráv vyberte kontakt.

3 Zobrazit konverzaci.

Chcete-li odpovědět na zprávu, klepněte na položku **Zadejte zprávu**, napište odpověď a klepněte na položku  $\mathcal{D}$ . U modelů se dvěma kartami SIM klepněte na položku  $\mathcal{D}$ , nebo  $\mathcal{D}$ .

# **Blokování nežádoucích zpráv**

Můžete blokovat zprávy z konkrétních čísel přidaných do seznamu blokovaných čísel.

- 1 Spusťte aplikaci **Zprávy** a klepněte na položku <sup>→</sup> **Nastavení** <sup>→</sup> **Blokovat čísla a zprávy** <sup>→</sup> **Blokovat čísla**.
- 2 Klepněte na položku **PŘIJATÉ** a vyberte kontakt. Nebo klepněte na položku **KONTAKTY**, vyberte kontakty a potom klepněte na položku **HOT.**

Chcete-li zadat číslo ručně, klepněte na možnost **Zadejte číslo.**, zadejte telefonní číslo, potom klepněte na položku $\left(\frac{1}{k}\right)$ .

# **Nastavení upozornění na zprávy**

Můžete změnit zvuk upozornění, možnosti zobrazení a další.

- 1 Spusťte aplikaci **Zprávy**, klepněte na položku <sup>→</sup> **Nastavení** <sup>→</sup> **Oznámení** a potom danou možnost aktivujte klepnutím na přepínač.
- 2 Změna nastavení upozornění.

### **Nastavení připomínání zpráv**

Můžete nastavit, aby vás zařízení v určitém intervalu upozorňovalo, že máte nezkontrolovaná oznámení. Pokud tato funkce není aktivní, spusťte aplikaci **Nastavení**, klepněte na položku **Usnadnění** → **Připomenutí oznámení** a pak funkci aktivujte klepnutím na přepínač. Klepnutím na přepínač **Zprávy** potom tuto funkci aktivujete.

# **Internet**

# **Úvod**

Hledejte informace procházením internetu a vytvářejte si záložky oblíbených internetových stránek, abyste je mohli příště pohodlně otvírat.

# **Procházení webových stránek**

- 1 Otevřete složku **Samsung** a spusťte aplikaci **Internet**.
- 2 Klepněte na pole pro zadávání adresy.
- 3 Zadejte webovou adresu nebo klíčové slovo a pak klepněte na položku **Přejít na**.

Chcete-li zobrazit panely nástrojů, potáhněte prstem mírně dolů po obrazovce.

Chcete-li přepínat mezi kartami, potáhněte prstem doleva nebo doprava v poli pro zadávání adresy.

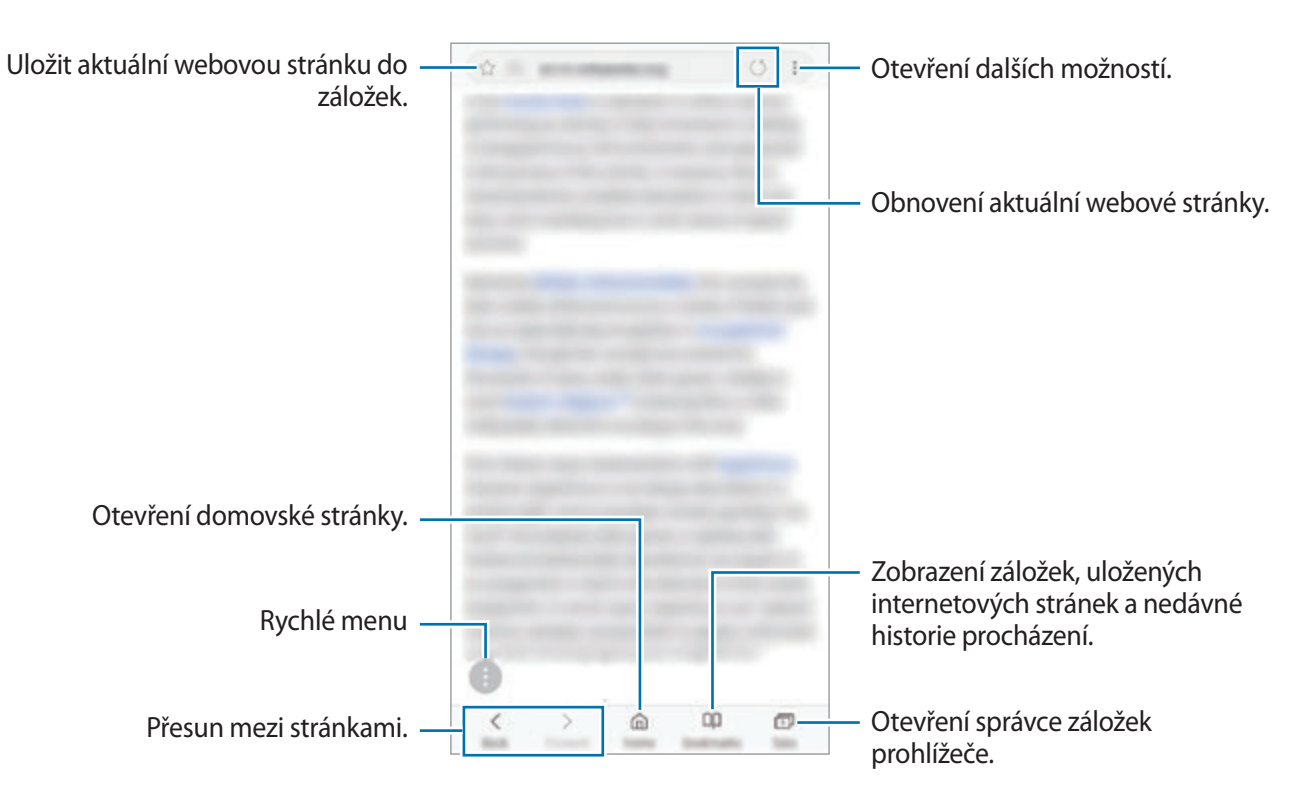

# **Používání tajného režimu**

V tajném režimu můžete otevřené karty, záložky a uložené stránky spravovat samostatně. Tajný režim můžete zamknout pomocí hesla a otisku prstu nebo duhovky.

### **Aktivace tajného režimu**

Na panelu nástrojů ve spodní části obrazovky klepněte na položku **Karty** → **ZAPNOUT REŽIM UTAJENÍ**. Pokud tuto funkci používáte poprvé, nastavte, zda chcete pro tajný režim používat heslo nebo své biometrické údaje.

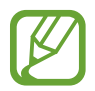

V tajném režimu není možné používat některé funkce, například zachycení obrazovky.

V tajném režimu zařízení změní barvu panelů nástrojů.

### **Změna nastavení zabezpečení**

Můžete změnit heslo a metodu zamykání.

Klepněte na položku → **Nastavení** → **Soukromí** → **Zabezpečení Režimu utajení** → **Změnit heslo**. Chcete-li jako metodu zamknutí společně s heslem nastavit registrovaný otisk prstu nebo duhovky, aktivujte tuto možnost klepnutím na přepínač **Otisky prstů** nebo **Duhovky**. Více informací o používání otisků prstů nebo duhovek naleznete v části [Rozpoznávání otisků prstu](#page-214-0) nebo [Rozpoznání duhovky.](#page-209-0)

#### **Deaktivace tajného režimu**

Na panelu nástrojů ve spodní části obrazovky klepněte na položku **Karty** → **VYPNOUT REŽIM UTAJENÍ**.

# **E-mail**

### **Nastavení e-mailových účtů**

Nastavte e-mailový účet při prvním otevírání položky **E-mail**.

- 1 Otevřete složku **Samsung** a spusťte aplikaci **E-mail**.
- 2 Zadejte e-mailovou adresu a heslo, potom klepněte na položku **PŘIHLÁSIT**. Pokud chcete ručně zaregistrovat e-mailový účet, klepněte na položku **RUČNÍ NASTAVENÍ**.
- 3 Nastavení dokončete podle pokynů na obrazovce.

Chcete-li nastavit jiný e-mailový účet, klepněte na položku  $\equiv \rightarrow \textcircled{3} \rightarrow \text{Přidat účet.}$ 

Máte-li více než jeden e-mailový účet, můžete některý z nich nastavit jako výchozí. Klepněte na položku  $\equiv \rightarrow \textcircled{3} \rightarrow \bullet$  → Nastavit výchozí účet.

### **Odesílání e-mailů**

- 1 Klepněte na položku **z**a vytvořte e-mail.
- 2 Přidejte příjemce a zadejte text e-mailu.
- 3 Klepněte na položku **ODESLAT** a odešlete e-mail.

# **Čtení e-mailů**

Když je **E-mail** otevřený, zařízení automaticky načte nové e-maily. Chcete-li e-maily načíst ručně, táhněte po obrazovce směrem dolů.

Klepněte na e-mail na obrazovce, abyste si ho přečetli.

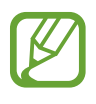

Pokud je synchronizace e-mailů zakázána, nelze načíst nové e-maily. Chcete-li synchronizaci e-mailů povolit, klepněte na položku  $\equiv \rightarrow \text{Q}$ )  $\rightarrow$  název vašeho účtu a potom synchronizaci aktivujte klepnutím na přepínač **Synchronizovat účet**.

# **Fotoaparát**

# **Úvod**

Umožňuje pořizovat fotografie a nahrávat videa pomocí různých režimů a nastavení.

#### **Etiketa fotoaparátu**

- Nefoťte ani nenatáčejte ostatní osoby bez jejich svolení.
- Nefoťte nebo nefilmujte v místech, kde je to zakázáno zákonem.
- Nefoťte ani nefilmujte v místech, kde byste mohli porušit soukromí ostatních osob.

# **Spouštění fotoaparátu**

Fotoaparát můžete spustit následujícími způsoby:

- Spusťte aplikaci **Fotoaparát**.
- Dvakrát rychle stiskněte vypínací tlačítko.
- · Na zamčené obrazovce přetáhněte položku **mimo kruh.** 
	- Dostupnost některých metod závisí na oblasti nebo poskytovateli služeb.
		- Pokud spustíte aplikaci **Fotoaparát** na zamčené nebo vypnuté obrazovce s nastaveným způsobem zamykání, některé funkce fotoaparátu nebudou k dispozici.
		- Pokud se pořízené fotografie zdají být rozmazané, vyčistěte objektiv fotoaparátu a zkuste to znovu.

# **Základní fotografování a filmování**

### **Pořizování fotografií a nahrávání videí**

- 1 Klepněte na obrázek na obrazovce náhledu, kam chcete fotoaparát zaostřit.
- 2 Klepnutím na položku  $\bigcirc$  pořiďte fotografii nebo klepnutím na položku  $\bigcirc$  zaznamenejte video.

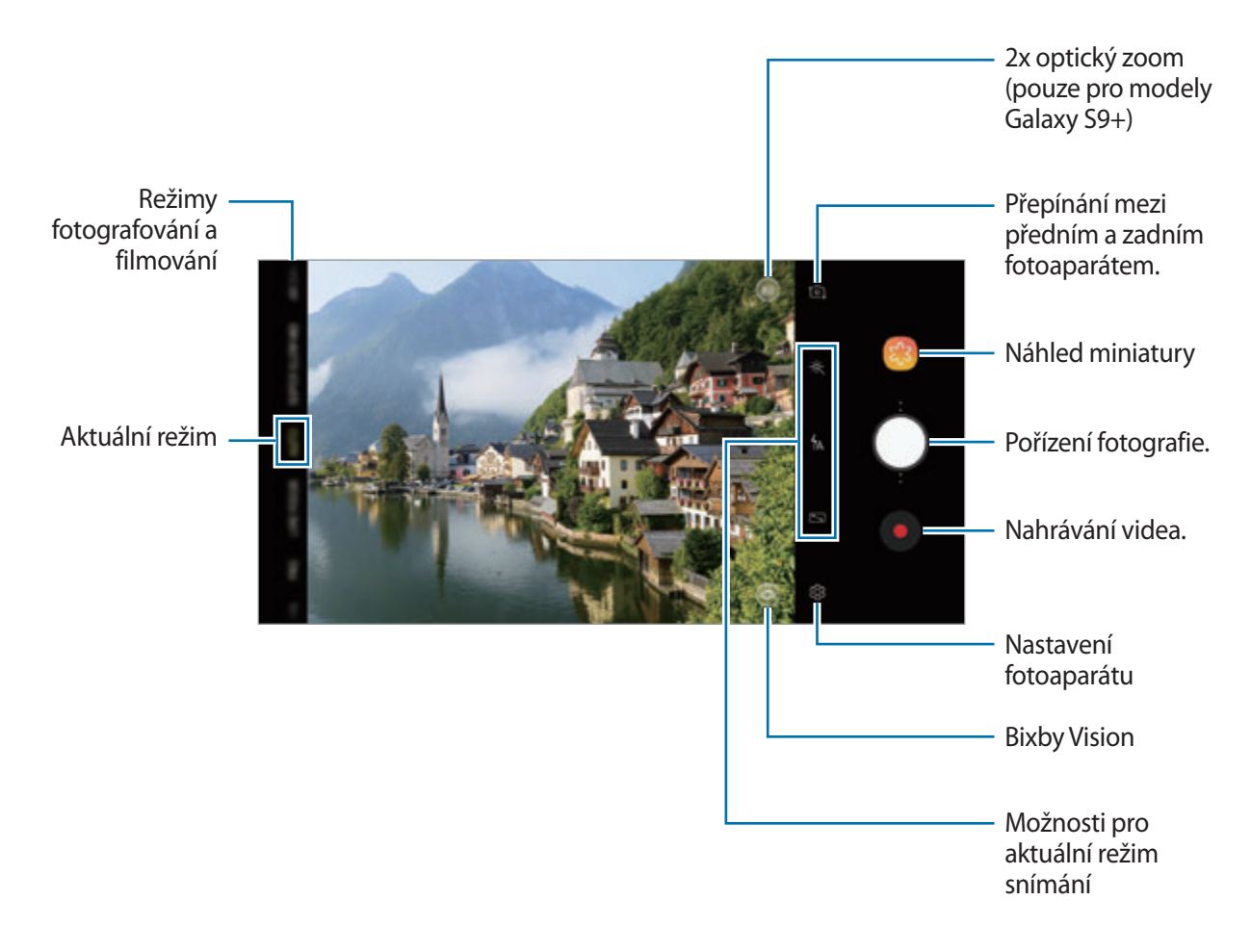

- Chcete-li upravit jas fotografií nebo videí, klepněte na obrazovku. Když se objeví panel přizpůsobení, přetáhněte položku  $\cdot$  na panelu přizpůsobení směrem k + nebo -
- $\cdot$  Chcete-li během nahrávání zachytit obrázek z videa, klepněte na položku  $\circ$ .
- Chcete-li změnit zaostření při nahrávání videa, klepněte na místo, kam chcete zaostřit. Chcete-li použít režim automatického ostření, klepněte na položku  $\bullet$ .
- 
- Obrazovka náhledu se může lišit v závislosti na režimu snímání a na používaném fotoaparátu.
- Fotoaparát se při nečinnosti automaticky vypne.
- Objektiv nesmí být poškozený nebo znečištěný. V opačném případě nemusí zařízení v některých režimech vyžadujících vyšší rozlišení správně pracovat.
- Přední fotoaparát zařízení je vybaven širokoúhlým objektivem. U širokoúhlých fotografií nebo videí může dojít k mírnému zkreslení, které nenaznačuje zhoršenou funkčnost zařízení.
- Maximální doba nahrávání se může zkrátit, budete-li nahrávat videa ve vysokém rozlišení.

### **Přidání dalšího tlačítka Fotoaparát**

Přidejte si další tlačítko Fotoaparát na místo na obrazovce, kde se vám, budou fotografie pohodlněji pořizovat.

Přetáhněte položku o na obrazovku náhledu.

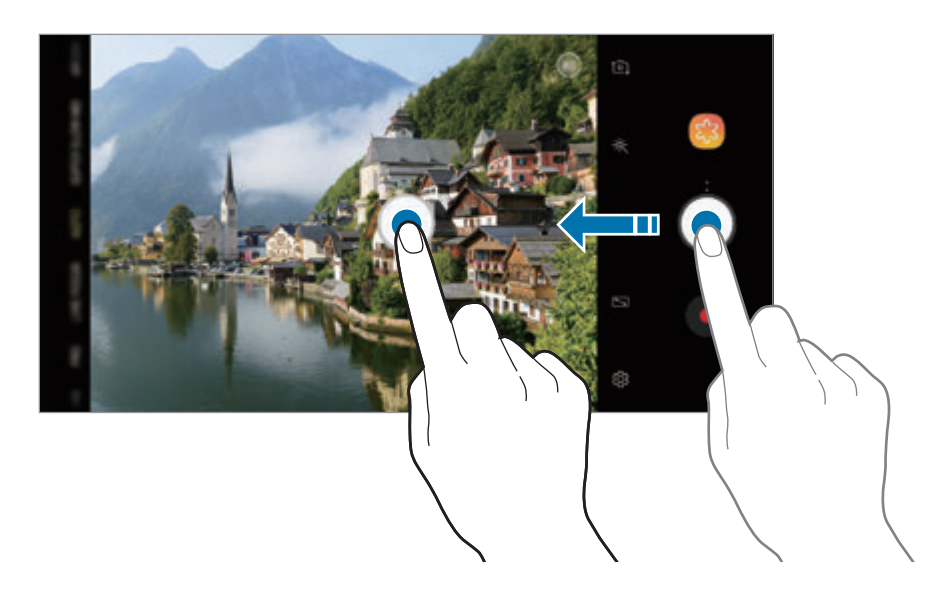

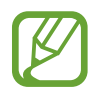

Pokud nebylo přidáno další tlačítko Fotoaparát, klepněte na položku & na obrazovce náhledu a klepnutím na přepínač **Plovoucí tlačítko Fotoaparát** tuto funkci aktivujte.

### **Nastavení činnosti tlačítka Fotoaparát**

Klepnutím na tlačítko Fotoaparát a jeho přidržením můžete pořídit řadu snímků nebo vytvořit animovaný GIF.

Na obrazovce náhledu klepněte na položku (ଠ) → **Přidržení tlačítka Fotoaparát** a vyberte činnost, kterou chcete použít.

- **Pořídit sériové snímání**: Pořídíte sérii fotografií.
- **Vytvořit GIF:** Vytvoříte animovaný GIF z pořízených fotografií.

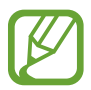

Tato funkce je dostupná pouze v některých režimech snímání.

## **Přibližování a oddalování**

Přibližování a oddalování můžete provádět různými způsoby.

- Na obrazovce roztažením dvou prstů od sebe zobrazení přibližte a stažením oddalte.
- Zoom můžete ovládat jedním prstem. Přetáhněte  $\bigcirc$  na liště zoomu směrem k  $+$  nebo  $-$ .
- Pomocí 2násobného optického zoomu můžete pořizovat jasné fotografie, i když budete zoomovat na vzdálený objekt. Na obrazovce náhledu klepněte na položku (x2). (Pouze pro modely Galaxy S9+)
	- Funkce zoomování jsou k dispozici pouze při použití zadního fotoaparátu.
		- Pokud budete po dlouhou dobu během nahrávání videa používat funkci video zoomu, může dojít ke zhoršení kvality videa, aby nedošlo k přehřátí zařízení. (Pouze pro modely Galaxy S9+)
		- 2násobný optický zoom nemusí fungovat v prostředí s nedostatečným osvětlením. (Pouze pro modely Galaxy S9+)

## **Používání funkcí ostření a expozice**

#### **Zamknutí ostření (AF) a expozice (AE)**

Můžete uzamknout zaostření nebo expoziční čas pro vybranou oblast, abyste zabránili fotoaparátu v dalším automatickém nastavení podle toho, jak se mění fotografované předměty nebo osvětlení.

Klepněte na oblast, na kterou chcete zaostřit a podržte ji, na dané oblasti se objeví rámeček AF/AE na nastavení ostření a expozice budou zamčena. Nastavení zůstane zamknuto i poté, co pořídíte fotografii.

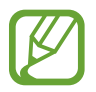

Tato funkce je k dispozici pouze v režimu **AUTO** a **PRO**.

**Oddělení zaostřené oblasti a expoziční oblasti**

Můžete oddělit oblast ostření a oblast použitou pro výpočet expozice.

Klepněte na obrazovku náhledu a podržte ji. Na obrazovce se objeví rámeček AF/AE. Přetáhněte rámeček do oblasti, kde chcete oddělit oblast ostření oblast expozice.

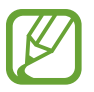

Tato funkce je k dispozici pouze v režimu **PRO**.

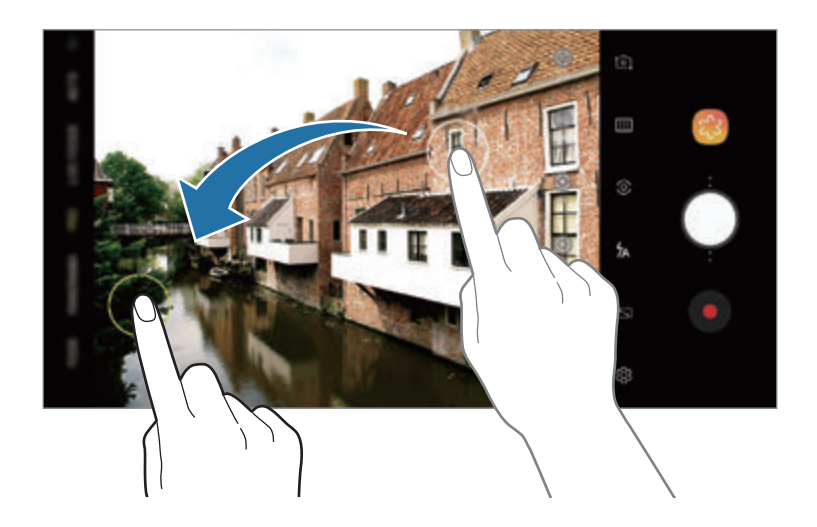

# **SUPERPOMALÝ**

Všechny okamžiky, které nechcete zmeškat, můžete zachytit ultra vysokou rychlostí a přehrávat je zpomaleně. Funkce super zpomalený záběr vám umožňuje nahrávat zvláštní příležitosti a rychle se pohybující scény a užívat si je zábavným novým způsobem. Při přehrávání videa se budou segmenty nahrané pomocí funkce super zpomalený záběr přehrávat zpomaleně.

- **Vícenásobně**: Nahrajte video a zachyťte několik okamžiků s funkcí super zpomalený záběr.
- **Jednou**: Nahrajte krátké video zachycením jediného okamžiku s funkcí super zpomalený záběr.
	- Tuto funkci používejte na místech s dostatečným osvětlením.
		- Když natáčíte video v režimu **Auto**, může se v nevhodný okamžik spustit záznam super pomalého pohybu, pokud nastanou například tyto podmínky:
			- Zatřese se zařízení.
			- V blízkosti objektu, který je v oblasti rozpoznání pohybu, se pohybuje další objekt.
			- Natáčí se v blikajícím světle, například ve světle zářivky.
			- Natáčí se v tmavých prostorách, kde se vyskytuje rušení.

### **Nahrávání v režimu více zpomalených záběrů**

Při nahrávání videa budou všechny okamžiky, kdy se objekt pohybuje, zaznamenány v režimu super zpomaleného záběru.

- 1 V seznamu režimů snímání klepněte na položku **SUPERPOMALÝ**.
- 2 Ujistěte se, že je režim nastaven na **Auto**.

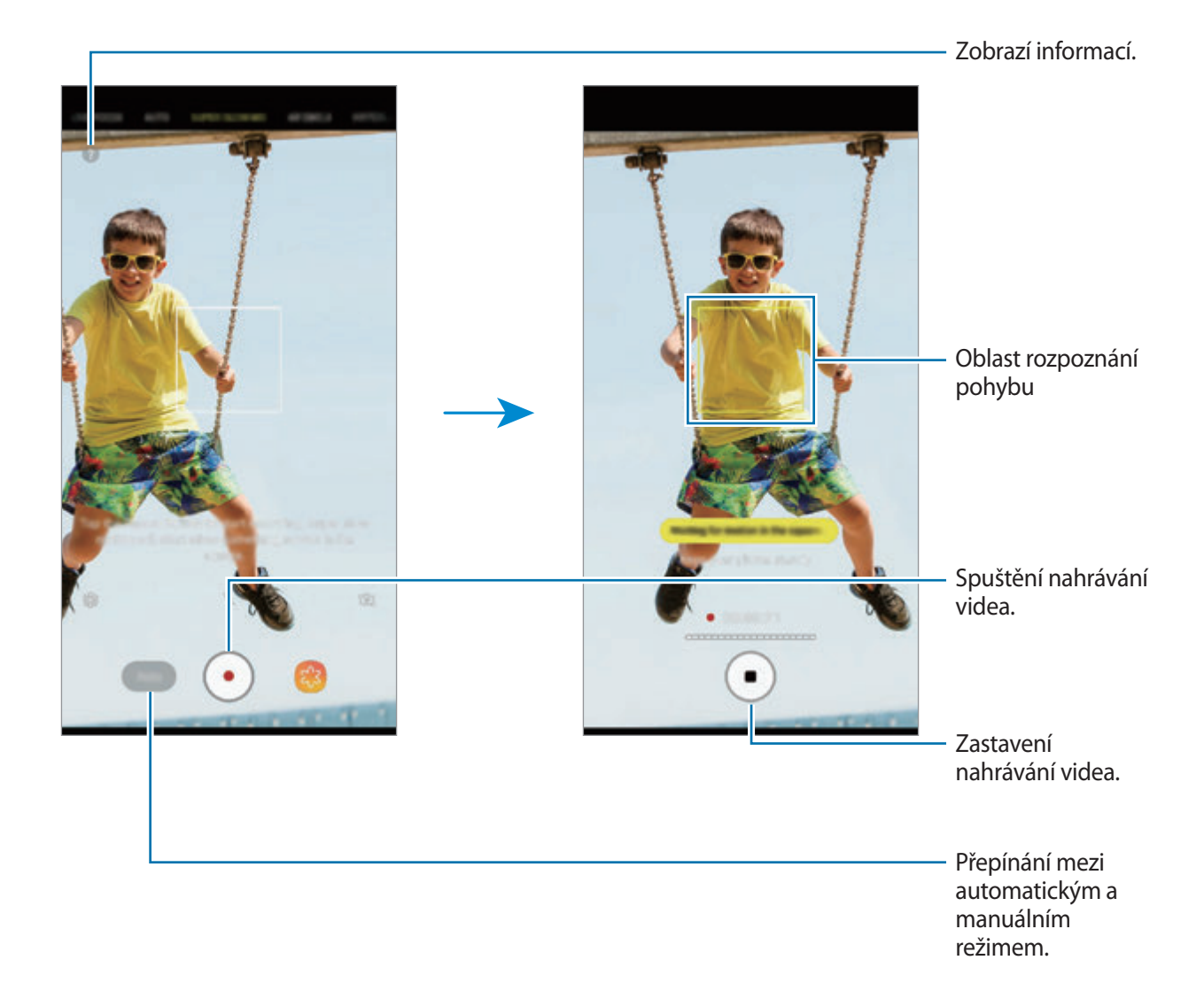

#### $3$  Chcete-li zahájit nahrávání videa, klepněte na položku  $\odot$ .

Když je v oblasti rozpoznání pohybu rozpoznán pohyb, zařízení daný okamžik zachytí jako super zpomalený záběr. Podle počtu bílých teček, které se objeví nad ikonou (•), poznáte, kolikrát byl super zpomalený záběr použit. V rámci jednoho videa můžete super zpomalený záběr použít až 20 krát.

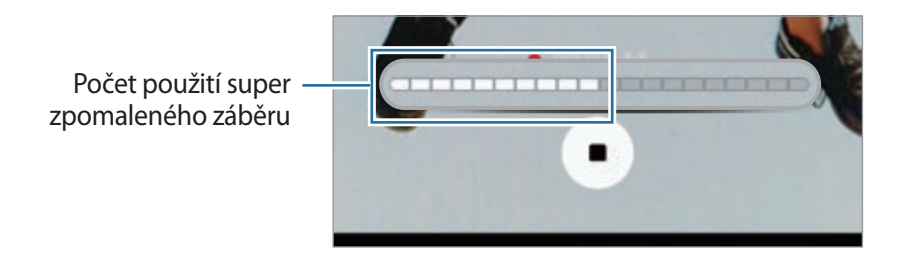

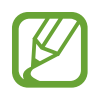

Pokud se zařízení otřásá, je možné, že bude rozpoznán pohyb a že tak bude jako super zpomalený záběr zaznamenán nechtěný pohyb.

Chcete-li ukončit nahrávání videa, klepněte na položku  $\bigcirc$ .

### **Nahrávání v režimu jednoho zpomaleného záběru**

Nahrajte krátké video zachycením jediného okamžiku, kdy se objekt pohybuje.

- 1 V seznamu režimů snímání klepněte na položku **SUPERPOMALÝ**.
- 2 Na obrazovce náhledu klepněte na položku  $\oslash$  → **Superpomalý** → **Jednou** a dvakrát klepněte na tlačítko Zpět.
- 3 Ujistěte se, že je režim nastaven na **Auto**.
- 4 Klepněte na položku $\odot$ .

Když je v oblasti rozpoznání pohybu rozpoznán pohyb, zařízení daný okamžik zachytí jako super zpomalený záběr a ulož jej jako krátké video.

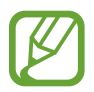

Pokud se zařízení otřásá, je možné, že bude rozpoznán pohyb a že tak bude jako super zpomalený záběr zaznamenán nechtěný pohyb.

### **Změna oblasti rozpoznání pohybu**

Chcete-li přesunout oblast rozpoznání pohybu, klepněte na oblast uvnitř rámečku, přidržte ji a přesuňte do nové polohy. Chcete-li upravit velikost oblasti, klepněte na roh rámečku, přidržte jej a přetáhněte.

#### **Nahrávání v manuálním režimu**

Můžete také začít nahrávat v režimu super zpomaleného záběru ručně klepnutím na tlačítko. Na obrazovce náhledu super zpomaleného záběru klepněte na položku **Auto** pro přepnutí do **Ručně** režimu.

V okamžiku, kdy budete chtít použít super zpomalený záběr, klepněte na položku ...

#### **Přehrávání videí se super zpomalenými záběry**

Vyberte video se super zpomaleným záběrem a klepněte na položku  $\alpha$ .

Během přehrávání bude video automaticky doprovázet náhodná hudba na pozadí.

**Upravování videí se super zpomalenými záběry**

Na obrazovce přehrávání můžete video upravit a uložit ho jako jiný soubor nebo ho sdílet.

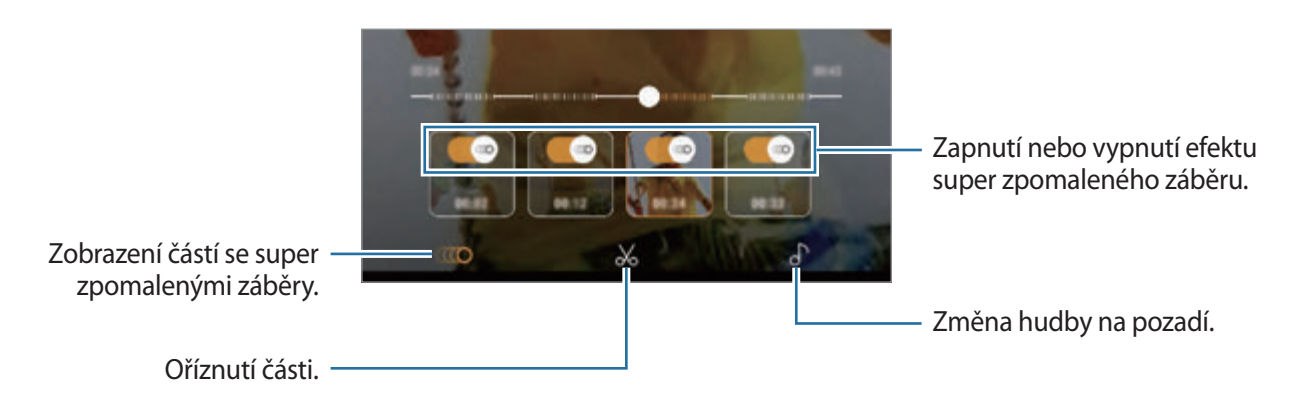

• **110**: Ve videu můžete vybrat a zobrazit super zpomalený záběr. Pokud chcete vypnout efekt super zpomaleného videa, klepněte na položku ...

• »: Vystřihněte požadovanou část. Přetáhněte počáteční bod a konečný bod na požadované místo, abyste vybrali část, kterou chcete zachovat.

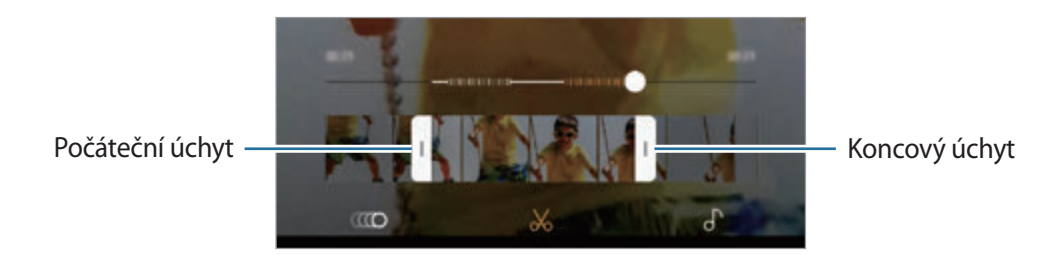

 $\cdot$   $\circ$  : Změňte hudbu na pozadí.

### **Sdílení videa ve formě animovaného GIFu**

- 1 Vyberte video se super zpomaleným záběrem a na obrazovce náhledu videa táhněte nahoru. Objeví se krátké klipy s různými efekty.
- 2 Vyberte požadovaný klip.
- 3 Klepněte na položku **SDÍLET**. Klip bude uložen jako animovaný GIF.
- 4 Vyberte způsob sdílení.
	- Při ukládání animovaného GIFu může dojít ke zhoršení kvality videa, protože dochází k omezení kapacity souboru.
		- Některé sociální sítě a aplikace zpráv nemusejí funkci sdílení souborů GIF podporovat.
		- Tato funkce je k dispozici pouze pro neupravená původní videa nahraná s funkcí super zpomaleného záběru.

# **ŽIVÉ ZAOSTŘ. (pouze pro modely Galaxy S9+)**

Duální fotoaparát vám umožňuje pořizovat fotografie s malou hloubkou ostrosti, u kterých bude pozadí rozmazané a objekt bude od něj výrazně oddělen. Funkce duálního zachycení navíc umožňuje v jednom snímku pořídit detailní fotografii objektu přiblíženého zoomem a širokoúhlou fotografii s větším pozadím.

### **Pořizování výrazných portrétů pomocí funkce živého ostření**

Na obrazovce náhledu upravte úroveň rozmazání pozadí a pořiďte fotografii, která zdůrazní objekt.

- Tuto funkci používejte na místech s dostatečným osvětlením.
- Rozmazání pozadí nemusí být správně použito za následujících podmínek:
	- Zařízení nebo předmět se pohybují.
	- Objekt je tenký nebo průhledný.
	- Objekt má podobnou barvu nebo vzor jako pozadí.
	- Objekt nebo pozadí jsou nevýrazné.
- 1 V seznamu režimů snímání klepněte na položku **ŽIVÉ ZAOSTŘ.**
- $2$  Přetáhněte panel nastavení rozmazání pozadí doleva nebo doprava a upravte tak úroveň rozmazání.

 $3$  Chcete-li pořídit fotografii, klepněte na položku $\bigcirc$ .

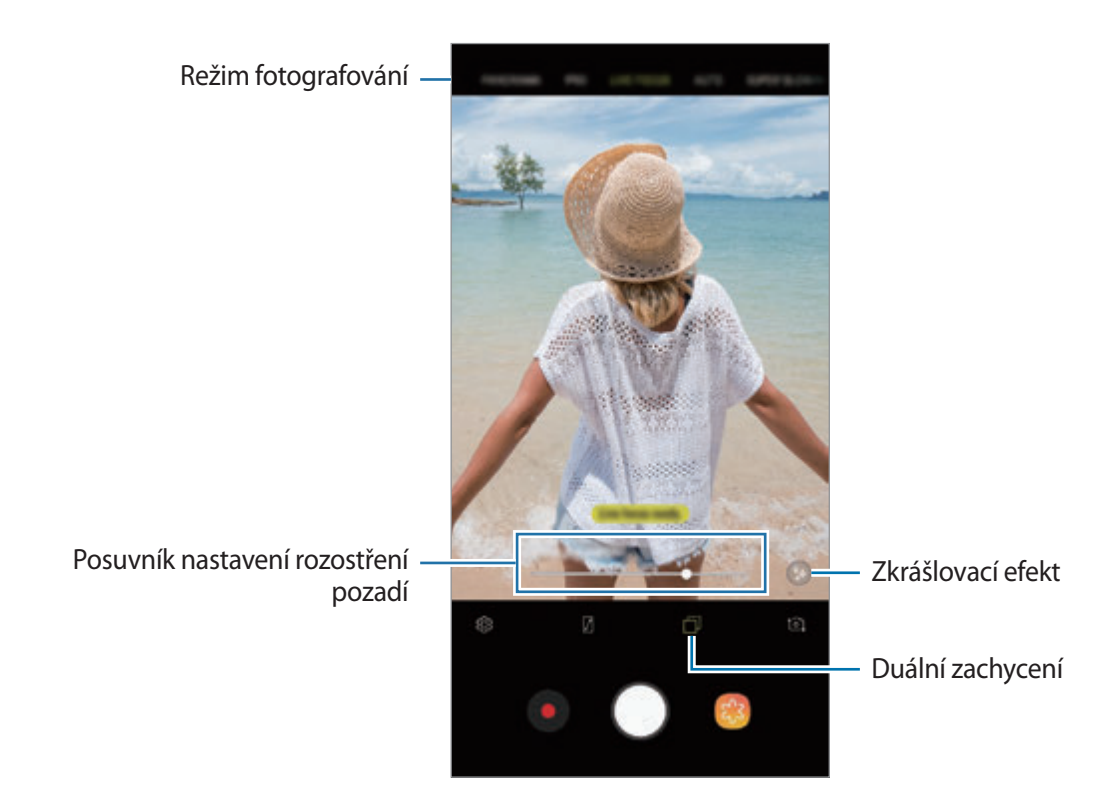

### **Úprava pozadí fotografií s funkcí živého ostření**

Můžete také upravit úroveň rozmazání pozadí fotografie pořízené s funkcí živého ostření. Když se v rozmazaných místech pozadí objeví světla, můžete změnit tvar rozmazání pozadí. Vyberte tvar, například srdce, hvězdu nebo květinu, abyste fotografii ozdobili a odlišili.

#### **Úprava úrovně rozmazání pozadí.**

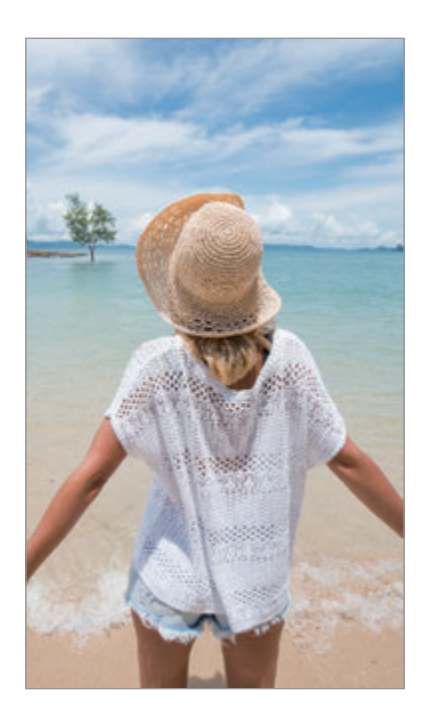

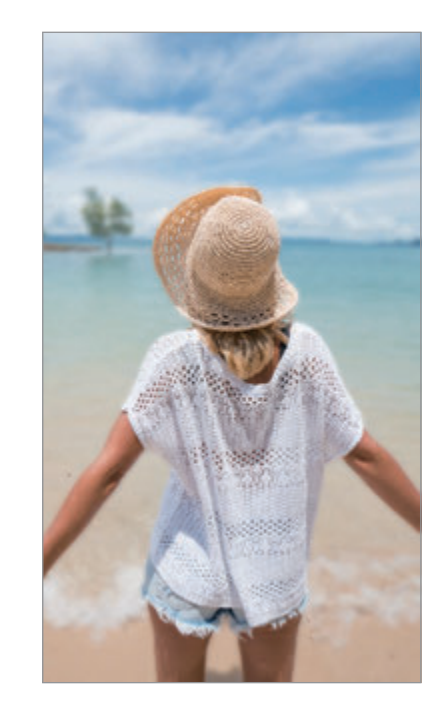

#### **Změna tvaru rozmazání pozadí**

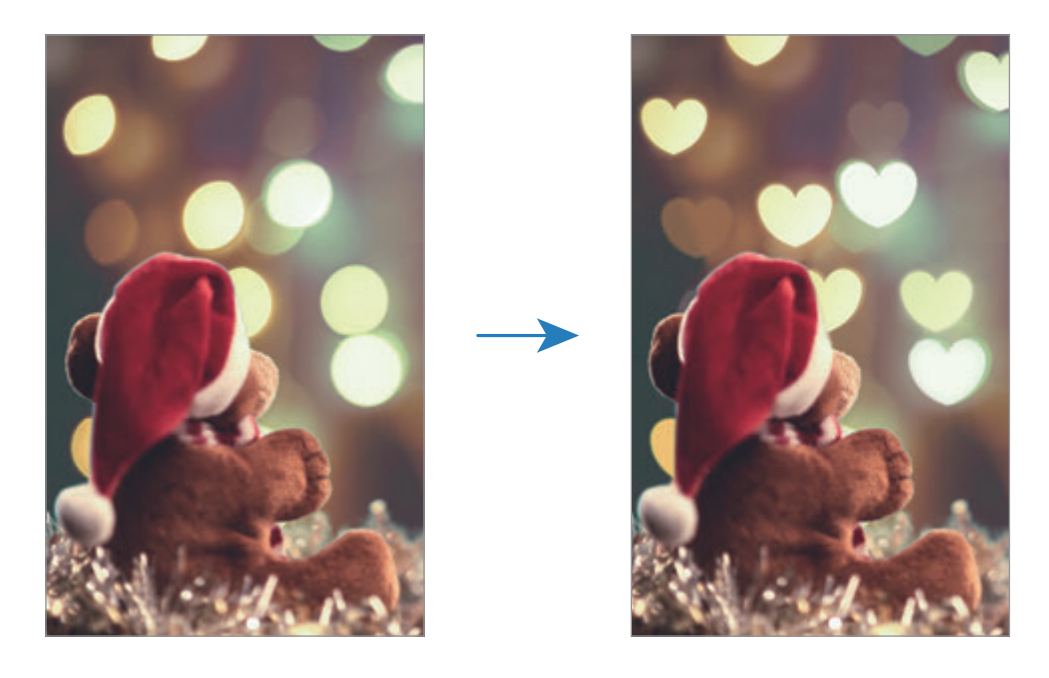

- 1 Vyberte fotografii pořízenou s funkcí živého ostření a klepněte na položku **UPRAVIT ROZOSTŘENÍ POZADÍ**.
- 2 Chcete-li upravit úroveň rozmazání pozadí, přetáhněte lištu úpravy rozmazání doleva nebo doprava.

Chcete-li upravit tvar rozmazání pozadí, přetáhněte seznam efektů doleva nebo doprava a vyberte požadovaný efekt. Seznam efektů se objeví, pouze pokud má fotografie v pozadí rozmazaný tvar.

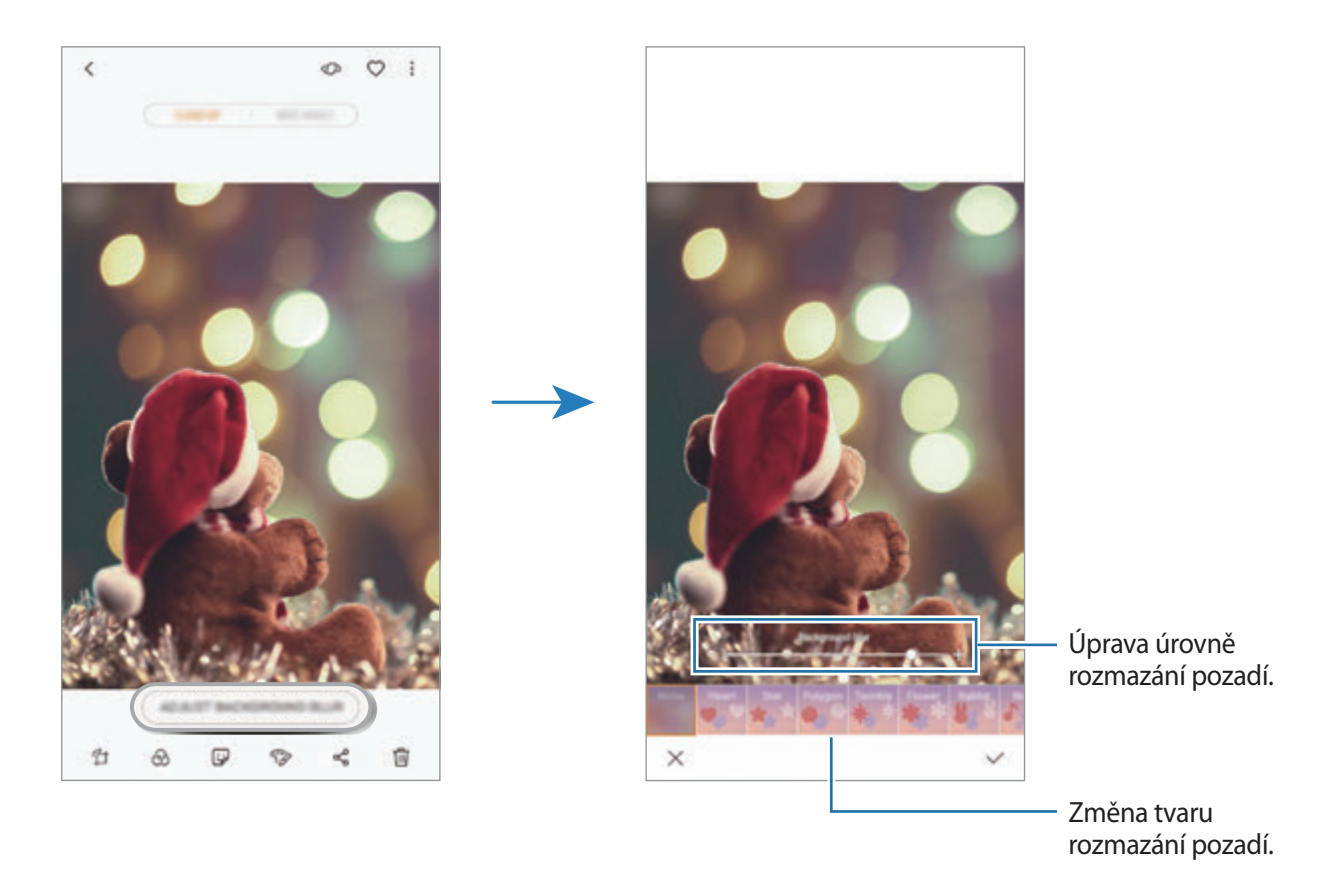

 $3$  Klepněte na položku  $\checkmark$  a fotografii uložte.

### **Pořízení snímku skrytého pozadí s funkcí duálního zachycení.**

V jednom snímku můžete zachytit detailní fotografii a širokoúhlou fotografii s větším pozadím. Můžete zobrazit scénu na pozadí, která byla na obrazovce náhledu skrytá.

V seznamu režimů snímání klepněte na položku **ŽIVÉ ZAOSTŘ.** Ujistěte se, že je aktivována funkce duálního snímání ( ), potom pořiďte fotografii. Vyberte fotografii a zobrazte záběr zblízka a širokoúhlou fotografii.

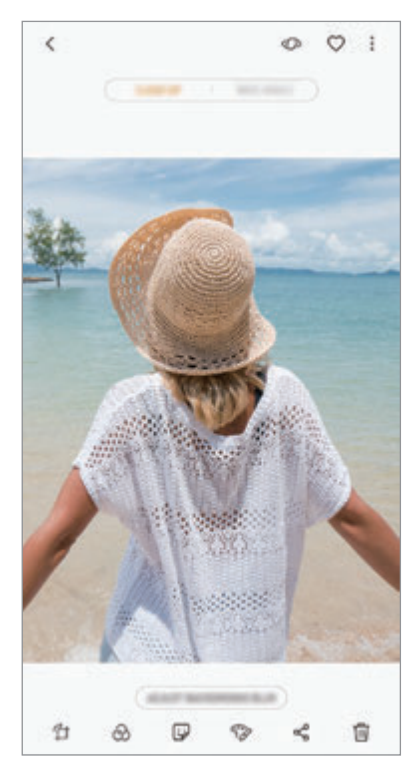

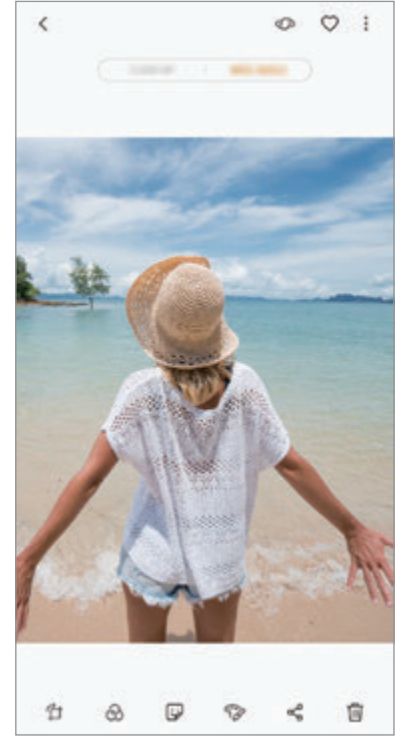

Detailní fotografie Širokoúhlá fotografie

# **AR EMOJI**

### <span id="page-102-0"></span>**Moje emoji**

Pomocí obrázku Moje emoji, který vypadá přesně jako vy, se můžete vyjadřovat zábavným a tvůrčím způsobem. Můžete pořizovat fotografie a videa, kde Moje emoji použijete, nebo sdílet s ostatními nálepky Moje emoji.

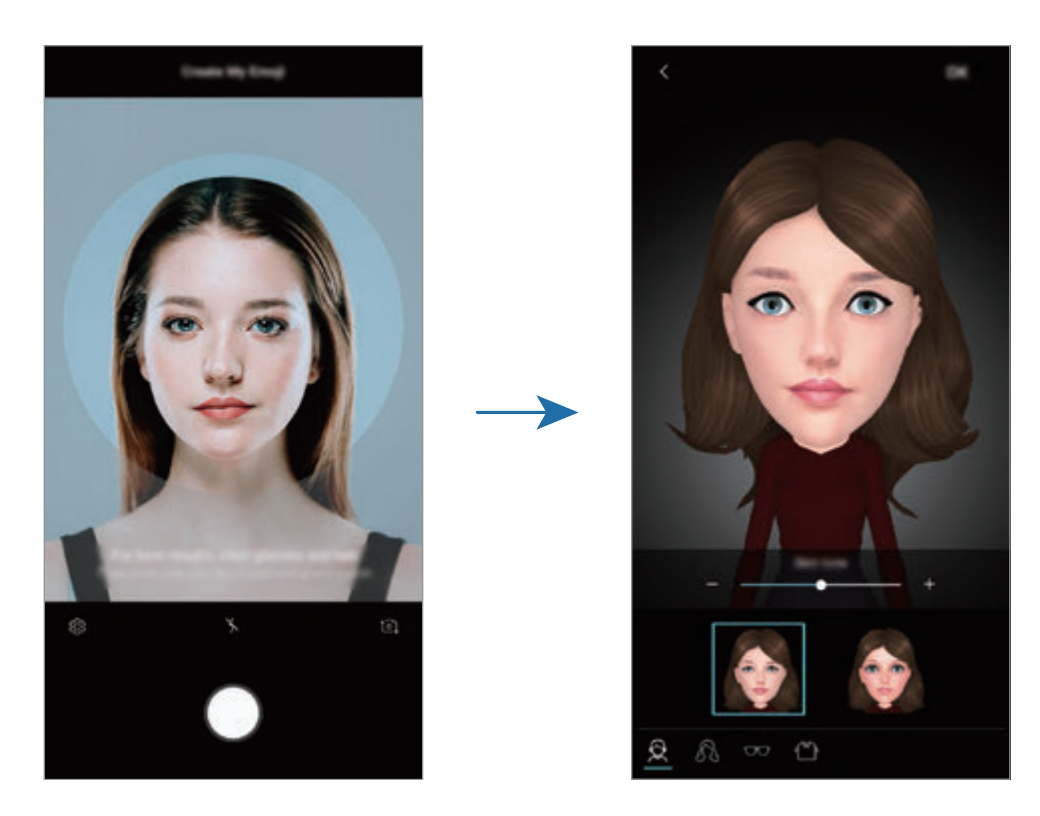

**Vytvoření obrázku Moje emoji**

- 1 V seznamu režimů snímání klepněte na položku **AR EMOJI**.
- 2 Klepněte na položku **Vyt. Moje emoji**.
- $3$  Zarovnejte svůj obličej na obrazovce a pořiďte fotografii klepnutím na položku  $\bigcirc$ .
- 4 Vyberte pro Moje emoji pohlaví a klepněte na položku **DALŠÍ**.
- 5 Ozdobte Moje emoji a klepněte na položku **OK**.

**Pořizování fotografií a videí s obrázkem Moje emoji**

Můžete pořizovat fotografie a videa s obrázkem Moje emoji, který bude napodobovat vaše výrazy.

- 1 V seznamu režimů snímání klepněte na položku **AR EMOJI**.
- 2 Klepněte na položku a vyberte Moje emoji.
- $3$  Klepnutím na položku  $\bigcirc$  pořiďte fotografii nebo klepnutím na položku  $\bigcirc$  zaznamenejte video.

**Odstranění obrázku Moje emoji**

Klepněte na Moje emoji, které chcete odstranit, podržte je a klepněte na položku  $\ominus$ .

**Použití nálepek Moje emoji**

Nálepky Moje emoji můžete používat během konverzací prostřednictvím zpráv nebo na sociálních sítích.

Klepněte na  $\overline{\mathcal{P}}$ na klávesnici Samsung a pak klepněte na ikonu Moje emoji. Objeví se nálepky Moje emoji s různými výrazy tváře. Vyberte jednu z nálepek Moje emoji.

Tato nálepka Moje emoji bude vložena.

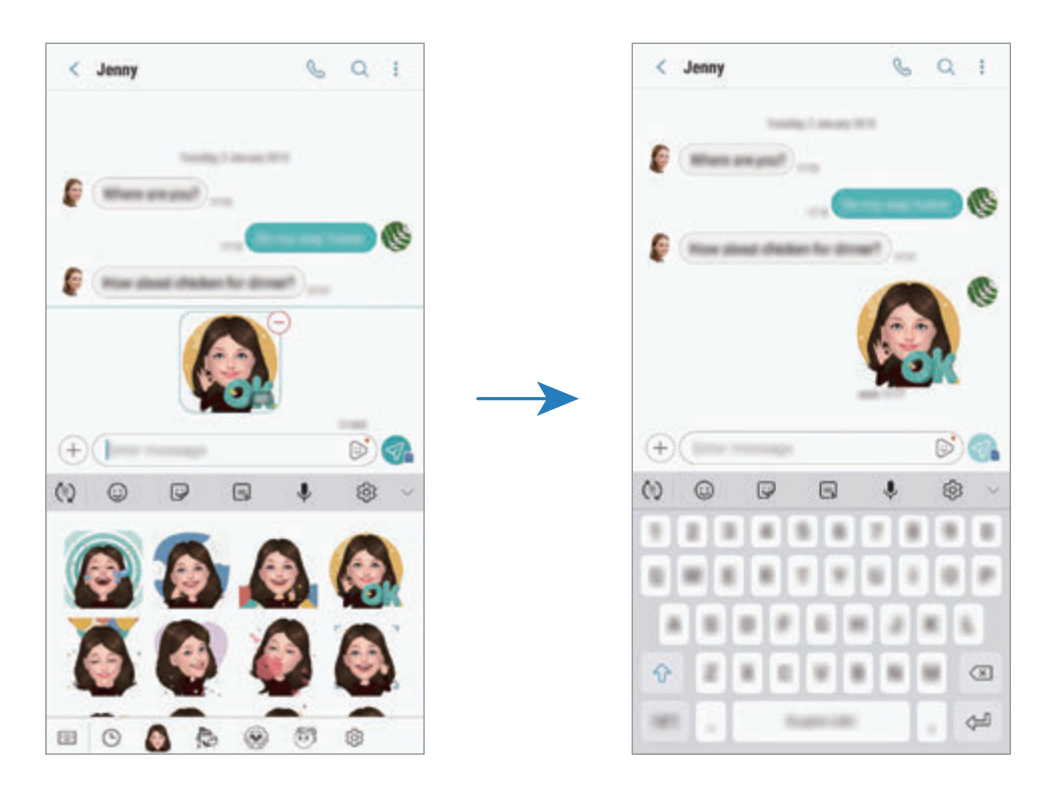

**Odstraňování nálepek Moje emoji**

- 1 Na klávesnici Samsung klepněte na položku  $\overline{\mathbb{Q}} \to \mathbb{Q}$ .
- 2 Vyberte nálepky Moje emoji, které chcete odstranit, a klepněte na položku **ODSTRANIT**.

## **Živé nálepky**

Pořizuje fotografie a videa s různými živými nálepkami. Když pohnete obličejem, budou nálepky sledovat vaše pohyby. Můžete také nahrát rozkošnou a legrační nálepku, která se bude ve videu pohybovat.

- 1 V seznamu režimů snímání klepněte na položku **AR EMOJI**.
- 2 Klepněte na položku **ko** nebo  $\sim$  a vyberte nálepku, kterou chcete.

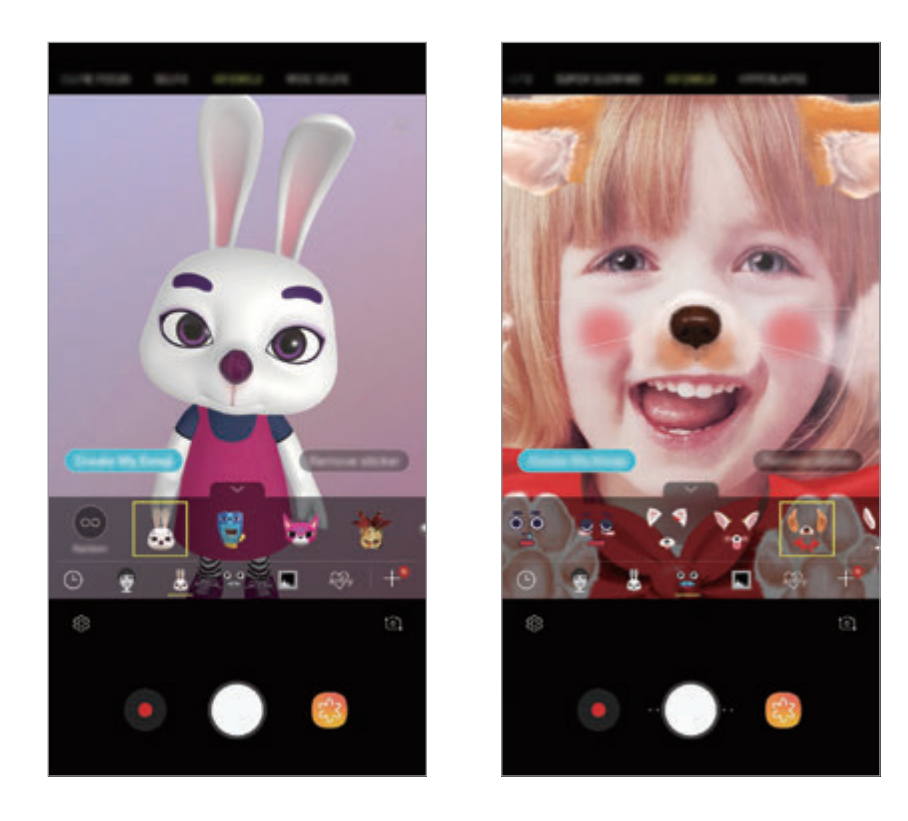

 $3$  Klepnutím na položku  $\bigcirc$  pořiďte fotografii nebo klepnutím na položku  $\bigcirc$  zaznamenejte video.

**Náhodné použití nálepek**

Nálepky můžete použít náhodně namísto toho, abyste je vybírali ze seznamu nálepek. Opakovaně klepněte na položku **Náhodně**, dokud se neobjeví nálepka, kterou chcete.

# **Používání režimů snímání**

Chcete-li změnit režim snímání, přetáhněte seznam režimů snímání doleva nebo doprava nebo táhněte prstem doleva nebo doprava na obrazovce náhledu.

Vyberte požadovaný režim snímání.

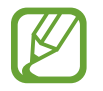

Seznam režimů snímání můžete upravit. Na obrazovce náhledu klepněte na položku → **Upravit režimy fotoaparátu**. Případně můžete klepnout na seznam režimů snímání na obrazovce náhledu a podržet jej.

### **Automatický režim**

Automatický režim použijte, chcete-li nechat fotoaparát vyhodnotit okolí a určit ideální režim pro fotografování.

V seznamu režimů snímání klepněte na položku **AUTO**.

#### **Profesionální režim**

Pořizujte fotografie a videa a přitom ručně upravujte různé možnosti snímání, například hodnotu expozice a hodnotu ISO.

V seznamu režimů snímání klepněte na položku **PRO**. Vyberte možnosti a přizpůsobte nastavení, potom pořiďte fotografii klepnutím na položku  $\bigcirc$ nebo nahrajte video klepnutím na položku  $\bigcirc$ .

**Dostupné možnosti**

<sup>(so</sup> : Vybere hodnotu ISO. Ovládá citlivost fotoaparátu na světlo. Nízké hodnoty se používají pro nehybné nebo jasně osvícené objekty. Vyšší hodnoty se používají pro rychle se pohybující nebo špatně osvětlené objekty. Nicméně vyšší hodnota citlivosti ISO může způsobit objevení šumu na fotografiích.

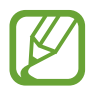

Pokud je rychlost závěrky nastavena ručně, nemůžete nastavit nastavení ISO na **AUTO**.

- **O :** Upravit rychlost závěrky. Nižší rychlost závěrky vpouští více světla, takže fotografie bude světlejší. To je ideální na fotografie krajiny nebo na fotografie pořizované v noci. Vysoká rychlost závěrky vpouští méně světla. Toto nastavení je ideální na fotografování rychle se pohybujících objektů. Můžete vybrat hodnotu clony, která stanoví jas a hloubku ostrosti. Klepněte na položku **F1.5** nebo **F2.4**.
	- : Vyberte barevný odstín. Chcete-li vytvořit svůj vlastní barevný odstín, klepněte na položku **Tón 1** nebo **Tón 2**.
- $\odot$  : Změna režimu ostření. Přetáhněte panel přizpůsobení směrem k  $\Omega$  nebo  $\wedge$ , abyste ručně upravili ostření. Chcete-li přepnout na režim automatického ostření, klepněte na položku **MANUAL**.
	- **WE: Vyberte vhodné vyvážení bílé, aby měly snímky realistické barevné podání. Můžete nastavit** teplotu barev. Klepněte na položku  $\kappa$  a táhněte prstem po panelu teploty barev.
- **•** : Změňte hodnotu expozice. Toto nastavení určuje, kolik světla čidlo fotoaparátu pojme. Pro slabě osvětlené situace použijte vyšší hodnotu expozice.

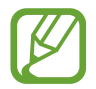

Pokud je rychlost závěrky nastavena ručně, nemůžete změnit hodnotu expozice. Hodnota expozice se bude měnit a bude založena na nastavení rychlosti závěrky.

## **Panoramatický režim**

V panoramatického režimu pořídíte sérii fotografií, pak je spojíte dohromady a vytvoříte širokoúhlou scénu.

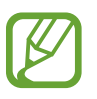

- Chcete-li získat nejlepší snímky při používání panoramatického režimu, využijte tyto rady:
- Posuňte fotoaparát pomalu jedním směrem.
- Udržujte snímek v rámečku hledáčku fotoaparátu. Pokud se obrázek náhledu nachází mimo vodící rámeček nebo pokud nebudete zařízením pohybovat, zařízení automaticky přestane pořizovat fotografie.
- Neměli byste fotit neurčité pozadí, například prázdnou oblohu nebo holou stěnu.
- 1 V seznamu režimů snímání klepněte na položku **PANORÁMA**.
- 2 Klepněte na položku  $\bigcirc$  a pomalu posuňte zařízení jedním směrem.
- $3$  Klepnutím na položku  $\bullet$  zastavte pořizování fotografií.

**Pořízení pohyblivého panoramatického snímku**

Můžete pořídit snímek a zobrazit pohyblivé panorama.

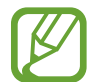

Při pořizování pohyblivých panoramatických snímků se nebude zaznamenávat zvuk.

- Na obrazovce náhledu panoramatu se ujistěte, zda je aktivována funkce pohybu ( $\Box$ ), a pořiďte pohyblivé panorama.
- 2 Na obrazovce náhledu klepněte na miniaturu náhledu.
- 3 Klepněte na položku **ZOBR. JAKO POHYB. PANORÁMA**. Přehraje se pořízený pohyblivý panoramatický snímek.
- 4 Chcete-li otočit pořízený pohyblivý panoramatický snímek, naklopte zařízení nebo táhněte prstem po obrazovce.

Chcete-li pohyblivý panoramatický snímek uložit jako video, klepněte na položku **ULOŽIT VIDEO**.

### **Režim Hyperlapse**

Nahrávejte scény, jako jsou pohybující se lidé nebo projíždějící auta, a prohlížejte je jako zrychlená videa.

1 V seznamu režimů snímání klepněte na položku **HYPERČAS**.

2 Klepněte na položku  $\mathbb{C}$  a vyberte možnost snímkové frekvence.

Pokud nastavíte snímkovou frekvenci na **Auto**, zařízení bude snímkovou frekvenci automaticky upravovat podle proměňující se scény.

- $3$  Klepnutím na položku $\odot$  spustíte nahrávání.
- 4 Klepnutím na položku  $\bigcirc$  nahrávání dokončíte.
- 5 Na obrazovce náhledu klepněte na miniaturu náhledu a klepnutím na položku  $\mathbb{C}$  zobrazte video.
## **Režim jídla**

Pořizujte fotografie jídla se živějšími barvami.

- 1 V seznamu režimů snímání klepněte na položku **JÍDLO**.
- 2 Klepněte na obrazovku a přetáhněte kruhový rámeček přes oblast, které chcete zvýraznit. Oblast mimo kruhový rámeček se rozmaže.

Budete-li chtít změnit velikost kruhového rámečku, přetáhněte roh rámečku.

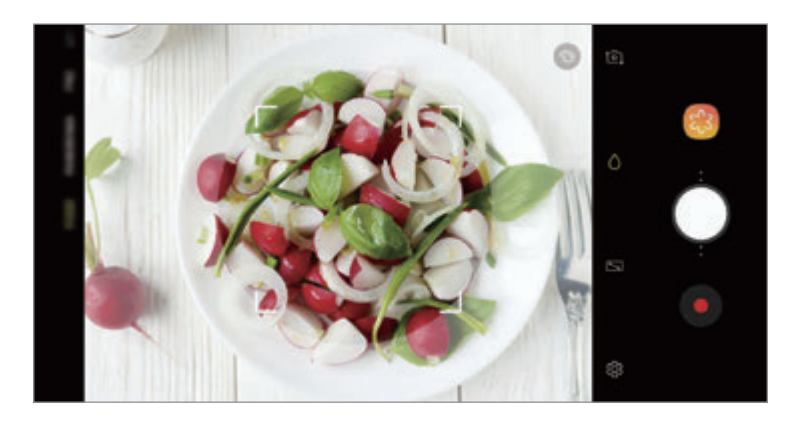

- 3 Abyste upravili barevný odstín, klepněte na položku  $\bullet$  a přetáhněte panel přizpůsobení.
- 4 Chcete-li pořídit fotografii, klepněte na položku  $\bigcirc$ .

## **Režim zpomaleného pohybu**

Můžete zaznamenat video pro zpomalené přehrávání. Můžete určit části videa, které mají být přehrávány zpomaleně.

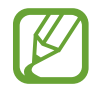

Než budete moci tento režim použít, musíte jej nejprve přidat do seznamu režimů snímání.  $Na$  obrazovce náhledu klepněte na položku  $\overline{Q}$ 3 → Upravit režimy fotoaparátu → Zadní **fotoaparát**, potom zaškrtněte položku **Pomalý pohyb**.

- 1 V seznamu režimů snímání klepněte na položku **POMALÝ POHYB**.
- 2 Klepnutím na položku $\odot$  spustíte nahrávání.
- $3$  Po dokončení záznamu jej zastavte klepnutím na položku $\odot$ .
- 4 Na obrazovce náhledu klepněte na miniaturu náhledu.
- $5$  Klepněte na položku  $\infty$ .

Nejrychlejší část videa bude nastavena jako zpomalená a video se začne přehrávat. V tomto videu se vytvoří až dvě zpomalené části.

Chcete-li upravit oddíl zpomaleného videa, přetáhněte položku  $\triangle$  doleva nebo doprava.

#### **Sportovní režim**

Pořizujte ostřejší fotografie rychle se pohybujících objektů, například běžící osoby nebo pohybujícího se zvířete.

V seznamu režimů snímání klepněte na položku **SPORT**.

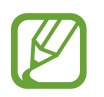

Než budete moci tento režim použít, musíte jej nejprve přidat do seznamu režimů snímání.  $Na$  obrazovce náhledu klepněte na položku  $\overline{Q}$ 3 → Upravit režimy fotoaparátu → Zadní **fotoaparát**, potom zaškrtněte položku **Sport**.

#### **Režim selektivního zaostření (pouze pro modely Galaxy S9)**

Použijte režim rozostření, abyste na fotografii zdůraznili určité objekty.

- 1 V seznamu režimů snímání klepněte na položku **SELEKTIVNÍ OSTŘENÍ**.
- 2 Klepněte na obrázek na obrazovce náhledu, kam chcete fotoaparát zaostřit.
- $3$  Chcete-li pořídit fotografii, klepněte na položku $\bigcirc$ .
- 4 Klepněte na miniaturu náhledu.
- 5 Klepněte na položku **UPRAVIT ROZOSTŘENÍ POZADÍ** a vyberte jednu z následujících možností:
	- **Zaost. na blízko**: Nechte objekt vyniknout a rozmažte pozadí okolo objektu.
	- **Zaostř. na dálku**: Rozmaže objekt a způsobí, že pozadí vynikne okolo objektu.
	- **Pan. zaostření**: Nechá vyniknout objekt a jeho pozadí.
- 6 Klepněte na položku **ULOŽIT**.
- 
- Doporučujeme umístit objekty do 50 cm od zařízení. Umístěte předmět, který chcete zaostřit, do blízkosti zařízení.
- Při pořizování fotografií se ujistěte, že je mezi předmětem a pozadím dostatečná vzdálenost. Vzdálenost by měla být větší než trojnásobek vzdálenosti mezi zařízením a předmětem.
- Během fotografování držte zařízení pevně a nehýbejte se.
- Kvalita fotografií pořízených zařízením může být ovlivněna v následujících situacích:
	- Zařízení nebo předmět se pohybují.
	- Na pozadí se nachází silné světlo, je nedostatek světla nebo pořizujete fotografie v interiérech.
	- Objekt má podobnou barvu nebo vzor jako pozadí.

## **Režim Selfie**

Pořizujte autoportréty předním fotoaparátem. Na obrazovce můžete zobrazovat náhled různých zkrášlovacích efektů.

- 1 Na obrazovce náhledu prstem přetáhnete nahoru nebo dolů, nebo klepněte na  $\Omega$  a přepněte přední fotoaparát na autoportréty.
- 2 V seznamu režimů snímání klepněte na položku **SELFIE**.
- 3 Obraťte se k přednímu objektivu fotoaparátu.
- 4 Chcete-li pořídit fotografii, klepněte na položku  $\bigcirc$ .

Případně ukažte směrem k přednímu fotoaparátu svou dlaň. Jakmile zařízení vaši dlaň rozpozná, bude spuštěno odpočítávání. Po dokončení odpočítávání zařízení pořídí fotografii.

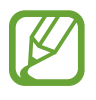

Můžete také pořizovat fotografie klepnutím na snímač tepové frekvence nebo na obrazovku. Abyste mohli používat různé možnosti snímání pro přední fotoaparát, klepněte na položku → **Metody fotografování**, potom je aktivujte klepnutím na přepínače.

**Používání zkrášlovacích efektů**

Před pořízením autoportrétu můžete použít efekt bodového světla nebo upravit rysy obličeje, například odstín pleti nebo tvar obličeje. Můžete také na obličeji zkoušet různý makeup.

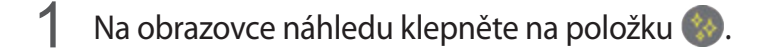

2 Vyberte možnosti níže pro použití zkrášlovacích efektů na svém obličeji a pořiďte fotografii sebe sama.

## **Režim ostření při pořizování selfie**

Pořizujte selfie se zaostřeným obličejem a rozostřeným pozadím.

- 1 Na obrazovce náhledu prstem přetáhnete nahoru nebo dolů, nebo klepněte na  $\overline{2}$  a přepněte přední fotoaparát na autoportréty.
- 2 V seznamu režimů snímání klepněte na položku **ZAOST. SELFIE**.
- $3$  Obraťte se k přednímu objektivu fotoaparátu.
- $4$  Chcete-li pořídit fotografii, klepněte na položku (

Případně ukažte směrem k přednímu fotoaparátu svou dlaň. Jakmile zařízení vaši dlaň rozpozná, bude spuštěno odpočítávání. Po dokončení odpočítávání zařízení pořídí fotografii.

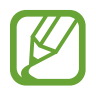

Můžete také pořizovat fotografie klepnutím na snímač tepové frekvence nebo na obrazovku. Abyste mohli používat různé možnosti snímání pro přední fotoaparát, klepněte na položku → **Metody fotografování**, potom je aktivujte klepnutím na přepínače.

**Používání zkrášlovacích efektů**

Před pořízením autoportrétu můžete upravit odstín pleti.

1 Na obrazovce náhledu klepněte na položku ...

- 2 Vyberte možnosti níže pro použití zkrášlovacích efektů na svém obličeji a pořiďte fotografii sebe sama.
	- **Barva**: Upravte barevný odstín obrazovky.
	- **Tón vzhl.**: Vaše pleť se bude jevit jasnější a čistší.

## **Režim Širokoúhlá selfie**

Pořiďte širokoúhlý autoportrét a zahrňte do fotografie co nejvíce dalších osob, abyste někoho nevynechali.

- 1 Na obrazovce náhledu prstem přetáhnete nahoru nebo dolů, nebo klepněte na  $\Omega$  a přepněte přední fotoaparát na autoportréty.
- 2 V seznamu režimů snímání klepněte na položku **WIDE SELFIE**.
- 3 Obraťte se k přednímu objektivu fotoaparátu.
- 4 Chcete-li pořídit fotografii, klepněte na položku  $\bigcirc$ .

Případně ukažte směrem k přednímu fotoaparátu svou dlaň. Jakmile zařízení vaši dlaň rozpozná, bude spuštěno odpočítávání. Po dokončení odpočítávání zařízení pořídí fotografii.

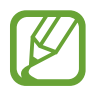

Můžete také pořizovat fotografie klepnutím na snímač tepové frekvence nebo na obrazovku. Abyste mohli používat různé možnosti snímání pro přední fotoaparát, klepněte na položku → **Metody fotografování**, potom je aktivujte klepnutím na přepínače.

 $5$  Pomalu otáčejte zařízením doleva a pak doprava nebo obráceně a pořiďte širokoúhlý autoportrét.

Zařízení pořídí další fotografie, když se bílý rámeček přesune k jednotlivým koncům okna hledáčku.

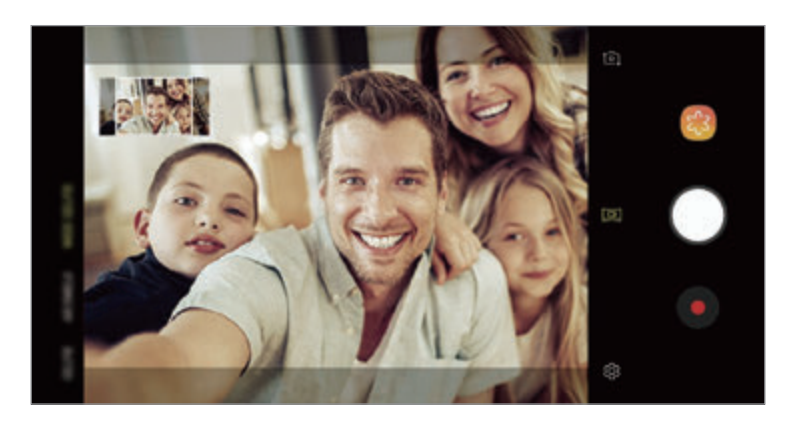

- 
- Dbejte na to, aby bílý rámeček zůstal uvnitř okna hledáčku.
- Při pořizování širokoúhlých autoportrétů se osoby nesmí hýbat.
- V závislosti na podmínkách fotografování mohou být z fotografie oříznuty horní a dolní část obrázku zobrazené na obrazovce náhledu.

#### Aplikace a funkce

**Pořízení širokoúhlého autoportrétu s pohybem**

Můžete pořídit pohyblivý širokoúhlý autoportrét.

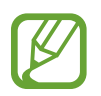

- Při pořizování širokoúhlého autoportrétu s pohybem se nebude zaznamenávat zvuk.
- V závislosti na podmínkách pořizování snímku nemusí být uložen pohyb.
- 1 Na obrazovce náhledu širokoúhlého selfie se ujistěte, zda je aktivována funkce pohybu ( $\Box$ ), a pořiďte pohyblivé širokoúhlé selfie.
- 2 Na obrazovce náhledu klepněte na miniaturu náhledu.
- 3 Klepněte na položku **ŠIROKOÚHLÉ SELFIE V POHYBU**. Přehraje se pořízený širokoúhlý autoportrét.
- 4 Chcete-li otočit pořízený pohyblivý širokoúhlý autoportrét, naklopte zařízení nebo táhněte prstem po obrazovce.

Chcete-li širokoúhlý autoportrét uložit jako soubor videa, klepněte na položku **ULOŽIT VIDEO**.

# **Přizpůsobení nastavení fotoaparátu**

#### **Možnosti pro aktuální režim snímání**

Na obrazovce náhledu používejte následující možnosti.

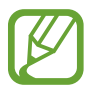

Dostupné možnosti se mohou lišit v závislosti na režimu snímání a na používaném fotoaparátu.

- $\cdot$   $\sqrt{7}$ : Zapněte a vypněte celou obrazovku náhledu.
- $\mathbb{C}_{\mathbf{A}}^{\bullet}$ : Vyberte snímkovou frekvenci.
- $\cdot$   $\frac{1}{4}$ : Aktivuje nebo deaktivuje blesk.
- 米: Vyberte efekt filtru, který se použije při pořizování fotografií nebo nahrávání videí.
- $\odot$ **:** Vyberte metodu měření. Hodnota určuje výpočet hodnot osvětlení.  $\odot$  Zaměřit na střed počítá expozici snímku podle světla v prostřední části snímku. **Bod** počítá expozici snímku podle světla v prostředním bodu snímku. **Matice** průměruje celou scénu.
- **III** : Změní oblast ostření v režimu automatického ostření. **III** Více bodů zaostří na několik oblastí v rámečku. Objeví se několik obdélníků označujících zaostřené oblasti. **• Střed** zaostří na střed rámečku.
- **E :** Vytvářejte pohyblivé panoramatické snímky, které je možné přehrávat jako videa. Pohyblivé panoramatické snímky můžete prohlížet z různých úhlů naklopením zařízení nebo tažením prstu po obrazovce.
- : V režimu **JÍDLO** zaostří na objekt uvnitř kruhového rámečku a rozmaže obraz mimo rámeček.
- $\cdot$   $\Box$ : Aktivace nebo deaktivace funkce duálního zachycení. (Pouze pro modely Galaxy S9+)

#### **Nastavení fotoaparátu**

Na obrazovce náhledu klepněte na položku  $\widetilde{Q}$ . Některé možnosti nemusí být v závislosti na režimu fotografování k dispozici.

#### **ZADNÍ FOTOAPARÁT**

• **Velikost obrázku**: Výběr rozlišení fotografií. Použití vyššího rozlišení bude mít za následek vyšší kvalitu fotografií, obrázek ale v paměti zabere více místa.

Pokud chcete zařízení nastavit tak, aby v profesionálním režimu ukládalo fotografie jako nekomprimované soubory RAW (formát souborů DNG), klepněte na přepínač **Uložit soubory RAW a JPEG**. Soubory RAW obsahují veškerá data fotografie pro nejlepší kvalitu obrazu, zabírají ale více místa v paměti.

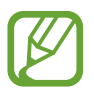

Při použití této funkce bude každá fotografie uložena ve dvou formátech, DNG a JPG.

• **Velikost videa**: Výběr rozlišení videa. Použití vyššího rozlišení bude mít za následek vyšší kvalitu videa, video ale v paměti zabere více místa.

Pokud aktivujete funkci **Vysoce efektivní video**, můžete nahrávat videa ve formátu High Efficiency Video Codec (HEVC). Videa HEVC se budou ukládat jako komprimované soubory, abyste šetřili paměť zařízení.

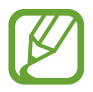

- Videa HEVC není možné přehrávat na ostatních zařízeních ani je sdílet online.
- Videa se super zpomalenými záběry a zpomalená videa nelze nahrávat ve formátu HEVC.
- **Časovač**: Vyberte délku prodlevy, než fotoaparát automaticky pořídí fotografii.
- **HDR (sytý tón)**: Pořizujte fotografie s bohatými barvami a zachycení podrobností i na tmavých a světlých místech.

• **Sledování AF**: Nastaví zařízení, aby sledovalo a automaticky zaostřovalo vybraný objekt. Pokud na obrazovce náhledu vyberete objekt, zařízení na něj bude ostřit, i když se bude objekt pohybovat nebo když změníte polohu fotoaparátu.

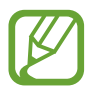

Když je tato funkce aktivována, není možné použít funkci stabilizace videa.

- Sledování předmětu může selhat v následujících podmínkách:
	- Objekt je příliš velký nebo příliš malý.
	- Předmět se pohybuje příliš rychle.
	- Předmět je podsvícen nebo snímáte na tmavém místě.
	- Barvy nebo vzorky na předmětu a v pozadí jsou stejné.
	- Objekt má vodorovné vzory, například rolety.
	- Fotoaparát se nadměrně třese.
	- Rozlišení videa je vysoké.
	- Při zoomování nebo používání 2násobného optického zoomu. (Pouze pro modely Galaxy S9+)
- **Superpomalý**: Vyberte, jak chcete nahrávat super zpomalená videa.

#### **PŘEDNÍ FOTOAPARÁT**

- **Velikost obrázku**: Výběr rozlišení fotografií. Použití vyššího rozlišení bude mít za následek vyšší kvalitu fotografií, obrázek ale v paměti zabere více místa.
- **Velikost videa**: Výběr rozlišení videa. Použití vyššího rozlišení bude mít za následek vyšší kvalitu videa, video ale v paměti zabere více místa.

Pokud aktivujete funkci **Vysoce efektivní video**, můžete nahrávat videa ve formátu High Efficiency Video Codec (HEVC). Videa HEVC se budou ukládat jako komprimované soubory, abyste šetřili paměť zařízení.

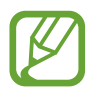

Videa HEVC není možné přehrávat na ostatních zařízeních ani je sdílet online.

- **Časovač**: Vyberte délku prodlevy, než fotoaparát automaticky pořídí fotografii.
- **HDR (sytý tón)**: Pořizujte fotografie s bohatými barvami a zachycení podrobností i na tmavých a světlých místech.
- **Uložit obrázky jako v náhledu**: Převrátí obraz a vytvoří zrcadlový obraz původní scény při pořizování fotografií pomocí předního fotoaparátu.
- **Metody fotografování**: Vyberte možnosti snímání, které se mají použít.
- **Oprava tvaru obličeje**: Když se váš obličej nachází u okraje obrazovky náhledu, bude se jevit zkreslený. Povolte tuto možnost, abyste opravili tvar obličeje. Po provedení korekce tvaru se může pozadí jevit mírně zkreslené.

#### **SPOLEČNÉ**

- **Upravit režimy fotoaparátu**: Můžete zobrazit dostupné režimy snímání nebo upravit seznam režimů snímání.
- **Fotografie pohybu**: Nastaví zařízení, aby několik vteřin před klepnutím na  $\bigcirc$  zaznamenalo videoklip. Můžete tak zachytit okamžik, který byste jinak mohli zmeškat. Abyste video zobrazili, klepněte na miniaturu náhledu a klepněte na položku **PŘEHRÁT FOTOGRAFII POHYBU**. Chceteli zachytit fotografii z videoklipu, zastavte přehrávání klepnutím na obrazovku a klepněte na položku **KOPIE**. Tato funkce je k dispozici pouze v režimu **AUTO** a **SELFIE**.
- Stabilizace videa: Aktivuje funkci proti otřesům a omezuje nebo odstraňuje rozmazání obrazu způsobené otřesy fotoaparátu během záznamu videa.

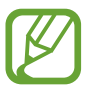

Tuto funkci nelze použít, když je aktivní funkce **Sledování AF**.

- **Dělicí čáry**: Zobrazí vodítka hledáčku a pomůže s kompozicí při výběru předmětů.
- **Značky polohy**: Připojí k fotografii značku polohy GPS.

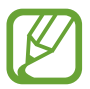

- Síla signálu GPS se může snížit v místech, kde může být signál stíněn, například mezi budovami, v nízko položených oblastech či za špatného počasí.
- Vaše umístění může být vidět na fotografiích, když je nahrajete na internet. Chcete-li tomu zabránit, deaktivujte nastavení značky polohy.
- **Zkontrolovat obrázky**: Nastavení zařízení na zobrazení fotografií po jejich pořízení.
- **Rychlé spuštění**: Nastavte zařízení, aby spustilo fotoaparát, když rychle dvakrát za sebou stisknete vypínací tlačítko.

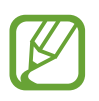

Dostupnost této funkce závisí na oblasti a poskytovateli služeb.

- **Místo uložení**: Vybere umístění úložiště v paměti. Tato funkce se objeví, když vložíte paměťovou kartu.
- **Ovládání hlasem**: Nastaví zařízení k vytvoření fotografií nebo záznamu videa pomocí hlasových příkazů. Fotografii můžete také pořídit tak, že řeknete "Smile", "Cheese", "Capture" nebo "Shoot". Chcete-li nahrát video, řekněte "Record video".
- **Plovoucí tlačítko Fotoaparát**: Přidá tlačítko Fotoaparát, které můžete umístit kamkoliv na displej.
- **Přidržení tlačítka Fotoaparát**: Vyberte činnost, která se provede, když klepnete na tlačítko Fotoaparát a podržíte je.
- **Stisknutí tlačítka hlasitosti**: Nastavení zařízení na použití tlačítka hlasitosti k ovládání spouště nebo funkce zoomu.
- **Vynulovat nastavení**: Obnovení nastavení fotoaparátu.
- **Kontaktujte nás**: Můžete nám poslat dotaz nebo se podívat na často kladené dotazy. Další informace naleznete v části [Samsung Members.](#page-140-0)

# **Galerie**

# **Úvod**

Umožňuje zobrazit snímky a videa uložená v zařízení. Snímky a videa můžete také spravovat v albech a vytvářet příběhy.

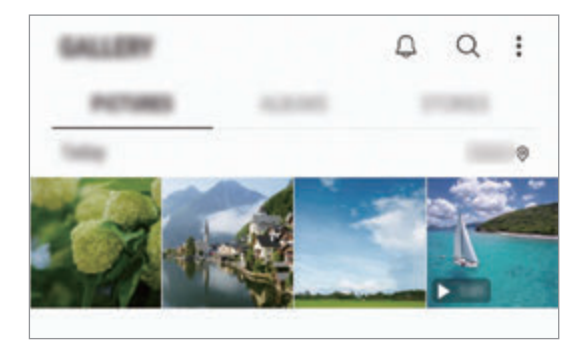

# **Zobrazení snímků**

- 1 Spusťte aplikaci **Galerie** a klepněte na položku **OBRÁZKY**.
- 2 Vyberte snímek.

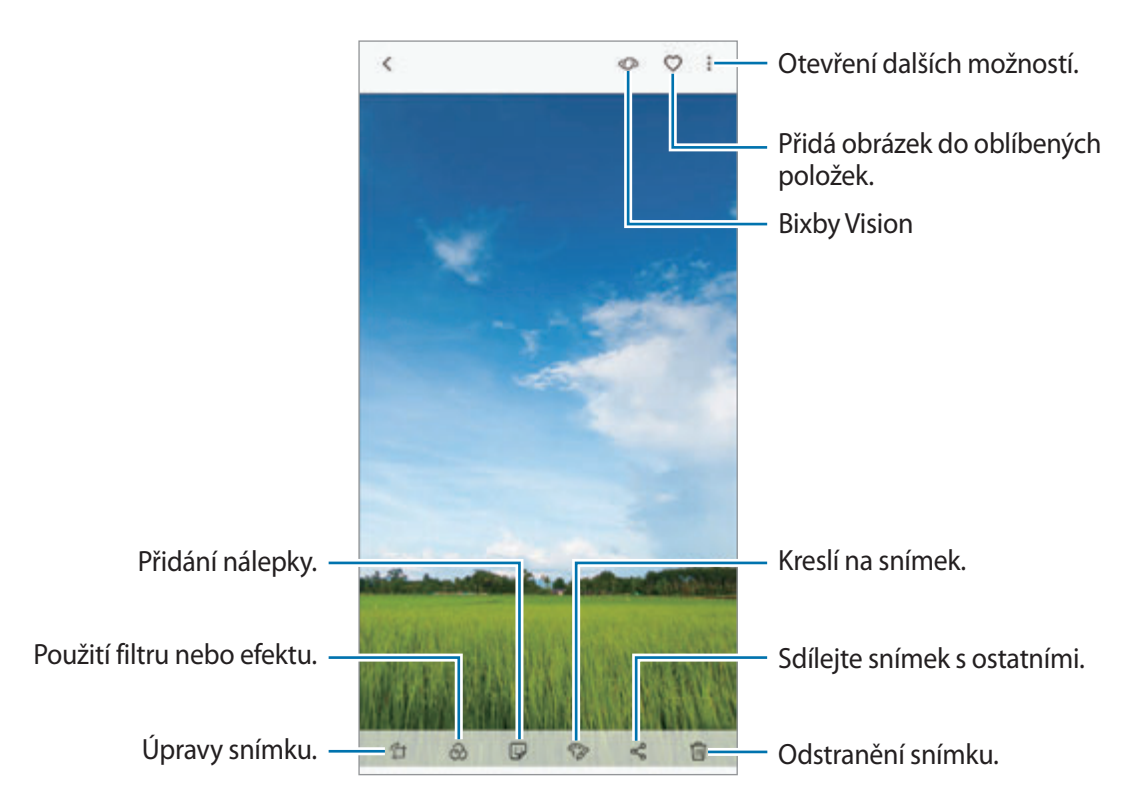

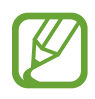

Z více snímků můžete vytvořit film, animovaný GIF nebo koláž. V seznamu klepněte na položku → **Vytvořit nový** → **Film**, **GIF** nebo **Koláž**, potom vyberte snímky.

### **Hledání snímků**

Spusťte aplikaci **Galerie** a klepnutím na položku Q zobrazte snímky roztříděné podle kategorií, jako je typ, poloha nebo dokumenty.

Chcete-li hledat snímky zadáváním klíčových slov, klepněte do vyhledávacího pole.

### **Úprava pozadí fotografií s funkcí živého ostření (pouze pro modely Galaxy S9+)**

Můžete upravit úroveň rozmazání pozadí fotografie pořízené s funkcí živého ostření. Když se v rozmazaných místech fotografií s funkcí živého ostření objeví světla na pozadí, můžete změnit tvar rozmazání pozadí.

Spusťte aplikaci **Galerie**, vyberte fotografii pořízenou s funkcí živého ostření a klepnutím na položku **UPRAVIT ROZOSTŘENÍ POZADÍ** upravte úroveň rozmazání nebo změňte tvar rozmazání pozadí.

#### **Prohlížení fotografií pořízených s funkcí duálního zachycení (pouze pro modely Galaxy S9+)**

Zobrazení detailní fotografie a širokoúhlé fotografie pořízených s funkcí duálního zachycení.

Spusťte aplikaci **Galerie**, vyberte fotografii pořízenou pomocí funkce duálního zachycení a klepněte na položku **ŠIROKOÚHLÝ** nebo **DETAIL**.

# **Prohlížení videí**

- 1 Spusťte aplikaci **Galerie** a klepněte na položku **OBRÁZKY**.
- 2 Vyberte video, které chcete přehrát. Video soubory zobrazují ikonu v miniatuře náhledu.
- $3$  Klepnutím na položku přehrajete video.

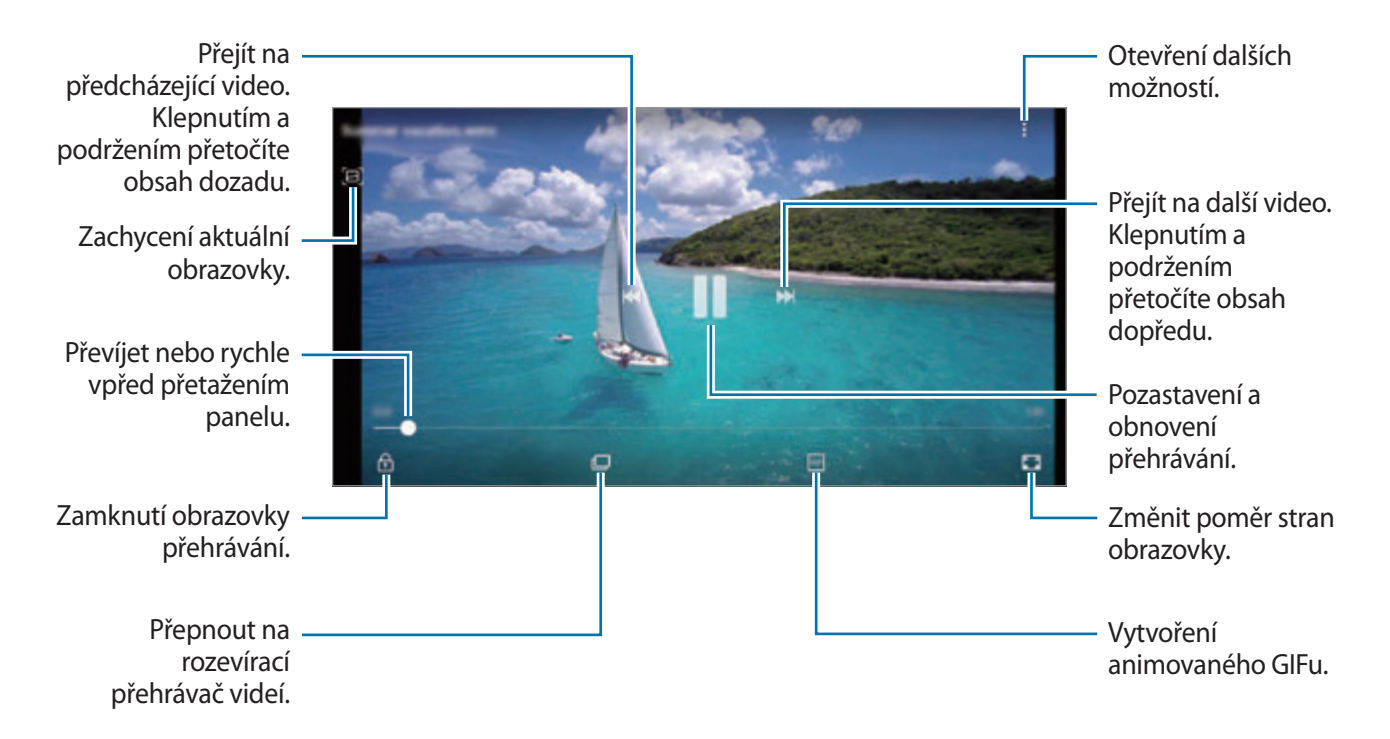

Táhněte prstem nahoru nebo dolů na levé straně obrazovky přehrávání, abyste upravili jas, nebo táhněte prstem nahoru nebo dolů na pravé straně obrazovky přehrávání, abyste upravili hlasitost.

Chcete-li přetáčet rychle vzad nebo vpřed, potáhněte prstem doleva nebo doprava po obrazovce přehrávání.

## **Použití funkce Vylepšení videa**

Funkce zvyšuje kvalitu obrazu vašich videí a vy se tak můžete těšit z jasnějších a živějších barev. Spusťte aplikaci **Nastavení**, klepněte na položku **Rozšířené funkce** a aktivujte funkci klepnutím na přepínač **Zlepšovač videa**.

- Tato funkce je dostupná pouze v některých aplikacích.
	- Použití této funkce zvýší spotřebu energie z baterie.

# **Zobrazování podrobností o snímcích a videích**

Můžete zobrazit podrobnosti o souboru, jako jsou lidé, poloha a základní informace. Pokud se jedná o automaticky vytvořený obsah, například příběh nebo GIF, zobrazí se i obsah.

Při prohlížení snímku nebo videa na obrazovce náhledu táhněte prsty nahoru po obrazovce. Objeví se podrobnosti o souboru.

Související obsah můžete také zobrazit klepnutím na informace na obrazovce.

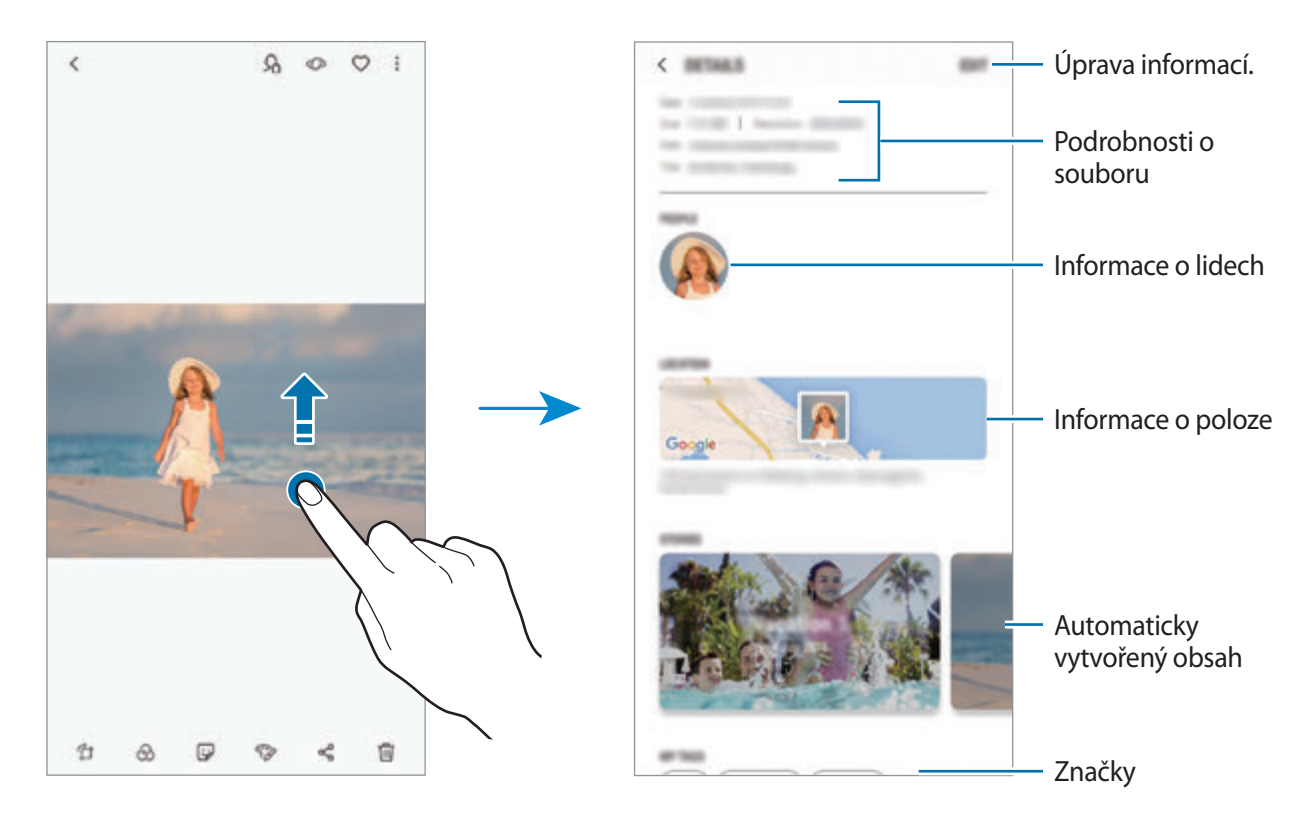

## **Prohlížení alb**

Obrázky a videa můžete zobrazovat roztříděná podle složek nebo alb. Filmy, animované GIFy nebo koláže, které jste vytvořili, budou také roztříděny do vašich složek na seznamu alb. Spusťte aplikaci **Galerie**, klepněte na položku **ALBA** a vyberte album.

### **Skrývání alb**

Alba můžete skrývat.

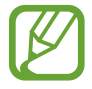

Nemůžete skrýt alba vytvořená ve výchozím nastavení, například alba **Fotoaparát** a **Kopie displeje**.

- 1 Spusťte aplikaci **Galerie** a klepněte na položku **ALBA**.
- 2 Klepněte na položku → **Skrýt nebo zobrazit alba**.
- 3 Vyberte alba, která chcete skrýt, a pak klepněte na položku **POUŽÍT**.

Chcete-li alba znovu zobrazit, klepněte na položku → **Skrýt nebo zobrazit alba**, zrušte výběr alb, která chcete zobrazit, a potom klepněte na položku **POUŽÍT**.

# **Zobrazení příběhů**

Když zachytíte nebo uložíte snímky a videa, zařízení přečte jejich značky data a polohy, snímky a videa roztřídí a potom vytvoří příběhy. Pro automatické vytváření příběhu je potřeba zachytit více snímků a videí.

Spusťte aplikaci **Galerie**, klepněte na položku **PŘÍBĚHY** a vyberte příběh.

## **Vytváření příběhů**

Umožňuje vytvářet příběhy na různá témata.

- 1 Spusťte aplikaci **Galerie** a klepněte na položku **PŘÍBĚHY**.
- 2 Klepněte na možnost <sup>→</sup> **Vytvořit příběh**.
- 3 Zaškrtněte obrázky nebo videa, která chcete do příběhu zařadit, a klepněte na položku **HOTOVO**.
- 4 Zadejte název příběhu a klepněte na položku **VYTVOŘIT**.

Pokud chcete k příběhu přidat snímky nebo videa, vyberte příběh a klepněte na položku **PŘIDAT**.

Chcete-li z příběhu odebrat snímky nebo videa, vyberte příběh, klepněte na položku • → **Upravit**, zaškrtněte snímky nebo videa, která chcete odebrat, a potom klepněte na položku • → Odebrat z **příběhu**.

### **Odstranění příběhů**

- 1 Spusťte aplikaci **Galerie** a klepněte na položku **PŘÍBĚHY**.
- 2 Klepněte na příběh, který chcete odstranit, podržte jej a klepněte na položku **ODSTR.**

## **Synchronizace obrázků a videí s úložištěm Samsung Cloud**

Obrázky a videa uložená v **Galerie** můžete synchronizovat s úložištěm Samsung Cloud a zajistit si tak přístup k nim z jiných zařízení. Pokud chcete používat úložiště Samsung Cloud, musíte se zaregistrovat a přihlásit k účtu Samsung. Další informace naleznete v části [Účet Samsung account](#page-34-0). Spusťte aplikaci **Galerie**, klepněte na položku • → **Nastavení** a aktivujte funkci klepnutím na přepínač **Samsung Cloud**. Obrázky a videa zachycená na zařízení se automaticky uloží do úložiště Samsung Cloud.

# **Mazání snímků nebo videí**

#### **Mazání snímku nebo videa**

Vyberte snímek nebo video a klepněte na položku  $\overline{w}$  ve spodní části obrazovky.

#### **Mazání více snímků nebo videí**

- 1 Na obrazovce Galerie klepněte na snímek nebo video, které chcete odstranit, a podržte je.
- 2 Zaškrtněte snímky nebo videa, které chcete vymazat.
- 3 Klepněte na položku **ODSTR.**

# **Always On Display**

Na vypnutém displeji můžete vždy zobrazovat informace, jako jsou hodiny nebo kalendář, případně ovládat přehrávání hudby.

Můžete zde také kontrolovat upozornění na nové zprávy nebo zmeškané hovory.

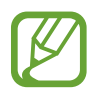

- Jas funkce Always On Display se může automaticky měnit v závislosti na okolním osvětlení.
- Pokud snímač v horní části zařízení na určitou dobu zakryjete, funkce Always On Display se vypne.

#### **Otevírání oznámení ve funkci Always On Display**

Když obdržíte zprávu, zmeškaný hovor nebo upozornění aplikací, objeví se ve funkci Always On Display ikony oznámení. Oznámení zobrazíte tak, že poklepáte na ikonu oznámení.

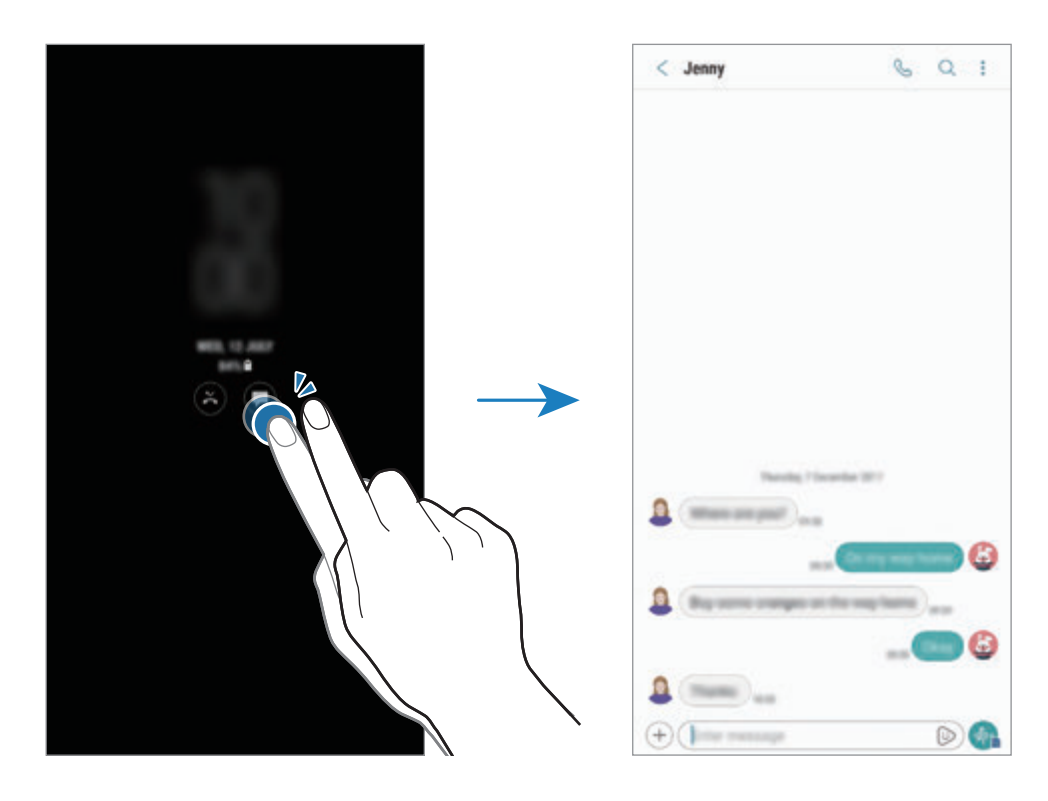

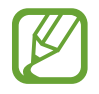

Pokud je obrazovka zamknutá, musíte ji odemknout, abyste mohli oznámení zobrazit.

### **Ovládání přehrávání hudby ve funkci Always On Display**

Přehrávání hudby můžete ovládat i pomocí funkce Always On Display, aniž byste museli zapínat obrazovku.

- 1 Spusťte aplikaci **Nastavení**, klepněte na položku **Zamykací obr. a zabezp.** <sup>→</sup> **Hodiny a FaceWidgets** → **FaceWidgets** a potom funkci aktivujte klepnutím na přepínač **Ovladač hudby**.
- 2 Budete-li chtít ovládat přehrávání hudby pomocí funkce Always On Display, poklepejte na hodiny.
- $3$  Táhnutím doleva nebo doprava na hodinách přejděte na ovladač hudby.
- 4 Chcete-li ovládat přehrávání, klepněte na ikony.

#### **Zobrazení snímku ve funkci Always On Display**

Ve funkci Always On Display můžete zobrazit snímek. Můžete také zobrazit animovaný GIF.

- 1 Spusťte aplikaci **Nastavení** <sup>→</sup> **Zamykací obr. a zabezp.** <sup>→</sup> **Hodiny a FaceWidgets** <sup>→</sup> **Styl hodin**.
- 2 Přetáhněte seznam typů doleva nebo doprava a vyberte ikonu s obrázkem.
- $\beta$  Klepněte na položku  $+$  a vyberte snímek. Chcete-li vložit animovaný GIF, klepněte na položku **Přidat GIF** a vyberte soubor.
- 4 Klepněte na položku **POUŽÍT**.

#### **Změna plánu pro funkci Always On Display**

Spusťte aplikaci **Nastavení**, klepněte na položku **Zamykací obr. a zabezp.** → **Always On Display** → **Nastavit plán** a nastavte čas zahájení a konce.

Aby se funkce Always On Display zobrazovala vždy, aktivujte tuto funkci klepnutím na přepínač **Vždy zobrazit**.

#### **Deaktivace funkce Always On Display**

Spusťte aplikaci **Nastavení**, klepněte na položku **Zamykací obr. a zabezp.**, potom klepnutím deaktivujte přepínač **Always On Display**.

# **Okraj Obrazovky**

# **Úvod**

Můžete získat rychlý přístup ke svým oblíbeným aplikacím, funkcím a kontaktům z různých panelů na okraji obrazovky.

#### **Používání panelů na okraji obrazovky**

Přetáhněte úchyt panelu na okraji obrazovky směrem ke středu obrazovky. Potom přepínejte mezi panely na okraji obrazovky tažením prstem doleva nebo doprava. Případně klepněte na položku  $\equiv$ a vyberte požadovaný panel.

Pokud není úchyt panelu na okraji obrazovky viditelný, spusťte aplikaci **Nastavení**, klepněte na položku **Zobrazení** → **Okraj Obrazovky** a potom funkci aktivujte klepnutím na přepínač **Panely na okraji**.

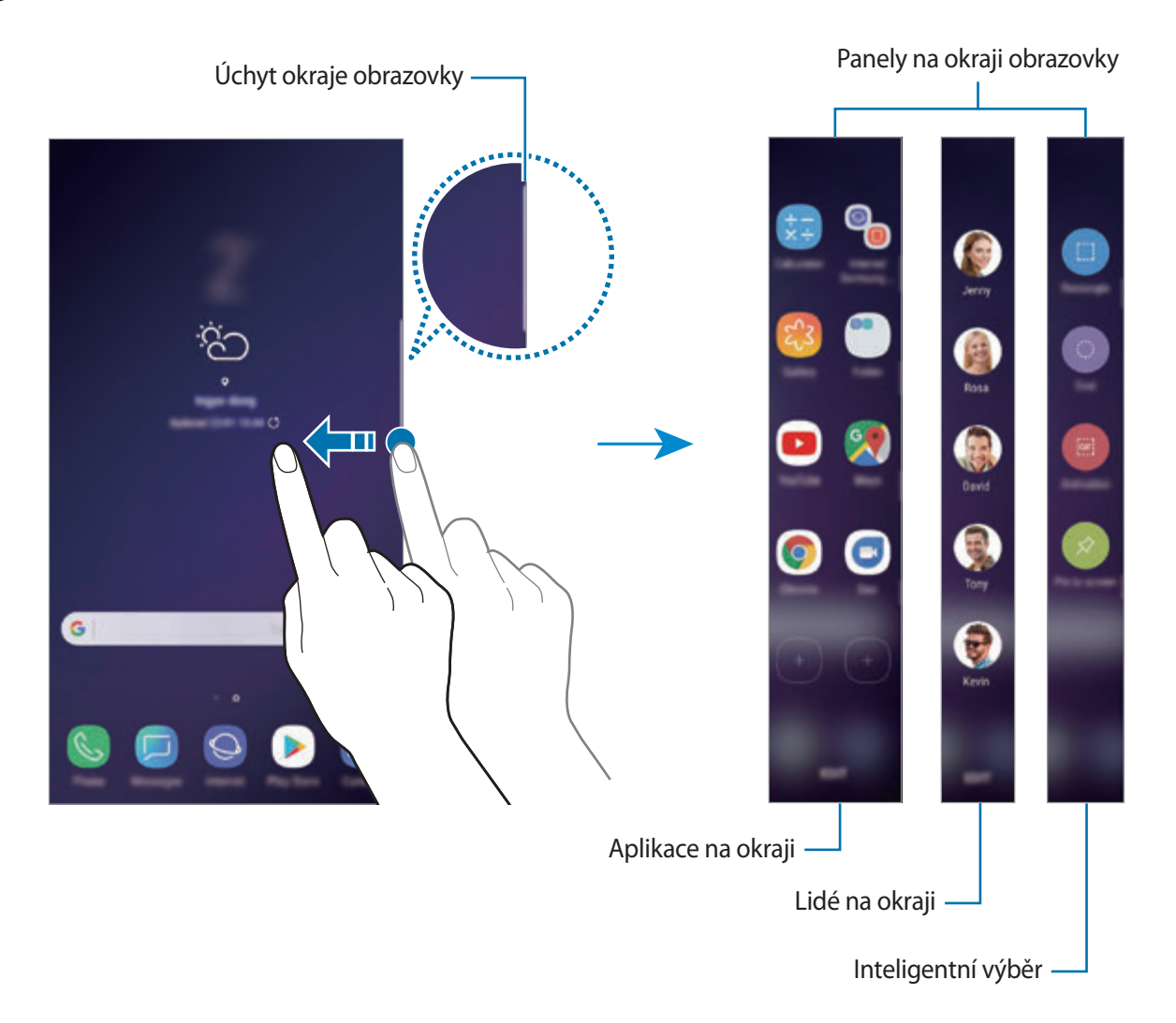

#### **Upravování panelů na okraji obrazovky**

Můžete zvolit panely, které chcete zobrazovat na okraji obrazovky, nebo je můžete upravovat.

- 1 Přetáhněte úchyt panelu na okraji obrazovky směrem ke středu obrazovky.
- 2 Klepnutím na položku  $\bullet$  otevřete obrazovku nastavení panelu na okraji obrazovky.
- 3 Zaškrtněte panely na okraji obrazovky, které chcete zobrazit.

Chcete-li panel upravit, klepněte na položku **UPRAVIT**.

Chcete-li stáhnout další panely, klepněte na položku **STÁHNOUT**.

Chcete-li změnit uspořádání panelů, klepněte na položku → **Změnit uspořádání** a přetáhněte položku  $\langle \rangle$  do jiného umístění.

#### **Nastavení úchytu panelu na okraji obrazovky**

Můžete upravit nastavení umístění, velikost, průhlednost nebo vibrování úchytu.

Přetáhněte úchyt panelu na okraji obrazovky směrem ke středu obrazovky. Potom klepněte na položku  $\bigoplus$  →  $\bullet$  → Úchyt Panelu na okraji.

# **Aplikace na okraji**

Můžete rychle spouštět často používané aplikace.

- 1 Přetáhněte úchyt panelu na okraji obrazovky směrem ke středu obrazovky.
- 2 Táhněte doleva nebo doprava, abyste otevřeli panel Aplikace na okraji. Případně klepněte na položku **<u>→</u> Aplikace na okraji.**
- 3 Vyberte aplikaci a spusťte ji.

## **Úprava panelu Aplikace na okraji**

- Chcete-li přidat aplikaci, klepněte na položku  $\left(\overline{+}\right)$ na panelu, potom klepněte na aplikaci v seznamu aplikací.
- Chcete-li vytvořit složku na panelu, klepněte na položku $(+)$ na panelu, klepněte na aplikaci v seznamu aplikací, podržte ji a potom ji přetáhněte přes jinou aplikaci na panelu Aplikace na okraji. Jakmile se kolem aplikací objeví rámeček složky, aplikaci pusťte.
- Chcete-li odstranit aplikaci, klepněte na aplikaci na panelu, podržte ji a pak ji přetáhněte na položku **Odebrat** v horní části panelu.
- Chcete-li změnit pořadí aplikací, klepněte na aplikaci, podržte ji a přetáhněte na jiné místo.

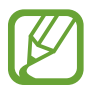

Můžete také upravit panel Aplikace na okraji klepnutím na položku **UPRAVIT**.

## **Lidé na okraji**

Přidávejte na panel Lidé na okraji oblíbené kontakty, abyste je mohli rychle kontaktovat a prohlížet upozornění, která jste od nich dostali.

- 1 Přetáhněte úchyt panelu na okraji obrazovky směrem ke středu obrazovky.
- $2$  Táhněte doleva nebo doprava, abyste otevřeli panel Lidé na okraji. Případně klepněte na položku **<u>→</u> Lidé na okraji.**

#### **Přidávání kontaktů do panelu Lidé na okraji**

Často používané kontakty můžete přidat do panelu Lidé na okraji a nastavit je jako prioritní kontakty. Klepněte na položku  $(+)$  a vyberte kontakt se seznamu oblíbených nebo klepněte na položku **VYBERTE KONTAKTY**, vyberte kontakty a potom klepněte na položku **HOT.**

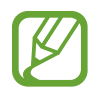

Na panel Lidé na okraji můžete přidat pouze kontakty uložené v seznamu **Kontakty**.

### **Úprava panelu Lidé na okraji**

- Chcete-li odstranit kontakt, klepněte na ikonu kontaktu, podržte ji a pak ji přetáhněte na položku **Odebrat** v horní části obrazovky.
- Chcete-li změnit pořadí kontaktů, klepněte na ikonu kontaktu, podržte ji a přetáhněte na jiné místo.

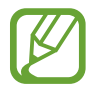

Můžete také upravit panel Lidé na okraji klepnutím na položku **UPRAVIT**.

#### **Kontaktování osob z panelu Lidé na okraji**

Otevřete panel aplikaci Lidé na okraji a klepněte na kontakt. Na obrazovce se objeví tlačítka komunikace. Klepněte na požadované tlačítko, abyste danému kontaktu zatelefonovali nebo poslali zprávu.

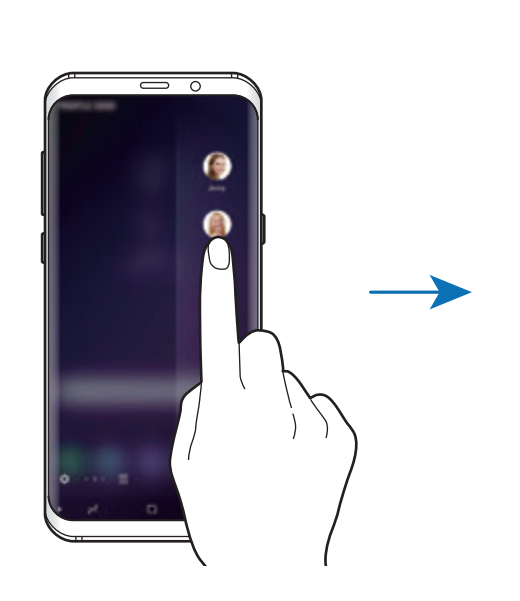

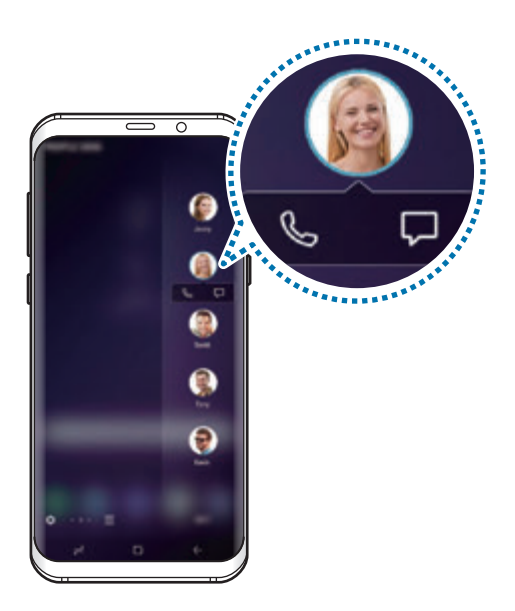

## **Inteligentní výběr**

Vyberte oblast a zachyťte ji jako snímek nebo animaci ve formátu GIF. Můžete také snímek připnout tak, aby se vždy zobrazoval v horní části seznamu.

#### **Pořízení snímku**

- 1 Přetáhněte úchyt panelu na okraji obrazovky směrem ke středu obrazovky.
- 2 Táhněte doleva nebo doprava, abyste otevřeli panel Inteligentní výběr. Případně klepněte na položku <u>→</u> Inteligentní výběr.
- 3 Na panelu vyberte ikonu požadovaného tvaru.
- 4 Přetáhněte rámeček na obsah, který chcete vybrat.

Budete-li chtít změnit velikost rámečku, přetáhněte roh rámečku.

5 Klepněte na položku **HOTOVO**.

Pokud vybraná oblast obsahuje text, můžete jej nechat rozpoznat a vyjmout z vybrané oblasti klepnutím na položku **Vytáhnout text**.

 $6$  Vyberte možnost, kterou chcete použít na vybranou oblast.

- **Bixby Vision**: Rozpoznávejte obsah pomocí služby Bixby Vision a vyhledávejte související informace.
- **Kreslit**: Umožňuje psát a kreslit na vybranou oblast.
- **Sdílet**: Vybranou oblast můžete sdílet s ostatními.
- **Nastavit jako**: Nastavte vybranou oblast, která se má zobrazovat, když je obrazovka vypnutá.
- **Uložit**: Slouží k uložení vybrané oblasti do složky **Galerie**.

## **Zachycení oblasti z videa**

Při přehrávání videa můžete vybrat oblast a uložit ji jako animaci GIF.

- 1 Pokud chcete zachytit obsah během přehrávání videa, přetáhněte úchyt okraje obrazovky směrem ke středu obrazovky.
- 2 Táhněte doleva nebo doprava, abyste otevřeli panel Inteligentní výběr. Případně klepněte na položku <u>→</u> Inteligentní výběr.
- 3 Na panelu klepněte na položku **Animace**.
- $4$  Upravte polohu a velikost oblasti, kterou chcete zachytit.

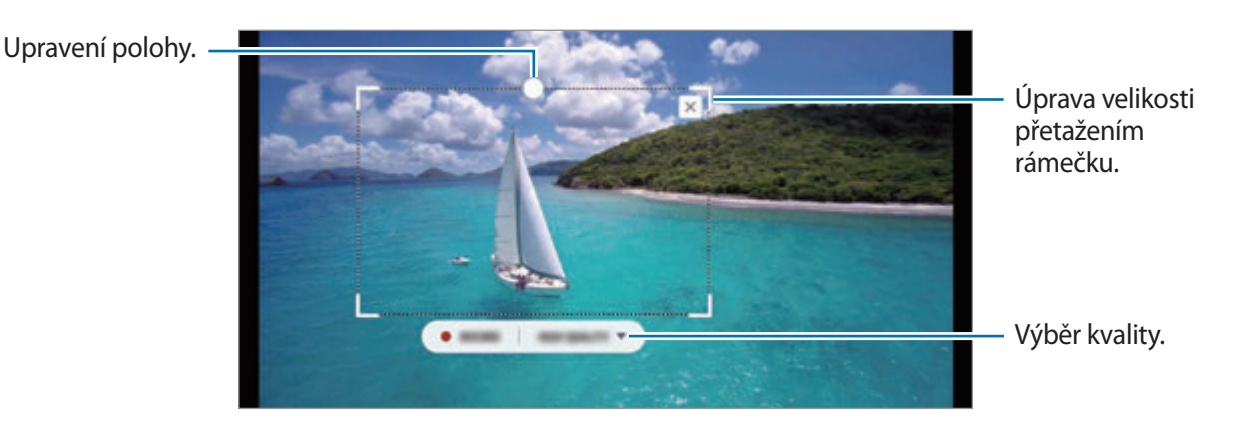

5 Klepnutím na položku **NAHRÁT** spustíte zachycení.

- Před zachycením videa se ujistěte, že je video spuštěné.
- Na obrazovce se ukáže maximální doba, po kterou můžete pokračovat v zachycování oblasti videa.
- Při zachycení oblasti z videa nebude nahrán zvuk videa.
- 6 Klepnutím na položku **STOP** zachycování zastavte.
- 7 Vyberte možnost, kterou chcete použít na vybranou oblast.
	- **Kreslit**: Umožňuje psát a kreslit na vybranou oblast. Klepněte na položku **Náhled** a ještě před uložením souboru se podívejte, jak výsledek vypadá.
	- **Sdílet**: Vybranou oblast můžete sdílet s ostatními.
	- **Uložit**: Slouží k uložení vybrané oblasti do složky **Galerie**.

# **Osvětlení okraje**

Můžete zařízení nastavit, aby se okraje obrazovky rozsvítily a aby se zobrazila vyskakovací zpráva, když obdržíte upozornění, například nové zprávy.

I když zařízení leží obrazovkou směrem dolů, okraje obrazovky se rozsvítí a upozorní vás tak na hovor nebo nová upozornění. Když se při používání aplikace objeví vyskakovací okno, můžete rychle zobrazit obsah a provést dostupné akce tak, že toto okno přetáhnete dolů.

#### **Správa oznámení, která se budou zobrazovat jako rozsvícení okraje**

- 1 Spusťte aplikaci **Nastavení**, klepněte na položku **Zobrazení** <sup>→</sup> **Okraj Obrazovky** <sup>→</sup> **Osvětlení okraje**.
- 2 Chcete-li přijímat oznámení ve formě osvětlení okraje, klepněte na položku **Správa oznámení**, potom klepněte na přepínače vedle aplikací.

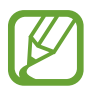

V závislosti na typech upozornění se okraj u některých typů upozornění nemusí rozsvítit.

### **Rychlá odpověď**

Příchozí hovory můžete odmítnout pomocí vlastních zpráv odmítnutí. Když se zařízení nachází obrazovkou směrem dolů, můžete hovory odmítnout přidržením prstu na snímači tepové frekvence v zadní části zařízení po dobu dvou sekund.

Chcete-li upravit výchozí zprávu odmítnutí, spusťte aplikaci **Nastavení**, klepněte na položku **Zobrazení** → **Okraj Obrazovky** → **Osvětlení okraje** → → **Rychlá odpověď**, potom klepněte na text pod položkou **ZPRÁVA RYCHLÉ ODPOVĚDI**.

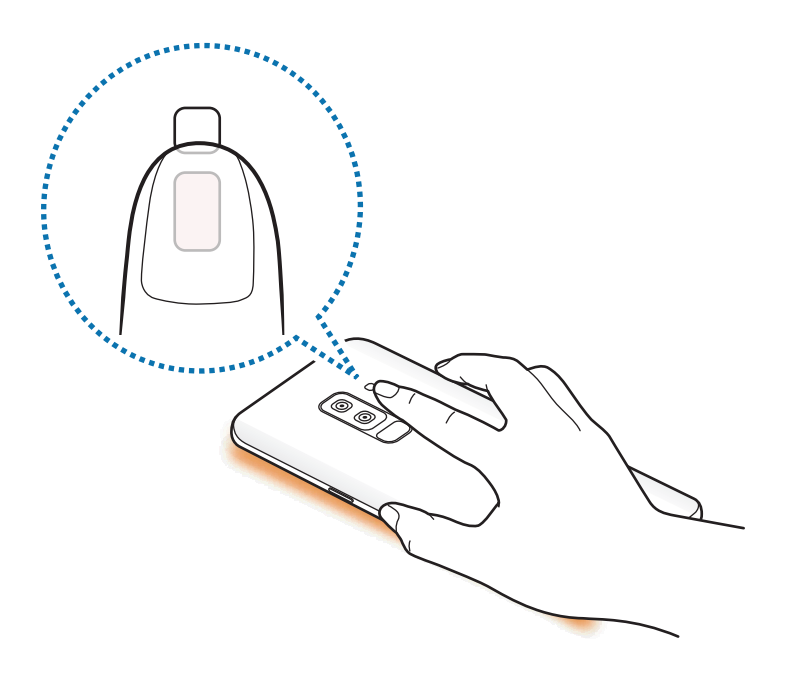

# **Více oken**

## **Úvod**

Funkce Více oken umožňuje spustit dvě aplikace zároveň v zobrazení rozdělené obrazovky. V zobrazení v novém okně můžete také spouštět více aplikací zároveň.

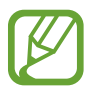

Některé aplikace nemusí tuto funkci podporovat.

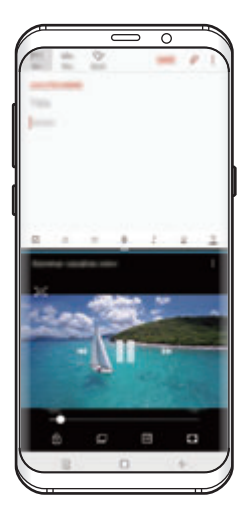

Zobrazení rozdělené obrazovky

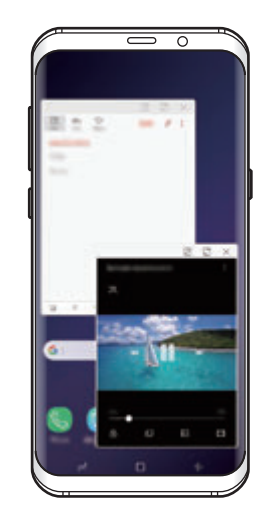

Zobrazení ve vyskakovacím okně

# **Zobrazení rozdělené obrazovky**

- 1 Klepnutím na tlačítko Nedávné otevřete seznam naposledy použitých aplikací.
- $2\,$  V okně poslední aplikace táhněte nahoru nebo dolů a klepněte na položku $\Xi$ . Zvolená aplikace se spustí v horním okně.

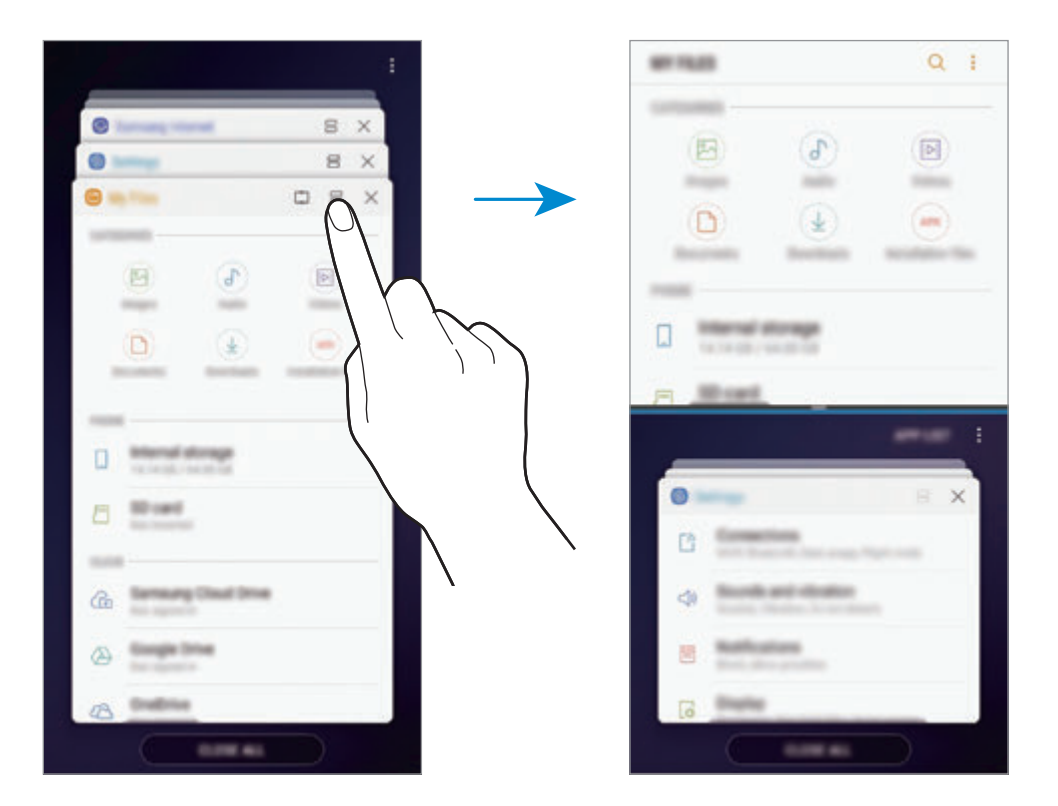

3 Ve spodním okně táhněte směrem nahoru nebo dolů a vyberte další aplikaci, kterou chcete spustit.

Chcete-li spustit aplikace, které nejsou uvedeny v seznamu nedávno spuštěných aplikací, klepněte na položku **SEZ. APL.** a vyberte aplikaci.

## **Používání dalších možností**

Klepnutím na lištu mezi okny aplikací zobrazíte další možnosti.

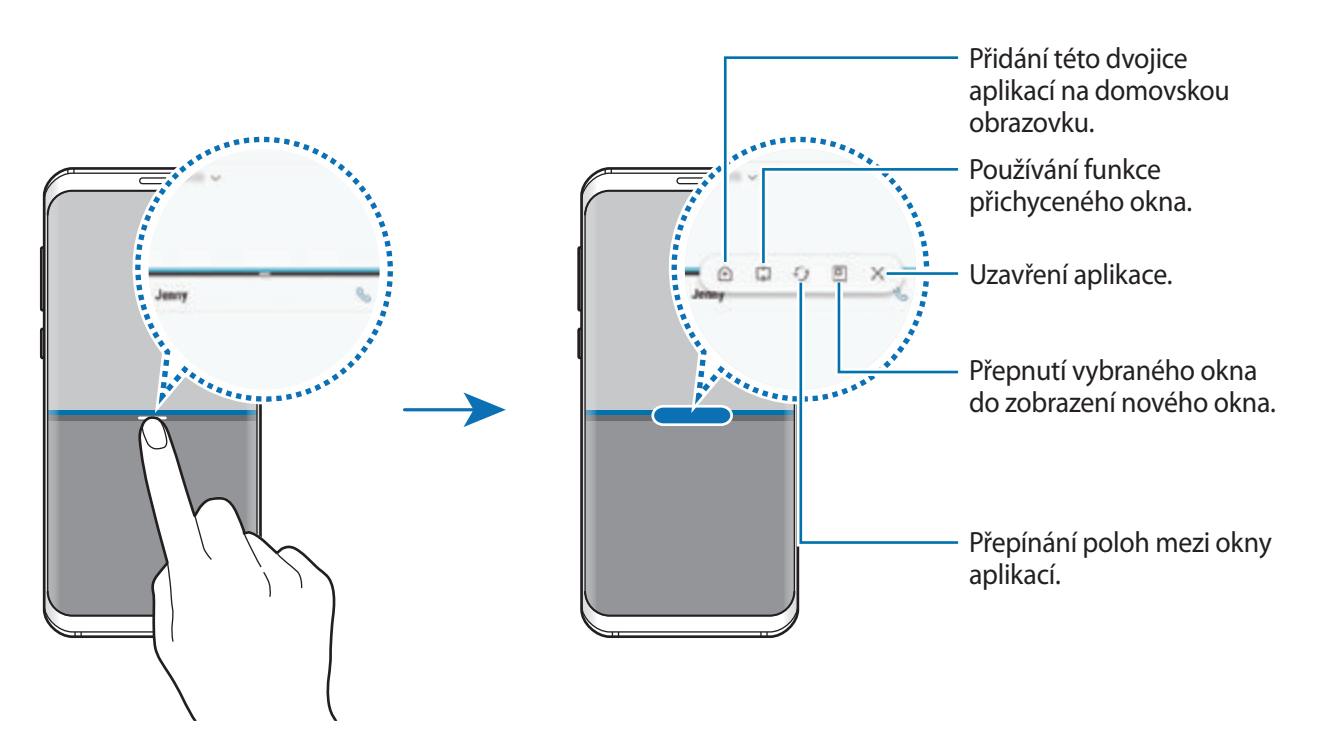

#### **Nastavení velikosti okna**

Tažením lišty mezi okny aplikací nahoru nebo dolů změníte velikost oken.

Když přetáhnete lištu mezi okny aplikací k hornímu nebo spodnímu okraji obrazovky, okno se maximalizuje.

#### **Minimalizace zobrazení rozdělené obrazovky**

Stisknutím tlačítka Domů minimalizujete zobrazení rozdělené obrazovky. Na stavovém řádku se objeví ikona  $\Xi$ . Aplikace se spodním okně se zavře a aplikace v horním okně zůstane aktivní v minimalizovaném zobrazení rozdělené obrazovky.

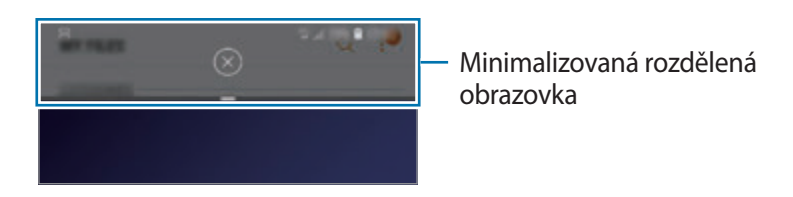

Chcete-li zavřít zobrazení minimalizované rozdělené obrazovky, klepněte na položku  $(x)$ .

# **Přichycené okno**

Můžete vybrat oblast, připnout ji do horní části obrazovky a ostatní aplikace používat ve spodním okně.

- 1 Klepnutím na tlačítko Nedávné otevřete seznam naposledy použitých aplikací.
- 2 Klepněte na položku  $\Box$  a přetáhněte rámec do oblasti, kam jej chcete připnout. Chcete-li upravit velikost rámce, potáhněte vzhůru nebo dolů.
- 3 Klepněte na položku **HOTOVO**.

Vybrané okno aplikace se připne do horní části obrazovky. Chcete-li připnutí okna zrušit, přetáhněte lištu mezi okny aplikací.

 $4$  Ve spodním okně táhněte směrem nahoru nebo dolů a vyberte další aplikaci, kterou chcete spustit.

## **Přidání dvojic aplikaci na domovskou obrazovku**

Pokud přidáte dvojice aplikací na domovskou obrazovku, můžete obě aplikace spustit v zobrazení rozdělené obrazovky jedním klepnutím.

Klepněte na lištu mezi okny aplikace a pak klepněte na položku  $\hat{A}$ .

Aktuální dvojice aplikací bude přidána na domovskou obrazovku.

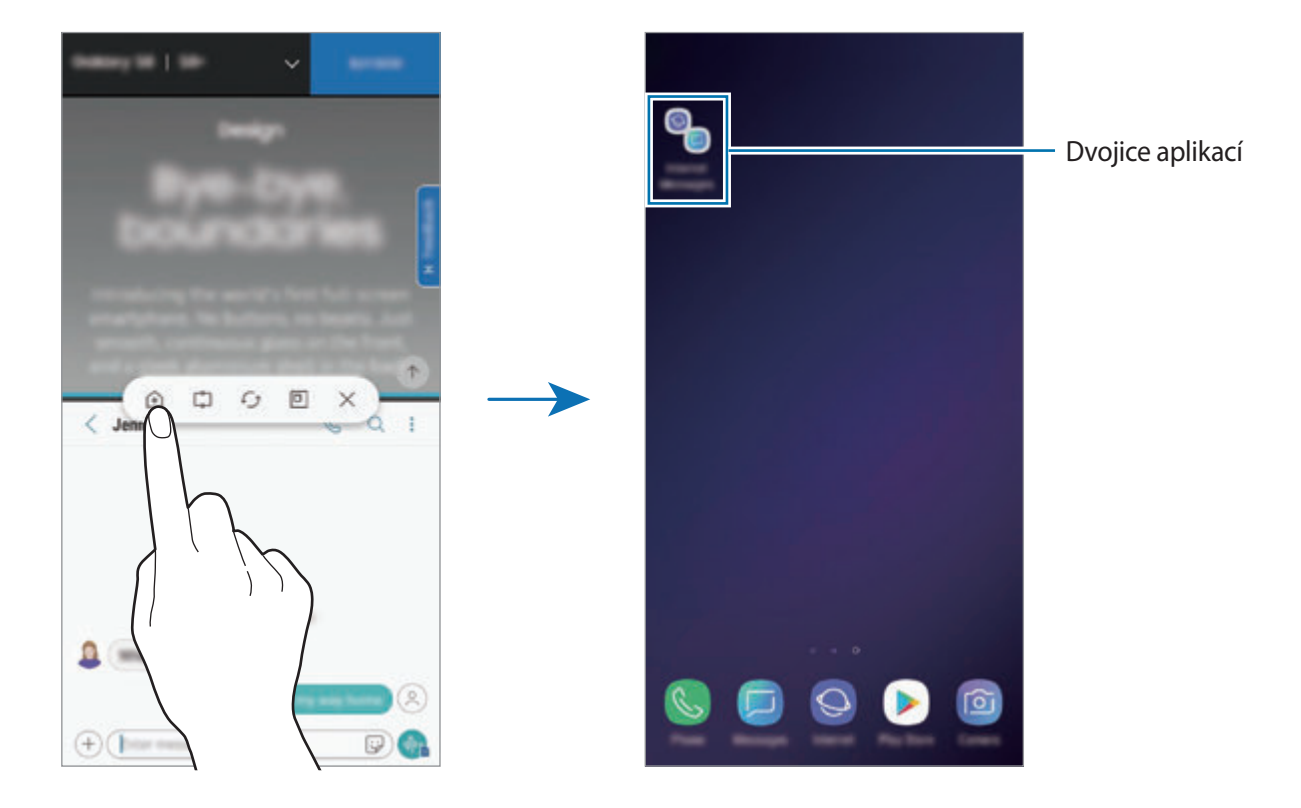

## **Zobrazení ve vyskakovacím okně**

- 1 Klepnutím na tlačítko Nedávné otevřete seznam naposledy použitých aplikací.
- 2 Táhněte nahoru nebo dolů, klepněte na okno aplikace a přidržte ho, potom je přetáhněte na možnost **Puštěním zde zobrazíte v novém okně**.

Obrazovka aplikace se zobrazí v novém okně.

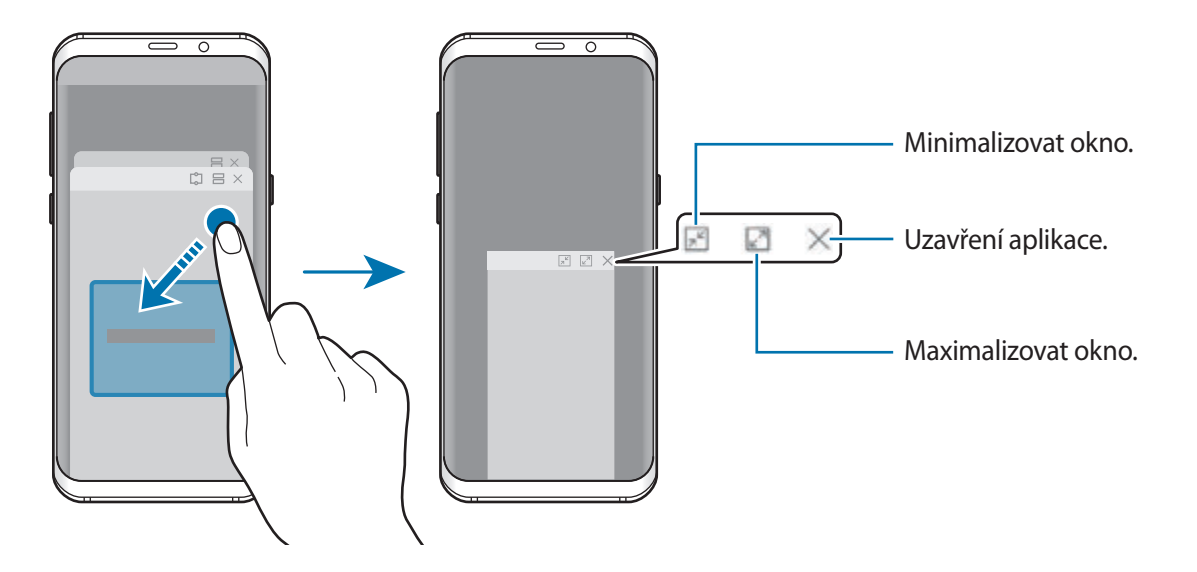

#### **Přesouvání nových oken**

Chcete-li přesunout nové okno, klepněte na panel nástrojů okna a přesuňte jej do nové polohy.

### **Zobrazování oznámení v místním okně**

Když obdržíte oznámení s osvětlením okrajů, můžete rychle zobrazit jeho obsah otevřením místního okna a provést dostupné akce. Pokud například obdržíte zprávu při sledování videa nebo hraní hry, můžete zprávu zobrazit a odpovědět na ni, aniž byste museli přepínat obrazovku.

Když obdržíte oznámení s osvětlením okrajů a právě používáte některou aplikaci, přetáhněte oznámení dolů.

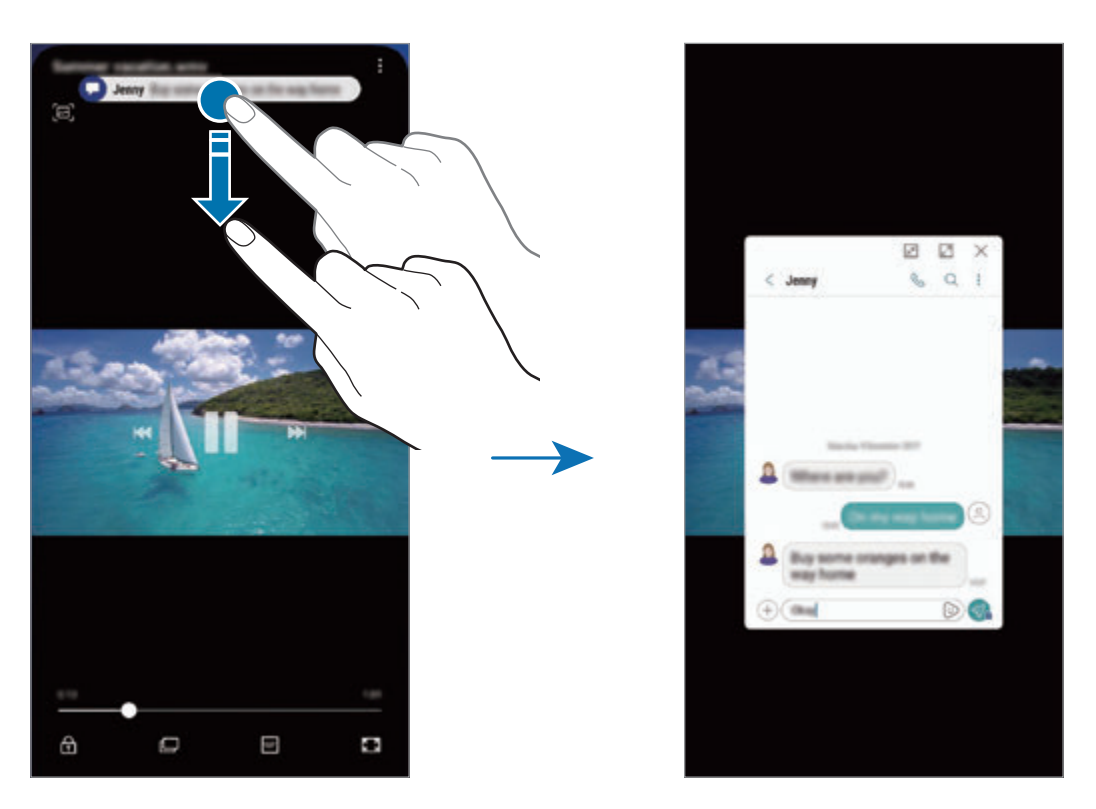

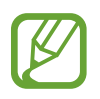

Tato funkce je k dispozici pouze pro aplikace, které podporují funkce více oken a osvětlení okraje. Chcete-li zobrazit podporované aplikace, spusťte aplikaci **Nastavení**, klepněte na položku **Zobrazení** → **Okraj Obrazovky** → **Osvětlení okraje** → **Správa oznámení**.

# **Samsung Gear**

Samsung Gear je aplikace, která vám umožní spravovat přenosné zařízení Gear. Když své zařízení připojíte k zařízení Gear, můžete pomocí ní upravit nastavení a aplikace zařízení Gear.

Otevřete složku **Samsung** a spusťte aplikaci **Samsung Gear**.

Klepněte na položku **PŘIPOJIT KE GEAR**, abyste své zařízení připojili k zařízení Gear. Nastavení dokončete podle pokynů na obrazovce. Více informací o připojení a používání zařízení Gear s vaším zařízením naleznete v uživatelské příručce k zařízení Gear.

# <span id="page-140-0"></span>**Samsung Members**

Aplikace **Samsung Members** nabízí zákazníkům služby podpory, jako je například diagnostika problému se zařízením, a umožňuje uživatelům odesílat dotazy a hlášení o chybách. Zároveň můžete sdílet informace s ostatními v komunitě uživatelů zařízení Galaxy nebo se podívat na nejnovější novinky a tipy ze světa Galaxy. Aplikace **Samsung Members** vám pomůže vyřešit jakékoli problémy, které mohou při používání zařízení vyvstat.

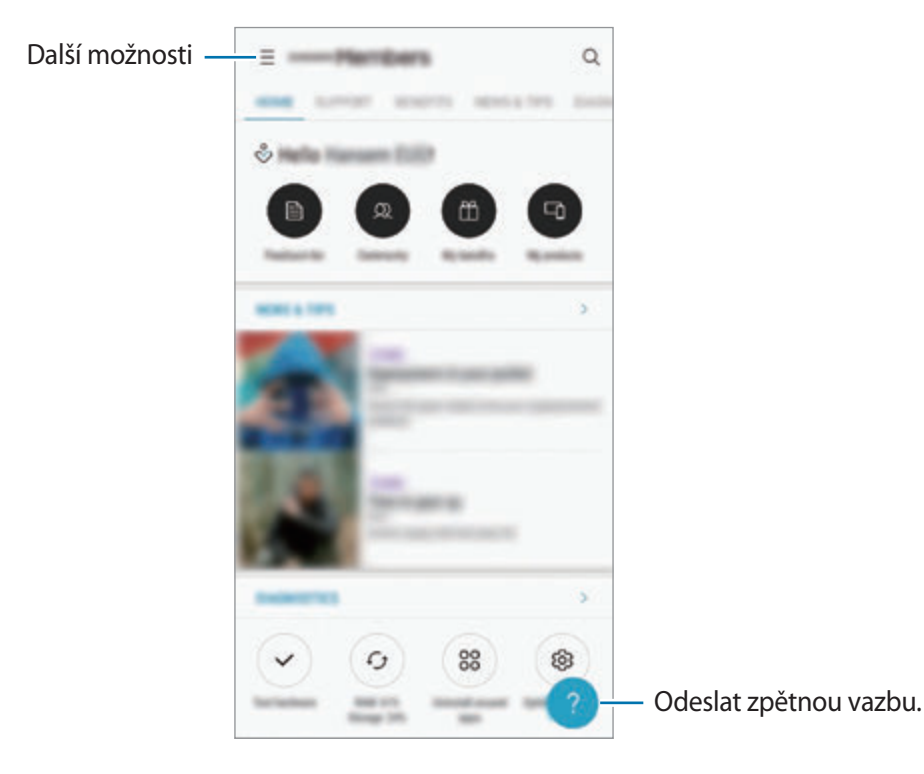

- Dostupnost a podporované funkce této aplikace se mohou lišit v závislosti na oblasti a poskytovateli služeb.
	- Pokud chcete odeslat zpětnou vazbu nebo zveřejňovat komentáře, musíte se zaregistrovat a přihlásit k účtu Samsung. Další informace naleznete v části [Účet Samsung](#page-34-0)  [account](#page-34-0).

# **Samsung Notes**

Vytvářejte poznámky zadáváním textu na klávesnici nebo psaním či kreslením rukou na obrazovce. Do poznámek můžete také vkládat snímky nebo záznamy hlasu.

#### **Vytváření poznámek**

- 1 Spusťte aplikaci **Samsung Notes** a klepněte na položku **VŠE** <sup>→</sup> .
- $2$  Vyberte metodu vstupu na panelu nástrojů v horní části obrazovky a vytvořte poznámku.

Chcete-li přidat obrázek, klepněte na položku → **Obrázek** a vložte obrázek ze složky **Galerie** nebo pořízením snímku.

Klepnutím na položku → **Hlas** můžete nahrát záznam hlasu a vložit jej do poznámky. Záznam hlasu se okamžitě spustí.

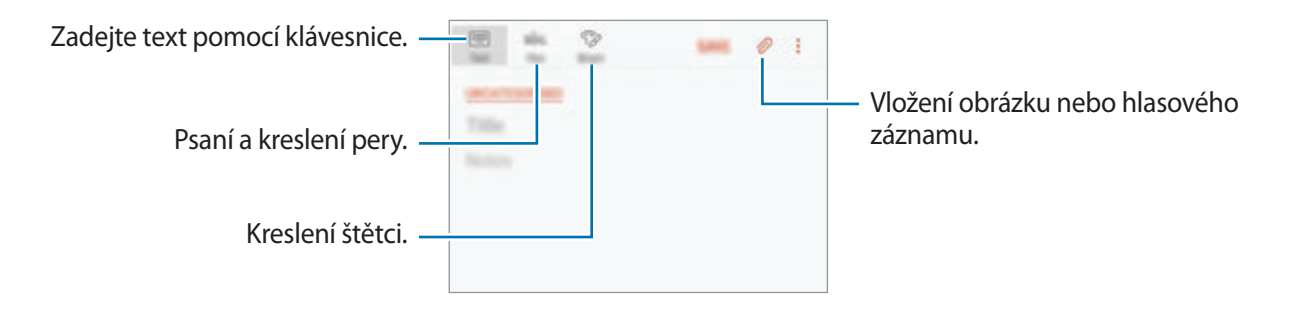

3 Jakmile poznámku dokončíte, klepněte na položku **ULOŽIT**.

#### **Odstranění poznámek**

- 1 Spusťte aplikaci **Samsung Notes**, klepněte na položku **VŠE** nebo **KOLEKCE** a vyberte kategorii.
- 2 Klepněte na poznámku, kterou chcete odstranit, a podržte ji. Chcete-li odstranit více poznámek, zaškrtněte všechny, které chcete odstranit.
- $\overline{3}$  Klepněte na položku  $\overline{\mathfrak{m}}$ .

# **Kalendář**

Spravujte svůj rozvrh zadáním nadcházejících událostí nebo úloh v plánovači.

## **Vytváření událostí**

- 1 Spusťte aplikaci **Kalendář** a klepněte na položku **+** nebo poklepejte na datum. Pokud datum již má uložené události nebo úlohy, klepněte na datum a klepněte na  $\Box$ .
- 2 Zadejte podrobnosti události.

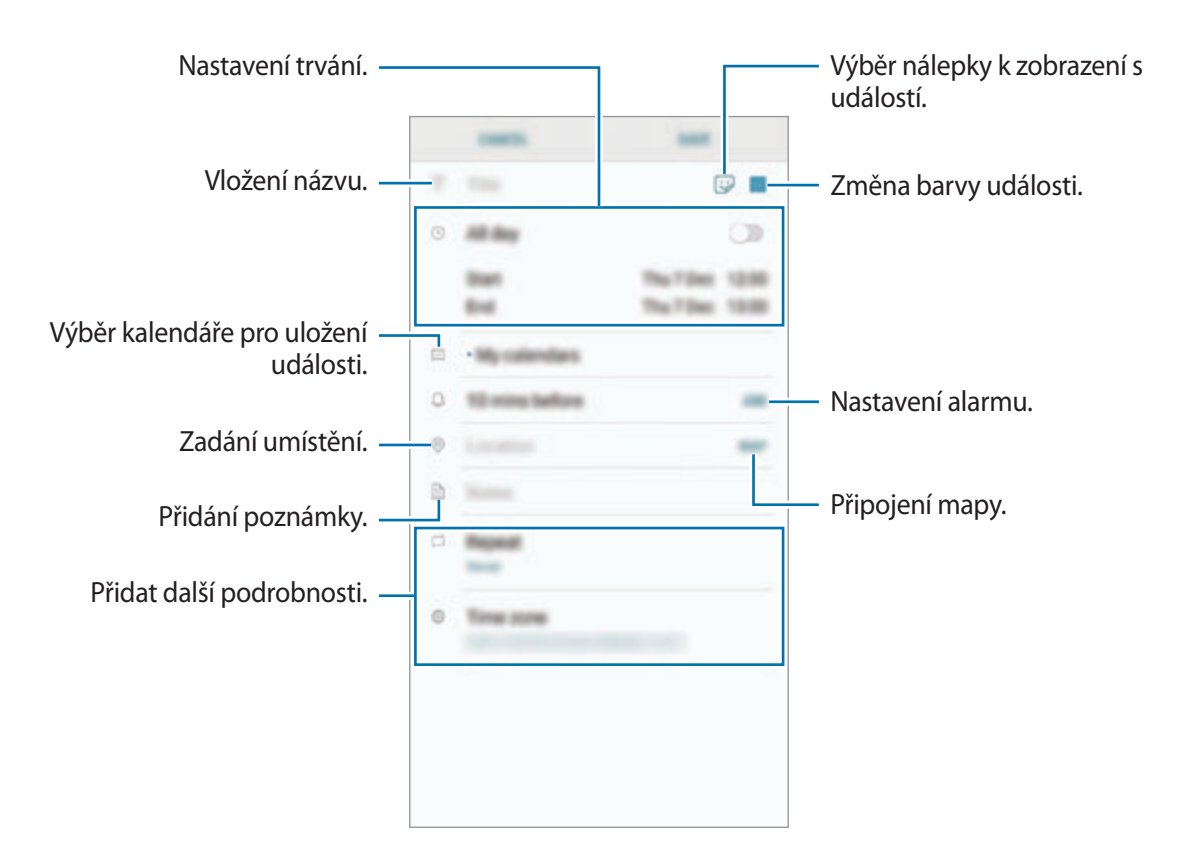

3 Uložte událost klepnutím na položku **ULOŽIT**.

## **Vytváření úloh**

- 1 Spusťte aplikaci **Kalendář** a klepněte na položku **ZOBRAZIT** <sup>→</sup> **Úkoly**.
- 2 Klepněte na položku  $\Box$  a zadejte podrobnosti o úloze.
- 3 Uložte úlohu klepnutím na položku **ULOŽIT**.

#### **Synchronizovat události nebo úlohy s vašimi účty**

- 1 Spusťte aplikaci **Nastavení**, klepněte na položku **Cloud a účty** <sup>→</sup> **Účty** a vyberte účet, se kterým chcete provést synchronizaci.
- 2 Klepněte na položku **Synchronizovat účet** a pak funkci aktivujte klepnutím na položku **Synchronizovat Kalendář**.

Pro účet Samsung klepněte na položku • → **Nastavení synchronizace** a aktivujte funkci klepnutím na přepínač **Kalendář**.

Chcete-li přidat účty pro synchronizaci, spusťte aplikaci **Kalendář** a klepněte na položku → **Správa kalendářů** → **Přidat účet**. Pak vyberte účet, se kterým chcete provést synchronizaci, a přihlaste se. Po přidání účtu se účet objeví v seznamu.

# **Samsung Health**

# **Úvod**

Aplikace Samsung Health pomáhá při správě vašeho zdraví a kondice. Umožňuje nastavovat cíle cvičení, kontrolovat průběh a sledovat celkové zdraví a kondici.
### **Používání aplikace Samsung Health**

Zde můžete zobrazovat hlavní informace z menu a nástrojů pro sledování aplikace Samsung Health a sledovat tak své zdraví a formu. Můžete také porovnat své záznamy o počtu kroků s ostatními uživateli aplikace Samsung Health, soupeřit s přáteli a zobrazovat tipy týkající se zdraví.

Otevřete složku **Samsung** a spusťte aplikaci **Samsung Health**. Pokud tuto aplikaci spouštíte poprvé nebo ji spouštíte znovu po resetování dat, dokončete nastavení podle pokynů na obrazovce.

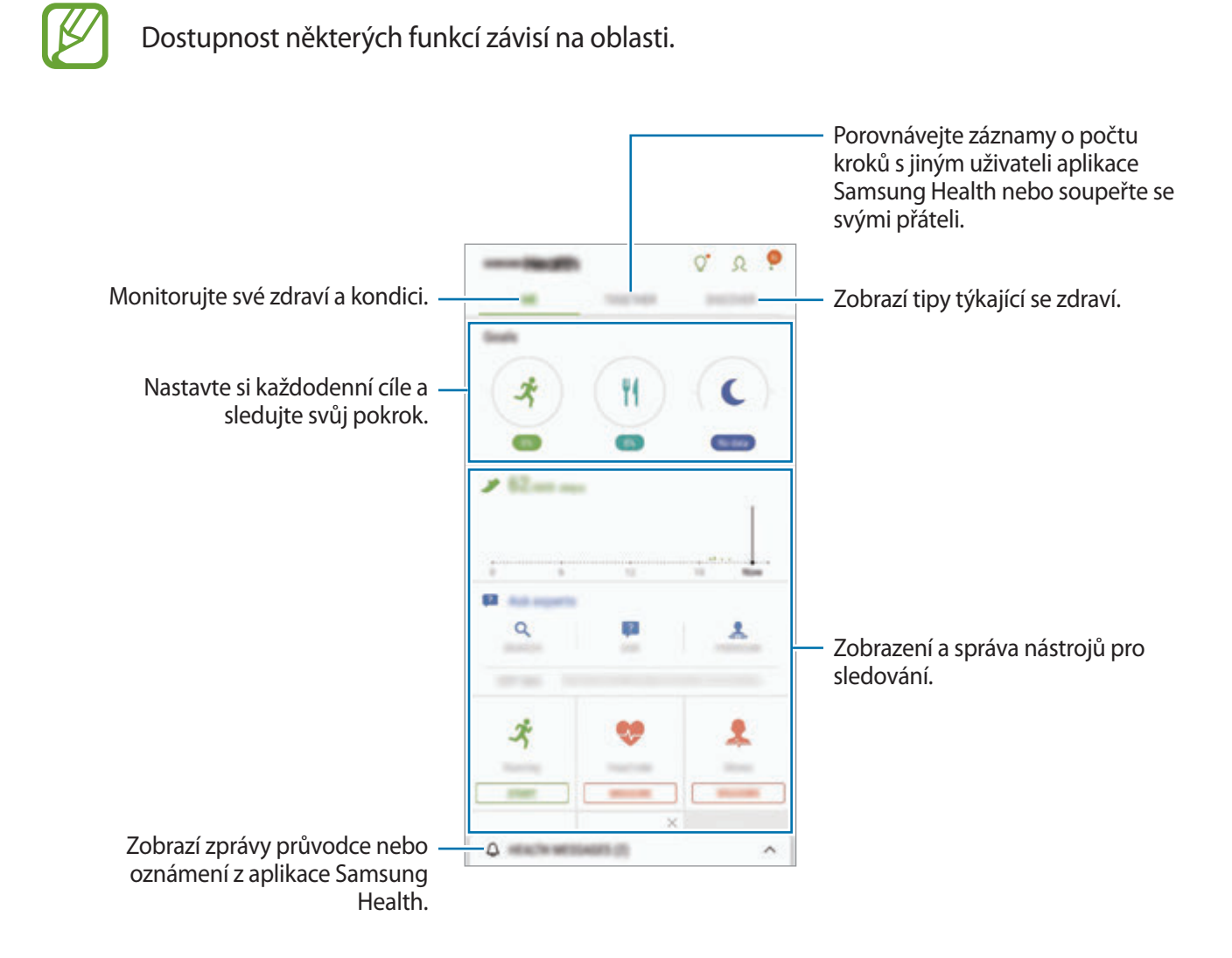

Chcete-li přidat položky na obrazovku Samsung Health, klepněte na položku → **Správa položek** a potom vyberte položky.

- **CÍLE**: Nastavte si každodenní cíle cvičení a sledujte svůj pokrok.
- **PROGRAMY**: Využívejte nastavitelné programy cvičení.
- **OBECNÉ MONITORY**: Monitorujte své aktivity, příjem potravy a tělesné míry.
- **MONITORY CVIČENÍ**: Přidávejte nástroje pro sledování různého cvičení a monitorujte své aktivity.

### **Cíle**

Můžete nastavit své cíle pro správu hmotnosti nebo vyváženější život. Po nastavení cílů můžete sledovat svůj pokrok nebo zobrazovat průvodce na obrazovce Samsung Health.

Na obrazovce Samsung Health klepněte na položku **NASTAVIT CÍLE**. Případně klepněte na položku → **Správa položek** a vyberte položku **Správa hmotnosti** nebo **Vyvážený život**.

### **TOGETHER**

Společně vám umožňuje nastavit cíle v počtu kroků a soupeřit se svými přáteli. Můžete pozvat přátele, abyste se spolu prošli, nastavit cíle v počtu kroků, soupeřit ve výzvách a zobrazovat své hodnocení na **Žebříček kroků**.

Na obrazovce Samsung Health klepněte na položku **TOGETHER**.

### **Kroky**

Zařízení počítá počet kroků, které ujdete, a měří uraženou vzdálenost. Na obrazovce Samsung Health klepněte na nástroj pro sledování kroků.

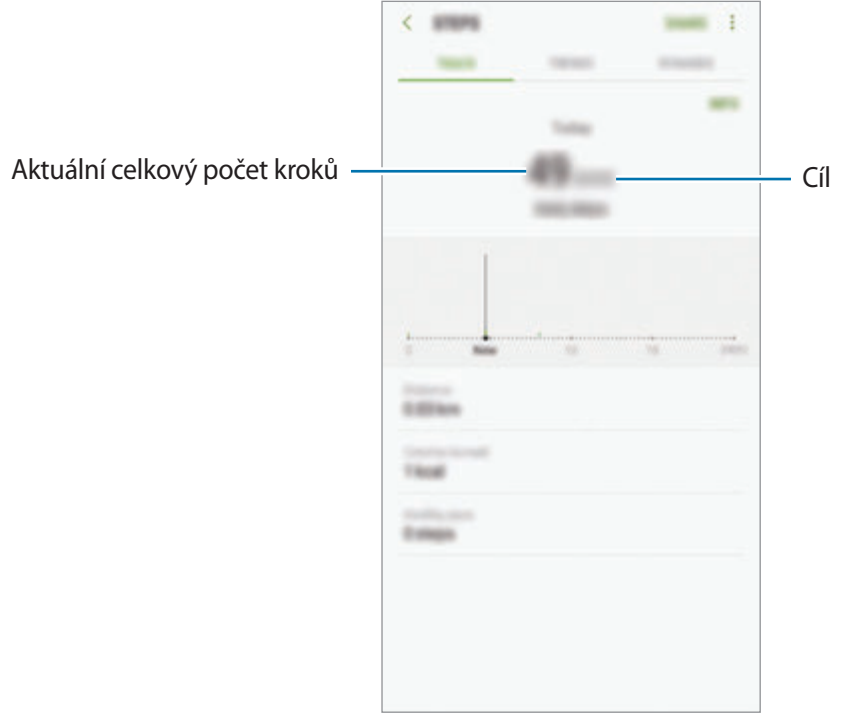

- Když nástroj pro sledování kroků sleduje vaše kroky a pak zobrazuje počet kroků, může dojít ke krátké prodlevě. Můžete se také setkat s krátkou prodlevou, než vyskakovací okno naznačí, že váš cíl byl dosažen.
	- Pokud používáte nástroj pro sledování kroků při jízdě autem nebo vlakem, mohou počet kroků ovlivňovat vibrace.

### **Srd. tep**

Měří a zaznamenává tepovou frekvenci.

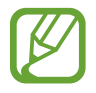

Nástroj pro sledování tepové frekvence je určen pouze pro cvičení a informační účely a není určen pro použití při diagnostice nemocí nebo jiných stavů, nebo při léčbě, zmírňování, ošetřování nebo prevenci nemocí.

#### **Před měřením tepové frekvence vezměte na vědomí následující podmínky:**

- Před provedením měření 5 minut odpočívejte.
- Pokud se měření velmi liší od očekávané tepové frekvence, odpočívejte po dobu 30 minut a pak měření opakujte.
- Během zimy nebo ve studeném počasí se při měření tepové frekvence udržujte v teple.
- Kouření nebo pití alkoholu před prováděním měření může způsobit odchylky tepové frekvence od normální tepové frekvence.
- Během měření tepové frekvence nemluvte, nezívejte ani zhluboka nedýchejte. Mohlo by dojít k nepřesnému záznamu tepové frekvence.
- Měření tepové frekvence se mohou lišit v závislosti na metodě měření a prostředí, ve kterém jsou prováděna.
- Pokud snímač tepové frekvence nefunguje, ujistěte se, že činnost snímače nenarušuje žádná překážka. Pokud stejný problém se snímačem tepové frekvence přetrvává, navštivte servisní středisko Samsung.
- 1 Na obrazovce Samsung Health klepněte na nástroj pro sledování tepové frekvence a klepnutím na položku **MĚŘIT** začněte měřit svou tepovou frekvenci.
- 2 Položte prst na snímač tepové frekvence na zadní straně zařízení.

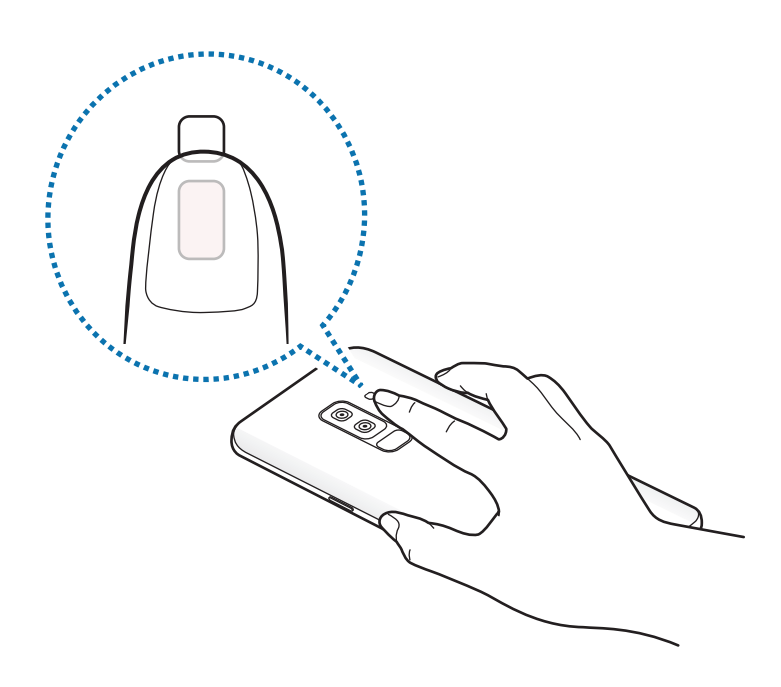

3 Po krátké době se na obrazovce zobrazí aktuální tepová frekvence. Sejměte prost ze snímače.

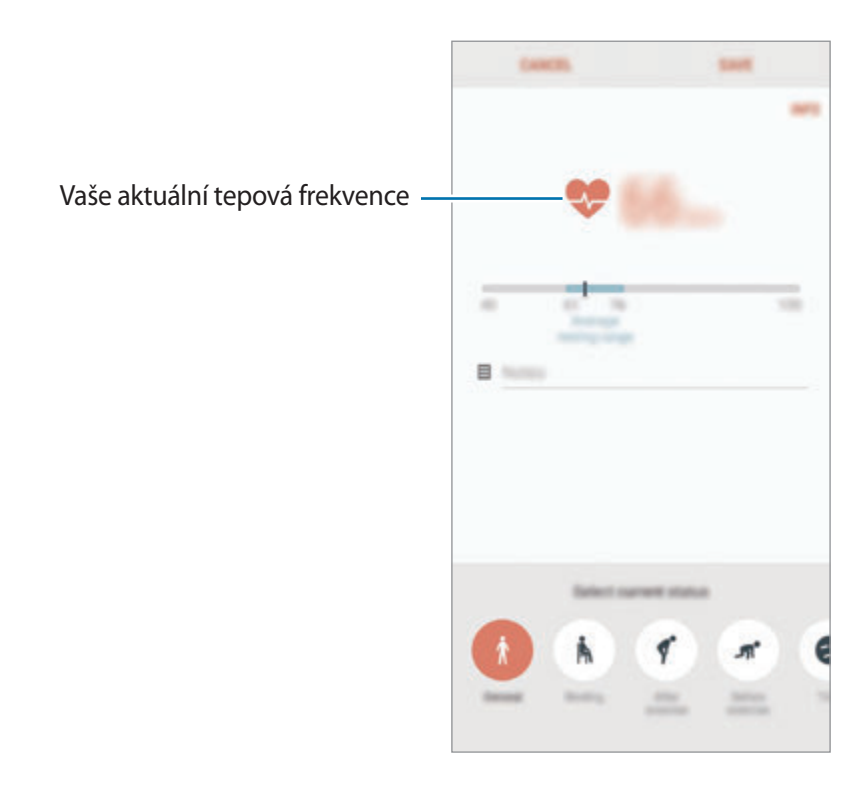

### **Další informace**

- Funkce Samsung Health je určena pouze pro cvičení a účely získání dobré kondice a nejsou určeny pro použití při diagnostice nemocí nebo jiných stavů, ani při léčbě, zmírňování, ošetřování nebo prevenci nemocí.
- Dostupné vlastnosti, funkce a připojitelné aplikace pro aplikaci Samsung Health se mohou lišit podle konkrétní země, a to z důvodu různých místních zákonů a nařízení. Před použitím je třeba zkontrolovat funkce a aplikace dostupné ve vašem konkrétním regionu.
- Aplikace Samsung Health a jejich služby mohou být bez předchozího upozornění změněny nebo ukončeny.
- Účel sběru dat je omezen na poskytování požadované služby, včetně poskytování dalších informací ke zlepšení vašeho zdraví, synchronizace dat, analýzy dat a statistik nebo vývoj a poskytování lepších služeb. (Pokud se však ke svému účtu Samsung přihlásíte z aplikace Samsung Health, vaše údaje mohou být uloženy na serveru za účelem zálohování údajů.) Osobní údaje mohou být uloženy až do dokončení těchto účelů. Osobní údaje uložené ve službě Samsung Health můžete odstranit pomocí možnosti Resetovat údaje v menu Nastavení. Údaje, které jste sdíleli na sociálních sítích nebo přenesli do úložných zařízení, musíte vymazat samostatně.
- Svá data můžete sdílet a/nebo synchronizovat s dalšími vybranými službami Samsung nebo se službami třetích stran, stejně jako s jakýmikoli jinými připojenými zařízeními. Přístup k informacím aplikace Samsung Health ze strany takovýchto dalších služeb nebo zařízení třetích stran bude povolen pouze s vaším výslovným souhlasem.
- Přebíráte plnou odpovědnost za nevhodné používání dat sdílených na sociálních sítích nebo přenášených k jiným osobám. Při sdílení osobních údajů s ostatními osobami buďte opatrní.
- Pokud je zařízení připojeno k měřícím zařízením, ověřte komunikační protokol a potvrďte tak správný provoz. Pokud používáte bezdrátové připojení, např. Bluetooth, může být zařízení elektronicky rušeno jinými zařízeními. Nepoužívejte zařízení v blízkosti jiných zařízení, která vysílají rádiové vlny.
- Před použitím aplikace Samsung Health si pozorně přečtěte její Podmínky použití a Zásady ochrany soukromých údajů.

# **Záznamník**

# **Úvod**

Můžete používat různé režimy záznamu pro různé situace. Zařízení dokáže převádět váš hlas na text a rozlišovat mezi různými zdroji zvuku.

# **Provádění záznamu hlasu**

- 1 Otevřete složku **Samsung** a spusťte aplikaci **Záznamník**.
- 2 Klepnutím na položku o spustíte nahrávání. Mluvte do mikrofonu.

Klepnutím na položku nahrávání pozastavíte.

V průběhu nahrávání záznamu hlasu klepněte na položku **ZÁLOŽKA** a vložte záložku.

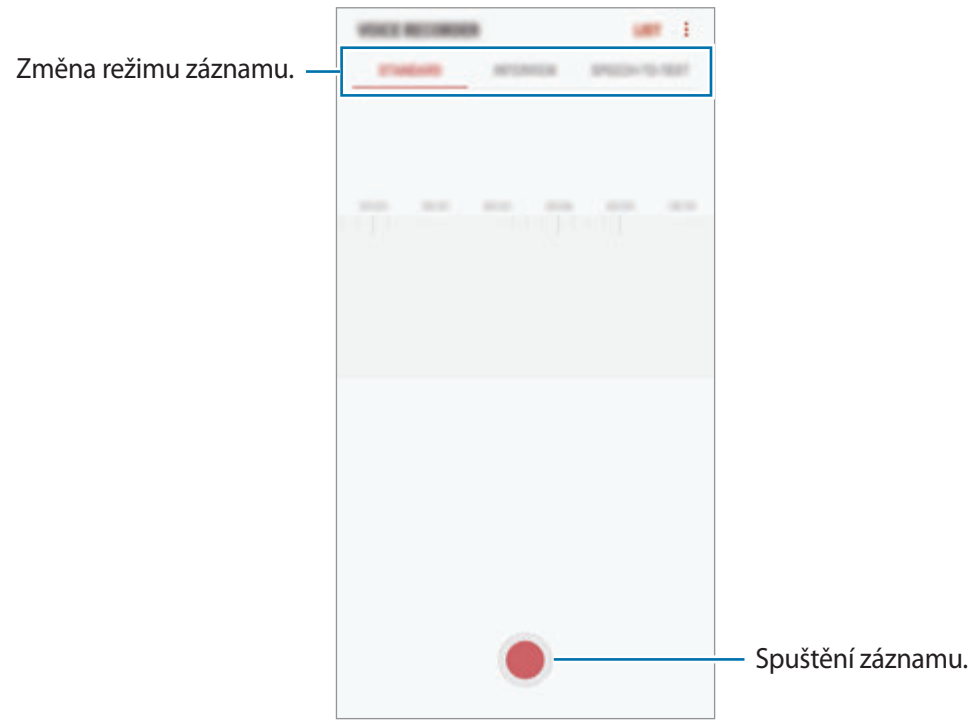

- 3 Klepnutím na položku nahrávání dokončíte.
- 4 Zadejte název souboru a klepněte na položku **ULOŽIT**.

### **Změna režimu záznamu**

Otevřete složku **Samsung** a spusťte aplikaci **Záznamník**.

V horní části obrazovky záznamníku vyberte režim.

- **STANDARDNÍ**: Toto je normální režim nahrávání.
- **ROZHOVOR**: Mikrofon je citlivý na zvuk ze dvou směrů. V tomto režimu zaznamenává stejné množství zvuku horní i spodní část zařízení.
- **ŘEČ NA TEXT**: Zařízení nahrává váš hlas a zároveň jej převádí na text na obrazovce. Pro co nejlepší výsledky si držte zařízení blízko úst a hovořte hlasitě a zřetelně na tichém místě.

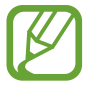

Pokud jazyk systému hlasových poznámek neodpovídá jazyku, ve kterém mluvíte, zařízení váš hlas nerozpozná. Před použitím této funkce klepněte na aktuální jazyk a nastavte jazyk systému hlasových poznámek.

# **Přehrávání vybraných záznamů hlasu**

Když znovu přehráváte záznamy rozhovorů, můžete u nahrávky ztlumit různé zdroje zvuku, nebo jejich ztlumení zrušit.

1 Otevřete složku **Samsung** a spusťte aplikaci **Záznamník**.

- 2 Klepněte na položku **SEZNAM** a vyberte záznam hlasu nahraný v režimu rozhovoru.
- 3 Chcete-li ztlumit určité zdroje zvuku, klepněte na položku , aby byl příslušný směr zvuku ztlumen.

Ikona se změní na  $\Box$  a zvuk bude ztišen.

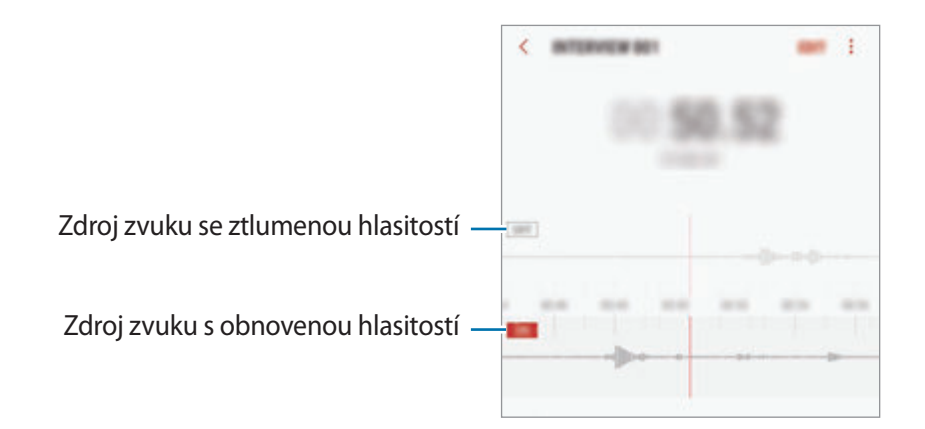

# **Moje soubory**

Získejte přístup a spravujte různé soubory uložené v zařízení nebo v jiných umístěních, jako jsou služby cloudového úložiště.

Otevřete složku **Samsung** a spusťte aplikaci **Moje soubory**.

Zobrazte soubory, které jsou uloženy v každém z úložišť.

Chcete-li uvolnit úložiště zařízení, klepněte na položku → **Získat další místo**.

Chcete-li vyhledávat soubory nebo složky, klepněte na položku Q.

# **Hodiny**

### **Úvod**

Nastavujte budíky, kontrolujte aktuální čas v mnoha různých městech po celém světě, určete čas události nebo nastavte konkrétní trvání.

# **UPOZORNĚNÍ**

Spusťte aplikaci **Hodiny** a klepněte na položku **UPOZORNĚNÍ**.

### **Nastavení upozornění**

Klepněte na položku v seznamech upozornění, nastavte dobu upozornění, vyberte dny, ve které se bude alarm opakovat, nastavte další různé možnosti upozornění a pak klepněte na položku **ULOŽIT**.

Chcete-li otevřít klávesnici, abyste mohli zadat čas výstrahy, klepněte na pole pro zadání času.

Chcete-li aktivovat nebo deaktivovat upozornění, klepněte na přepínač vedle upozornění v seznamu upozornění.

### **Zastavení upozornění**

Klepnutím na tlačítko **KONEC** upozornění vypnete. Pokud jste dříve aktivovali možnost posunutí upozornění, klepněte na položku **POSUNOUT BUDÍK** a nastavte opakování upozornění za určitou dobu.

### **Odstraňování upozornění**

Klepněte na upozornění a podržte ho, zaškrtněte upozornění, která chcete odstranit, a potom klepněte na položku **ODSTRANIT**.

# **SVĚTOVÉ HODINY**

Spusťte aplikaci **Hodiny** a klepněte na položku **SVĚTOVÉ HODINY**.

### **Vytvoření hodin**

Klepněte na položku  $\Box$ , zadejte název města nebo vyberte město na glóbusu a potom klepněte na položku **PŘIDAT**.

#### **Odstraňování hodin**

Klepněte na hodiny a podržte je, zaškrtněte hodiny, které chcete odstranit, a potom klepněte na položku **ODSTRANIT**.

### **STOPKY**

- 1 Spusťte aplikaci **Hodiny** a klepněte na položku **STOPKY**.
- 2 Pro spuštění měření času klepněte na položku **ZAČÁTEK**. Chcete-li při měření události zaznamenávat časy kol, klepněte na položku **KOLO**.
- 3 Klepnutím na položku **ZASTAVIT** měření času zastavte. Chcete-li měření obnovit, klepněte na položku **POKRAČOVAT**. Chcete-li stopky vynulovat, klepněte na položku **VYNULOVAT**.

# **ČASOVAČ**

- 1 Spusťte aplikaci **Hodiny** a klepněte na položku **ČASOVAČ**.
- 2 Nastavte dobu trvání a pak klepněte na položku **ZAČÁTEK**. Chcete-li otevřít klávesnici, abyste mohli zadat dobu trvání, klepněte na pole pro zadání doby trvání.
- 3 Po uplynutí nastaveného času časovače klepněte na položku **KONEC**.

# **Kalkulačka**

Provádějte jednoduché nebo komplexní výpočty.

Spusťte aplikaci **Kalkulačka**.

Otočte zařízení do zobrazení na šířku a zobrazte vědeckou kalkulačku. Pokud je funkce **Autom. otočení** deaktivována, klepněte na položku  $\sqrt{\frac{1}{n}}$ , abyste zobrazili vědeckou kalkulačku.

Chcete-li zobrazit historii výpočtů, klepněte na položku **HISTORIE**. Chcete-li zavřít panel historie výpočtů, klepněte na položku **KLÁVESNICE**.

Chcete-li vymazat historii, klepněte na položku **HISTORIE** → **SMAZAT HISTORII**.

Chcete-li použít funkci převádění jednotek, klepněte na položku **wiezn**. Můžete převádět různé hodnoty, například plochu, délku nebo teplotu, na jiné jednotky.

# **Game Launcher**

# **Úvod**

Aplikace Spouštění her shromažďuje hry stažené z obchodu **Obchod Play** a **Galaxy Apps** na jednom místě pro snadný přístup. Můžete natavit zařízení do herního režimu, abyste mohli hry snáze hrát.

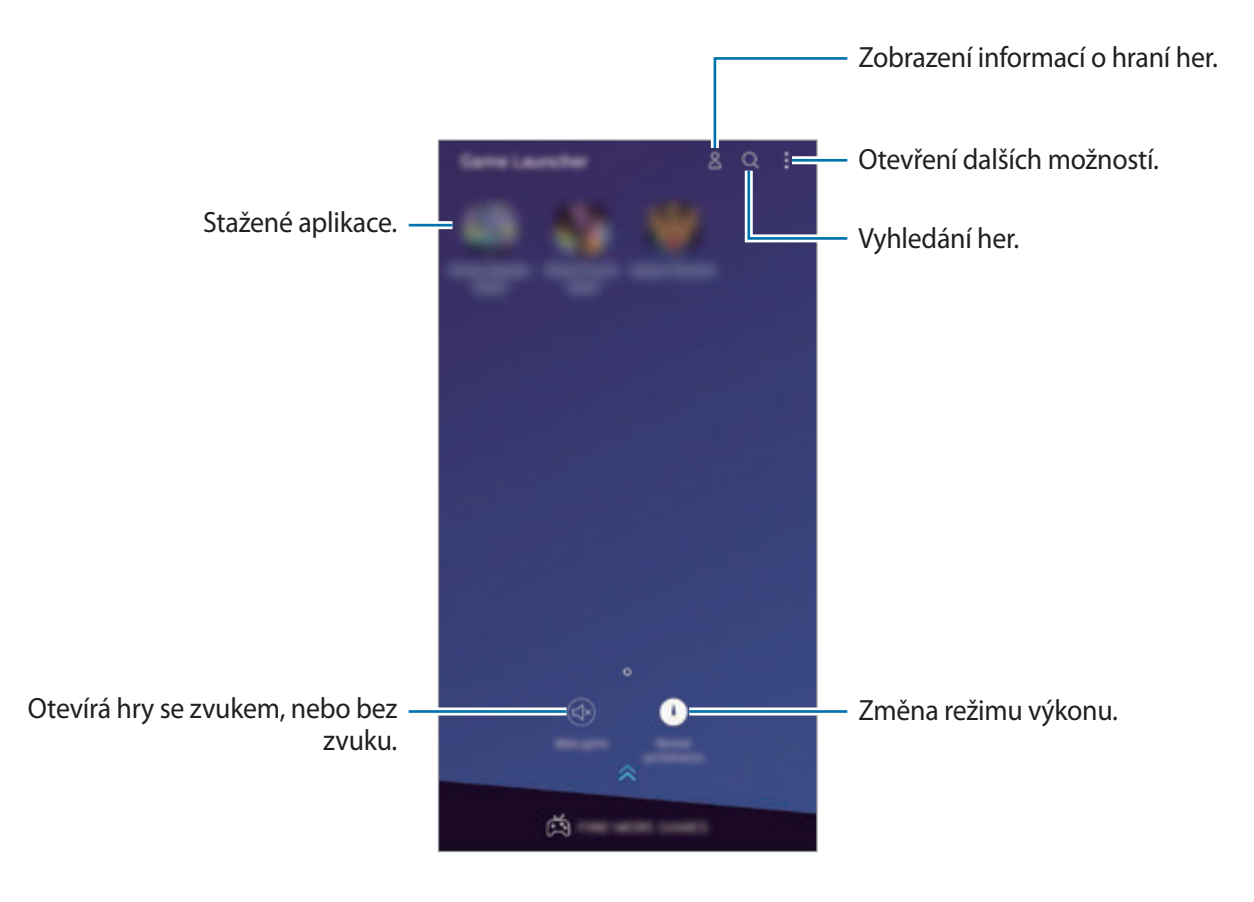

# **Používání aplikace Spouštění her**

1 Spusťte aplikaci **Nastavení**, klepněte na položku **Rozšířené funkce** <sup>→</sup> **Hry** a aktivujte funkci klepnutím na přepínač **Game Launcher**.

**Game Launcher** se přidá na domovskou obrazovku nebo na obrazovku Aplikace.

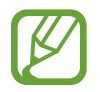

Když funkci deaktivujete, bude aplikace **Game Launcher** z domovské obrazovky a z obrazovky Aplikace odstraněna.

- 2 Spusťte aplikaci **Game Launcher**.
- 3 Klepněte na hru v seznamu her.

Chcete-li najít více her, přetáhněte obrazovku nahoru.

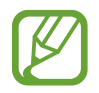

Hry stažené z obchodu **Obchod Play** a **Galaxy Apps** se budou automaticky zobrazovat na obrazovce aplikace Spouštění her. Pokud hry nevidíte, klepněte na položku → **Přidat hru**.

### **Odstranění hry z aplikace Spouštění her**

Klepněte na hru a podržte ji, pak klepněte na položku **Odebrat**.

### **Změna režimu výkonu**

Můžete změnit režim výkonu her.

Spusťte aplikaci **Game Launcher**, klepněte na položku **Normální výkon** a opakovaným klepnutím na tlačítko vyberte režim, který chcete.

- **Normální výkon**: Nepoužije se úsporný režim ani režim vysokého výkonu.
- **Úspora energie**: Sníží se spotřeba energie z baterie, zároveň ale dojde ke snížení výkonu systému.
- **Vysoký výkon**: Dojde ke zvýšení výkonu systému, zvýší se tak ale spotřeba energie z baterie.

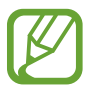

Účinnost využití energie z baterie se může mezi jednotlivými hrami lišit.

# **Používání aplikace Herní nástroje**

Při hraní her můžete používat různé možnosti panelu Herní nástroje. Panel Herní nástroje otevřete klepnutím na položku  $\left(\cdot\right)$  na navigačním panelu. Pokud je navigační panel skrytý, zobrazte ho tažením směrem nahoru ze spodní části obrazovky.

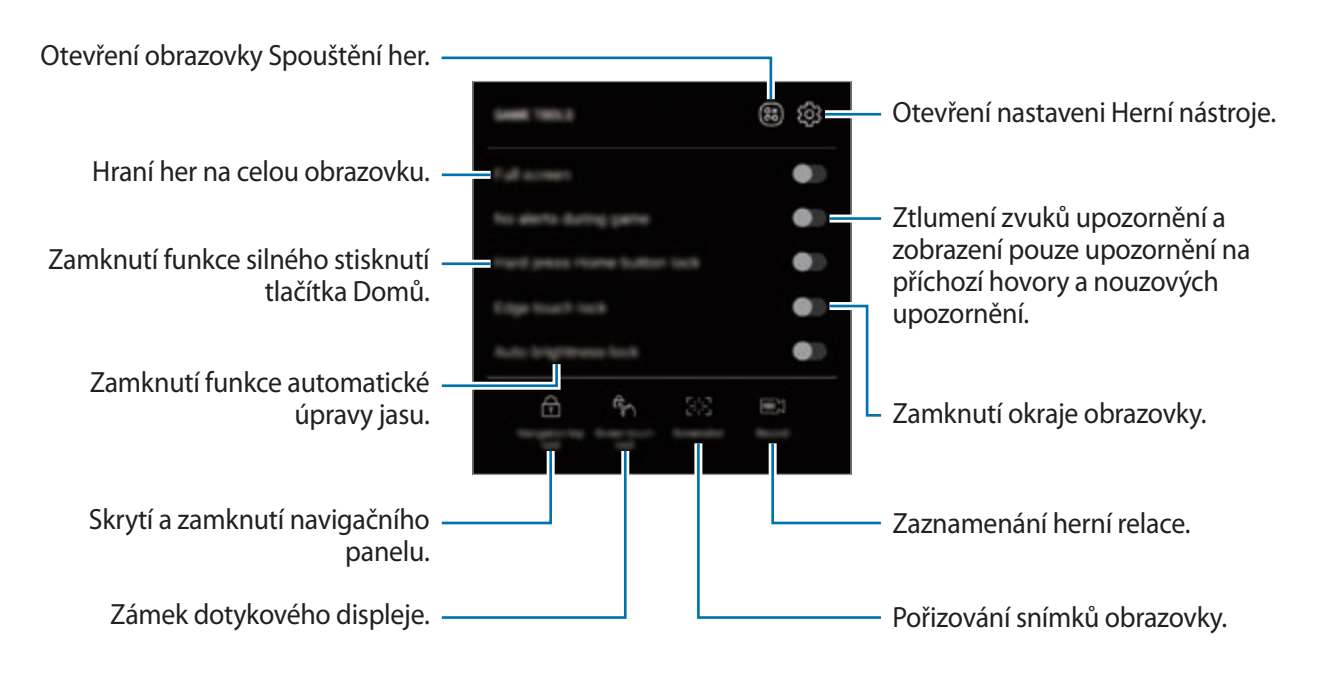

### **Blokování upozornění během hraní her**

Klepněte na položku  $\odot$  a pak funkci aktivujte klepnutím na položku **Žádná upoz. ve hře**. Zařízení ztlumí zvuky upozornění a zobrazí pouze upozornění na příchozí hovory a nouzová upozornění, abyste si mohli užívat hraní her bez vyrušování. Pokud obdržíte příchozí hovor, objeví se v horní části obrazovky malé upozornění.

# **SmartThings**

# **Úvod**

K blízkým zařízením, jako jsou sluchátka Bluetooth nebo jiné chytré telefony, se můžete připojit jednoduše a rychle. Pomocí chytrého telefonu také můžete ovládat a spravovat televizory, domácí spotřebiče a produkty využívající internet věcí (IoT).

- **Připojení k blízkým zařízením**: Rychle a snadno se připojte k blízkým zařízením, jako jsou sluchátka Bluetooth nebo nositelná zařízení.
- **Registrace a ovládání domácích spotřebičů, televizorů a produktů s funkcí IoT**: Zaregistrujte si inteligentní chladničky, myčky, klimatizace, čističky vzduchu, televizory a produkty využívající internet věcí (IoT) v chytrém telefonu a zobrazujte jejich stav nebo je ovládejte pomocí displeje chytrého telefonu.
- **Příjem oznámení**: Přijímejte oznámení z připojených zařízení na chytrém telefonu. Například když vám dopere pračka, můžete dostat upozornění na chytrý telefon.

Otevřete složku **Samsung** a spusťte aplikaci **SmartThings**. Zobrazí se řídicí panel.

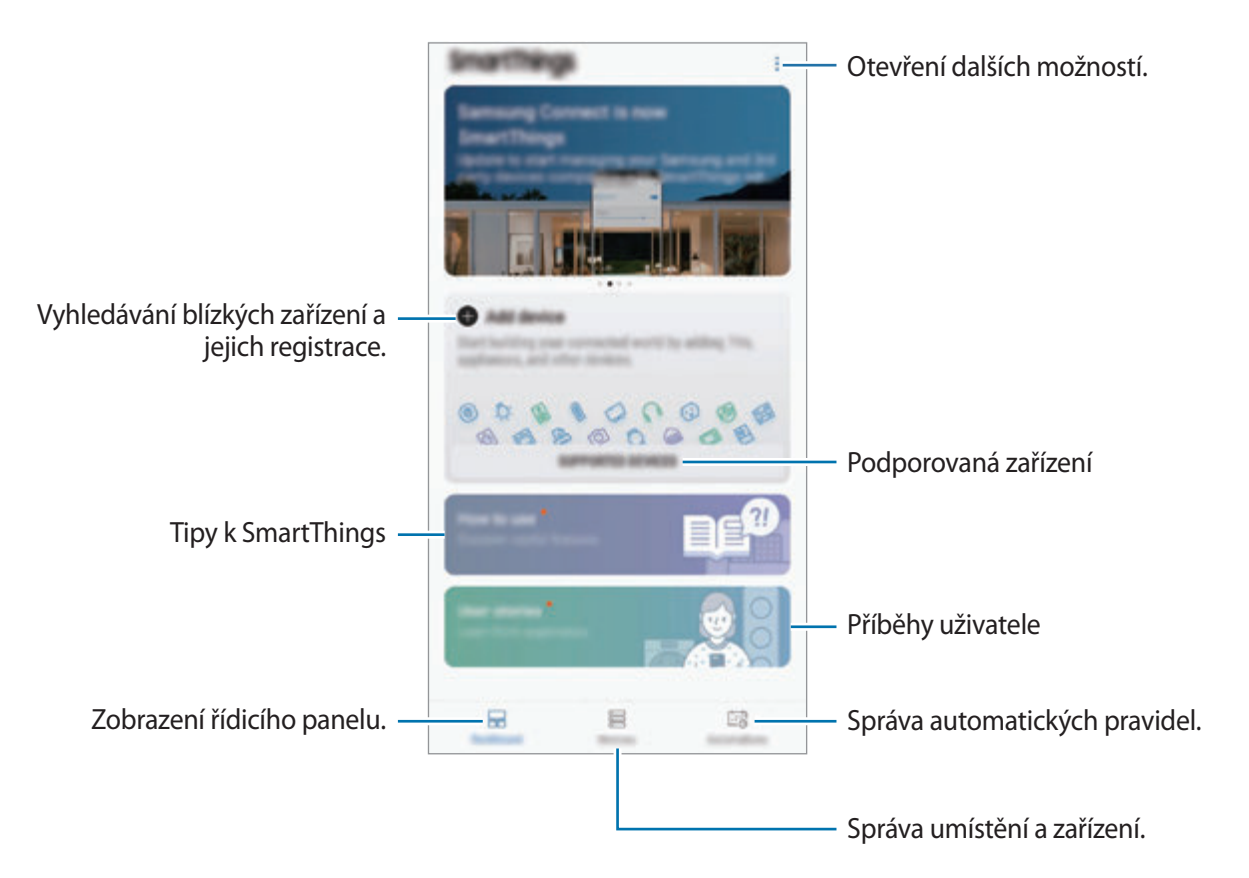

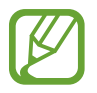

- Abyste mohli používat aplikaci SmartThings, musí být váš chytrý telefon a ostatní zařízení připojeny k síti Wi-Fi nebo k mobilní síti.
	- Chcete-li funkci SmartThings plně využít, je nutné se zaregistrovat a přihlásit se ke svému účtu Samsung.
	- Zařízení, která je možné připojit, se mohou lišit v závislosti na oblasti nebo poskytovateli služeb. Chcete-li zobrazit seznam zařízení, která lze připojit, otevřete složku **Samsung**, spusťte aplikaci **SmartThings**, a poté klepněte na položku **PODPOROVANÁ ZAŘÍZENÍ**.
	- Dostupné funkce se mohou lišit v závislosti na připojeném zařízení.
	- Na vlastní chyby nebo vady připojených zařízení se nevztahuje záruka společnosti Samsung. Když se v připojených zařízeních vyskytnou chyby nebo vady, obraťte se na výrobce zařízení.

# **Připojování k blízkým zařízením**

K blízkým zařízením, jako jsou sluchátka Bluetooth, se můžete připojit jednoduše a rychle.

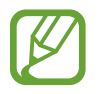

Metody připojení se mohou lišit v závislosti na typu připojených zařízení nebo sdíleného obsahu.

- 1 Otevřete složku **Samsung** a spusťte aplikaci **SmartThings**.
- 2 Na řídicím panelu klepněte na položku **Přidat zařízení**.
- 3 Vyberte zařízení ze seznamu a připojte se k němu pomocí pokynů na obrazovce.

### **Používání domácích spotřebičů, televizorů a produktů s funkcí IoT**

Zobrazujte stav svých chytrých zařízení, televizorů a produktů s funkcí IoT na displeji chytrého telefonu. Zařízení můžete zařadit do skupin podle umístění a přidávat pravidla pro jejich snadné a pohodlné ovládání.

### **Připojování zařízení**

- 1 Otevřete složku **Samsung** a spusťte aplikaci **SmartThings**.
- 2 Na řídicím panelu klepněte na položku **Přidat zařízení**.
- 3 Vyberte zařízení ze seznamu.

Pokud v seznamu není žádné zařízení, klepněte na položku v možnosti **PŘIDAT ZAŘÍZENÍ RUČNĚ** a vyberte typ zařízení. Případně klepněte na položku **Hledat** a zadejte název zařízení nebo modelu.

4 Registraci zařízení proveďte podle pokynů na obrazovce.

### **Prohlížení a ovládání připojených zařízení**

Zařízení můžete prohlížet a ovládat. Například můžete zkontrolovat ingredience v lednici nebo upravit hlasitost televizoru.

- 1 Otevřete složku **Samsung**, spusťte aplikaci **SmartThings** a pak klepněte na položku **Zařízení**. Objeví se seznam připojených zařízení.
- 2 Prohlédněte si stav zařízení v seznamu.

Chcete-li zařízení ovládat, vyberte je. Když stáhnete ovladač zařízení dodávaný s vybraným zařízením, budete moci zařízení ovládat.

### **Přidání zařízení a scén podle umístění**

Zařízením můžete přidávat podle umístění, zobrazovat seznam zařízení ve stejném umístění a ovládat je. Pro umístění také můžete přidat scénu a ovládat tak více zařízení najednou.

#### **Přidání umístění**

- 1 Otevřete složku **Samsung**, spusťte aplikaci **SmartThings** a pak klepněte na položku **Zařízení** <sup>→</sup> **VŠECHNA ZAŘÍZENÍ** → **Přidat místo**.
- 2 Zadejte název umístění.

Chcete-li nastavit umístění, klepnutím na položku **Informace o zeměpisné poloze** vyberte umístění na mapě a klepněte na položku **HOTOVO**.

3 Klepněte na položku **ULOŽIT**.

Umístění bude přidáno.

Chcete-li pro dané umístění přidat zařízení, klepněte na položku **PŘ. ZAŘÍZ.** a podle pokynů na obrazovce zařízení zaregistrujte.

Zařízení budou přidána k umístění.

#### **Přidání scén**

Přidejte scénu a zaregistrujte v ní zařízení, abyste mohli ovládat několik zařízení najednou jediným klepnutím na tlačítko nebo hlasovým příkazem.

Otevřete složku **Samsung**, spusťte aplikaci **SmartThings**, vyberte umístění, klepněte na položku → **Přidat scénu**, potom nastavte možnosti scény. Můžete nastavit název scény, ikonu a zařízení.

### **Přidání automatických pravidel**

Můžete také nastavit automatické pravidlo pro automatické provádění činností v závislosti na předem nastavené době nebo stavu zařízení.

Můžete například přidat automatické pravidlo, aby se každý den v 7:00 ráno automaticky zapnul zvuk.

- 1 Otevřete složku **Samsung**, spusťte aplikaci **SmartThings** a pak klepněte na položku **Automatizace** → **PŘIDAT AUTOMATIZACI**.
- 2 Klepněte na položku **Kdy chcete použít tuto automatizaci?**, nastavte podmínky a klepněte na položku **HOTOVO**.
- 3 Klepněte na položku **Co má dělat tato automatizace?**, nastavte zařízení a činnosti, které se mají provést, potom klepněte na položku **HOTOVO**.

Chcete-li, aby vám bylo zasláno oznámení při spuštění automatického pravidla, klepněte na položku **Upozornit** a zadejte zprávu.

### **Příjem oznámení**

Přijímejte oznámení z připojených zařízení na chytrém telefonu. Například když vám dopere pračka, můžete dostat upozornění na chytrý telefon.

Chcete-li nastavit zařízení na příjem oznámení, otevřete složku **Samsung**, spusťte aplikaci **SmartThings**, klepněte na položku • → **Oznámení** → • → **Nastavení upozornění**, potom klepněte na přepínače vedle zařízení, která chcete.

# **Sdílení obsahu**

Sdílejte obsah používáním různých možností sdílení. Následující činnosti představují příklad sdílení snímků.

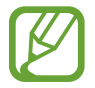

Při sdílení souborů pomocí mobilní sítě mohou být účtovány další poplatky.

- 1 Spusťte aplikaci **Galerie** a vyberte snímek.
- 2 Klepněte na položku  $\leq$  a vyberte způsob sdílení, například zprávu a e-mail.

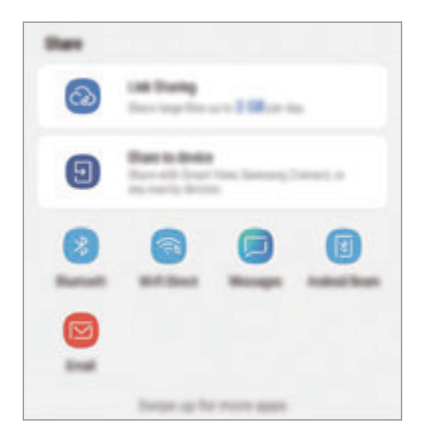

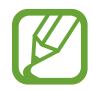

Když využíváte komunikaci nebo sdílíte historii, kontaktované osoby se zobrazí na panelu možností sdílení. Chcete-li přímo sdílet obsah prostřednictvím odpovídající aplikace, vyberte ikonu osoby. Pokud tato funkce není aktivní, spusťte aplikaci **Nastavení**, klepněte na položku **Rozšířené funkce** a potom funkci aktivujte klepnutím na přepínač **Přímé sdílení**.

### **Používání dalších funkcí**

- **Sdílení odkazů**: Slouží ke sdílení velkých souborů. Nahrávejte soubory na úložiště serveru Samsung a sdílejte je s ostatními prostřednictvím webového odkazu nebo kódu. Abyste mohli tuto funkci používat, musí být ověřeno telefonní číslo.
- **Sdílet v zařízení**: Slouží ke sdílení obsahu se zařízeními v blízkosti prostřednictvím připojení Wi-Fi Direct nebo Bluetooth nebo se zařízeními podporujícími funkci SmartThings. Můžete také prohlížet zobrazený obsah zařízení na velké obrazovce připojením zařízení k televizoru nebo monitoru s aktivovanou funkcí Smart View.

Když je snímek odeslán do zařízení příjemců, objeví se na jejich zařízení oznámení. Abyste snímek zobrazili nebo stáhli, klepněte na toto oznámení.

# **Samsung DeX**

# **Úvod**

Samsung DeX je služba, která umožňuje používat chytrý telefon jako počítač, stačí jej připojit k externímu displeji, například k televizní obrazovce nebo k monitoru. Funkce chytrého telefonu můžete pohodlně používat na velké obrazovce.

- 
- Další informace o používání zařízení DeX Pad naleznete v uživatelské příručce zařízení DeX Pad.
- Veškeré příslušenství včetně zařízení DeX Pad je prodáváno samostatně.

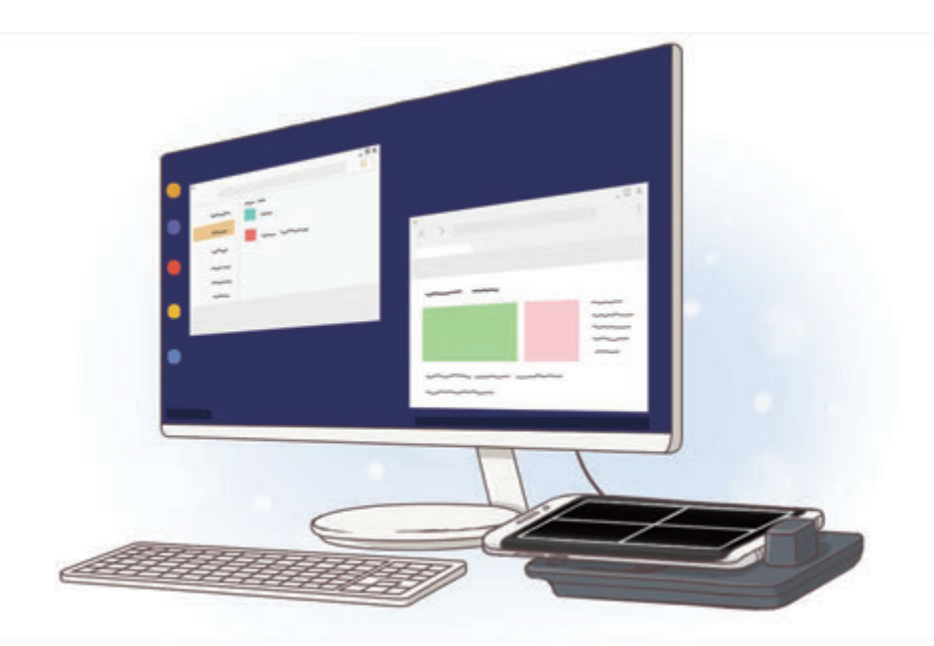

### **Uspořádání zařízení DeX Pad**

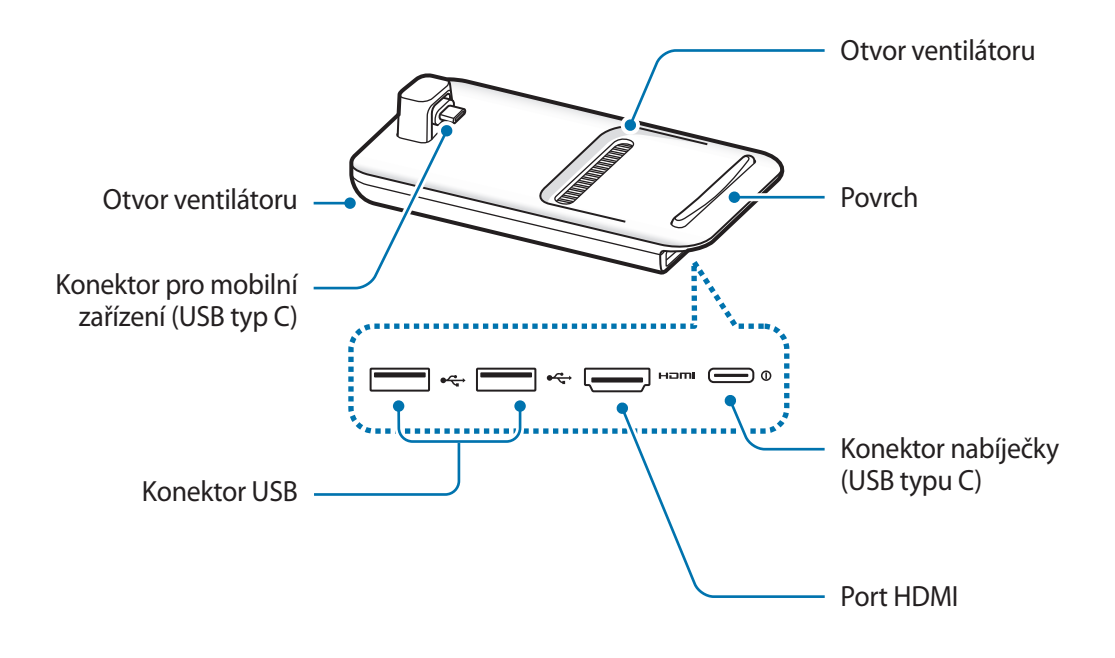

# **Připojování zařízení**

1 Nabíječku připojte ke konektoru nabíječky zařízení DeX Pad (USB typu C).

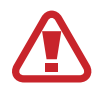

Používejte pouze nabíječky schválené společností Samsung, které podporují funkci rychlého nabíjení.

2 Připojte jeden konec kabelu HDMI k portu HDMI zařízení DeX Pad, druhý konec kabelu zapojte do portu HDMI televizoru nebo monitoru.

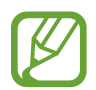

Používejte pouze kabel HDMI dodaný se zařízením DeX Pad. V opačném případě nemusí DeX Pad fungovat správně.

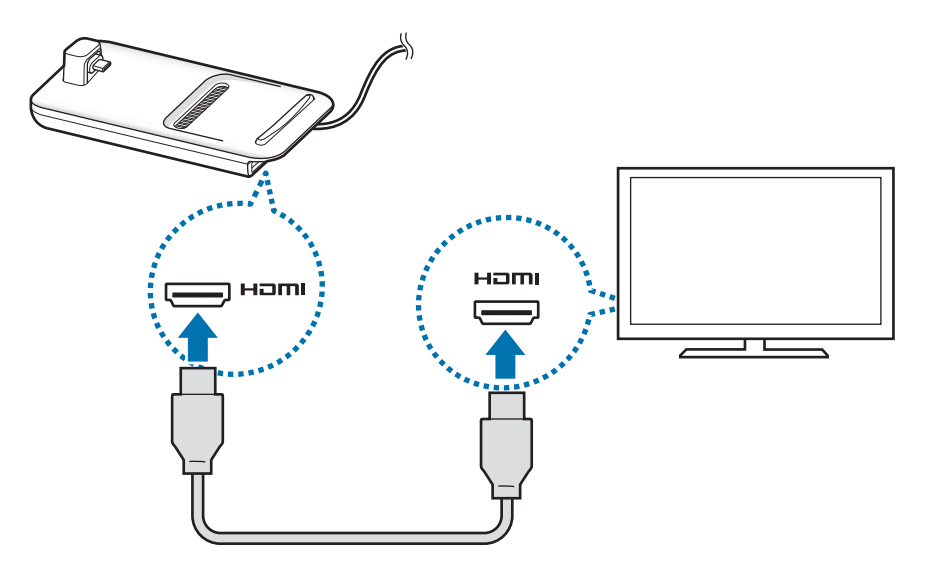

 $3$  Univerzální konektor chytrého telefonu připojte ke konektoru pro mobilní zařízení (USB typ C) na zařízení DeX Pad.

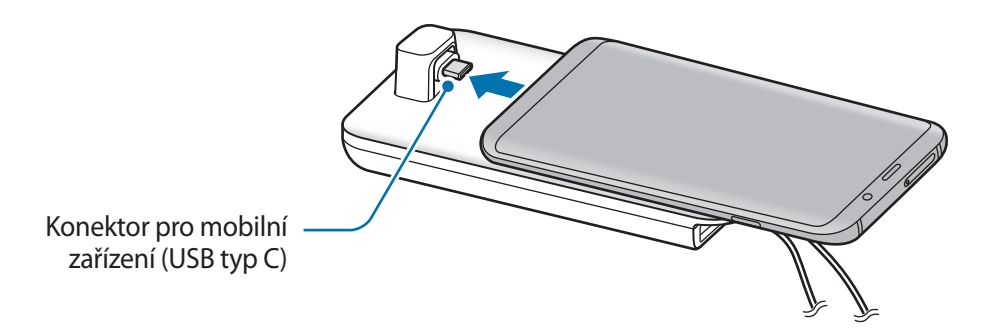

• Dbejte na to, aby byl chytrý telefon vůči konektoru ve vodorovné poloze. V opačném případě by mohlo dojít k poškození zařízení DeX Pad a chytrého telefonu.

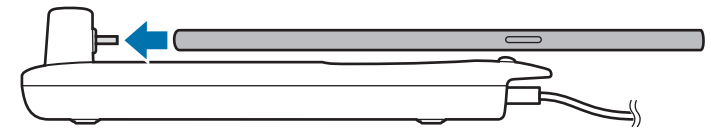

- Pokud připojíte chytrý telefon s nasazeným pouzdrem, nemusí být v závislosti na pouzdru zařízení možné navázat správně připojení k zařízení DeX Pad nebo spustit Samsung DeX. Před použitím sejměte pouzdro.
- 4 Na obrazovce chytrého telefonu vyberte režim obrazovky, který si přejete používat. Vybírat můžete mezi režimem Samsung DeX nebo režimem zrcadlení obrazovky.
	- **SPUSTIT SAMSUNG DeX**: Obrazovka chytrého telefonu se změní na dotykovou podložku a objeví se na připojeném televizoru nebo monitoru v režimu Samsung DeX.
	- **PŘEPNOUT NA ZRCADLENÍ OBRAZOVKY**: Na připojeném televizoru nebo monitoru se zobrazí stejná obrazovka jako na chytrém telefonu.

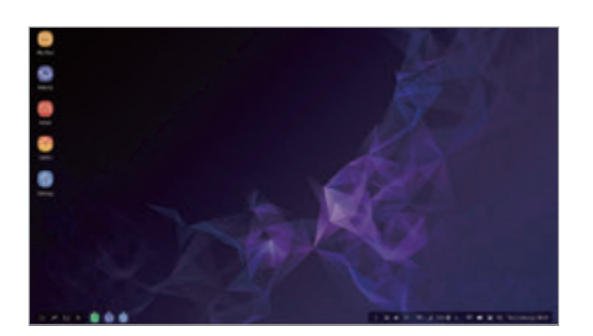

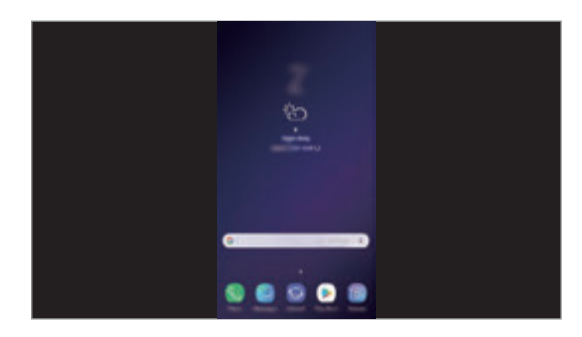

Režim Samsung DeX and a Režim zrcadlení obrazovky

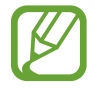

Při následných připojeních se použije režim obrazovky, který jste vybrali jako první. Další informace naleznete v části [Změna režimu obrazovky](#page-171-0).

# **Ovládání obrazovky Samsung DeX**

### **Ovládání pomocí chytrého telefonu**

Chytrý telefon můžete používat jako dotykovou podložku.

- Tuto dotykovou podložku můžete používat pouze v režimu Samsung DeX.
- Pokud je pouzdro chytrého telefonu vybavené předním krytem, zcela přední kryt otevřete, abyste mohli chytrý telefon používat jako dotykovou podložku. Pokud by byl přední kryt zavřený, nemusela by dotyková podložka správně fungovat.

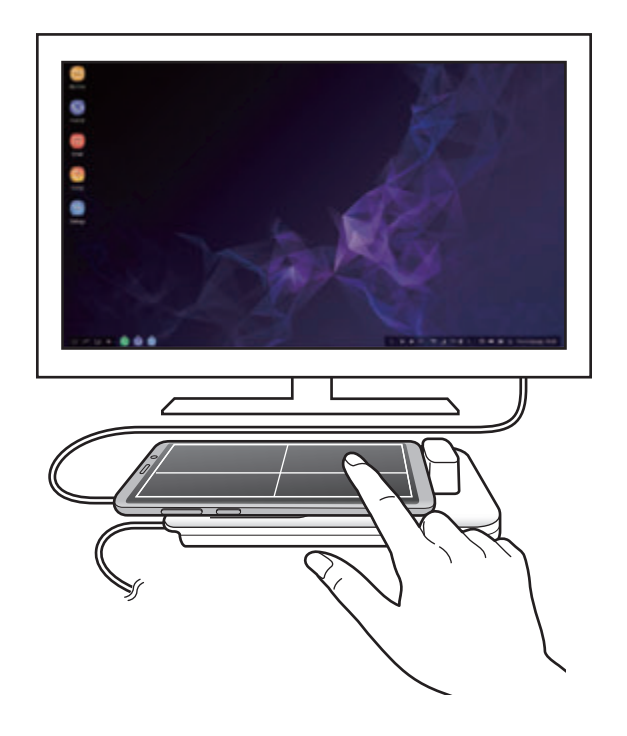

**Ovládání obrazovky**

- Klepnutí: Spustíte aplikaci nebo vyberete tlačítko.
- Klepnutí dvěma prsty: Zobrazíte další možnosti.
- Tažení dvěma prsty: Posun obrazovky libovolným směrem.
- Roztažení nebo přiblížení dvou prstů: Přiblížení nebo oddálení.
- Klepnutí a přidržení: Výběr položky na obrazovce.
- Přetažení: Přesunutí položky nebo výběr textu.

**Orientace obrazovky chytrého telefonu**

Když používáte chytrý telefon jako dotykovou podložku, můžete jej používat na výšku, nebo na šířku.

1 Když jsou zařízení DeX Pad a chytrý telefon připojeny, zvedněte obě zařízení tak, aby byla kolmo k povrchu (**1**). Potom podle potřeby otočte chytrý telefon tak, aby byl na výšku, nebo na šířku  $(2).$ 

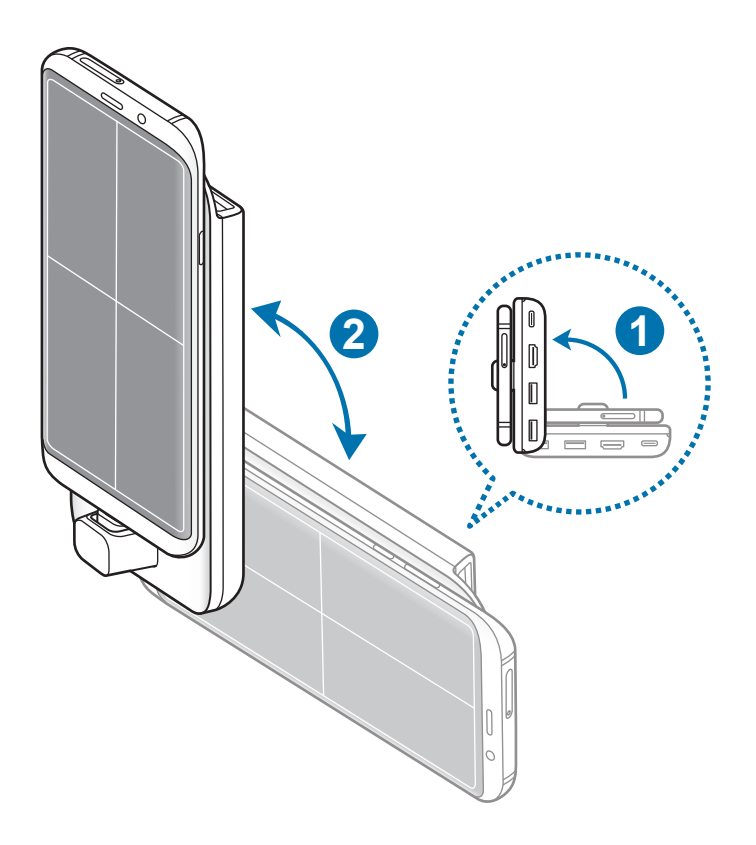

2 Zařízením DeX Pad a chytrým telefonem pohybujte mírně nahoru a dolů.

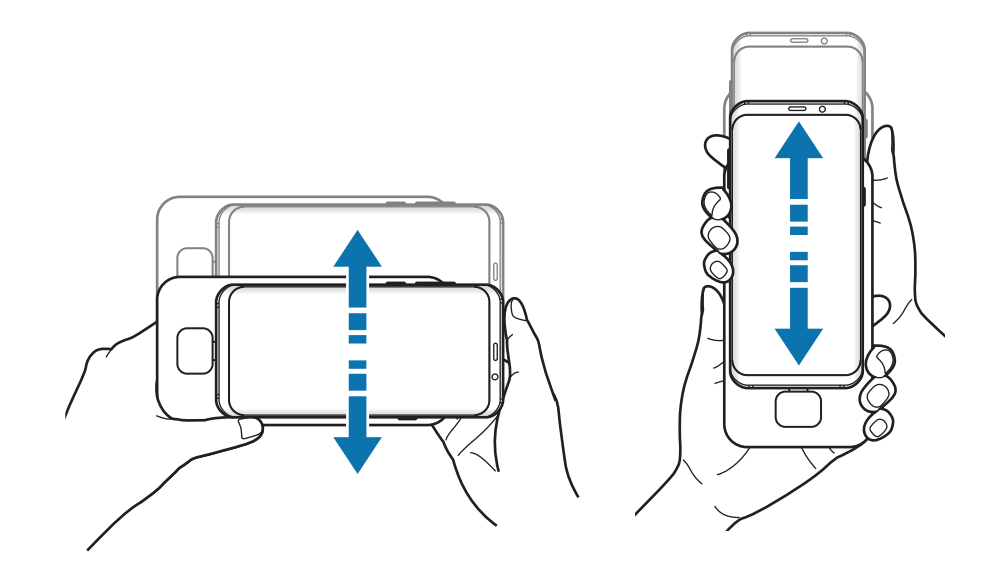

Pokud byla dotyková podložka správně orientována, objeví se v pravém horním rohu dotykové podložky ikona  $\Diamond$ .

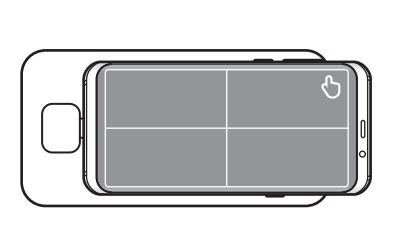

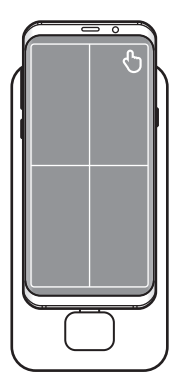

### **Ovládání pomocí externí klávesnice a myši**

Chcete-li používat klávesnici a myš, připojte je ke konektorům USB zařízení DeX Pad.

- Když připojíte myš, neobjeví se na chytrém telefonu dotyková podložka.
	- Pomocí externí klávesnice a myši můžete ovládat chytrý telefon i v režimu zrcadlení obrazovky.

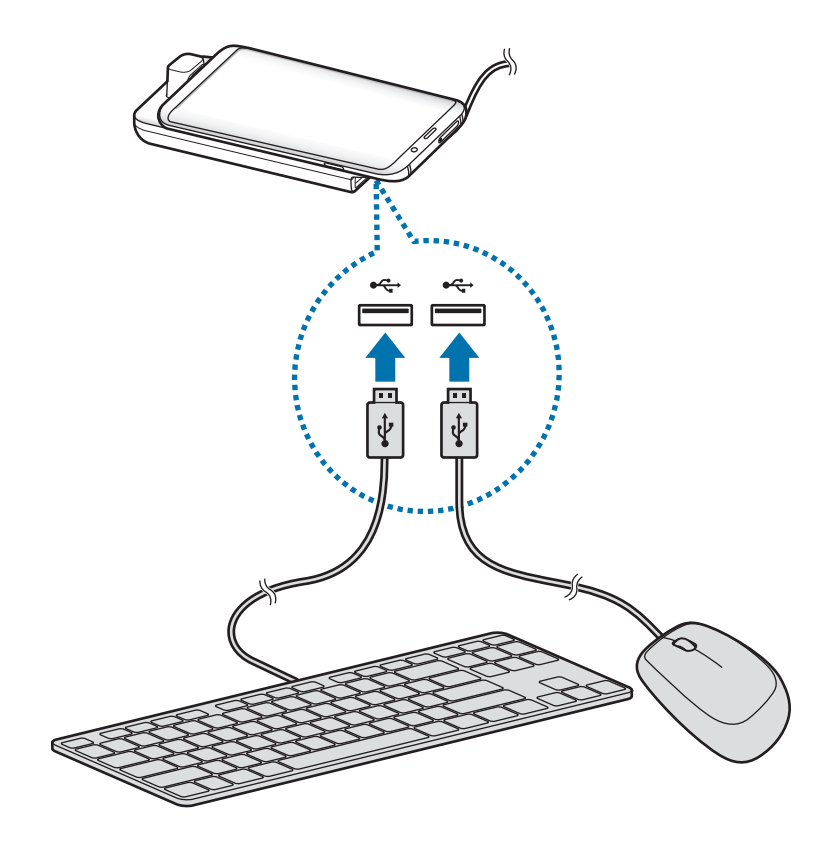

Také můžete používat bezdrátovou klávesnici/myš, nebo klávesnici/myš Bluetooth. Další informace naleznete v příručce k příslušnému zařízení.

### **Používání aplikace Samsung DeX**

Používejte funkce chytrého telefonu v prostředí podobnému prostředí počítače. Spuštěním více aplikací současně můžete využívat multitaskingu. Můžete také kontrolovat upozornění a stav chytrého telefonu.

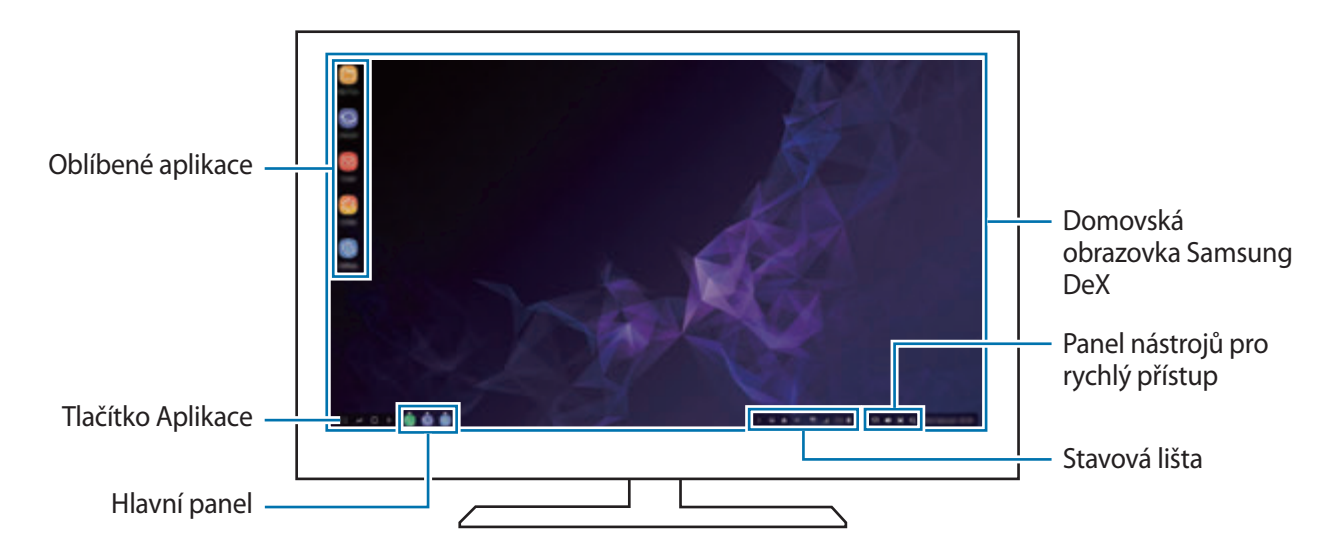

- Při spouštění nebo ukončování služby Samsung DeX může dojít k zavření spuštěných aplikací.
	- Některé aplikace nebo funkce nemusejí být při použití služby Samsung DeX k dispozici.
	- Chcete-li upravit nastavení obrazovky, použijte nastavení displeje připojeného televizoru nebo monitoru.
- Oblíbené aplikace: Přidejte si na domovskou obrazovku často používané aplikace, abyste je mohli rychle spouštět.
- Tlačítko Aplikace: Prohlížejte a spouštějte aplikace svého chytrého telefonu. Chcete-li nainstalovat aplikace, které jsou optimalizované pro Samsung DeX, klepněte na položku **Apps for Samsung DeX**.
- Hlavní panel: Zobrazujte právě spuštěné aplikace.
- Stavová lišta: Kontrolujte upozornění a stav chytrého telefonu. Stavové ikony mohou v závislosti na stavu chytrého telefonu vypadat odlišně. Když kliknete na ikonu A, objeví se tlačítka rychlého nastavení. Pomocí tlačítek rychlého nastavení můžete aktivovat nebo deaktivovat určité funkce chytrého telefonu.
- Panel nástrojů pro rychlý přístup: Používejte rychlé nástroje, jako je klávesnice na obrazovce, ovládání hlasitosti nebo hledání.

### **Používání klávesnice na obrazovce**

Otevřete klávesnici na obrazovce připojeného televizoru nebo monitoru a zadávejte text.

Na panelu nástrojů pro rychlý přístup klepněte na položku  $\mathbb{E}$ .

Zobrazí se podobné klávesnice na obrazovce.

### **Užívejte si hry živě na velké obrazovce**

Hrajte hry z chytrého telefonu na velké obrazovce. Na připojeném televizoru nebo monitoru spusťte aplikaci **Game Launcher**.

### **Příjem hovorů**

Pokud používáte Samsung DeX, můžete přijímat hovory z chytrého telefonu v připojeném televizoru nebo monitoru. V připojeném televizoru nebo monitoru, který chcete použít pro příjem hovoru, vyberte možnost odpovědi na volání. Během hovorů se bude používat reproduktor chytrého telefonu.

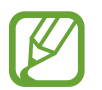

Pokud nechcete používat hlasitý poslech, odpojte sluchátka nebo vyjměte chytrý telefon ze zařízení DeX Pad.

### <span id="page-171-0"></span>**Změna režimu obrazovky**

Režim obrazovky můžete změnit na připojeném televizoru či monitoru.

Na stavové liště klepněte na položku  $\bigcirc$ , potom klepněte na položku v vedle možnosti **Samsung DeX**.

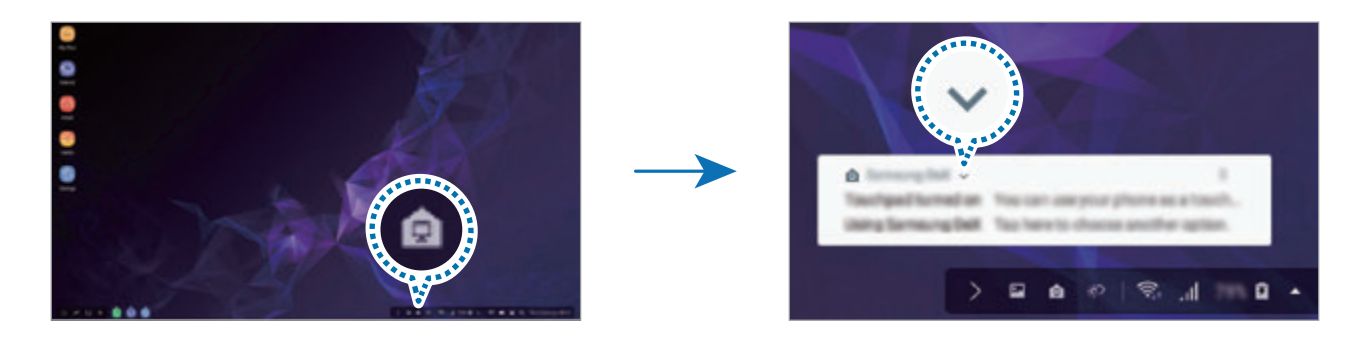

2 Klepněte na položku v nad možností Použití Samsung DeX a pak klepněte na položku **ZRCADLENÍ OBRAZOVKY**.

Režim Samsung DeX bude ukončen a na připojeném televizoru nebo monitoru se objeví stejná obrazovka jako na chytrém telefonu.

Pokud chcete přepínat režimy na chytrém telefonu, otevřete panel s oznámeními, klepněte na položku vedle možnosti **Samsung DeX** a pak klepněte na položku **SAMSUNG DEX**.

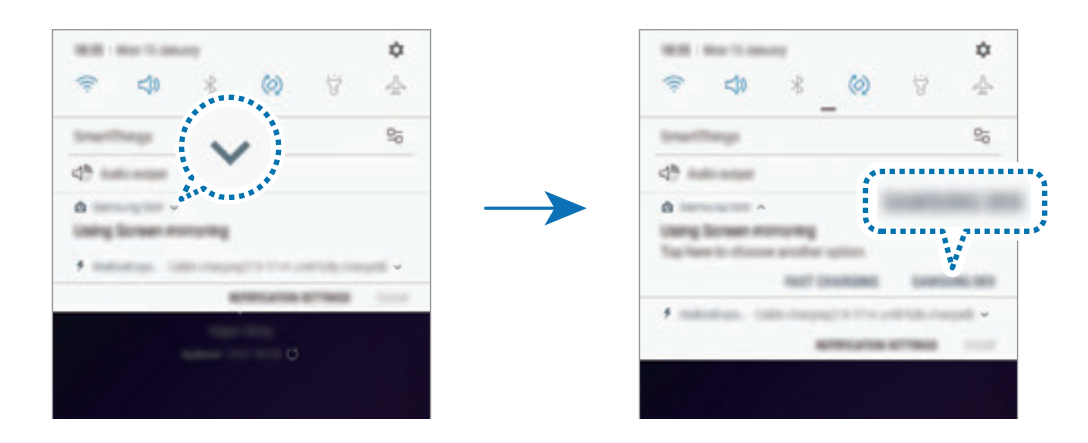

### **Nabíjení baterie chytrého telefonu**

Baterii chytrého telefonu můžete nabíjet pomocí zařízení DeX Pad.

- 1 Na stavové liště klepněte na položku  $\bigcap$ , potom klepněte na položku v vedle možnosti **Samsung DeX**.
- 2 Klepněte na položku v nad možností Použití Samsung DeX a pak klepněte na položku **RYCHLÉ NABÍJENÍ**.

Připojený televizor nebo monitor se vypne a váš chytrý telefon se začne nabíjet.

### **Ukončení připojení**

Chcete-li chytrý telefon odpojit od připojeného monitoru, odpojte chytrý telefon od zařízení DeX Pad.

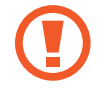

Chytrý telefon musíte vyjímat vodorovně. Zvedáním příliš vysoko, nadměrně silným tahem nebo třesením můžete poškodit konektor pro mobilní zařízení (USB typ C).

# **Připojení k externímu displeji**

Svůj chytrý telefon můžete připojit k externímu displeji, jako je televizor nebo monitor, a zobrazovat prezentace nebo filmy na připojeném displeji. Svůj chytrý telefon k externímu displeji připojte pomocí kabelu HDMI a adaptéru HDMI (USB typ C k HDMI). Obsah z chytrého telefonu můžete prohlížet na připojené obrazovce.

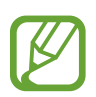

- Kabely a adaptéry HDMI (USB typ C k HDMI) se prodávají samostatně.
- Používejte pouze adaptér HDMI (USB typ C k HDMI) schválený společností Samsung. Na problémy s výkonem a závady způsobené používáním neschváleného příslušenství se nevztahuje záruka.
- 1 Připojte k chytrému telefonu adaptér HDMI (USB typ C k HDMI).
- 2 Připojte kabel HDMI k adaptéru HDMI (USB typ C k HDMI) a k portu HDMI televizoru nebo monitoru.

Obrazovka chytrého telefonu se zobrazí na připojené obrazovce.

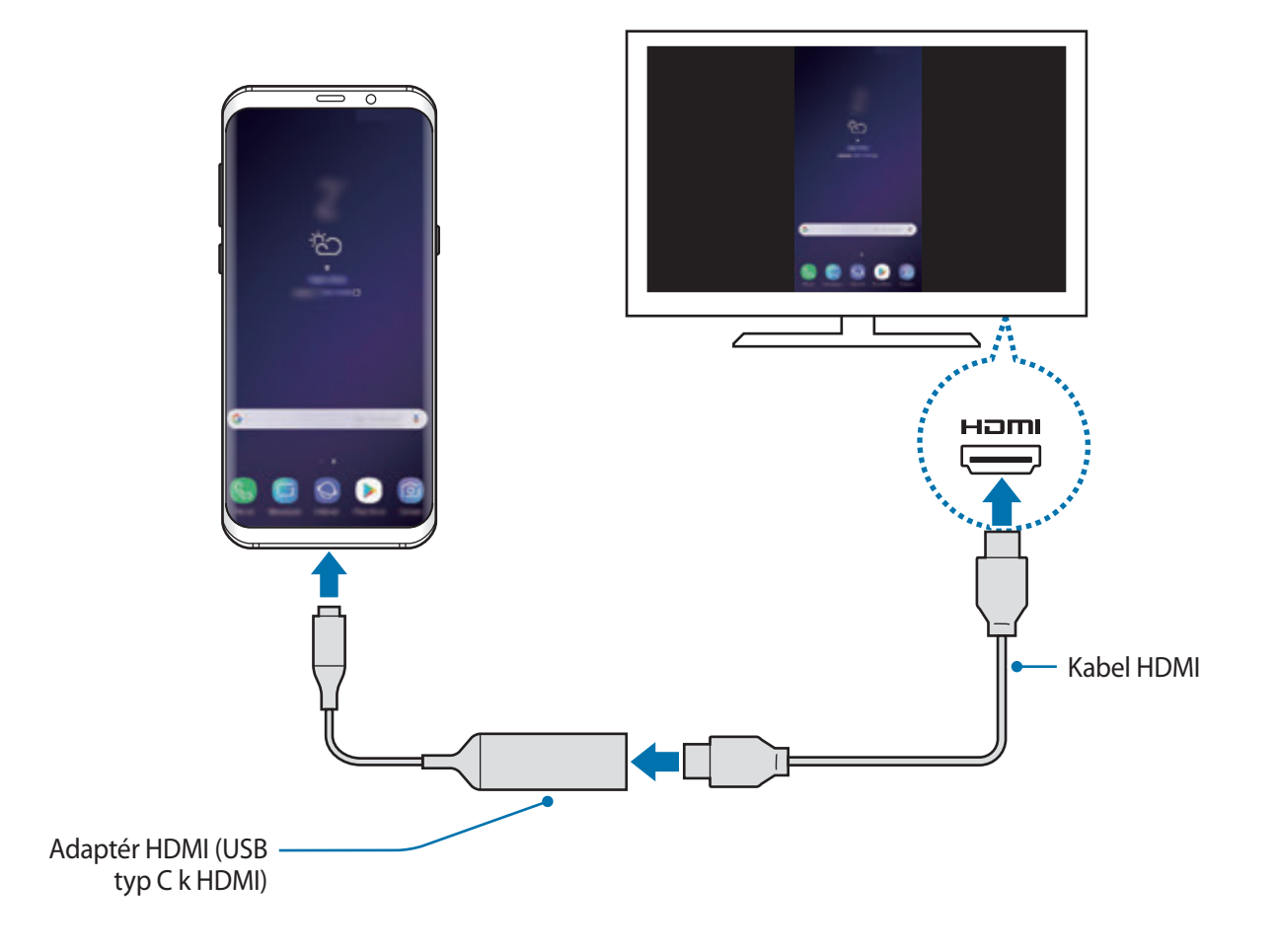

# **Aplikace Google**

Google nabízí aplikace v oblasti zábavy, sociálních sítí a obchodu. Pro přístup k některým aplikacím budete pravděpodobně potřebovat účet Google.

Chcete-li zobrazit více informací o aplikaci, otevřete menu nápovědy jednotlivých aplikací.

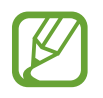

Některé aplikace nemusí být dostupné nebo mohou mít jiné označení v závislosti na oblasti nebo poskytovateli služeb.

### **Chrome**

Vyhledávejte informace a procházejte webové stránky.

### **Gmail**

Odesílejte a přijímejte e-maily prostřednictvím služby Google Mail.

### **Maps**

Najděte na mapě svoji lokalitu, vyhledávejte mapu světa a prohlížejte si informace o různých místech kolem vás.

### **Hudba Play**

Vyhledávejte, poslouchejte a sdílejte hudbu ve svém zařízení. Hudební sbírky uložené ve vašem zařízení můžete nahrávat do cloudu, abyste k nim měli přístup později.

### **Filmy Play**

Kupte nebo za poplatek sledujte videa, například filmy a televizní programy, v obchodě **Obchod Play**.

### **Disk**

Ukládejte svůj obsah do cloudu, kde k němu budete mít přístup odkudkoli a budete jej moci sdílet s ostatními.

### **YouTube**

Sledujte a vytvářejte videa a sdílejte je s ostatními.

### **Fotky**

Vyhledávejte, spravujte a upravujte všechny své fotografie a videa z různých zdrojů na jednom místě.

### **Google**

Můžete rychle vyhledávat položky na Internetu nebo ve svém zařízení.

#### **Duo**

Umožňuje navázat jednoduchý video hovor.

# **Nastavení**

# **Úvod**

Přizpůsobte nastavení zařízení. Můžete si své zařízení lépe přizpůsobit nakonfigurováním různých možností nastavení.

Spusťte aplikaci **Nastavení**.

Chcete-li hledat nastavení zadáváním klíčových slov, klepněte na položku **Hledat** nebo .

# **Připojení**

### **Možnosti**

Můžete měnit nastavení pro různá připojení, například nastavení funkce Wi-Fi a Bluetooth.

Na obrazovce Nastavení klepněte na položku **Připojení**.

- **Wi-Fi**: Funkci Wi-Fi aktivujte, chcete-li se připojit k síti Wi-Fi a k internetu nebo jiným síťovým zařízením. Další informace naleznete v části [Wi-Fi](#page-177-0).
- **Bluetooth**: K výměně dat nebo mediálních souborů s dalšími zařízeními Bluetooth použijte rozhraní Bluetooth. Další informace naleznete v části [Bluetooth](#page-180-0).
- **Viditelnost telefonu**: Funkce umožňuje ostatním zařízením najít vaše zařízení a sdílet s vámi obsah. Když je tato funkce aktivovaná, je vaše zařízení viditelné pro jiná zařízení, která jej mohou vyhledat jako dostupné zařízení prostřednictvím možnosti Přenos souborů do zařízení.
- **Použití dat**: Přehled o množství využívaných dat a přizpůsobení nastavení pro omezení. Nastavte zařízení, aby automaticky zakazovalo mobilní datové připojení, když množství využitých mobilních dat dosáhne zadané úrovně.

Můžete také aktivovat funkci úspory dat, která určitým na pozadí spuštěným aplikacím brání v odesílání nebo přijímání dat. Další informace naleznete v části [Spořič dat.](#page-182-0)

• **Režim Letadlo**: Vypne na zařízení všechny bezdrátové funkce. Budete moci používat pouze služby, které nevyužívají připojení k síti.

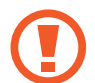

Ujistěte se, že je při vzletu a přistávání toto zařízení vypnuto. Po vzletu můžete zařízení používat v režimu letadlo, je-li to povoleno personálem letadla.

- **NFC a platba**: Nastavte zařízení tak, aby umožňovalo čtení značek NFC (Near Field Communication), které obsahují informace o produktech. Tuto funkci můžete také použít k provádění plateb nebo nakupování lístků při přepravě nebo událostech po stažení povinných aplikací. Další informace naleznete v části [NFC a platba.](#page-183-0)
- **Mobilní hotspot a Sdílení přip.**: Umožní používat zařízení jako mobile hotspot a sdílet datové připojení k síti s dalšími zařízeními, pokud není dostupné síťové připojení. Připojení lze vytvořit prostřednictvím Wi-Fi, USB nebo Bluetooth. Další informace naleznete v části [Mobilní hotspot a](#page-185-0)  [Sdílení přip.](#page-185-0)
- **Mobilní sítě**: Slouží ke konfiguraci nastavení mobilních sítí.
- **Správce SIM karet** (modely se dvěma kartami SIM): Aktivuje své karty SIM nebo USIM a přizpůsobuje nastavení karet SIM. Další informace naleznete v části [Správce SIM karet \(modely](#page-186-0)  [se dvěma kartami SIM\).](#page-186-0)
- **Umístění**: Změna nastavení oprávnění poskytování informací o poloze.
- **Další nastavení připojení**: Přizpůsobte nastavení pro ovládání dalších funkcí. Další informace naleznete v části [Další nastavení připojení.](#page-187-0)

### <span id="page-177-0"></span>**Wi-Fi**

Funkci Wi-Fi aktivujte, chcete-li se připojit k síti Wi-Fi a k internetu nebo jiným síťovým zařízením.

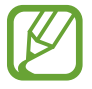

Nepoužíváte-li síť Wi-Fi, vypněte ji a šetřete energii baterie.

### **Připojování k síti Wi-Fi**

1 Na obrazovce Nastavení klepněte na položku **Připojení** <sup>→</sup> **Wi-Fi** a pak funkci aktivujte klepnutím na přepínač.

2 Ze seznamu sítí Wi-Fi vyberte požadovanou síť.

U sítí, které vyžadují heslo, se zobrazuje ikona zámku. Zadejte heslo a klepněte na položku **PŘIPOJIT**.

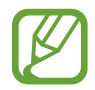

- Jakmile se zařízení připojí k síti Wi-Fi, zařízení se k této síti bude znovu připojovat pokaždé, když bude k dispozici – aniž by bylo třeba vyplňovat heslo. Chcete-li zabránit automatickému připojování zařízení k určité síti, vyberte ji ze seznamu sítí a klepněte na položku **ODSTRANIT**.
	- Pokud se nemůžete správně připojit k síti Wi-Fi, restartujte funkci Wi-Fi svého zařízení nebo bezdrátový router.

### **Wi-Fi Direct**

Wi-Fi Direct připojí zařízení přímo prostřednictvím sítě Wi-Fi bez požadavku na přístupový bod.

- 1 Na obrazovce Nastavení klepněte na položku **Připojení** <sup>→</sup> **Wi-Fi** a pak funkci aktivujte klepnutím na přepínač.
- 2 Klepněte na **Wi-Fi Direct**.

Uvedena jsou nalezená zařízení.

Pokud se zařízení, ke kterým se chcete připojit, nenachází na seznamu, požadujte, aby zařízení zapnulo funkci Wi-Fi Direct.

3 Vyberte zařízení, ke kterému se chcete připojit.

Zařízení se připojí, jakmile druhé zařízení přijme požadavek na připojení pomocí Wi-Fi Direct.

#### Nastavení

#### **Odesílání a příjem dat**

S dalšími zařízeními můžete sdílet data, například kontakty nebo multimediální soubory. Následující akce představují příklad odeslání snímku do jiného zařízení.

- 1 Spusťte aplikaci **Galerie** a vyberte snímek.
- 2 Klepněte na položku <sub>∞</sub> → **Wi-Fi Direct** a vyberte zařízení, do kterého chcete obrázek odeslat.
- 3 Přijměte požadavek připojení funkce Wi-Fi Direct v druhém zařízení.

Pokud jsou zařízení již připojená, bude snímek do druhého zařízení odeslán bez procedury požadavku na připojení.

**Ukončení připojení k zařízení**

- 1 Na obrazovce Nastavení klepněte na položku **Připojení** <sup>→</sup> **Wi-Fi**.
- 2 Klepněte na **Wi-Fi Direct**.

Zařízení zobrazí připojená zařízení v seznamu.

3 Odpojte zařízení klepnutím na název zařízení.
## **Bluetooth**

K výměně dat nebo mediálních souborů s dalšími zařízeními Bluetooth použijte rozhraní Bluetooth.

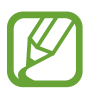

- Společnost Samsung nenese odpovědnost za případnou ztrátu, zachycení nebo zneužití dat odeslaných nebo přijatých pomocí funkce Bluetooth.
- Vždy se přesvědčte, že zařízení, se kterými sdílíte a vyměňujete data, jsou důvěryhodná a řádně zabezpečená. Pokud se mezi zařízeními nacházejí překážky, může být provozní dosah snížen.
- Některá zařízení, obzvláště ta, která nejsou testována nebo schválena společností Bluetooth SIG, nemusejí být se zařízením kompatibilní.
- Nepoužívejte Bluetooth k nezákonným účelům (například pirátské kopie souborů nebo ilegální odposlouchávání hovorů pro komerční účely).

Společnost Samsung není zodpovědná za případné následky ilegálního zneužití funkce Bluetooth.

## <span id="page-180-0"></span>**Párování s dalšími zařízeními Bluetooth**

1 Na obrazovce Nastavení klepněte na položku **Připojení** <sup>→</sup> **Bluetooth** a poté funkci aktivujte klepnutím na přepínač.

Uvedena budou nalezená zařízení.

2 Vyberte zařízení, se kterým chcete provést párování.

Pokud se zařízení, se kterým chcete provést párování, nenachází na seznamu, nastavte zařízení tak, aby vstoupilo do režimu párování Bluetooth. Postup najdete v uživatelských příručkách druhého zařízení.

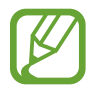

Vaše zařízení je viditelné pro ostatní zařízení, zatímco je otevřená obrazovka nastavení Bluetooth.

 $3$  Potvrďte připojení přijetím požadavku na připojení Bluetooth na svém zařízení.

Zařízení se připojí, jakmile druhé zařízení přijme požadavek na připojení pomocí Bluetooth.

## **Odesílání a příjem dat**

Mnoho aplikací podporuje přenos dat pomocí funkce Bluetooth. S dalšími zařízeními Bluetooth můžete sdílet data, například kontakty nebo soubory médií. Následující akce představují příklad odeslání snímku do jiného zařízení.

- 1 Spusťte aplikaci **Galerie** a vyberte snímek.
- $2$  Klepněte na položku  $\text{≤}_{\text{o}}$  → **Bluetooth** a pak vyberte zařízení, do kterého chcete obrázek odeslat. Pokud se vaše zařízení již předtím spárovalo, klepněte na název zařízení bez potvrzení automaticky vygenerovaného klíče.

Pokud se zařízení, se kterým chcete provést párování, nenachází na seznamu, požadujte, aby zařízení zapnulo možnost viditelnosti.

3 Potvrďte požadavek připojení Bluetooth na druhém zařízení.

## **Duální zvuk**

K chytrému telefonu můžete prostřednictvím technologie Bluetooth připojit až dvě zvuková zařízení. Připojte dvoje sluchátka nebo reproduktory s technologií Bluetooth a používejte je současně.

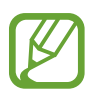

Chcete-li používat tuto funkci, musí připojená zvuková zařízení s technologií Bluetooth podporovat funkci **Zvuk média**.

1 Na obrazovce Nastavení klepněte na položku **Připojení** <sup>→</sup> **Bluetooth** a poté funkci aktivujte klepnutím na přepínač.

Uvedena budou nalezená zařízení.

- 2 Klepněte na položku → **Duální zvuk** a klepnutím na přepínač funkci aktivujte a poté klepněte na tlačítko Zpět.
- 3 Vyberte zařízení, se kterým chcete provést párování.

Pokud se zařízení, které si přejete spárovat, v seznamu nenachází, zapněte na něm možnost zviditelnění nebo na zařízení vstupte do párovacího režimu Bluetooth. Další informace naleznete v uživatelských příručkách zařízení.

- 4 Klepněte na položku  $\circled{c}$  vedle připojeného zařízení a klepnutím na přepínač Zvuk média funkci aktivujte.
- 5 Vyberte v seznamu jiné zařízení a aktivujte u něj funkci **Zvuk média**.

## **Zrušení párování zařízení Bluetooth**

- 1 Na obrazovce Nastavení klepněte na položku **Připojení** <sup>→</sup> **Bluetooth**. Zařízení zobrazí spárovaná zařízení v seznamu.
- 2 Klepněte na položku  $\circled{3}$  vedle názvu zařízení a zrušte jeho spárování.
- 3 Klepněte na položku **Ukončit párování**.

# **Spořič dat**

Omezte využití dat tím, že určitým na pozadí spuštěným aplikacím zabráníte v odesílání nebo přijímání dat.

Na obrazovce Nastavení klepněte na položku **Připojení** → **Použití dat** → **Spořič dat** a klepnutím na přepínač funkci aktivujte.

Když je funkce spořiče dat aktivní, na stavové liště se zobrazí ikona  $\mathbb{A}$ .

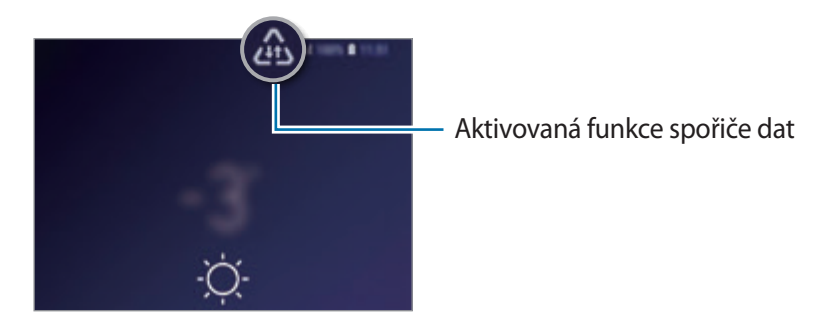

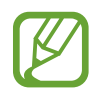

Budete-li chtít zvolit aplikace, které budou využívat data bez omezení, klepněte na položku **Povolit aplik. při Spořiči dat** a vyberte aplikace.

# **NFC a platba**

Vaše zařízení umožňuje čtení značek NFC (Near Field Communication), které obsahují informace o produktech. Tuto funkci můžete také použít k provádění plateb nebo nakupování lístků při přepravě nebo událostech po stažení povinných aplikací.

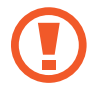

Zařízení obsahuje integrovanou NFC anténu. Se zařízením zacházejte opatrně, abyste NFC anténu nepoškodili.

## **Čtení informací ze značek NFC**

Funkci NFC použijte k odesílání snímků nebo kontaktů do dalších zařízení a čtení informací o produktu ze značek NFC.

- 1 Na obrazovce Nastavení klepněte na položku **Připojení** a pak funkci aktivujte klepnutím na přepínač **NFC a platba**.
- 2 Umístěte oblast antény NFC na zadní stranu zařízení do blízkosti značky NFC. Zobrazí se informace ze značky.

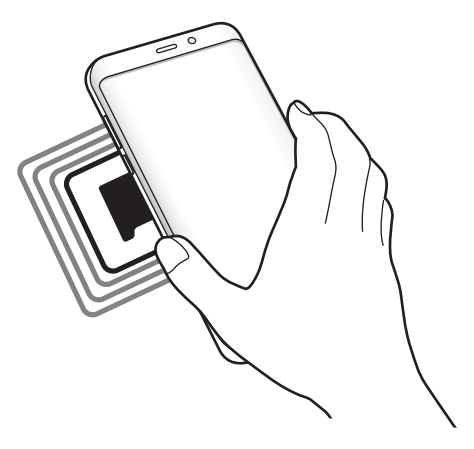

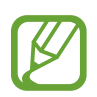

Obrazovka zařízení musí být zapnutá a odemčená. Jinak zařízení nebude schopno přečíst značky NFC nebo přijímat data.

## **Provádění plateb pomocí funkce NFC**

Aby bylo možné funkci NFC využívat k provádění plateb, je třeba se zaregistrovat ke službě mobilních plateb. Chcete-li se zaregistrovat nebo získat další podrobnosti o službě, obraťte se na poskytovatele služby.

- 1 Na obrazovce Nastavení klepněte na položku **Připojení** a pak funkci aktivujte klepnutím na přepínač **NFC a platba**.
- 2 Dotkněte se oblastí antény NFC na zadní straně zařízení čtečky karet NFC.

Chcete-li nastavit výchozí platební aplikaci, otevřete obrazovku Nastavení a klepněte na položku **Připojení** → **NFC a platba** → **Klepnout a zaplatit** → **PLATBA** a poté vyberte aplikaci.

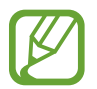

Seznam platebních služeb nemusí zahrnovat všechny dostupné platební aplikace.

## **Odesílání dat pomocí funkce NFC**

Umožňuje povolení výměny dat, když se NFC anténa vašeho zařízení dotkne NFC antény dalšího zařízení.

- 1 Na obrazovce Nastavení klepněte na položku **Připojení** <sup>→</sup> **NFC a platba** a klepnutím na přepínač funkci aktivujte.
- 2 Aktivujte funkci **Android Beam** klepnutím na přepínač.
- 3 Vyberte položku a dotkněte se NFC anténou druhého zařízení NFC antény vašeho zařízení.

4 Když se na obrazovce objeví položka **Dotykem odešlete.**, klepněte na obrazovku zařízení a odešlete položku.

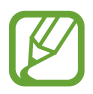

Pokud se obě zařízení pokusí odeslat data zároveň, může dojít k selhání přenosu.

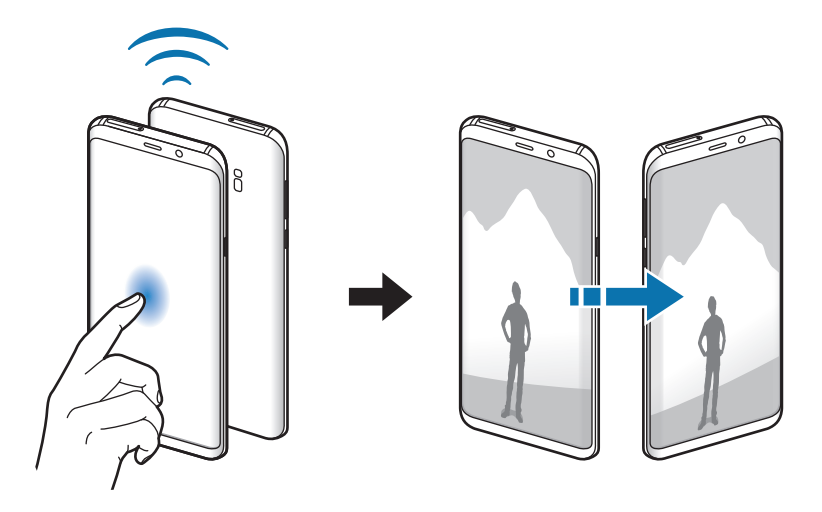

# **Mobilní hotspot a Sdílení přip.**

Umožní používat zařízení jako mobile hotspot a sdílet datové připojení k síti s dalšími zařízeními, pokud není dostupné síťové připojení. Připojení lze vytvořit prostřednictvím Wi-Fi, USB nebo Bluetooth.

Na obrazovce Nastavení klepněte na položku **Připojení** → **Mobilní hotspot a Sdílení přip.**

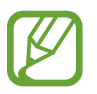

Za využívání této funkce mohou být účtovány další poplatky.

- **Mobilní hotspot**: Mobile hotspot použijte ke sdílení datového připojení zařízení s počítači nebo jinými zařízeními.
- **Sdílení připojení Bluetooth**: Sdílení připojení přes Bluetooth použijte ke sdílení připojení zařízení k datové síti pomocí počítačů nebo dalších zařízení pomocí funkce Bluetooth.
- **Sdílení přip. přes USB**: Sdílení připojení přes USB použijte ke sdílení datového připojení mobilního zařízení s počítačem přes USB. Po připojení k počítači je zařízení využíváno jako bezdrátový modem počítače.

## **Používání mobile hotspot**

Umožní používat zařízení jako mobile hotspot a sdílet datové připojení k síti s dalšími zařízeními.

- 1 Na obrazovce Nastavení klepněte na položku **Připojení** <sup>→</sup> **Mobilní hotspot a Sdílení přip.** <sup>→</sup> **Mobilní hotspot**.
- 2 Klepnutím aktivujte přepínač.

Na stavovém řádku se objeví ikona . Ostatní zařízení budou moci najít vaše zařízení v seznamu sítí Wi-Fi.

Chcete-li nastavit heslo pro mobilní hotspot, klepněte na položku → **Konfigurovat Mobilní hotspot** a vyberte úroveň zabezpečení. Pak zadejte heslo a klepněte na položku **ULOŽIT**.

- 3 Na obrazovce druhého zařízení hledejte a vyberte své zařízení ze seznamu sítí Wi-Fi.
- 4 V připojeném zařízení použijte datové připojení k mobilní síti zařízení pro přístup na Internet.

# **Správce SIM karet (modely se dvěma kartami SIM)**

Aktivuje vaše karty SIM nebo USIM a přizpůsobuje nastavení karet SIM. Další informace naleznete v části [Používání dvou karet SIM nebo USIM \(modely se dvěma kartami SIM\).](#page-25-0)

Na obrazovce Nastavení klepněte na položku **Připojení** → **Správce SIM karet**.

- **Hovory**: Slouží k výběru karty SIM nebo USIM pro hlasové hovory.
- **SMS**: Slouží k výběru karty SIM nebo USIM pro zprávy.
- **Mobilní data**: Vybere kartu SIM nebo USIM pro datové služby.
- **Potvrdit SIM kartu pro hovory**: Nastavte zařízení tak, aby při zpětném volání nebo volání ze zprávy zobrazovalo vyskakovací okno s výběrem karty SIM nebo USIM. Vyskakovací okno se objeví, pouze pokud se SIM karta nebo USIM karta použití pro předchozí hovor nebo zprávu liší od vaší upřednostňované SIM karty nebo USIM karty.
- **Dvě SIM karty vždy zapnuté**: Nastaví v zařízení povolení příchozích hovorů z jiných karet SIM nebo USIM během hovoru.

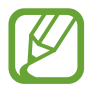

Když je tato funkce povolena, mohou vám být účtovány dodatečné poplatky za přesměrování hovoru, v závislosti na oblasti nebo poskytovateli služeb.

# **Další nastavení připojení**

Přizpůsobte nastavení pro ovládání dalších funkcí.

Na obrazovce Nastavení klepněte na položku **Připojení** → **Další nastavení připojení**.

- **Hledání nedalekých zař.**: Nastavte zařízení na vyhledávání nedalekých zařízení, ke kterým se lze připojit.
- **Tisk**: Konfiguruje nastavení pro moduly plug-in tiskáren nainstalovaných v zařízení. Dostupné tiskárny můžete hledat nebo přidat tiskárnu ručně pro tisk souborů. Další informace naleznete v části [Tisk](#page-187-0).
- **MirrorLink**: Pomocí funkce MirrorLink můžete ovládat aplikace MirrorLink svého zařízení pomocí jednotky displeje vozidla. Další informace naleznete v části [MirrorLink.](#page-188-0)
- **Podpora stahování**: Nastaví zařízení na stahování souborů větších než 30 MB pomocí sítí Wi-Fi a mobilních sítí zároveň. Další informace naleznete v části [Podpora stahování.](#page-189-0)
- **VPN**: Nastavte na svém zařízení virtuální sítě (VPN), abyste se mohli připojit ke školní nebo firemní soukromé síti.
- **Ethernet**: Když připojíte ethernetový adaptér, můžete používat kabelové připojení a nakonfigurovat síťová nastavení.

#### <span id="page-187-0"></span>**Tisk**

Konfiguruje nastavení pro moduly plug-in tiskáren nainstalovaných v zařízení. Můžete zařízení připojit k tiskárně pomocí Wi-Fi nebo Wi-Fi Direct a tisknout snímky či dokumenty.

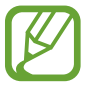

Některé tiskárny nemusí být se zařízením kompatibilní.

**Přidávání zásuvných modulů tiskárny**

Přidání zásuvných modulů tiskáren pro tiskárny, ke kterých chcete připojit zařízení.

- 1 Na obrazovce Nastavení klepněte na položku **Připojení** <sup>→</sup> **Další nastavení připojení** <sup>→</sup> **Tisk** <sup>→</sup> **Přidat službu**.
- 2 Vyhledejte zásuvný modul tiskárny ve službě **Obchod Play**.
- $3$  Vyberte zásuvný modul tiskárny a nainstalujte jej.
- 4 Vyberte plug-in tiskárny a pak funkci aktivujte klepnutím na přepínač. Zařízení vyhledá tiskárny, které jsou připojeny ke stejné síti Wi-Fi jako vaše zařízení.
- 5 Vyberte tiskárnu, kterou chcete přidat.

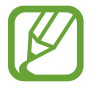

Chcete-li přidat tiskárny ručně, klepněte na položku → **Přidat tiskárnu**.

#### **Tisk obsahu**

Během prohlížení obsahu, jako jsou obrázky nebo dokumenty, otevřete seznam možností, klepněte na položku **Tisk → ▼ → Všechny tiskárny...** a potom vyberte tiskárnu.

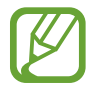

Metoda tisku se může lišit v závislosti na typu obsahu.

#### <span id="page-188-0"></span>**MirrorLink**

Obrazovku zařízení můžete zobrazit na displeji autorádia ve vozidle.

Připojte své zařízení k vozidlu a ovládejte aplikace MirrorLink v zařízení pomocí jednotky displeje vozidla.

Na obrazovce Nastavení klepněte na položku **Připojení** → **Další nastavení připojení** → **MirrorLink**.

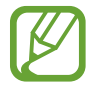

Vaše zařízení je kompatibilní s vozidly podporujícími MirrorLink verze 1.1 nebo novější.

**Připojení zařízení k vozidlu prostřednictvím funkce MirrorLink**

Když tuto funkci používáte poprvé, připojte zařízení k síti Wi-Fi nebo k mobilní síti.

- 1 Spárujte zařízení s vozidlem přes Bluetooth. Další informace naleznete v části [Párování s dalšími zařízeními Bluetooth.](#page-180-0)
- 2 Připojte zařízení k vozidlu pomocí kabelu USB.

Když bude připojení navázáno, používejte aplikace MirrorLink zařízení pomocí jednotky displeje vozidla.

#### **Ukončení připojení MirrorLink**

Odpojte kabel USB od zařízení a od vozidla.

## <span id="page-189-0"></span>**Podpora stahování**

Nastavte zařízení na rychlejší stahování souborů větších než 30 MB pomocí sítí Wi-Fi a mobilních sítí zároveň. Silnější signál sítě Wi-Fi zaručí lepší rychlost stahování.

Na obrazovce Nastavení klepněte na položku **Připojení** → **Další nastavení připojení** → **Podpora stahování**.

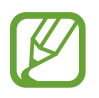

- Některá zařízení tuto funkci nemusejí podporovat.
- Při stahování souborů pomocí mobilní sítě mohou být účtovány další poplatky.
- V průběhu stahování velkých souborů se může zařízení zahřívat. Pokud zařízení překročí nastavenou teplotu, funkce se deaktivuje.
- Pokud jsou síťové signály nestabilní, může dojít k ovlivnění rychlosti a výkonu této funkce.
- Pokud mají připojení k síti Wi-Fi a mobilní síti významně rozdílné rychlosti přenosu dat, může zařízení využívat pouze nejrychlejší připojení.
- Tato funkce podporuje protokoly Hypertext Transmission Protocol (HTTP) 1.1 a Hypertext Transmission Protocol Secure (HTTPS). Funkci nelze použít s ostatními protokoly, například FTP.

# **Zvuky a vibrace**

# **Možnosti**

Změna nastavení pro různé zvuky v zařízení.

Na obrazovce Nastavení klepněte na položku **Zvuky a vibrace**.

- **Režim zvuku**: Nastavení zařízení tak, aby používalo režim zvuku, vibrační režim nebo tichý režim.
- **Při vyzvánění vibrace**: Nastavení vibrací a přehrávání vyzvánění zařízení během příchozích hovorů.
- **Použít tl. ovl. hlas. pro média**: Nastavte zařízení, aby upravilo úroveň hlasitosti médií při stisknutí tlačítka hlasitosti.
- **Hlasitost**: Nastavení úrovně hlasitosti vyzváněcích tónů, hudby a videa, systémových zvuků a oznámení.
- **Intenzita vibrací**: Nastavení síly vibrací oznámení.
- **Zvonění** (modely s jednou kartou SIM): Změnit vyzváněcí tón hovoru.

**Zvonění** (modely se dvěma kartami SIM): Změnit vyzváněcí tóny pro hovory a oznámení.

- **Typ vibrací**: Vyberte typ vibrací.
- **Zvuky oznámení**: Změní zvuk upozornění.
- **Nerušit**: Nastaví zařízení tak, aby tlumilo zvuky příchozích hovorů, zvuky upozornění a médií kromě povolených výjimek.
- **Zvuky tlačítek**: Nastaví výběr zvuků zařízení při výběru aplikace nebo možnosti na dotykovém displeji.
- **Zvuky zamknutí displeje**: Nastavení zvuku zařízení, který zazní při zamknutí nebo odemknutí dotykového displeje.
- **Zvuk nabíjení**: Nastaví zařízení tak, aby se ozval zvuk, když je připojíte k nabíječce.
- **Vibrační zpětná vazba**: Nastavte zařízení tak, aby vibrovalo při klepnutí na tlačítka na navigačním panelu a při dalších akcích, například při klepnutí na položku a jejím přidržení.
- **Tóny kl. pro volbu čísel**: Nastavení zvuků zařízení při klepnutí na tlačítka na klávesnici.
- **Zvuk klávesnice**: Nastaví zařízení, aby se ozval zvuk po klepnutí na klávesu.
- **Vibrace tlačítek**: Nastaví zařízení, aby vibrovalo po klepnutí na klávesu.
- **Kvalita zvuku a efekty**: Nakonfiguruje další nastavení zvuku.

Můžete také aktivovat režim prostorového zvuku. Další informace naleznete v části [Dolby Atmos](#page-191-0)  [\(prostorový zvuk\).](#page-191-0)

• **Samostatný zvuk aplikace**: Nastavte zařízení tak, aby přehrávalo mediální zvuky z konkrétní aplikace na připojeném reproduktoru Bluetooth nebo na sluchátkách nezávisle na zvuku z ostatních aplikací. Například tak můžete poslouchat aplikaci Navigace z reproduktoru zařízení zároveň poslouchat přehrávání z aplikace Hudba prostřednictvím reproduktoru Bluetooth vozidla.

# <span id="page-191-0"></span>**Dolby Atmos (prostorový zvuk)**

Vyberte režim prostorového zvuku optimalizovaný pro různé typy zvuku, například pro filmy, hudbu a hlas. S funkcí Dolby Atmos si můžete vychutnávat pohybující se zvuky, které se budou ozývat všude kolem vás.

Na obrazovce Nastavení klepněte na položku **Zvuky a vibrace** → **Kvalita zvuku a efekty** → **Dolby Atmos**, klepnutím na přepínač funkci aktivujte, potom vyberte režim.

# **Oznámení**

Změní nastavení oznámení pro každou aplikaci.

Na obrazovce Nastavení klepněte na položku **Oznámení**.

Chcete-li zobrazovat symboly ikon, aktivujte tuto možnost klepnutím na položku **Odznaky ikony aplikace**. Chcete-li změnit styl symbolů, klepněte na položku **Odznaky ikony aplikace**.

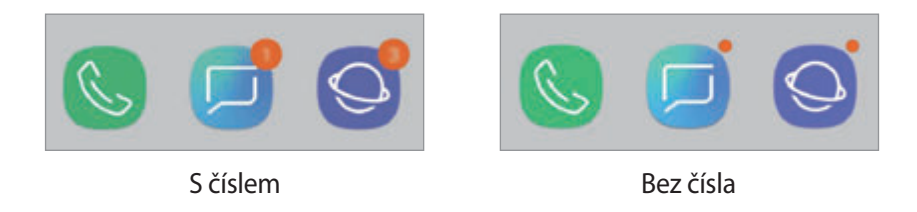

Chcete-li přizpůsobit nastavení upozornění pro více aplikací, klepněte na položku **UPŘESNIT** a vyberte aplikaci.

# **Zobrazení**

# **Možnosti**

Změní nastavení displeje a domovské obrazovky.

Na obrazovce Nastavení klepněte na položku **Zobrazení**.

- **Jas**: Úprava jasu displeje.
- **Automatický jas**: Nastavte zařízení tak, aby zaznamenávalo úpravy jasu, které provedete, a použilo je automaticky v podobných světelných podmínkách.
- **Filtr modrého světla**: Aktivace filtru modrého světla a změna nastavení filtru. Další informace naleznete v části [Filtr modrého světla](#page-193-0).
- **Písmo a zvětšení obrazovky**: Změní nastavení lupy obrazovky nebo velikost a styl písma.
- **Režim displeje**: Změní režim obrazovky a upraví barvy a kontrast displeje. Další informace naleznete v části [Změna režimu obrazovky a nastavení barvy displeje](#page-194-0).
- **Rozlišení obrazovky**: Změní rozlišení displeje. Další informace naleznete v části [Rozlišení](#page-195-0)  [obrazovky.](#page-195-0)
- **Domovská obrazovka**: Změnou velikosti mřížky můžete na domovské obrazovce zobrazit více nebo méně položek apod.
- **Aplikace na celou obrazovku**: Vyberte aplikace, které budete používat v poměru stran celé obrazovky.
- **Snadný režim**: Přepnutím na jednoduchý režim zobrazíte větší ikony a nastavíte jednodušší rozložení na domovské obrazovce.
- **Rámečky ikon**: Nastaví, zda se bude zobrazovat stínované pozadí, aby byly ikony lépe vidět.
- **Okraj Obrazovky**: Změna nastavení okrajů obrazovky. Další informace naleznete v části [Okraj](#page-127-0)  [Obrazovky.](#page-127-0)
- **LED indikátor**: Nastavte zařízení tak, aby se LED indikátor rozsvítil, když nabíjíte baterii, máte upozornění nebo nahráváte záznamy hlasu a je vypnutá obrazovka.
- **Stavový panel**: Umožňuje přizpůsobení nastavení pro zobrazení oznámení nebo ukazatelů na stavovém řádku.
- **Navigační panel**: Umožňuje změnu nastavení navigační lišty. Další informace naleznete v části [Navigační panel \(softwarová tlačítka\).](#page-40-0)
- **Časový limit displeje**: Nastavení prodlevy, než zařízení vypne podsvícení displeje.
- **Blokovat náhodné dotyky**: Nastaví zařízení tak, aby obrazovka nerozpoznávala dotyk, když se nachází na temném místě, například v kapse nebo v tašce.
- **Spořič obrazovky**: Nastavení spuštění spořiče obrazovky zařízení během nabíjení. Další informace naleznete v části [Spořič obrazovky.](#page-195-1)

# <span id="page-193-0"></span>**Filtr modrého světla**

Omezte poškození očí snížením množství modrého světla emitovaného obrazovkou.

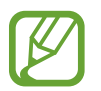

Když se díváte na videa HDR prostřednictvím služeb určených výhradně pro přehrávání HDR videí, filtr modrého světla se nemusí použít.

- 1 Na obrazovce Nastavení klepněte na položku **Zobrazení** <sup>→</sup> **Filtr modrého světla** a klepnutím na přepínač **Zapnout nyní** tuto funkci aktivujte.
- 2 Přetažením panelu přizpůsobení upravte míru neprůsvitnosti filtru.
- 3 Chcete-li naplánovat použití filtru modrého světla na displeji, klepnutím na přepínač **Zapnout podle plánu** tuto funkce aktivujte a vyberte možnost.
	- **Od soumraku do úsvitu**: Nastavte zařízení tak, aby v noci používalo filtr modrého světla a ráno jej vypínalo podle aktuální lokality.
	- **Vlastní plán**: Umožňuje nastavit konkrétní čas, kdy má být filtr modrého světla aktivní.

# <span id="page-194-0"></span>**Změna režimu obrazovky a nastavení barvy displeje**

Vyberte režim obrazovky vhodný pro sledování filmů nebo obrázků nebo upravte barvu displeje podle svých potřeb. Pokud vyberete režim **Adaptivní obrazovka**, můžete nastavovat vyvážení barev displeje pomocí hodnot barev.

## **Změna režimu obrazovky**

Na obrazovce Nastavení klepněte na položku **Zobrazení** → **Režim displeje** a vyberte požadovaný režim.

- **Adaptivní obrazovka**: Tato možnost optimalizuje rozsah barev, sytost a ostrost displeje. Můžete také nastavit vyvážení barev displeje pomocí hodnot barev.
- **Kino AMOLED**: Nastavení vhodné na sledování videa.
- **Fotografie AMOLED:** Nastavení vhodné na prohlížení fotografií.
- **Základní**: Toto je výchozí nastavení, které je vhodné pro běžné používání.
	- Barvy displeje můžete upravit pouze v režimu **Adaptivní obrazovka**.
		- Režim **Adaptivní obrazovka** nemusí být kompatibilní s aplikacemi třetí strany.
		- Režim obrazovky nemůžete změnit, pokud právě používáte filtr modrého světla.

#### **Optimalizace vyvážení barev pro celou obrazovku**

Barvy displeje můžete optimalizovat nastavením barevných odstínů podle svých potřeb.

Když přetáhnete lištu pro úpravu barev směrem k hodnotě **Studená**, zvýrazní se modrý barevný odstín. Když přetáhnete lištu směrem k hodnotě **Teplá**, zvýrazní se červený barevný odstín.

- 1 Na obrazovce Nastavení klepněte na položku **Zobrazení** <sup>→</sup> **Režim displeje** <sup>→</sup> **Adaptivní obrazovka**.
- 2 Upravte lištu pro úpravu barev v části **Vyvážení barev na celé obrazovce**.

Vyvážení barev obrazovky se optimalizuje.

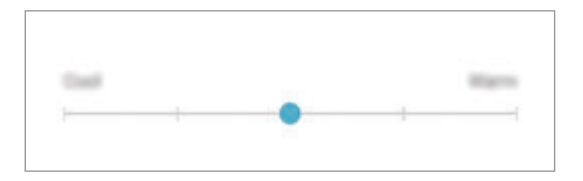

### **Úprava odstínu obrazovky nastavením hodnoty barev**

Intenzitu určitých barevných odstínů můžete zvýšit nebo snížit nezávislou úpravou hodnoty **Červená**, **Zelená** nebo **Modrá**.

- 1 Na obrazovce Nastavení klepněte na položku **Zobrazení** <sup>→</sup> **Režim displeje** <sup>→</sup> **Adaptivní obrazovka**.
- 2 Zaškrtněte možnost **Rozšířené možnosti**.
- 3 Upravte nastavení lišty barev **Červená**, **Zelená** nebo **Modrá** podle svých potřeb. Dojde k úpravě obrazovky odstínu obrazovky.

# <span id="page-195-0"></span>**Rozlišení obrazovky**

Změna rozlišení obrazovky. Funkce je ve výchozím nastavení nastavena na hodnotu FHD+. Vyšší rozlišení zajišťují živější zobrazení na displeji, při jejich použití se však rychleji vybíjí baterie.

- 1 Na obrazovce Nastavení klepněte na položku **Zobrazení** <sup>→</sup> **Rozlišení obrazovky**.
- $2$  Upravte rozlišení obrazovky přetažením panelu přizpůsobení, potom klepněte na položku **POUŽÍT**.

Když změníte rozlišení, mohou se některé právě spuštěné aplikace zavřít.

# <span id="page-195-1"></span>**Spořič obrazovky**

Můžete nastavit, aby se snímky po vypnutí obrazovky automaticky zobrazovaly jako spořič obrazovky. Spořič obrazovky se bude zobrazovat během nabíjení zařízení.

- 1 Na obrazovce Nastavení klepněte na položku **Zobrazení** <sup>→</sup> **Spořič obrazovky** a klepnutím na přepínač funkci aktivujte.
- 2 Vyberte možnost.

Pokud vyberete možnost **Rámeček fotografie**, bude spuštěna prezentace se zvolenými snímky. Pokud vyberete možnost **Tabulka fotografií**, budou se vybrané snímky zobrazovat jako malé kartičky, které se budou překrývat.

 $3$  Klepněte na položku  $\oslash$  a vyberte alba, ze kterých se budou zobrazovat snímky.

4 Jakmile budete hotovi, klepněte na tlačítko Zpět.

Náhled vybrané možnosti zobrazíte klepnutím na položku **NÁHLED**.

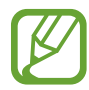

Když klepnete na obrazovku, zatímco je zobrazen spořič obrazovky, obrazovka se zapne.

# **Pozadí a motivy**

Změňte nastavení tapety pro domovskou obrazovku a zamčenou obrazovku nebo použijte pro zařízení nejrůznější motivy.

Na obrazovce Nastavení klepněte na položku **Pozadí a motivy**.

- **Pozadí**: Změní nastavení tapety domovské obrazovky a zamknuté obrazovky.
- **Motivy**: Změna motivu zařízení.
- **Ikony**: Změní styl ikon.
- **AOD**: Vybere obraz, který se zobrazí s funkcí Always On Display.

# **Rozšířené funkce**

## **Možnosti**

Aktivujte pokročilé funkce a změňte nastavení, která je ovládají.

Na obrazovce Nastavení klepněte na položku **Rozšířené funkce**.

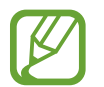

Nadměrné otřesy nebo nárazy zařízení mohou u některých funkcí využívajících snímače způsobit nezamýšlený vstup.

- **Inteligentní pohotovostní režim**: Nastavte zařízení tak, aby se displej nevypínal, když jej sledujete.
- **Hry**: Aktivuje Spouštění her. Další informace naleznete v části [Game Launcher](#page-154-0).
- **Režim Jednou rukou**: Aktivace režimu ovládání jednou rukou pro pohodlné ovládání při manipulaci se zařízením jednou rukou.

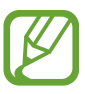

Dostupnost této funkce závisí na oblasti a poskytovateli služeb.

- **Gesta snímače otisků prstů**: Nastavte zařízení, aby panel s oznámeními otevíralo nebo zavíralo, když prstem potáhnete nahoru nebo dolů po snímači rozpoznávaní otisků prstů. Tato funkce není k dispozici, když snímač rozpoznává otisk prstu.
- **Rychlé spuštění Fotoap.**: Nastavte zařízení, aby spustilo fotoaparát, když rychle dvakrát za sebou stisknete vypínací tlačítko.

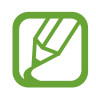

Dostupnost této funkce závisí na oblasti a poskytovateli služeb.

- **Pomocná apl. v zařízení**: Vyberte pomocnou aplikaci zařízení, která se spustí, když stisknete a podržíte tlačítko Domů. Pomocná aplikace zařízení shromáždí informace z aktuální obrazovky a poskytne související informace, aplikace a funkce.
- **Více oken**: Vyberte způsob spouštění Více oken.
- **Inteligentní zachycení**: Nastavte zařízení tak, aby zachytilo aktuální obrazovku s rolovací oblastí. Snímek obrazovky pak můžete oříznout a okamžitě sdílet.
- **Dlaní uložit obrazovku**: Nastavení zařízení na zachycení snímku obrazovky přejetím ruky doleva nebo doprava přes obrazovku. Pořízené snímky můžete zobrazit v **Galerie**.

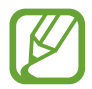

Snímky obrazovky nelze vytvářet při používání některých aplikací a funkcí.

- **Přímé volání**: Nastavení zařízení, aby provádělo hlasové hovory zvednutím a podržením zařízení v blízkosti ucha se zobrazenou zprávou nebo podrobnostmi kontaktu.
- **Inteligentní upozornění**: Nastavení zařízení na upozornění v případě, že máte zmeškané hovory nebo nové zprávy při zvednutí zařízení.

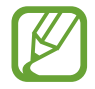

Tato funkce nemusí fungovat, pokud je zapnutá obrazovka nebo pokud zařízení neleží na rovném povrchu.

- **Snadné ztlumení**: Nastavte zařízení, aby ztlumilo příchozí hovory nebo upozornění pohybem dlaně nebo umístěním zařízení obrazovkou dolů.
- **Přejetím volat/poslat zprávy**: Nastavení zařízení na zahájení hovoru nebo odeslání zprávy, pokud na kontaktu nebo telefonním čísle potáhnete doleva nebo doprava v aplikaci **Telefon** nebo **Kontakty**.
- **Dual Messenger**: Nainstalujte druhou aplikaci a používejte dva samostatné účty pro jednu aplikaci zpráv. Další informace naleznete v části [Dual Messenger](#page-198-0).
- **Odesílat SOS zprávy**: Nastavení zařízení tak, aby odeslalo zprávy s žádostí o pomoc, když třikrát stisknete vypínací tlačítko. Spolu se zprávou můžete také příjemcům zaslat zvukové nahrávky.
- **Přímé sdílení**: Umožňuje nastavit zařízení tak, aby na panelu možností sdílení zobrazovalo osoby, které jste kontaktovali, a tak můžete obsah sdílet přímo.
- **Zlepšovač videa**: Funkce zvyšuje kvalitu obrazu vašich videí a vy se tak můžete těšit z jasnějších a živějších barev.

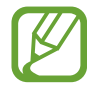

Tato funkce nemusí být u některých aplikací k dispozici.

• **Dotyková citlivost**: Zvyšte citlivost doteku obrazovky pro použití s ochrannými prvky obrazovky.

## <span id="page-198-0"></span>**Dual Messenger**

Nainstalujte druhou aplikaci a používejte dva samostatné účty pro jednu aplikaci zpráv.

- 1 Na obrazovce Nastavení klepněte na položku **Rozšířené funkce** <sup>→</sup> **Dual Messenger**. Objeví se pokročilé aplikace.
- 2 Klepněte na přepínač aplikace, abyste nainstalovali druhou aplikaci.

Druhá aplikace se nainstaluje. Ikona druhé aplikace se zobrazí se symbolem **o**. Když obdržíte oznámení od druhé aplikace, oznámení se zobrazí se symbolem , který je odliší od oznámení první aplikace.

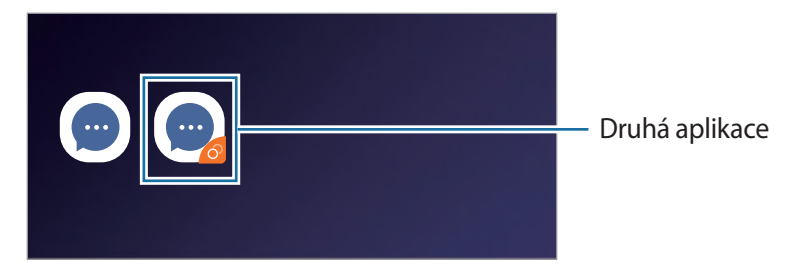

- V závislosti na aplikaci nemusí být funkce dvou aplikací zpráv dostupná.
	- Některé funkce aplikace mohou být pro druhou aplikaci omezeny.

### **Odinstalování druhé aplikace**

- 1 Na obrazovce Nastavení klepněte na položku **Rozšířené funkce** <sup>→</sup> **Dual Messenger**.
- 2 Klepněte na přepínač aplikace, kterou chcete deaktivovat, potom klepněte na položku **VYPNOUT** nebo **ODINSTALOVAT**.

Všechna data související s druhou aplikací budou odstraněna.

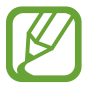

Pokud odinstalujete první aplikaci, bude odstraněna i druhá aplikace.

# **Údržba zařízení**

Funkce údržby zařízení poskytuje přehled o stavu baterie, úložiště, paměti a zabezpečení systému vašeho zařízení. Můžete také zařízení automaticky optimalizovat klepnutím prstu.

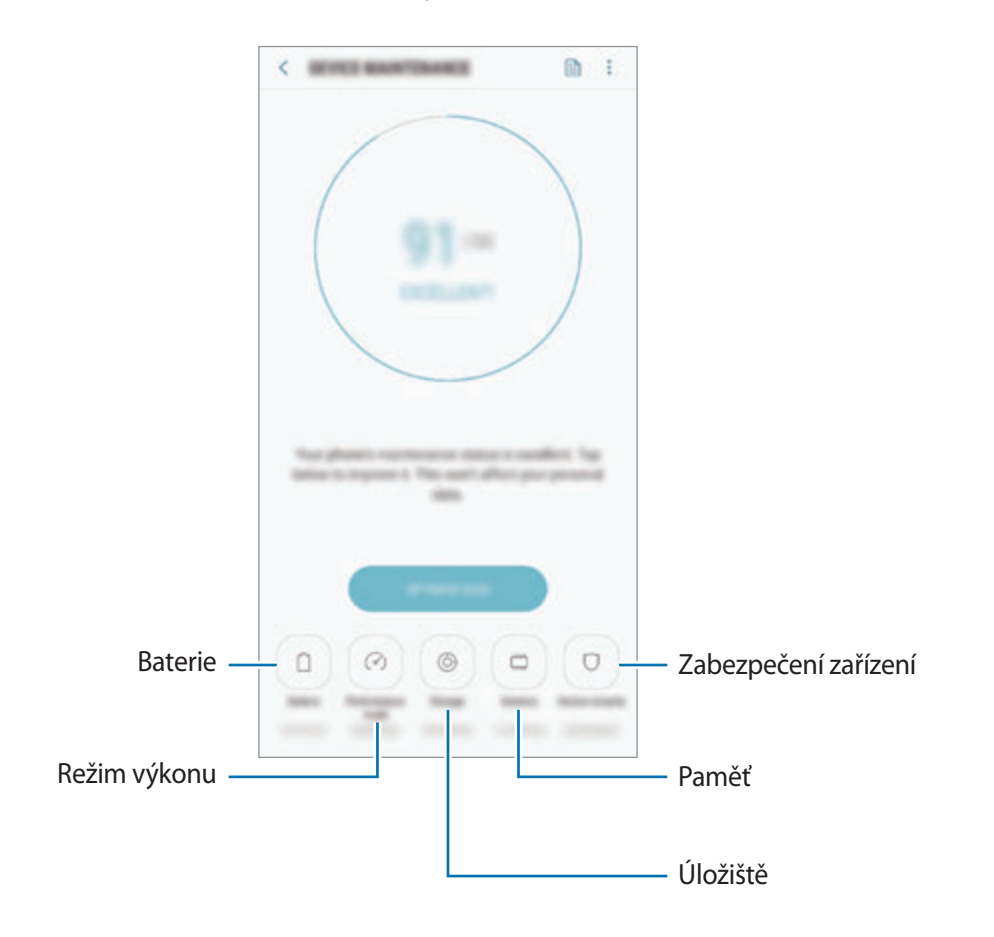

## **Používání funkce rychlé optimalizace**

Na obrazovce Nastavení klepněte na položku **Údržba zařízení** → **OPRAVIT** nebo **OPTIMALIZOVAT**. Funkce rychlé optimalizace zvyšuje výkon zařízení prostřednictvím následujících akcí.

- Vyčištění části paměti.
- Vymazání nepotřebných souborů a zavření aplikací spuštěných na pozadí.
- Správa abnormálně vysokého využívání baterie.
- Vyhledávání zhroucených aplikací a škodlivého softwaru.

## **Baterie**

Zkontrolujte zbývající úroveň nabití baterie a dobu, po kterou lze zařízení používat. U zařízení s téměř vybitou baterií můžete pomoci zbývající energii baterie zachovat aktivací funkcí úspory energie. Na obrazovce Nastavení klepněte na položku **Údržba zařízení** → **Baterie**.

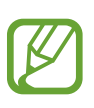

- Zbývající doba používání zobrazuje dobu zbývající do vybití baterie. Zbývající doba používání se může lišit v závislosti na nastaveních zařízení a na provozních podmínkách.
- Je možné, že nebudete moci přijímat upozornění z některých aplikací, které používají úsporný režim.

#### **Úsporný režim**

- **STŘ.**: Aktivací úsporného režimu prodloužíte dobu využívání baterie.
- **MAX.**: V maximálně úsporném režimu snižuje zařízení spotřebu baterie aktivací tmavého motivu a omezením počtu dostupných aplikací a funkcí. Zařízení deaktivuje síťová připojení s výjimkou mobilní sítě.

#### **Správa baterie**

Energii baterie můžete ušetřit tím, že zabráníte aplikacím spuštěným na pozadí, aby používaly energii baterie, když se nepoužívají. Zaškrtněte aplikace v seznamu aplikací a klepněte na položku ÚS. ENERG. Můžete také klepnout na položku <u>•</u> → Rozšířené nastavení a nastavit možnosti Monitor **režimu aplikací**.

Můžete nastavit zařízení, aby baterii nabíjelo rychleji. Klepněte na položku → **Rozšířené nastavení** a pak funkci aktivujte klepnutím na přepínač **Rychlé nabíjení kabelem**.

## **Režim výkonu**

Umožňuje změnu režimu výkonu zařízení podle způsobu používání, například hraní her nebo přehrávání hudby, pro dosažení nejlepšího výkonu.

Na obrazovce Nastavení klepněte na položku **Údržba zařízení** → **Režim výkonu**.

- **Optimalizováno (dopor.)**: Ideální poměr mezi výdrží baterie a rozlišením obrazovky pro každodenní používání.
- **Hra**: Plynulejší hraní pro ještě lepší herní zážitky.
- **Zábava**: Vychutnejte si naplno hudbu a videa s vysoce kvalitním zvukem, vylepšenými snímky a maximálním nastavením displeje.
- **Vysoký výkon**: Používejte to nejlepší nastavení displeje.

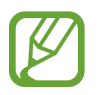

Spotřeba energie z baterie se zvýší v závislosti na režimu.

## **Úložiště**

Zkontrolujte stav použité a dostupné paměti.

Na obrazovce Nastavení klepněte na položku **Údržba zařízení** → **Úložiště**.

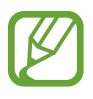

- Skutečná dostupná kapacita vnitřní paměti je menší, než je uváděno, protože operační systém a výchozí aplikace zabírají část této paměti. Dostupná kapacita se může změnit po aktualizaci zařízení.
- Dostupnou kapacitu vnitřní paměti svého zařízení můžete zobrazit v části Specifikace na webu Samsung.

#### **Správa paměti**

Chcete-li odstranit zbytkové soubory například z mezipaměti, klepněte na položku **SMAZAT**. Chceteli odstranit soubory nebo odinstalovat aplikace, které už nepoužíváte, vyberte kategorii v nabídce **UŽIVATELSKÁ DATA**. Potom zaškrtnutím vyberte položky a klepněte na položku **ODSTRANIT** nebo **ODINSTALOVAT**.

## **Paměť**

Na obrazovce Nastavení klepněte na položku **Údržba zařízení** → **Paměť**.

Chcete-li zvýšit rychlost zařízení ukončením aplikací spuštěných na pozadí, zaškrtněte aplikace v seznamu aplikací a klepněte na položku **SMAZAT**.

## **Zabezpečení zařízení**

Zkontrolujte stav zabezpečení zařízení. Tato funkce vyhledá ve vašem zařízení škodlivý software. Na obrazovce Nastavení klepněte na položku **Údržba zařízení** → **Zabezpečení zařízení** → **ZKONTROLOVAT TELEFON**.

# **Aplikace**

Spravujte aplikace zařízení a měňte jejich nastavení. Můžete si prohlédnout informace o využívání aplikací, změnit nastavení ohledně oznámení nebo povolení aplikací a odinstalovat nebo zakázat aplikace, které nejsou potřeba.

Na obrazovce Nastavení klepněte na položku **Aplikace**.

# **Zamykací obr. a zabezp.**

# **Možnosti**

Změňte nastavení zabezpečení zařízení.

Na obrazovce Nastavení klepněte na položku **Zamykací obr. a zabezp.**

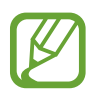

Dostupné možnosti se mohou lišit v závislosti na vybrané metodě zámku obrazovky.

- **Typ zámku displeje**: Změna metody zámku obrazovky.
- **Smart Lock**: Nastavte zařízení, aby se samo odemklo, když rozpozná známá místa nebo zařízení. Další informace naleznete v části [Smart Lock.](#page-204-0)
- **Nastavení zabezpečeného zámku**: Změní nastavení zámku obrazovky pro vybraný způsob zamykání.
- **Inteligentní skenování**: Zaregistrujte v zařízení obličej i duhovky, abyste obrazovku odemykali pohodlněji. Další informace naleznete v části [Inteligentní skenování.](#page-204-1)
- **Rozpoznávání obličeje**: Nastavte zařízení tak, aby obrazovku odemklo rozpoznáním vašeho obličeje. Další informace naleznete v části [Rozpoznání obličeje.](#page-207-0)
- **Skener duhovky:** Zaregistrujte své duhovky pro odemknutí obrazovky. Další informace naleznete v části [Rozpoznání duhovky.](#page-209-0)
- **Snímač otisků prstů**: Zaregistrujte své otisky pro odemknutí obrazovky. Další informace naleznete v části [Rozpoznávání otisků prstu.](#page-214-0)
- **Always On Display**: Nastaví, aby zařízení zobrazovalo informace, když je obrazovka vypnutá. Další informace naleznete v části [Always On Display](#page-125-0).
- **Hodiny a FaceWidgets**: Umožňuje změnu nastavení položek zobrazených ve funkci Always On Display a na zamčené obrazovce.
- **Oznámení**: Nastavte, zda se ve funkci Always On Display a na zamčené obrazovce bude zobrazovat obsah oznámení, a vyberte, která oznámení se budou zobrazovat.
- **Zástupci aplikací**: Vyberte aplikace, pro které se budou na zamčené obrazovce zobrazovat zástupce.
- **Google Play Protect**: Nastaví zařízení, aby kontrolovalo škodlivé aplikace a chování a varovalo před potenciálními škodami a aby tyto aplikace odstraňovalo.
- **Najít moje mobilní zařízení**: Aktivujte nebo deaktivujte funkci Najít můj mobil. Navštivte internetové stránky Find My Mobile (findmymobile.samsung.com), které vám umožní sledovat a ovládat své ukradené nebo ztracené zařízení.

Můžete také povolit službě určování polohy Google poskytování přesnějších informací o poloze vašeho zařízení.

- **Aktualizace zabezpečení**: Software zařízení můžete aktualizovat pomocí služby firmware vzduchem (FOTA). Aktualizace softwaru si také můžete naplánovat.
- **Samsung Pass**: Ověří vaši identitu snadno a zabezpečené pomocí vašich biometrických dat. Další informace naleznete v části [Samsung Pass](#page-217-0).
- **Zabezpečená složka**: Vytvořte zabezpečenou složku a ochraňte před ostatními svůj osobní obsah a aplikace. Další informace naleznete v části [Zabezpečená složka](#page-221-0).
- **Monitor oprávnění aplikací**: Nastaví, abyste obdrželi upozornění, když budou oprávnění, která vyberete, používána aplikacemi, které nepoužíváte. Můžete spravovat nastavení jednotlivých aplikací a zobrazovat historii toho, jak využívaly oprávnění.
- **Zabezpečené spuštění**: Umožňuje chránit zařízení jeho nastavením tak, aby vyžadovalo zadání kódu pro odemknutí zařízení při jeho zapínání. Odemykací kód musíte zadat proto, abyste mohli zařízení spustit a přijímat zprávy a oznámení.
- **Šifrovat SD kartu**: Nastavení zařízení, aby provádělo šifrování souborů na paměťovou kartu.

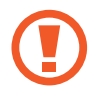

Pokud restartujete zařízení do továrního nastavení a necháte toto nastavení povolené, zařízení nebude moci číst zašifrované soubory. Před resetováním zařízení zakažte toto nastavení.

• **Další nastavení zabezpečení**: Nakonfigurujte další bezpečnostní nastavení.

## <span id="page-204-0"></span>**Smart Lock**

Nastavte zařízení, aby se samo odemklo a zůstalo odemknuté, když rozpozná známá místa nebo zařízení.

Pokud například nastavíte svůj domov jako důvěryhodné místo, zařízení rozpozná místo, jakmile přijdete domů, a automaticky se odemkne.

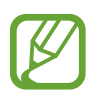

- Tato funkce bude k dispozici, jakmile nastavíte metodu zmáknu obrazovky.
- Pokud nebudete zařízení používat po dobu čtyř hodin nebo pokud zařízení zapnete, budete muset obrazovku odemknout pomocí vzoru, kódu PIN nebo hesla, které jste nastavili.
- 1 Na obrazovce Nastavení klepněte na položku **Zamykací obr. a zabezp.** <sup>→</sup> **Smart Lock**.
- 2 Odemkněte obrazovku pomocí předem nastaveného způsobu zamykání obrazovky.
- 3 Vyberte možnost a dokončete nastavení podle pokynů na obrazovce.

# <span id="page-204-1"></span>**Inteligentní skenování**

Použitím obličeje i duhovek můžete snadno a pohodlně odemknout obrazovku a ověřit svou identitu.

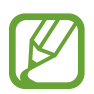

- Dostupnost této funkce závisí na oblasti a poskytovateli služeb.
- Pokud jako způsob zamykání obrazovky použijete inteligentní skenování, nebude možné použít obličej a duhovky k prvnímu odemknutí obrazovky po zapnutí zařízení. Abyste mohli zařízení používat, musíte obrazovku odemknout pomocí vzoru, kódu PIN nebo hesla, které jste nastavili při registraci obličeje a duhovek. Dejte pozor, abyste nezapomněli svůj vzor, kód PIN nebo heslo.
- Pokud vaše duhovky nebudou rozpoznány, odemkněte zařízení pomocí vzoru, kódu PIN nebo hesla, které jste nastavili při registraci duhovek a proveďte opakovanou registraci vašich duhovek. Pokud vzor, kód PIN nebo heslo zapomenete, nebude možné zařízení používat, pokud jej neresetujete. Společnost Samsung nenese odpovědnost za jakoukoli ztrátu dat ani za nepříjemnosti způsobené zapomenutím kódu pro odemčení.
- Pokud změníte způsob odemknutí obrazovky na **Přejetí** nebo **Žádný**, což není bezpečné, dojde k vymazání všech vašich biometrických údajů. Pokud chcete používat biometrické údaje v aplikacích nebo funkcích, jako je **Samsung Pass**, musíte si své biometrické údaje znovu zaregistrovat.

# **Bezpečnostní opatření pro použití funkce inteligentního skenování**

Před použitím inteligentního skenování mějte na paměti následující bezpečnostní opatření.

- Chraňte si zrak a při používání funkce rozpoznání duhovek udržujte obrazovku ve vzdálenosti alespoň 20 cm od obličeje.
- Pokud připevníte na obrazovku ochranné prostředky, (fólii pro ochranu soukromí, ochranné temperované sklo apod.), nemusí se rozpoznání podařit.
- Nepoužívejte tuto funkci u kojenců. Mohlo by dojít k poškození jejich zraku.
- Pokud u vás někdy došlo k závratím, záchvatům, ztrátě vědomí nebo jiným symptomům spojených s epilepsií nebo se tyto symptomy nebo onemocnění vyskytují ve vaší rodinné anamnéze, obraťte se před použitím této funkce na lékaře.
- Inteligentní skenování není určeno pro diagnostické, terapeutické či preventivní lékařské účely.
- Telefon může odemknout osoba, která je vám podobná.
- Mějte svůj telefon v bezpečí a nedopusťte, aby jej odemkl někdo jiný.

## **Pro lepší rozpoznávání obličeje a duhovek**

Telefon nemusí váš obličej nebo duhovky rozpoznat v případě, že:

něco brání dobrému výhledu na váš obličej nebo oči (např. brýle, kontaktní čočky, klobouk, přivřené oči, nedávný chirurgický zákrok v oblasti očí, onemocnění, nečistoty, poškození fotoaparátu nebo nadměrný pohyb).

## **Registrace duhovek a obličeje**

- 1 Na obrazovce Nastavení klepněte na položku **Zamykací obr. a zabezp.** <sup>→</sup> **Inteligentní skenování**.
- 2 Odemkněte obrazovku pomocí předem nastaveného způsobu zamykání obrazovky. Pokud jste způsob zamykání obrazovky nenastavili, vytvořte jej.
- 3 Přečtěte si pokyny na obrazovce a klepněte na položku **POKRAČOVAT**.
- 4 Zaregistrujte si obličej a duhovky.

Více informací naleznete v částech [Rozpoznání obličeje](#page-207-0) a [Rozpoznání duhovky](#page-209-0).

Když se objeví obrazovka odemknutí pomocí inteligentního skenování, klepněte na položku **ZAPNOUT**, abyste mohli obrazovku odemknout pomocí obličeje a duhovek.

#### **Vymazání zaregistrovaných údajů o obličeji a duhovkách**

Zaregistrované údaje o obličeji a duhovkách můžete odstranit.

- 1 Na obrazovce Nastavení klepněte na položku **Zamykací obr. a zabezp.** <sup>→</sup> **Inteligentní skenování**.
- 2 Odemkněte obrazovku pomocí předem nastaveného způsobu zamykání obrazovky.
- 3 Klepněte na položku **Odebrat data obličeje a duhovky**.

Jakmile jsou zaregistrované údaje o obličeji a duhovkách odstraněny, deaktivují se zároveň všechny související funkce.

#### **Odemknutí obrazovky pomocí inteligentního skenování**

Obrazovku můžete odemknout pomocí obličeje a duhovek namísto používání vzoru, kódu PIN nebo hesla.

- 1 Na obrazovce Nastavení klepněte na položku **Zamykací obr. a zabezp.** <sup>→</sup> **Inteligentní skenování**.
- 2 Odemkněte obrazovku pomocí předem nastaveného způsobu zamykání obrazovky.
- 3 Klepnutím na přepínač **Odemkn. pomocí lntel. skenování** tuto funkci aktivujte.
- 4 Na zamčené obrazovce se podívejte na obrazovku.

Pokud budou váš obličej a duhovky rozpoznány, budete moci odemknout obrazovku bez nutnosti použít další způsob zámku obrazovky. Pokud se váš obličej a duhovky rozpoznat nepodaří, použijte přednastavený způsob zámku obrazovky.

# <span id="page-207-0"></span>**Rozpoznání obličeje**

Můžete nastavit zařízení, aby obrazovku odemklo rozpoznáním vašeho obličeje.

- Pokud jako způsob zamykání obrazovky použijete svůj obličej, nebude možné použít obličej k prvnímu odemknutí obrazovky po zapnutí zařízení. Abyste mohli zařízení používat, musíte obrazovku odemknout pomocí vzoru, kódu PIN nebo hesla, které jste nastavili při registraci obličeje. Dejte pozor, abyste nezapomněli svůj vzor, kód PIN nebo heslo.
	- Pokud změníte způsob odemknutí obrazovky na **Přejetí** nebo **Žádný**, což není bezpečné, dojde k vymazání všech vašich biometrických údajů. Pokud chcete používat biometrické údaje v aplikacích nebo funkcích, jako je **Samsung Pass**, musíte si své biometrické údaje znovu zaregistrovat.

# **Bezpečností opatření pro použití funkce rozpoznání obličeje**

Než použijete k odemknutí zařízení rozpoznání obličeje, mějte na paměti následující opatření.

- Vaše zařízení může odemknout osoba nebo věc, která vypadá jako váš obrázek.
- Rozpoznávání obličeje je hůře zabezpečené než vzor, PIN nebo heslo.

#### **Pro lepší rozpoznávání obličeje**

Chcete-li používat rozpoznávání obličeje, zvažte následující:

- Zvažte podmínky během registrace (např. zda máte nasazené brýle, klobouk, masku, zda máte vousy nebo výrazné líčení).
- Ujistěte se, že se nacházíte v dobře osvětlené oblasti a že je objektiv fotoaparátu během registrace čistý.
- Ujistěte se, že snímek není rozmazaný, čímž zlepšíte výsledky porovnávání.

#### **Zaregistrování obličeje**

Pro lepší rozpoznání obličeje obličej registrujte v místnosti a ne na přímém slunečním světle.

- 1 Na obrazovce Nastavení klepněte na položku **Zamykací obr. a zabezp.** <sup>→</sup> **Rozpoznávání obličeje**.
- 2 Odemkněte obrazovku pomocí předem nastaveného způsobu zamykání obrazovky. Pokud jste způsob zamykání obrazovky nenastavili, vytvořte jej.
- 3 Přečtěte si pokyny na obrazovce a klepněte na položku **POKRAČOVAT**.
- 4 Držte zařízení tak, aby byla obrazovka otočená směrem k vám, a podívejte se na obrazovku.

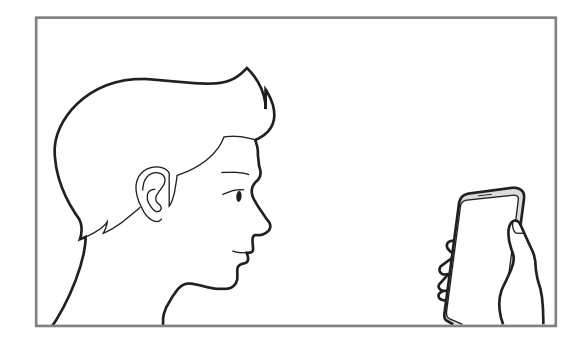

5 Umístěte obličej do kruhu na obrazovce.

Fotoaparát provede skenování vašeho obličeje.

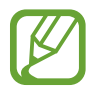

Pokud odemykání obrazovky pomocí obličeje nefunguje správně, klepněte na položku **Odebrat data obličeje**, abyste odstranili zaregistrovaný obličej a mohli tak znovu obličej zaregistrovat.

#### **Odstranění registrovaných údajů o obličeji**

Zaregistrované údaje o obličeji můžete odstranit.

- 1 Na obrazovce Nastavení klepněte na položku **Zamykací obr. a zabezp.** <sup>→</sup> **Rozpoznávání obličeje**.
- 2 Odemkněte obrazovku pomocí předem nastaveného způsobu zamykání obrazovky.
- 3 Klepněte na položku **Odebrat data obličeje**.

Jakmile je zaregistrovaný obličej odstraněn, deaktivují se zároveň všechny související funkce.

#### **Odemknutí obrazovky pomocí obličeje**

Obrazovku můžete odemknout pomocí obličeje namísto používání vzoru, kódu PIN nebo hesla.

- 1 Na obrazovce Nastavení klepněte na položku **Zamykací obr. a zabezp.** <sup>→</sup> **Rozpoznávání obličeje**.
- 2 Odemkněte obrazovku pomocí předem nastaveného způsobu zamykání obrazovky.

3 Klepnutím na přepínač **Odemknutí obličejem** tuto funkci aktivujte.

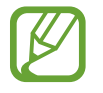

Pokud chcete omezit možnost rozpoznávání obličejů na fotografiích nebo ve videích, klepnutím deaktivujte přepínač **Rychlejší rozpoznávání**. Může tak dojít ke snížení rychlosti rozpoznání obličejů.

4 Na zamčené obrazovce se podívejte na obrazovku.

Pokud bude váš obličej rozpoznán, budete moci odemknout obrazovku bez nutnosti použít další způsob zámku obrazovky. Pokud se váš obličej rozpoznat nepodaří, použijte přednastavený způsob zámku obrazovky.

# <span id="page-209-0"></span>**Rozpoznání duhovky**

Funkce rozpoznání duhovky používá jedinečné charakteristiky duhovek, jako je například jejich tvar a vzor, pro lepší zabezpečení vašeho zařízení. Data o vaší duhovce lze použít pro různé způsoby ověření. Po registraci duhovky můžete zařízení nastavit na používání duhovky pro níže uvedené funkce:

- Samsung Pass (ověření účtu Samsung a přihlášení k webovým stránkám)
- **Zamknout displej**
- Zabezpečená složka
	- Dostupnost této funkce závisí na oblasti a poskytovateli služeb.
	- Pokud jako způsob zamykání obrazovky použijete svou duhovku, nebude možné použít duhovky k prvnímu odemknutí obrazovky po zapnutí zařízení. Abyste mohli zařízení používat, musíte obrazovku odemknout pomocí vzoru, kódu PIN nebo hesla, které jste nastavili při registraci duhovek. Dejte pozor, abyste nezapomněli svůj vzor, kód PIN nebo heslo.
	- Pokud vaše duhovky nebudou rozpoznány, odemkněte zařízení pomocí vzoru, kódu PIN nebo hesla, které jste nastavili při registraci duhovek a proveďte opakovanou registraci vašich duhovek. Pokud vzor, kód PIN nebo heslo zapomenete, nebude možné zařízení používat, pokud jej neresetujete. Společnost Samsung nenese odpovědnost za jakoukoli ztrátu dat ani za nepříjemnosti způsobené zapomenutím kódu pro odemčení.
	- Pokud změníte způsob odemknutí obrazovky na **Přejetí** nebo **Žádný**, což není bezpečné, dojde k vymazání všech vašich biometrických údajů. Pokud chcete používat biometrické údaje v aplikacích nebo funkcích, jako je **Samsung Pass**, musíte si své biometrické údaje znovu zaregistrovat.

# **Předběžná opatření pro použití funkce rozpoznání duhovek**

Před použitím funkce rozpoznání duhovky mějte na paměti následující bezpečnostní opatření.

- Chraňte si zrak a při používání funkce rozpoznání duhovek udržujte obrazovku ve vzdálenosti alespoň 20 cm od obličeje.
- Pokud připevníte na obrazovku ochranné prostředky, (fólii pro ochranu soukromí, ochranné temperované sklo apod.), nemusí se rozpoznání podařit.
- Nepoužívejte funkci rozpoznání duhovek u kojenců. Mohlo by dojít k poškození jejich zraku.
- Pokud u vás někdy došlo k závratím, záchvatům, ztrátě vědomí nebo jiným symptomům spojených s epilepsií nebo se tyto symptomy nebo onemocnění vyskytují ve vaší rodinné anamnéze, obraťte se před použitím funkce rozpoznání duhovky na lékaře.
- Biometrické údaje, které skener duhovek shromažďuje a ukládá v místním úložišti, nejsou určeny k žádným diagnostickým, léčebným ani preventivním lékařským účelům.

## **Pro lepší rozpoznávání duhovek**

Telefon nemusí vaše oči rozpoznat v případě, že:

- fotoaparátu při skenování vašich duhovek něco brání ve výhledu (např. brýle, spuštěná víčka, nedávná operace očí, onemocnění, nečistoty, poškození fotoaparátu nebo nadměrný pohyb).
- světelné podmínky jsou výrazně odlišné od podmínek při nahrání duhovek (např. přímé sluneční světlo).

Držte zařízení přibližně 25–35 cm od obličeje s obrazovkou otočenou směrem k vám.

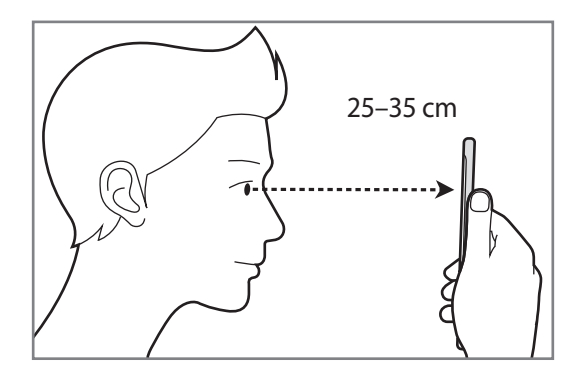

#### **Registrace duhovek**

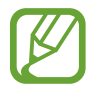

Zařízení dokáže uložit data o duhovkách pouze jedné osoby. Nemůžete zaregistrovat víc než jednu sadu duhovek.

- 1 Na obrazovce Nastavení klepněte na položku **Zamykací obr. a zabezp.** <sup>→</sup> **Skener duhovky**.
- 2 Odemkněte obrazovku pomocí předem nastaveného způsobu zamykání obrazovky. Pokud jste způsob zamykání obrazovky nenastavili, vytvořte jej.
- 3 Přečtěte si pokyny na obrazovce a klepněte na položku **POKRAČOVAT**. Chcete-li registrovat pouze jednu duhovku vašich očí, klepněte na položku **Registrovat jen 1 duhovku**.
- 4 Držte zařízení tak, aby byla obrazovka otočená směrem k vám, a podívejte se na obrazovku.

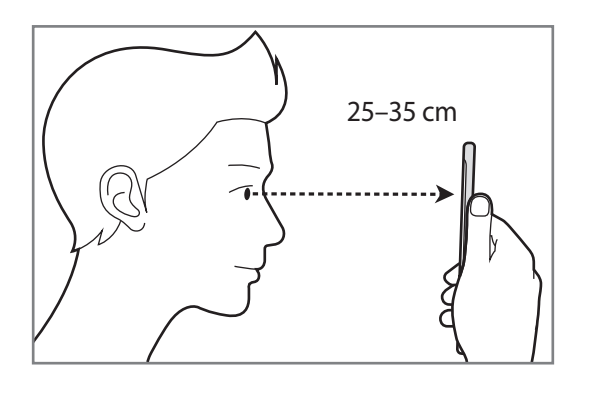

5 Umístěte zařízení tak, aby byly vaše oči uprostřed kruhů na obrazovce, a doširoka oči otevřete. Fotoaparát na rozpoznání duhovky provede skenování vašich duhovek.

Když se objeví obrazovka odemknutí pomocí duhovky, klepněte na položku **ZAPNOUT**, abyste mohli obrazovku odemknout pomocí duhovky.

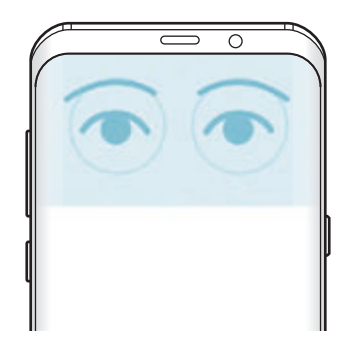

## **Vymazání zaregistrovaných údajů o duhovkách**

Zaregistrované údaje o duhovkách můžete odstranit.

- 1 Na obrazovce Nastavení klepněte na položku **Zamykací obr. a zabezp.** <sup>→</sup> **Skener duhovky**.
- 2 Odemkněte obrazovku pomocí předem nastaveného způsobu zamykání obrazovky.
- 3 Klepněte na položku **Odebrat data duhovky**.

Jakmile jsou zaregistrované údaje o duhovkách odstraněny, deaktivují se zároveň všechny související funkce.

## **Používání služby Samsung Pass**

Když zaregistrujete své duhovky ve službě Samsung Pass, můžete je snadno používat k ověření své identity nebo k přihlašování k webovým stránkám. Další informace naleznete v části [Samsung Pass.](#page-217-0)

### **Odemknutí obrazovky pomocí duhovek**

Obrazovku můžete odemknout pomocí duhovek namísto používání vzoru, kódu PIN nebo hesla.

- 1 Na obrazovce Nastavení klepněte na položku **Zamykací obr. a zabezp.** <sup>→</sup> **Skener duhovky**.
- 2 Odemkněte obrazovku pomocí předem nastaveného způsobu zamykání obrazovky.
- 3 Klepnutím na přepínač **Odemknutí duhovkou** tuto funkci aktivujte.
- 4 Na uzamknuté obrazovce přetáhněte prstem libovolným směrem a umístěte zařízení tak, aby byly vaše oči uprostřed kruhů na obrazovce, takže se budou moci naskenovat vaše duhovky.

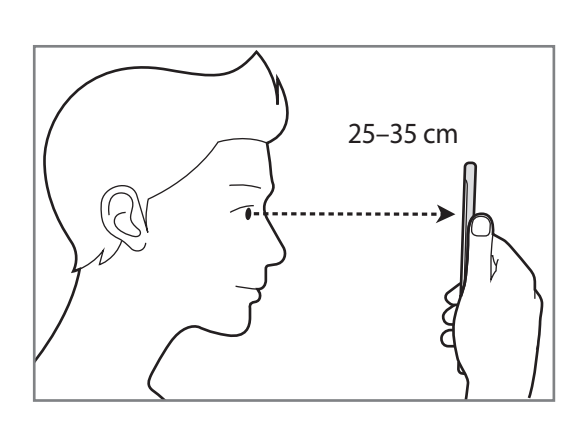

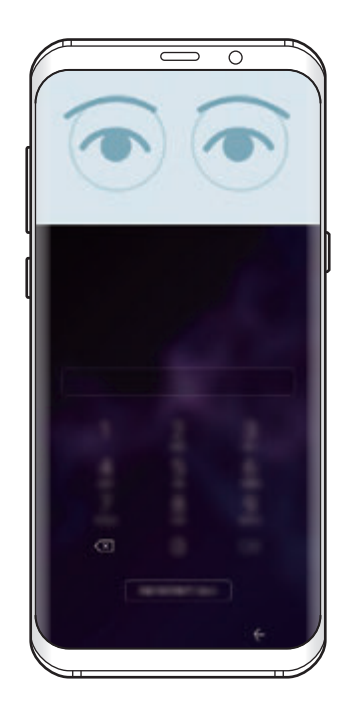

Abyste mohli odemykat obrazovku pomocí rozpoznání duhovky, aniž byste museli potáhnout po zamčené obrazovce, aktivujte klepnutím přepínač **Od. duhovkou při zap. obrazovky**.

# <span id="page-214-0"></span>**Rozpoznávání otisků prstu**

Aby funkce rozpoznávání otisků prstů fungovala, je nutné údaje o otiscích prstů zaregistrovat a uložit do zařízení. Po registraci můžete zařízení nastavit na používání otisků prstů pro níže uvedené funkce:

- Samsung Pass (ověření účtu Samsung a přihlášení k webovým stránkám)
- Zamknout displej
- Zabezpečená složka

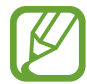

- Dostupnost této funkce závisí na oblasti a poskytovateli služeb.
- Rozpoznání otisků prstů využívá jedinečných vlastností každého otisku prstu k posílení bezpečnosti vašeho zařízení. Pravděpodobnost, že snímač otisků prstů zamění dva různé otisky prstů, je velice malá. Ve vzácných případech, kdy jsou jednotlivé otisky prstů velice podobné, je může snímač rozpoznat jako totožné.
- Pokud jako způsob zamykání obrazovky použijete otisk prstu, nebude možné použít otisk prstu k prvnímu odemknutí obrazovky po zapnutí zařízení. Abyste mohli zařízení používat, musíte obrazovku odemknout pomocí vzoru, kódu PIN nebo hesla, které jste nastavili při registraci otisku prstu. Dejte pozor, abyste nezapomněli svůj vzor, kód PIN nebo heslo.
- Pokud váš otisk prstu nebude rozpoznán, odemkněte zařízení pomocí vzoru, kódu PIN nebo hesla, které jste nastavili při registraci otisku prstu a proveďte opakovanou registraci vašeho otisku prstu. Pokud vzor, kód PIN nebo heslo zapomenete, nebude možné zařízení používat, pokud jej neresetujete. Společnost Samsung nenese odpovědnost za jakoukoli ztrátu dat ani za nepříjemnosti způsobené zapomenutím kódu pro odemčení.
- Pokud změníte způsob odemknutí obrazovky na **Přejetí** nebo **Žádný**, což není bezpečné, dojde k vymazání všech vašich biometrických údajů. Pokud chcete používat biometrické údaje v aplikacích nebo funkcích, jako je **Samsung Pass**, musíte si své biometrické údaje znovu zaregistrovat.

## **Pro lepší rozpoznávání otisků prstů**

Pokud skenujete otisky prstů v zařízení, vezměte na vědomí následující podmínky, které mohou ovlivňovat výkon funkce:

- Snímač rozpoznávaní otisků prstů rozpoznává otisky prstů. Dbejte na to, aby nedošlo k poškrábání snímače rozpoznávaní otisků prstů nebo k jeho poškození kovovými předměty, například mincemi, klíči a náhrdelníky.
- Zakrytí snímače rozpoznávaní otisků prstu ochrannými fóliemi, nálepkami nebo jiným příslušenstvím může snížit schopnost rozpoznávání otisků prstů. Pokud je snímač rozpoznávaní otisků prstu již zakryt ochrannou fólií, odstraňte ji a teprve potom snímač rozpoznávaní otisků prstu používejte.
- Ověřte, zda jsou snímač rozpoznávaní otisků prstu a vaše prsty čisté a suché.
- Zařízení nemusí rozpoznat otisky prstů, které obsahují vrásky nebo jizvy.
- Zařízení nemusí správně rozpoznat otisky prstů z malých nebo tenkých prstů.
- Pokud prst ohnete nebo použijete koneček prstu, zařízení nemusí váš otisk rozpoznat. Dbejte na to, abyste prstem přejeli celý snímač rozpoznávaní otisků prstů.
- Abyste zlepšili rozpoznávání, zaregistrujte otisky prstů na ruce, kterou při ovládání zařízení používáte nejčastěji.
- V suchém prostředí se může v zařízení tvořit statická elektřina. Tuto funkci nepoužívejte v suchých prostředích nebo se před použitím funkce zbavte statické elektřiny tak, že se dotknete kovového předmětu.

## **Registrace otisků prstů**

- 1 Na obrazovce Nastavení klepněte na položku **Zamykací obr. a zabezp.** <sup>→</sup> **Snímač otisků prstů**.
- 2 Odemkněte obrazovku pomocí předem nastaveného způsobu zamykání obrazovky. Pokud jste způsob zamykání obrazovky nenastavili, vytvořte jej.
3 Táhněte prstem směrem dolů po snímači rozpoznávání otisků prstu.

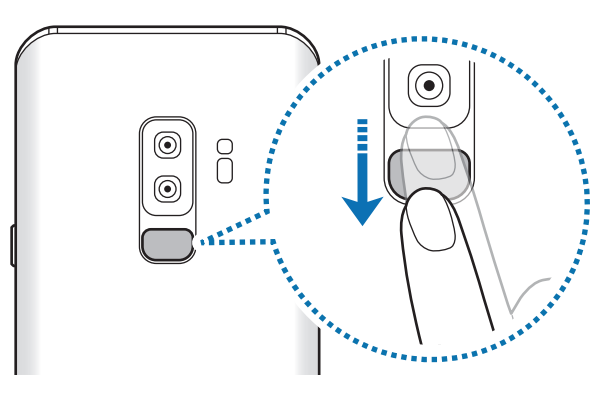

Tuto akci opakujte, dokud nebude otisk prstu zaregistrován. Po dokončení registrace otisků prstů klepněte na položku **HOT.**

Když se objeví obrazovka zamknutí pomocí otisku prstu, klepněte na položku **ZAPNOUT**, abyste mohli obrazovku odemknout pomocí otisku prstu.

# **Mazání registrovaných otisků prstů**

Zaregistrované otisky prstů můžete vymazat.

- 1 Na obrazovce Nastavení klepněte na položku **Zamykací obr. a zabezp.** <sup>→</sup> **Snímač otisků prstů**.
- 2 Odemkněte obrazovku pomocí předem nastaveného způsobu zamykání obrazovky.
- 3 Klepněte na položku **UPRAVIT**.
- 4 Zaškrtněte otisky prstů, které chcete vymazat, a klepněte na položku **ODEBRAT**.

# **Používání služby Samsung Pass**

Když zaregistrujete své otisky prstů ve službě Samsung Pass, můžete je snadno používat k ověření své identity nebo k přihlašování k webovým stránkám. Další informace naleznete v části Samsung [Pass.](#page-217-0)

# **Odemknutí obrazovky pomocí otisku prstu**

Obrazovku můžete odemknout pomocí otisku prstu namísto používání vzoru, kódu PIN nebo hesla.

- 1 Na obrazovce Nastavení klepněte na položku **Zamykací obr. a zabezp.** <sup>→</sup> **Snímač otisků prstů**.
- 2 Odemkněte obrazovku pomocí předem nastaveného způsobu zamykání obrazovky.
- 3 Klepnutím na přepínač **Odemknutí otiskem prstu** tuto funkci aktivujete.
- 4 Na zamčené obrazovce položte prst na snímač rozpoznávaní otisků prstů a načtěte otisk prstu.

# <span id="page-217-0"></span>**Samsung Pass**

Samsung Pass vám umožňuje přihlašovat se ke svému účtu Samsung, k webovým stránkám nebo aplikacím snáze a bezpečněji prostřednictvím biometrických údajů, například otisků prstů nebo duhovek, namísto zadávání přihlašovacích údajů.

Zaregistrujte své biometrické údaje do služby Samsung Pass a nastavte přihlašování k podporovaným webovým stránkám nebo aplikacím pomocí těchto údajů prostřednictvím služby Samsung Pass.

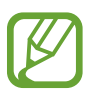

- Chcete-li tuto funkci použít, je nutné zařízení připojit k síti Wi-Fi nebo k mobilní síti.
- Chcete-li tuto funkci použít, je nutné se zaregistrovat a přihlásit se ke svému účtu Samsung. Více informací naleznete v části [Účet Samsung account.](#page-34-0)
- Funkce přihlašování na webové stránky je k dispozici pouze pro webové stránky, které otevřete v aplikaci **Internet**. Některé webové stránky nemusí tuto funkci podporovat.

# **Registrace služby Samsung Pass**

Než budete službu Samsung Pass používat, musí ve službě Samsung Pass zaregistrovat své biometrické údaje.

- 1 Na obrazovce Nastavení klepněte na položku **Zamykací obr. a zabezp.** <sup>→</sup> **Samsung Pass**.
- 2 Přečtěte si pokyny na obrazovce a klepněte na položku **PŘIHLÁSIT**.
- 3 Zadejte ID svého účtu Samsung a heslo a klepněte na položku **PŘIHLÁSIT**.
- 4 Přečtěte si a potvrďte podmínky používání a klepněte na položku **DALŠÍ**.
- 5 Klepněte na položku **OTISKY PRSTŮ** nebo **DUHOVKA** a zaregistrujte své otisky prstů či duhovky. Další informace naleznete v části [Rozpoznávání otisků prstu](#page-214-0) nebo [Rozpoznání duhovky](#page-209-0).
- $6$  Registraci ve službě Samsung Pass dokončete načtením otisku prstu nebo duhovek a klepnutím na položku **DALŠÍ**.

Pokud je zaškrtnuta možnost **Přidat na Dom. obrazovku**, bude ikona Samsung Pass přidána na domovskou obrazovku.

# **Ověření hesla do účtu Samsung**

Své heslo k účtu Samsung můžete ověřit pomocí služby Samsung Pass. Namísto zadávání hesla můžete použít biometrické údaje, například když kupujete obsah z **Galaxy Apps**.

- 1 Na obrazovce Nastavení klepněte na položku **Zamykací obr. a zabezp.** <sup>→</sup> **Samsung Pass**.
- 2 Odemkněte obrazovku pomocí předem nastaveného způsobu zamykání obrazovky.
- 3 Klepněte na položku <sup>→</sup> **Nastavení** <sup>→</sup> **Účet Samsung account** a klepnutím na přepínač **Použít s Samsung Pass** funkci aktivujte.

# **Používání služby Samsung Pass k přihlašování k webovým stránkám**

Službu Samsung Pass můžete používat k přihlašování na webové stránky, které podporují automatické vyplňování ID a hesel.

- 1 Otevřete webové stránky, ke kterým se chcete přihlásit.
- 2 Zadejte uživatelské jméno a heslo a pak klepněte na tlačítko přihlášení na webových stránkách.
- $3$  Když se objeví vyskakovací okno s dotazem, zda chcete uložit přihlašovací údaje, zaškrtněte možnost **Přihlásit pomocí biometriky prostřednictvím Samsung Pass** a klepněte na možnost **ZAPAMAT.**

Nyní můžete při přihlašování k těmto webovým stránkám použít své biometrické údaje, které jste si zaregistrovali ve službě Samsung Pass.

## **Používání služby Samsung Pass k přihlašování k aplikacím**

Službu Samsung Pass můžete používat k přihlašování k aplikacím, které podporují automatické vyplňování ID a hesel.

- 1 Otevřete aplikaci, ke které se chcete přihlásit.
- 2 Zadejte uživatelské jméno a heslo a pak klepněte na tlačítko přihlášení k dané aplikaci.
- $3$  Když se objeví vyskakovací okno s dotazem, zda chcete uložit přihlašovací informace, klepněte na tlačítko **ULOŽIT**.

Nyní můžete při přihlašování k této aplikaci použít své biometrické údaje, které jste si zaregistrovali ve službě Samsung Pass.

# **Správa přihlašovacích informací**

Zde můžete zobrazit seznam webových stránek a aplikací, které jste nastavili pro používání se službou Samsung Pass, a spravovat své přihlašovací údaje.

- 1 Na obrazovce Nastavení klepněte na položku **Zamykací obr. a zabezp.** <sup>→</sup> **Samsung Pass**.
- 2 Odemkněte obrazovku pomocí předem nastaveného způsobu zamykání obrazovky.
- 3 Vyberte webové stránky nebo aplikaci ze seznamu.
- 4 Klepněte na položku → Upravit a upravte své ID, heslo a název webových stránek nebo aplikace.

Chcete-li webové stránky nebo aplikaci odstranit, klepněte na položku → **Odstranit**.

## **Používání služby Samsung Pass s webovými stránkami a aplikacemi**

Když používáte webové stránky nebo aplikace, které službu Samsung Pass podporují, můžete se snadno přihlašovat pomocí služby Samsung Pass.

Chcete-li zobrazit seznam webových stránek a aplikací, které podporují službu Samsung Pass, otevřete obrazovku Nastavení, klepněte na položku **Zamykací obr. a zabezp.** → **Samsung Pass** a potom vyberte záložku stránek nebo aplikací. Pokud nejsou k dispozici žádné webové stránky nebo aplikace, které podporují službu Samsung Pass, záložka stránek nebo aplikací se nezobrazí.

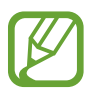

- Dostupné webové stránky a aplikace se mohou lišit v závislosti na oblasti nebo poskytovateli služeb.
- Společnost Samsung nenese zodpovědnost za případné ztráty nebo problémy způsobené přihlašováním k webovým stránkám nebo aplikacím pomocí služby Samsung Pass.

# **Odstranění dat služby Samsung Pass**

Pomocí možnosti **Odstranit data** můžete odstranit své biometrické údaje, informace pro přihlašování k webovým stránkám a data aplikací zaregistrované ve službě Samsung Pass. Váš souhlas s podmínkami služby a váš účet Samsung zůstanou aktivní.

- 1 Na obrazovce Nastavení klepněte na položku **Zamykací obr. a zabezp.** <sup>→</sup> **Samsung Pass**.
- 2 Odemkněte obrazovku pomocí předem nastaveného způsobu zamykání obrazovky.
- 3 Klepněte na položku <sup>→</sup> **Nastavení** <sup>→</sup> **Odstranit data**.
- 4 Zadejte své heslo Samsung a klepněte na položku **POTVRDIT**.

Vaše data služby Samsung Pass budou odstraněna.

# **Zabezpečená složka**

Zabezpečená složka chrání váš soukromý obsah a aplikace, jako jsou fotografie a kontakty, před ostatními. Svůj soukromý obsah můžete zajistit a aplikace zabezpečit dokonce i v případě, že je zařízení odemčené.

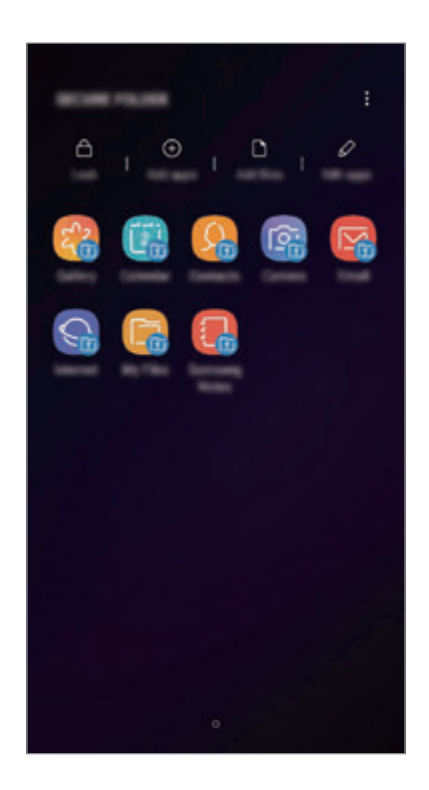

Zabezpečená složka se nachází v oddělené a zabezpečené části úložiště. Data v bezpečné složce nelze přenášet do jiných zařízení pomocí neschválených metod sdílení, například USB nebo funkce Wi-Fi Direct. Pokus o změnu v operačním systému nebo úpravu softwaru automaticky způsobí, že se zabezpečená složka zamkne a stane se nedostupnou. Před uložením dat do zabezpečené složky si nezapomeňte uložit záložní kopii dat do jiného bezpečného umístění.

# **Nastavení zabezpečené složky**

1 Spusťte aplikaci **Zabezpečená složka**.

Případně spusťte aplikaci **Nastavení** a klepněte na položku **Zamykací obr. a zabezp.** → **Zabezpečená složka**.

2 Klepněte na položku **START**.

- 3 Klepněte na položku **PŘIHLÁSIT** a přihlaste se ke svému účtu Samsung.
- 4 Nastavte způsob zamykání obrazovky, který chcete pro zabezpečenou složku použít, a dokončete nastavení podle pokynů na obrazovce.

Chcete-li změnit název nebo barvu ikony zabezpečené složky, klepněte na položku • → **Přizpůsobit ikonu**.

- 
- Když spustíte aplikaci **Zabezpečená složka**, musíte aplikaci odemknout pomocí předem nastaveného způsobu zamykání.
- Pokud zapomenete kód k odemčení zabezpečené složky, můžete ji resetovat pomocí svého účtu Samsung. Klepněte na tlačítko pro reset ve spodní části zamčené obrazovky a zadejte své heslo k účtu Samsung.

# **Nastavení automatického zámku pro zabezpečenou složku**

Zařízení je možné nastavit tak, aby se bezpečná složka automaticky zamkla, když ji právě nepoužíváte.

- 1 Spusťte aplikaci **Zabezpečená složka** a klepněte na položku <sup>→</sup> **Nastavení** <sup>→</sup> **Autom. zámek Zabezpečené složky**.
- 2 Vyberte možnost zámku.

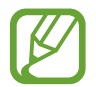

Pokud chcete zabezpečenou složku zamknout ručně, klepněte na položku **Zamknout**.

# **Přesouvání obsahu do zabezpečené složky**

Do zabezpečené složky je možné přesunout obsah, jako jsou fotografie a kontakty. Následující kroky ukazují příklad toho, jak přesunout snímek z výchozího úložiště do zabezpečené složky.

- 1 Spusťte aplikaci **Zabezpečená složka** a klepněte na položku **Přidat soubory**.
- 2 Klepněte na položku **Obrázky**, zaškrtněte obrázky, které chcete přesunout, a klepněte na položku **HOTOVO**.
- 3 Klepněte na položku **PŘESUNOUT**.

Zobrazené položky budou vymazány z původní složky a přesunuty do Zabezpečené složky. Chcete-li položky kopírovat, klepněte na položku **KOPÍROVAT**.

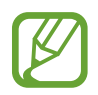

Způsob přesouvání obsahu se může lišit v závislosti na typu obsahu.

# **Přesouvání obsahu zabezpečené složky**

Můžete přesunout obsah z zabezpečené složky do odpovídající aplikace ve výchozím úložišti. Následující kroky znázorňují, jak přesunout snímek ze zabezpečené složky do výchozího úložiště.

- 1 Spusťte aplikaci **Zabezpečená složka** a klepněte na položku **Galerie**.
- 2 Vyberte snímek a klepněte na položku → **Přesunout z Zabezpečená složka**. Vybraná položka bude přesunuta do **Galerie** ve výchozím úložišti.

# **Přidávání aplikací**

Můžete přidat aplikaci, kterou chcete používat v zabezpečené složce.

- 1 Spusťte aplikaci **Zabezpečená složka** a klepněte na položku **Přidat aplikace**.
- 2 Zaškrtněte jednu nebo více aplikací nainstalovaných v zařízení a klepněte na položku **PŘIDAT**.

Chcete-li nainstalovat aplikace ze služby **Obchod Play** nebo **Galaxy Apps**, klepněte na položku **STÁHNOUT Z PLAY STORE** nebo **STÁHNOUT Z GALAXY APPS**.

**Odebrání aplikací z zabezpečené složky**

Klepněte na položku **Upravit aplikace**, zaškrtněte aplikace, potom klepněte na položku **Odinstalovat**.

# **Přidávání účtů**

Umožňuje přidat účty Samsung a Google nebo jiné účty k synchronizaci s aplikacemi v zabezpečené složce.

- 1 Spusťte aplikaci **Zabezpečená složka** a klepněte na položku <sup>→</sup> **Nastavení** <sup>→</sup> **Účty** <sup>→</sup> **Přidat účet**.
- 2 Vyberte službu účtu.
- 3 Nastavení účtu dokončete podle pokynů na obrazovce.

# **Skrytí zabezpečené složky**

Zástupce zabezpečené složky můžete z obrazovky Aplikace skrýt.

Spusťte aplikaci **Zabezpečená složka**, klepněte na položku • → **Nastavení** a deaktivujte funkci klepnutím na přepínač **Zobrazit Zabezpečenou složku**.

Chcete-li otevřít panel s oznámeními, můžete případně přetáhnout stavový řádek dolů. Potom táhněte na panelu s oznámeními dolů a klepnutím na položku **Zabezpečená složka** tuto funkci deaktivujte.

# **Zálohování a obnova Zabezpečené složky**

V rámci účtu Samsung můžete zálohovat obsah a aplikace umístěné v Zabezpečené složce do služby Samsung Cloud, abyste je později mohli obnovit.

#### **Zálohování dat**

- 1 Spusťte aplikaci **Zabezpečená složka** a klepněte na položku <sup>→</sup> **Nastavení** <sup>→</sup> **Záloha a obnovení**.
- 2 Klepněte na položku **Přidat účet**, zaregistrujte se a přihlaste se k účtu Samsung.
- 3 Klepněte na položku **Zálohovat data Zabezpečená složka**.
- 4 Zaškrtněte položky, které chcete zálohovat, a klepněte na položku **ZÁLOHOVAT**. Data budou zálohována do úložiště Samsung Cloud.

#### **Obnovení dat**

- 1 Spusťte aplikaci **Zabezpečená složka** a klepněte na položku <sup>→</sup> **Nastavení** <sup>→</sup> **Záloha a obnovení**.
- 2 Klepněte na položku **Obnovit**.
- 3 Vyberte zařízení a typy dat, které chcete obnovit, a klepněte na položku **OBNOVIT**. Zazálohovaná data budou obnovena na zařízení.

# **Odinstalování zabezpečené složky**

Bezpečnou složku a obsah a aplikace, které obsahuje, můžete odinstalovat.

Spusťte aplikaci **Zabezpečená složka** a klepněte na položku • → **Nastavení → Další nastavení → Odinstalovat**.

Chcete-li před odinstalací Zabezpečené složky zazálohovat její obsah, zaškrtněte možnost **Přesunout multimediální soubory ze Zabezpečené složky** a klepněte na položku **ODINSTALOVAT**. Chcete-li přistupovat k datům zazálohovaným z Bezpečné složky, otevřete složku **Samsung**, spusťte aplikaci **Moje soubory** a poté klepněte na položku **Interní paměť** → **Secure Folder**.

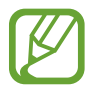

Poznámky uložené v aplikaci **Samsung Notes** nebudou zálohovány.

# **Cloud a účty**

# **Možnosti**

K synchronizaci, zálohování nebo obnovení dat vašeho zařízení používejte Samsung Cloud. Můžete rovněž registrovat a spravovat účty (například účet Samsung nebo účet Google) nebo přenášet data do nebo z jiných zařízení pomocí funkce Smart Switch.

Na obrazovce Nastavení klepněte na položku **Cloud a účty**.

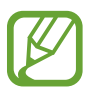

Pravidelně zálohujte data na zabezpečené úložiště, jako je například Samsung Cloud nebo počítač, abyste je mohli obnovit v případě jejich poškození nebo ztráty během nechtěného obnovení dat do výrobního nastavení.

- **Samsung Cloud**: Můžete spravovat obsah, který chcete zabezpečené uložit do úložiště Samsung Cloud. Zkontrolujte stav využití úložiště Samsung Cloud a synchronizujte, zálohujte a obnovujte svá data. Další informace naleznete v části [Samsung Cloud.](#page-226-0)
- **Účty**: Přidá účty Samsung a Google nebo jiné účty do seznamu k synchronizaci.
- **Záloha a obnovení**: Udržujte své osobní údaje, údaje aplikací a nastavení ve svém zařízení v bezpečí. Citlivé údaje můžete zálohovat a použít je později. Chcete-li zálohovat nebo obnovit data, musíte se přihlásit ke svému účtu Google nebo Samsung.
- **Smart Switch**: Spusťte aplikaci Smart Switch a přeneste data ze svého předchozího zařízení. Další informace naleznete v části [Smart Switch.](#page-228-0)

# <span id="page-226-0"></span>**Samsung Cloud**

Data z předchozího zařízení si můžete zazálohovat do úložiště Samsung Cloud a potom je obnovit na novém zařízení. Pokud chcete používat úložiště Samsung Cloud, musíte se zaregistrovat a přihlásit k účtu Samsung. Další informace naleznete v části [Účet Samsung account.](#page-34-0)

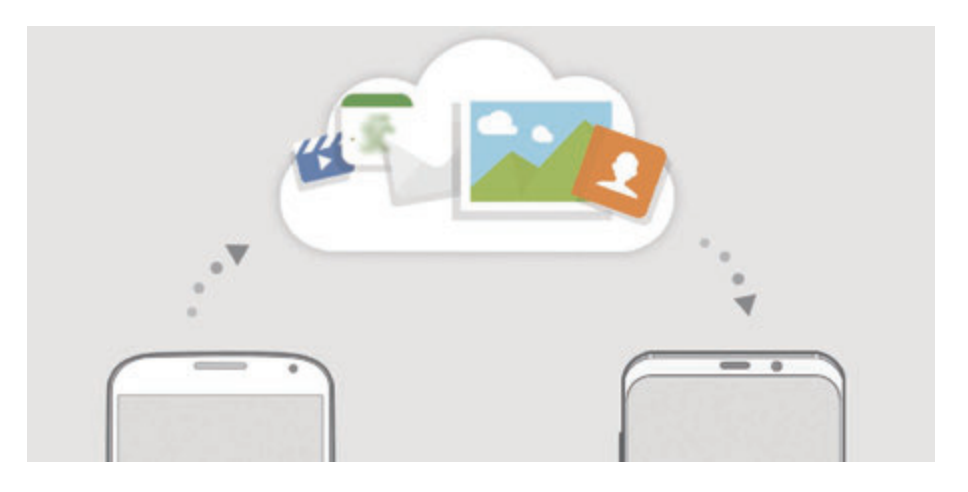

# **Zálohování dat**

- 1 Na svém předchozím zařízení se přihlaste ke svému účtu Samsung.
- 2 Spusťte aplikaci **Nastavení**, vyberte možnost zálohy a zazálohujte si data.
	- Pokud vaše zařízení podporuje Samsung Cloud, spusťte aplikaci **Nastavení**, klepněte na položku **Cloud a účty** → **Samsung Cloud**, vyberte své zařízení v možnosti **ZÁLOHA A OBNOVENÍ**, klepněte na položku **Zálohovat** a zazálohujte si data.
		- Způsob zálohování se může lišit v závislosti na modelu.
		- Některá data nebudou zálohována. Chcete-li zkontrolovat, která data se budou zálohovat, spusťte aplikaci **Nastavení**, klepněte na položku **Cloud a účty** → **Samsung Cloud**, vyberte zařízení v možnosti **ZÁLOHA A OBNOVENÍ**, potom klepněte na možnost **Zálohovat**.

# **Obnovení dat**

- 1 Na novém zařízení spusťte aplikaci **Nastavení** a klepněte na položku **Cloud a účty** <sup>→</sup> **Samsung Cloud**.
- 2 V možnosti **ZÁLOHA A OBNOVENÍ** vyberte předchozí zařízení a klepněte na položku **Obnovit data**.
- 3 Zaškrtněte typy dat, které chcete obnovit, a klepněte na položku **OBNOVIT**.

# **Synchronizace dat**

Data uložená v zařízení můžete synchronizovat s úložištěm Samsung Cloud a zajistit tak přístup k nim z jiných zařízení.

- 1 Na novém zařízení spusťte aplikaci **Nastavení** a klepněte na položku **Cloud a účty** <sup>→</sup> **Samsung Cloud**.
- 2 Klepněte na položku <sup>→</sup> **Nastavení** <sup>→</sup> **Nastavení synchronizace**.
- 3 Klepněte na přepínače vedle položek, které chcete synchronizovat.

# **Kontrola dat**

Můžete zkontrolovat uložené položky a využitou paměť úložiště Samsung Cloud. Spusťte aplikaci **Nastavení** a klepněte na položku **Cloud a účty** → **Samsung Cloud**.

- Můžete okamžitě zkontrolovat využitou paměť a uložené položky, jako je **GALERIE**, **SAMSUNG NOTES** a **SAMSUNG CLOUD DRIVE**. Klepněte na jednotlivé karty a přejděte na následující stránku. Můžete změnit nastavení nebo zkontrolovat uložená data.
- Můžete zkontrolovat data uložená v účtu Samsung pomocí možnosti **ZÁLOHA A OBNOVENÍ**. Vyberte své zařízení a klepněte na položku **Obnovit data**.

# <span id="page-228-0"></span>**Smart Switch**

Data můžete přenášet mezi mobilními zařízeními pomocí aplikace Smart Switch.

Na obrazovce Nastavení klepněte na položku **Cloud a účty** → **Smart Switch**.

# **Přenášení dat pomocí konektoru USB (USB typu C)**

Předchozí zařízení můžete ke svému zařízení připojit pomocí konektoru USB (USB typu C) a kabelu USB, abyste mohli snadno a rychle přenášet data.

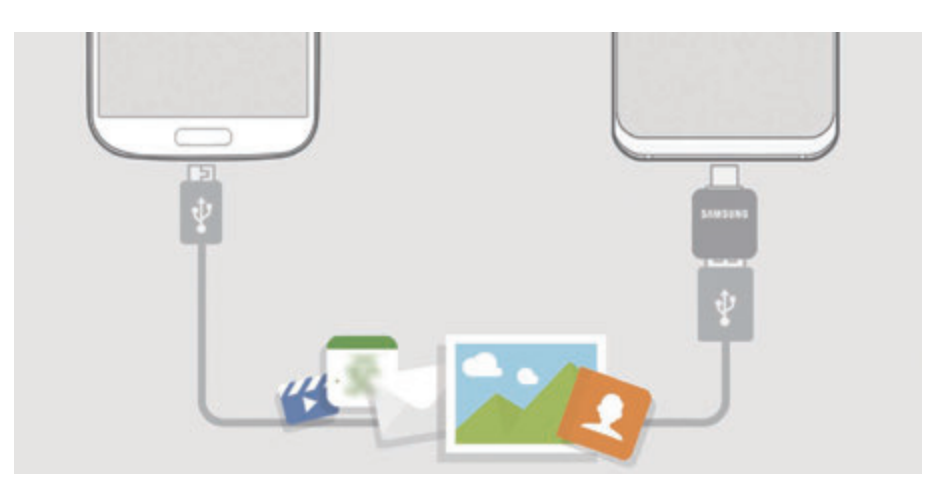

- 1 Zapojte konektor USB (USB typu C) do univerzálního konektoru zařízení.
- 2 Připojte zařízení k předchozímu zařízení pomocí kabelu USB předchozího zařízení.

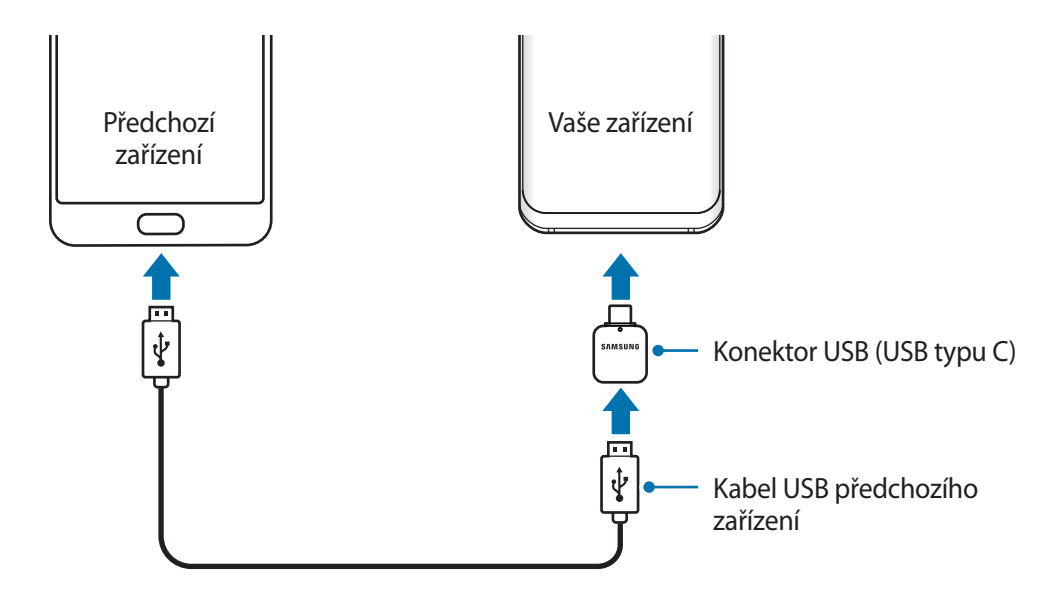

- 3 Když se objeví vyskakovací okno pro výběr aplikace, klepněte na položku **Smart Switch** <sup>→</sup> **PŘIJMOUT**.
- 4 Na předchozím zařízení klepněte na položku **POVOLIT**. Pokud aplikaci nemáte, stáhněte si ji z obchodu **Galaxy Apps** nebo **Obchod Play**. Zařízení rozpozná vaše předchozí zařízení a objeví se seznam dat, která je možné přenést.
- 5 Přeneste z předchozího zařízení data podle pokynů na obrazovce.

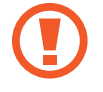

Během přenosu souborů od zařízení neodpojujte kabel USB ani konektor USB (USB typu C). Mohlo by dojít ke ztrátě dat nebo poškození zařízení.

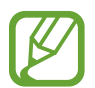

Přenos dat zvyšuje spotřebu energie baterie zařízení. Než začnete přenášet data, ujistěte se, že je zařízení dostatečně nabité. Pokud je baterie téměř vybitá, může být přenos dat přerušen.

# **Přenos dat bezdrátově pomocí funkce Wi-Fi Direct**

Data z předchozího zařízení do svého zařízení můžete přenést bezdrátově pomocí funkce Wi-Fi Direct.

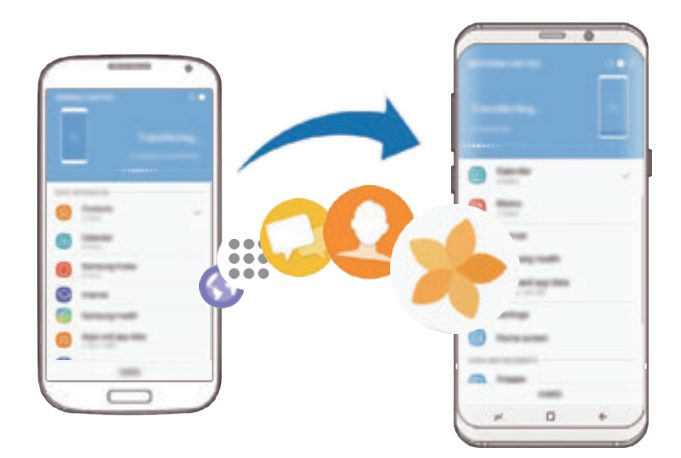

- 1 Spusťte na předchozím zařízení aplikaci Smart Switch. Pokud aplikaci nemáte, stáhněte si ji z obchodu **Galaxy Apps** nebo **Obchod Play**.
- 2 Na zařízení spusťte aplikaci **Nastavení** a klepněte na položku **Cloud a účty** <sup>→</sup> **Smart Switch**.
- $3$  Umístěte zařízení tak, aby byla blízko sebe.
- 4 Na předchozím zařízení klepněte na položku **BEZDRÁTOVÝ** <sup>→</sup> **ODESLAT** <sup>→</sup> **PŘIPOJIT**.
- 5 Na zařízení klepněte na položku **BEZDRÁTOVÝ** <sup>→</sup> **PŘIJMOUT** a vyberte typ předchozího zařízení.
- $6$  Přeneste ze svého předchozího zařízení data podle pokynů na obrazovce.

## **Přenášení dat pomocí externího úložiště**

Můžete přenášet data pomocí externího úložiště, například micro SD karty.

- 1 Přeneste data z předchozího zařízení do externího úložiště.
- 2 Vložte nebo připojte zařízení externího úložiště ke svému zařízení.
- 3 Na zařízení spusťte aplikaci **Nastavení** a klepněte na položku **Cloud a účty** <sup>→</sup> **Smart Switch** <sup>→</sup> **EXTERNÍ ÚLOŽIŠTĚ** → **OBNOVIT**.
- 4 Přeneste data z externího úložiště podle pokynů na obrazovce.

## **Přenos záložních dat z počítače**

Přenos dat mezi zařízením a počítačem. Musíte stáhnout počítačovou verzi aplikace Smart Switch na adrese www.samsung.com/smartswitch. Data z předchozího zařízení si můžete zazálohovat do počítače a potom je importovat do svého zařízení.

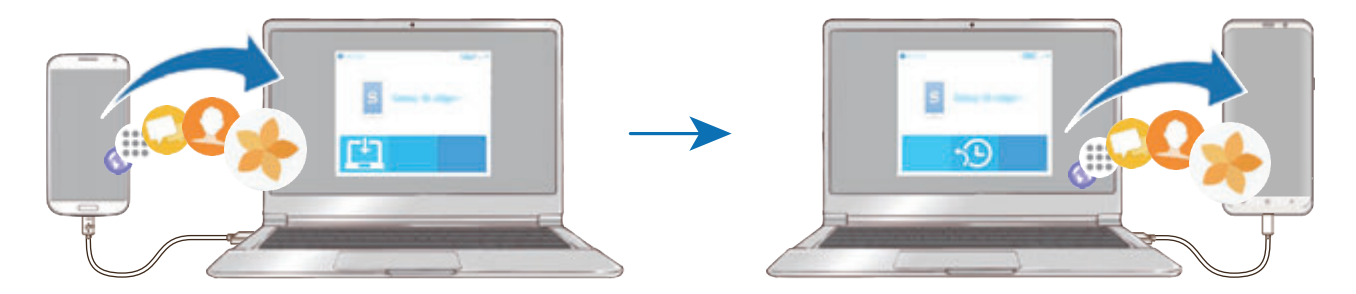

- 1 Na počítači otevřete www.samsung.com/smartswitch, odkud si můžete stáhnout aplikaci Smart Switch.
- 2 V počítači spusťte aplikaci Smart Switch.

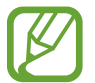

Pokud předchozí zařízení není zařízení Samsung, zazálohujte si data do počítače pomocí programu dodaného výrobcem daného zařízení. Následně přeskočte k pátému kroku.

- 3 Připojte své předchozí zařízení k počítači pomocí jeho kabelu USB.
- 4 Na počítači si zazálohujte data ze zařízení podle pokynů na obrazovce. Poté odpojte své předchozí zařízení od počítače.
- 5 Připojte své zařízení k počítači pomocí kabelu USB.
- $6$  Na počítači přeneste data do svého zařízení podle pokynů na obrazovce.

# **Prohlížení importovaných dat**

Importovaná data můžete prohlížet pomocí stejné aplikace jako na předchozím zařízení.

Pokud vaše nové zařízení není vybaveno stejnými aplikacemi pro prohlížení nebo přehrávání importovaných dat, budou data uložena do podobné aplikace. Pokud například importujete poznámky a vaše zařízení nemá aplikací Poznámky, můžete poznámky prohlížet pomocí aplikace **Samsung Notes**.

# **Google**

Nakonfigurujte nastavení pro určité funkce poskytované Googlem. Na obrazovce Nastavení klepněte na položku **Google**.

# **Usnadnění**

Nakonfigurujte různá nastavení pro usnadnění přístupu k zařízení. Další informace naleznete v části [Usnadnění.](#page-235-0)

Na obrazovce Nastavení klepněte na položku **Usnadnění**.

# **Obecná správa**

Upravte si nastavení systému zařízení nebo zařízení resetujte.

Na obrazovce Nastavení klepněte na položku **Obecná správa**.

- **Jazyk a zadávání**: Vyberte jazyky zařízení a změňte nastavení, jako jsou například klávesnice a typy hlasového zadávání. Některé možnosti nemusí být v závislosti na vybraném jazyku k dispozici. Další informace naleznete v části [Přidání jazyků zařízení](#page-233-0).
- **Datum a čas**: Otevření a změna nastavení pro řízení zobrazení data a času v zařízení.

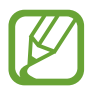

Pokud se baterie zcela vybije, datum a čas se resetuje.

- **Kontakt**: Můžete nám poslat dotaz nebo se podívat na často kladené dotazy. Další informace naleznete v části [Samsung Members](#page-140-0).
- **Nahlásit diagnostické informace**: Nastavte zařízení tak, aby společnosti Samsung automaticky odesílalo diagnostické informace a informace o používání zařízení.
- **Marketingové informace**: Nastavte, jestli chcete dostávat reklamní informace společnosti Samsung, jako jsou speciální nabídky, výhody pro členy a informační bulletiny.
- **Obnovit**: Resetujte nastavení svého zařízení nebo proveďte reset na výrobní data. Můžete resetovat všechna svá nastavení a síťová nastavení. Můžete také nastavit zařízení, aby se v předem nastavenou dobu restartovalo kvůli provedení optimalizace zařízení.

# <span id="page-233-0"></span>**Přidání jazyků zařízení**

Můžete přidávat jazyky, které budete na zařízení používat.

1 Na obrazovce Nastavení klepněte na položku **Obecná správa** <sup>→</sup> **Jazyk a zadávání** <sup>→</sup> **Jazyk** <sup>→</sup> **Přidat jazyk**.

Chcete-li zobrazit všechny jazyky, které je možné přidat, klepněte na položku → **Všechny jazyky**.

- 2 Vyberte jazyk, který chcete přidat.
- 3 Chcete-li nastavit jazyk jako výchozí jazyk, klepněte na položku **NAS. JAKO VÝCH.** Chcete-li zachovat stávající nastavení jazyka, klepněte na položku **ZACHOVAT**.

Vybraný jazyk bude přidán do seznamu jazyků. Pokud změníte výchozí jazyk, bude vybraný jazyk přesunut do horní části seznamu.

Chcete.-li změnit výchozí jazyk v seznamu jazyků, přetáhněte  $\hat{\mathcal{C}}$  vedle jazyka a přesuňte jej do horní části seznamu. Potom klepněte na položku **POUŽÍT**. Pokud některá aplikace výchozí jazyk nepodporuje, budou použit další podporovaný jazyk ze seznamu.

# **Aktualizace softwaru**

Software zařízení můžete aktualizovat pomocí služby firmware vzduchem (FOTA). Aktualizace softwaru si také můžete naplánovat.

Na obrazovce Nastavení klepněte na položku **Aktualizace softwaru**.

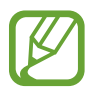

Pokud jsou pro zabezpečení vašeho zařízení a blokování nových typů bezpečnostních hrozeb vydány naléhavé softwarové aktualizace, budou nainstalovány automaticky bez vašeho souhlasu.

- **Stáhnout aktualizace ručně**: Ruční vyhledání a stažení aktualizací.
- **Stahovat aktualizace automaticky**: Umožňuje nastavit zařízení tak, aby stahovalo aktualizace automaticky, kdykoli je připojeno k síti Wi-Fi.
- **Plánované aktualizace softwaru**: Umožňuje nastavit zařízení tak, aby instalovalo aktualizace ve stanovený čas.
- **Informace o posl. aktualizaci:** Zobrazí informace o poslední aktualizaci softwaru.

# **Informace o aktualizacích zabezpečení**

Aktualizace zabezpečení jsou poskytovány s cílem posílit zabezpečení vašeho zařízení a chránit vaše osobní informace. Aktualizace zabezpečení určené pro váš model naleznete na adrese security.samsungmobile.com.

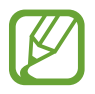

Web podporuje pouze některé jazyky.

# **Uživatelská příručka**

Zobrazí informace nápovědy, kde se naučíte používat zařízení a aplikace nebo konfigurovat důležité nastavení.

Na obrazovce Nastavení klepněte na položku **Uživatelská příručka**.

# **O telefonu**

Zpřístupněte si informace o zařízení.

Na obrazovce Nastavení klepněte na položku **O telefonu**.

Chcete-li změnit název zařízení, klepněte na položku **UPRAVIT**.

- **Stav**: Zobrazí nejrůznější informace o zařízení, jako je stav karty SIM, MAC adresa Wi-Fi a sériové číslo.
- **Právní informace**: Zobrazí právní informace týkající se zařízení, jako jsou například bezpečnostní informace a licence open source.
- **Informace o softwaru**: Zobrazí informace o softwaru zařízení, jako je verze operačního systému a verze firmwaru.
- **Informace o baterii:** Zobrazí stav baterie zařízení a informace o ní.

# **Dodatek**

# <span id="page-235-0"></span>**Usnadnění**

# **O možnostech usnadnění**

Vylepšete usnadnění s funkcemi, které zjednodušují používání zařízení pro uživatele, kteří mají narušený zrak, sluch a omezenou hybnost.

Spusťte aplikaci **Nastavení** a klepněte na položku **Usnadnění**.

# **Voice Assistant (hlasová zpětná vazba)**

#### **Aktivace nebo deaktivace funkce Voice Assistant**

Když aktivujete funkci Voice Assistant, zařízení zahájí zpětnou hlasovou vazbu. Když na vybranou funkci jednou klepnete, zařízení nahlas přečte text na obrazovce. Když na funkci klepnete dvakrát, funkce se aktivuje.

Spusťte aplikaci **Nastavení**, klepněte na položku **Usnadnění** → **Zrak** → **Voice Assistant** a poté funkci aktivujte klepnutím na přepínač.

Chcete-li funkci Voice Assistant deaktivovat, klepněte na přepínač a poté rychle dvakrát klepněte kamkoli na obrazovku.

Při první aktivaci funkce Voice Assistant se po aktivaci spustí výukový program. Zopakovat jej můžete klepnutím na položku **Nápověda pro Voice Assistant**.

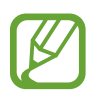

Některé funkce jsou při používání funkce Voice Assistant nedostupné.

# **Ovládání obrazovky pomocí gest prstů**

K ovládání obrazovky při používání funkce Voice Assistant můžete používat různá gesta prsty.

#### **Gesta jedním prstem**

- Klepnutí: Přečte nahlas položku pod prstem. Obrazovku prozkoumáte, když na obrazovku umístíte prst a začnete jím pohybovat.
- Poklepání: Otevře vybranou položku. Po přečtení požadované položky při hlasitém čtení vybraných položek uvolněte prst z položky. Pak rychle dvakrát klepněte kamkoliv na obrazovku.
- Poklepání na obrazovku a podržení: Přesun položky nebo přístup k dostupné možnosti.
- Tažení doleva: Přesun na předchozí položku.
- Tažení doprava: Přesun na další položku.
- Tažení nahoru nebo dolů: Změňte nastavení poslední kontextové nabídky.
- Nepřerušené tažení doleva a poté doprava: Přechod po obrazovce nahoru.
- Nepřerušené tažení doprava a poté doleva: Přechod po obrazovce dolů.
- Nepřerušené tažení nahoru a poté dolů: Přesun k první položce na obrazovce.
- Nepřerušené tažení dolů a poté nahoru: Přesun k poslední položce na obrazovce.

#### **Gesta dvěma prsty**

- Dvě klepnutí: Spuštění, pozastavení nebo obnovení aktuální činnosti.
- Tři klepnutí: Kontrola aktuálního času, zbývající úrovně nabití baterie a další možnosti. Chcete-li změnit položky, které jsou předčítané nahlas, spusťte aplikaci **Nastavení** a klepněte na položku **Usnadnění** → **Zrak** → **Voice Assistant** → **NASTAVENÍ** → **Informace na stavovém panelu**.
- Čtyři klepnutí: Aktivace nebo deaktivace hlasové zpětné vazby.
- Tažení doleva: Přesun na další stránku.
- Tažení doprava: Návrat na předchozí stránku.
- Tažení nahoru: Přesun v seznamu dolů.
- Tažení dolů: Přesun v seznamu nahoru.
- Tažení nahoru nebo dolů na domovské obrazovce: Otevření obrazovky Aplikace.
- Tažení nahoru nebo dolů na obrazovce Aplikace: Návrat na domovskou obrazovku.
- Tažení libovolným směrem na zamčené obrazovce: Odemčení obrazovky.
- Tažení směrem dolů od vrchu displeje: Otevření panelu s oznámeními.

#### **Gesta třemi prsty**

- Klepnutí: Zahájení hlasitého předčítání položek odshora dolů.
- Poklepání: Zahájení čtení od další položky.
- Tři klepnutí: Přečtení naposledy vybraného textu a jeho zkopírování do schránky.
- Tažení doleva nebo doprava: Otevření kontextové nabídky a procházení možnostmi.
- Tažení nahoru nebo dolů: Změna zrnitosti čtení a výběru textu.
- Nepřerušené tažení nahoru a poté dolů: Návrat na předchozí obrazovku.
- Nepřerušené tažení dolů a poté nahoru: Návrat na domovskou obrazovku.

#### **Gesta čtyřmi prsty**

- Klepnutí: Návrat na předchozí obrazovku.
- Poklepání: Návrat na domovskou obrazovku.
- Tři klepnutí: Otevření seznamu posledních aplikací.

# **Používání kontextové nabídky**

Během používání funkce Voice Assistant táhněte třemi prsty doleva nebo doprava. Zobrazí se kontextová nabídka a zařízení nahlas přečte nabízené možnosti. Tažením třemi prsty doleva nebo doprava můžete procházet možnostmi. Jakmile zaslechnete požadovanou možnost, táhněte nahoru nebo dolů, abyste mohli možnost použít nebo upravit její nastavení. Když například uslyšíte možnost **Hlasitost mluvení**, můžete nastavit hlasitost tažením nahoru nebo dolů.

# **Přidávání a správa označení snímků**

Snímkům na obrazovce můžete přiřazovat označení. Po výběru snímků zařízení nahlas přečte jejich označení. Přidejte označení k neoznačeným obrázkům, a to tak, že třemi prsty dvakrát klepnete na obrazovku a podržíte.

Chcete-li spravovat štítky, spusťte aplikaci **Nastavení** a klepněte na položku **Usnadnění** → **Zrak** → **Voice Assistant** → **NASTAVENÍ** → **Správa vlastních štítků**.

# **Konfigurace nastavení funkce Voice Assistant**

Nakonfigurujte si nastavení funkce Voice Assistant podle potřeb.

Spusťte aplikaci **Nastavení** a klepněte na položku **Usnadnění** → **Zrak** → **Voice Assistant** → **NASTAVENÍ**.

- **Hlasitost mluvení**: Vyberte úroveň hlasitosti hlasové zpětné vazby.
- **Převod textu na řeč**: Změňte nastavení funkcí převodu textu na řeč po aktivaci funkce Voice Assistant, například jazyky, rychlost a další možnosti.
- **Změny výšky**: Nastavte zařízení tak, aby při používání klávesnice hlasitě předčítalo text se změněnou výškou.
- **Číst nahlas vstup z klávesnice**: Nastavte zařízení tak, aby při používání klávesnice hlasitě předčítalo položky, které máte pod prstem.
- **Mluvte při vypnutém displeji**: Nastavení zařízení na hlasité předčítání oznámení, pokud je obrazovka vypnutá.
- **Ztlumit s čidlem přiblížení**: Nastavte zařízení tak, aby pozastavilo hlasovou zpětnou vazbu, pokud položíte ruku nad snímač v horní části zařízení.
- **Zatřást pro souvislé čtení**: Nastavte zařízení tak, aby při zatřesení hlasitě četlo text zobrazený na obrazovce. Můžete si vybírat z různých rychlostí třesení.
- **Přečíst ID volajícího**: Nastavení zařízení na hlasité přečtení jména volajícího, když máte příchozí hovor.
- **Abeceda foneticky**: Nastavte zařízení tak, aby řeklo nahlas slovo začínající písmenem, na které na klávesnici klepnete a podržíte.
- **Tipy k použití**: Nastavte zařízení tak, aby při výběru položky tažením nahlas četlo rady k používání.
- **Vibrační zpětná vazba**: Nastaví vibrace zařízení při ovládání obrazovky, například při výběru položky.
- **Zvuková zpětná vazba**: Nastaví zařízení, aby při ovládání obrazovky, například při výběru položky, vydalo zvuk.
- **Zaměřit se na zvuk mluvení**: Nastavení zařízení na snížení hlasitosti médií, pokud zařízení čte nahlas položku.
- **Hlasitost zvukové zpětné vazby**: Nastavení hlasitosti zvuku, který se přehraje při dotyku ovládacího prvku obrazovky. Tato funkce je dostupná, pokud je aktivována možnost **Zvuková zpětná vazba**.
- **Velký kurzor**: Nastavte zařízení, aby zesílilo obrys čtvercového kurzoru, který se objeví, když klepnete na položku.
- **Barva kurzoru**: Vyberte barvu čtvercového kurzoru, který se zobrazuje při klepání na položky.
- **Rychlé menu**: Vyberte možnosti kontextové nabídky, které se zobrazí, když táhněte třemi prsty doleva nebo doprava.
- **Správa vlastních štítků**: Spravuje přidané štítky.
- **Klávesové zkratky**: Nastaví klávesové zkratky pro použití s externí klávesnicí.
- **Informace na stavovém panelu**: Vyberte položky, které chcete přečíst nahlas, když klepnete na obrazovku třikrát pomocí dvou prstů.
- **Vývojářské možnosti**: Nastavení možností pro vývoj aplikací.

# **Používání zařízení s vypnutou obrazovkou**

Kvůli soukromí můžete zařízení nastavit tak, aby s vypnutou obrazovkou fungovalo normálně. Obrazovka se nezapne, pokud stisknete tlačítka nebo klepnete na obrazovku. Momentálně aktivované funkce se nevypnou, pokud je obrazovka vypnutá.

Spusťte aplikaci **Nastavení**, klepněte na položku **Usnadnění** → **Zrak** a potom klepnutím na přepínač **Vypnutý displej** funkci aktivujte. Tuto funkci můžete aktivovat nebo deaktivovat dvojitým rychlým stisknutím vypínacího tlačítka.

# **Zadávání textu pomocí klávesnice**

Chcete-li zobrazit klávesnici, klepněte do pole zadávání textu a pak rychle dvakrát klepněte kamkoliv na obrazovku.

Chcete-li aktivovat funkci rychlého zadávání pomocí kláves, spusťte aplikaci **Nastavení**, klepněte na položku **Usnadnění** → **Zrak** a klepnutím na přepínač **Rychlé zadávání z klávesnice** funkci aktivujte.

Když se dotknete klávesnice prstem, zařízení přečte nahlas tlačítka znaků pod vaším prstem. Až uslyšíte požadovaný znak, uvolněte prst z obrazovky a vyberte ho. Znak se vloží a zařízení začne nahlas číst text.

Pokud není funkce **Rychlé zadávání z klávesnice** aktivní, uvolněte prst z požadovaného znaku a pak dvakrát rychle klepněte kamkoliv na obrazovku.

#### **Zadávání dalších znaků**

Klepnutím a podržením tlačítka na klávesnici zadáte další znaky dostupné pro dané tlačítko. Nad tlačítkem se objeví vyskakovací okno, ve kterém jsou zobrazeny dostupné znaky. Chcete-li vybrat znak, táhněte prstem po vyskakovacím okně, dokud neuslyšíte požadovaný znak, a pak prst uvolněte.

# **Zrak**

# **Přidávání záznamů hlasu k hlasovým štítkům**

Hlasové štítky můžete použít k rozpoznávání objektů podobného tvaru upevněním štítků. Můžete zaznamenat a přidělit záznam hlasu k hlasovému štítku využívajícímu technologii NFC. Záznam hlasu se přehraje, jakmile umístíte zařízení do blízkosti štítku.

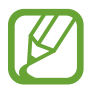

Před použitím této funkce zapněte funkci NFC.

- 1 Spusťte aplikaci **Nastavení** a klepněte na položku **Usnadnění** <sup>→</sup> **Zrak** <sup>→</sup> **Hlasový štítek**. Bude spuštěn záznam hlasu.
- 2 Klepnutím na položku  $\odot$  spustíte nahrávání. Mluvte do mikrofonu.
- 3 Po dokončení záznamu jej zastavte klepnutím na položku **HOT.**
- 4 Podržte záda vašeho zařízení nad hlasovým štítkem. Informace v záznamu hlasu budou zapsány do hlasového štítku.

# **Změna lupy obrazovky a písma**

Změní nastavení lupy obrazovky nebo velikost a styl písma.

Spusťte aplikaci **Nastavení** a klepněte na položku **Usnadnění** → **Zrak** → **Písmo a zvětšení obrazovky**.

#### **Používání písma s vysokým kontrastem**

Upravte barvu a obrys písma pro zvýšení kontrastu mezi textem a jeho pozadím.

Spusťte aplikaci **Nastavení**, klepněte na položku **Usnadnění** → **Zrak** a klepnutím na přepínač **Vysoce kontrastní písma** funkci aktivujte.

# **Používání klávesnice s vysokým kontrastem**

Zvětšete velikost klávesnice Samsung a změňte barvy kláves, abyste zvýšili kontrast mezi textem a jeho pozadím.

Spusťte aplikaci **Nastavení**, klepněte na položku **Usnadnění** → **Zrak** a klepnutím na přepínač **Vysoce kontr. klávesnice** funkci aktivujte.

## **Zobrazení tvarů tlačítek**

Zobrazte tvary tlačítek s rámečky, aby byly výraznější.

Spusťte aplikaci **Nastavení**, klepněte na položku **Usnadnění** → **Zrak** a potom klepnutím na přepínač **Zobrazit tvary tlačítek** funkci aktivujte.

# **Používání lupy**

Aktivace lupy umožňuje přiblížení obrazovky a zobrazení větší verze jejího obsahu.

Spusťte aplikaci **Nastavení**, klepněte na položku **Usnadnění** → **Zrak** a potom klepnutím na přepínač **Okno Lupy** funkci aktivujte. Lupa se zobrazí na obrazovce.

Přetáhněte úchyt na spodní části lupy za účelem přesunutí lupy na místo, které chcete na obrazovce zvětšit.

# **Zvětšení obrazovky**

Zvětšete obrazovku a přibližte konkrétní oblasti.

Spusťte aplikaci **Nastavení** a klepněte na položku **Usnadnění** → **Zrak** → **Zvětšení**.

- **Trojím klepn. na obr. zvětšíte**: Trojím klepnutím na obrazovku přiblížíte její obsah. Pro návrat na normální zobrazení znovu třikrát klepněte na obrazovku.
- **Klepnutím na tlačítko zvětšíte**: Obsah přiblížíte klepnutím na tlačítko  $\frac{1}{M}$  na navigačním panelu a potom klepnutím na místo, kde chcete obrazovku zvětšit. Pro návrat na normální zobrazení klepněte na položku  $\frac{2}{M}$ .

Abyste mohli obrazovku procházet, potáhněte dva nebo více prsty přes zvětšenou obrazovku.

Chcete-li přizpůsobit poměru přiblížení, přitáhněte k sobě dva nebo více prstů na zvětšené obrazovce nebo je od sebe roztáhněte.

#### Dodatek

Obrazovku můžete také dočasně zvětšit trojnásobným klepnutím na obrazovku a podržením. Případně klepněte na položku  $\frac{1}{M}$ , potom klepněte na obrazovku a podržte ji. Během podržení obrazovky přetáhněte prst a obrazovku prozkoumejte. Uvolněním prstu se vrátíte do normálního zobrazení.

- 
- Klávesy na obrazovce není možno zvětšit lupou.
- Aktivace této funkce může ovlivnit výkon některých aplikací.

# **Zvětšení ukazatelů myši nebo dotykové podložky**

Při použití externí myši nebo dotykové podložky zvětší ukazatel.

Spusťte aplikaci **Nastavení**, klepněte na položku **Usnadnění** → **Zrak** a potom klepnutím na přepínač **Velký ukazatel myši/touchpadu** funkci aktivujte.

# **Převrácení barev displeje**

Zlepšení viditelnosti obrazovky a pomoc uživatelům pro snadnější rozpoznávání textu na obrazovce.

Spusťte aplikaci **Nastavení**, klepněte na položku **Usnadnění** → **Zrak** a potom klepnutím na přepínač **Negativní barvy** funkci aktivujte.

## **Nastavení barev**

Nastavení způsobu zobrazení barev na obrazovce, pokud máte potíže s rozlišováním barev. Zařízení změní barvy na lépe rozpoznatelné barvy.

Spusťte aplikaci **Nastavení**, klepněte na položku **Usnadnění** → **Zrak** → **Nastavení barev** a poté funkci aktivujte klepnutím na přepínač. Vyberte možnost.

Chcete-li upravit intenzitu barev, přetáhněte lištu nastavení v části **INTENZITA**.

Pokud vyberete možnost **Přizpůsobená barva**, můžete si sami přizpůsobit barvu obrazovky. Postup nastavení barev dokončete podle pokynů na obrazovce.

# **Barevná čočka**

Pokud je pro vás obtížné číst text, upravte barvy obrazovky.

Spusťte aplikaci **Nastavení**, klepněte na položku **Usnadnění** → **Zrak** → **Barevná čočka** a poté funkci aktivujte klepnutím na přepínač. Vyberte požadovanou barvu.

Chcete-li upravit úroveň průhlednosti, potáhněte panel přizpůsobení pod položkou **NEPRŮHLEDNOST**.

# **Sluch**

# **Detektory zvuku**

Tato funkce nastaví zařízení tak, aby vibrovalo, pokud zachytí zvonek dveří nebo dětský pláč.

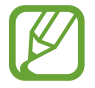

Když je tato funkce povolená, rozpoznání hlasu nebude fungovat.

#### **Dětská chůvička**

Spusťte aplikaci **Nastavení**, klepněte na položku **Usnadnění** → **Sluch** → **Detektory zvuku** a pak klepnutím na přepínač **Dětská chůvička** funkci aktivujte. Zařízení začne vibrovat, pokud rozpozná zvuk, a upozornění bude uloženo do protokolu.

#### **Detektor zvonku u dveří**

- 1 Spusťte aplikaci **Nastavení**, klepněte na položku **Usnadnění** <sup>→</sup> **Sluch** <sup>→</sup> **Detektory zvuku**<sup>a</sup> pak klepnutím na přepínač **Detektor zvonku u dveří** funkci aktivujte.
- $2$  Klepněte na položku $\bullet$  a nahrajte svůj zvonek u dveří.

Zařízení identifikuje a zaznamená zvuk zvonku.

 $3$  Klepněte na položku  $\bullet$ , zazvoňte na zvonek u dveří a zkontrolujte, zda byl správně nahrán. Když zařízení detekuje zvuk zvonku u dveří, klepněte na položku **OK**.

Chcete-li změnit zvuk zvonku u dveří, klepněte na položku **Změnit zvuk zvonku u dveří**.

Zařízení začne vibrovat, pokud rozpozná zvuk, a upozornění bude uloženo do protokolu.

#### **Nastavení světelného oznámení**

Nastavte zařízení, aby zablikal blesk nebo displej, když se ozve budík nebo když budete mít upozornění, například na příchozí hovory nebo nové zprávy.

Spusťte aplikaci **Nastavení**, klepněte na položku **Usnadnění** → **Sluch** → **Upozorňování bleskem**, potom klepněte na přepínače vedle možností, které chcete aktivovat.

# **Vypnutí všech zvuků**

Nastavení zařízení na ztišení všech zvuků zařízení, například zvuků médií a hlasu volajícího během hovoru.

Spusťte aplikaci **Nastavení**, klepněte na položku **Usnadnění** → **Sluch** a potom klepnutím na přepínač **Ztlumit všechny zvuky** funkci aktivujte.

# **Nastavení titulků**

Spusťte aplikaci **Nastavení**, klepněte na položku **Usnadnění** → **Sluch** → **Titulky Samsung (skryté)** nebo **Titulky Google (skryté)** a potom aktivujte klepnutím na přepínač.

Vyberte možnost konfigurace nastavení titulků.

# **Nastavení vyvážení zvuku**

Umožňuje nastavení vyvážení zvuku zařízení při použití sluchátka.

- 1 Připojte k zařízení sluchátko a nasaďte si je.
- 2 Spusťte aplikaci **Nastavení** a klepněte na položku **Usnadnění** <sup>→</sup> **Sluch**.
- 3 Přetáhněte panel přizpůsobení pod možností **Vyváž. zvuku vlevo/vpravo** doleva nebo doprava a upravte vyvážení zvuku.

# **Mono zvuk**

Výstup mono sloučí stereofonní zvuk do jednoho signálu, který je přehráván ze všech reproduktorů sluchátka. Tuto funkci použijte v případě, že máte postižení sluchu nebo pokud je pro vás pohodlnější jedno sluchátko do ucha.

Spusťte aplikaci **Nastavení**, klepněte na položku **Usnadnění** → **Sluch** a potom klepnutím na přepínač **Mono zvuk** funkci aktivujte.

# **Obratnost a interakce**

# **Univerzální přepínač**

Dotykový displej můžete ovládat připojením externího přepínače, klepnutím na obrazovku nebo pomocí pohybů hlavy a gest obličeje.

Spusťte aplikaci **Nastavení**, klepněte na položku **Usnadnění** → **Obratnost a interakce** → **Univerzální přepínač** a pak funkci aktivujte klepnutím na přepínač. Pokud univerzální přepínače nejsou na zařízení zaregistrovány, klepněte na položku **PŘIDAT PŘEPÍNAČ** a nastavte přepínače za účelem ovládání zařízení.

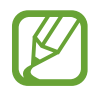

Chcete-li aktivovat funkci univerzálního přepínače, je třeba na zařízení zaregistrovat alespoň jeden přepínač.

Chcete-li nastavit přepínače k ovládání zařízení, klepněte na položku **NASTAVENÍ** → **Přepínače**.

Abyste tuto funkci deaktivovali, stiskněte současně vypínací tlačítko a tlačítko zvýšení hlasitosti.

## **Pomocné menu**

**Zobrazení ikony pomocných zkratek**

Nastavení zařízení na zobrazení pomocných zástupných ikon pro přístup k aplikacím, funkcím a nastavením. Zařízení můžete snadno ovládat klepnutím na pomocná menu v ikoně.

- 1 Spusťte aplikaci **Nastavení** a klepněte na položku **Usnadnění** <sup>→</sup> **Obratnost a interakce** <sup>→</sup> **Pomocné menu**.
- 2 Klepnutím aktivujte přepínač.

Ikona pomocné zkratky se zobrazí v pravé dolní části obrazovky.

Chcete-li upravit úroveň průhlednosti ikony zástupce pomocníka, potáhněte panel přizpůsobení pod položkou **Průhlednost**.

**Přístup k pomocným menu**

Ikona pomocných zkratek se zobrazí jako plovoucí ikona, která poskytuje snadný přístup k pomocným menu z libovolné obrazovky.

Když klepnete na ikonu pomocné zkratky, ikona se mírně rozbalí a na ikoně se zobrazí pomocná menu. Klepněte na šipku doleva nebo doprava a přejděte na další panely nebo táhněte doleva nebo doprava a vyberte jiná menu.

#### **Používání kurzoru**

V pomocné nabídce klepněte na položku **Kurzor**. Obrazovku můžete ovládat pomocí malých pohybů prstu po dotykové oblasti. Potažením prstu po dotykové oblasti můžete pohybovat kurzorem. Chcete-li vybrat položky pod kurzorem, klepněte na obrazovku.

Použijte následující možnosti:

- $\cdot$   $\ll$  /  $\gg$  : Roluje po obrazovce doleva nebo doprava.
- $\cdot \quad \otimes / \otimes$  : Roluje po obrazovce nahoru nebo dolů.
- **Q** : Zvětšit oblast, ve které se nachází kurzor.
- **E**: Přesunout oblast dotyku do jiného umístění.
- $\cdot \quad \times$  : Zavřít oblast dotyku.

Chcete-li změnit oblast dotyku, spusťte aplikaci **Nastavení**, klepněte na položku **Usnadnění** → **Obratnost a interakce** → **Pomocné menu**. Pak přizpůsobte nastavení v části **OVLÁDÁNÍ KURZORU A OBRAZOVKY**.

#### **Používání rozšířených pomocných menu**

Nastavte zařízení na zobrazení rozšířených pomocných menu pro vybrané aplikace.

Spusťte aplikaci **Nastavení**, klepněte na položku **Usnadnění** → **Obratnost a interakce** → **Pomocné menu** → **Pomocné plus**, klepnutím na přepínač funkci aktivujte a pak vyberte aplikace.

# **Snadné zapnutí displeje**

Zapněte obrazovku pohybem ruky nad snímačem v horní části zařízení. Obrazovku můžete zapnout bez stisknutí tlačítka. Když používáte tuto funkci, umístěte zařízení na rovný povrch displejem směřujícím nahoru nebo zařízení bezpečně držte, aby se nemohlo hýbat.

Spusťte aplikaci **Nastavení**, klepněte na položku **Usnadnění** → **Obratnost a interakce** a potom klepnutím na přepínač **Snadné zapnutí displeje** funkci aktivujte.

# **Zpoždění dotyku a podržení**

Nastaví dobu rozpoznávání klepnutí a podržení obrazovky.

Spusťte aplikaci **Nastavení**, klepněte na položku **Usnadnění** → **Obratnost a interakce** → **Zpoždění dotyku a podržení** a pak vyberte možnost.

# **Klepnout po zastavení ukazatele**

Nastavte zařízení tak, aby automaticky vybralo položku, když na ni umístíte ukazatel myši.

Spusťte aplikaci **Nastavení**, klepněte na položku **Usnadnění** → **Obratnost a interakce** a potom klepnutím na přepínač **Klepnout po zastavení ukazatele** funkci aktivujte.

# **Řízení interakce**

Aktivuje režim ovládání interakce za účelem omezení reakce zařízení na vstupy během používání aplikací.

- 1 Spusťte aplikaci **Nastavení** a klepněte na položku **Usnadnění** <sup>→</sup> **Obratnost a interakce** <sup>→</sup> **Řízení interakce**.
- 2 Klepnutím aktivujte přepínač.
- 3 Při používání aplikace zároveň stiskněte a podržte vypínací tlačítko a tlačítko zvýšení hlasitosti.
- 4 Upravte velikost rámečku nebo nakreslete linii okolo oblasti, kterou chcete omezit.
- 5 Klepněte na položku **HOTOVO**.

Zařízení zobrazí omezenou oblast. Zakázaná oblast nebude reagovat, když se jí dotknete, a tlačítka zařízení budou zakázána. V režimu ovládání interakce však můžete povolit funkce pro vypínací tlačítko, tlačítko hlasitosti a klávesnici.

Chcete-li deaktivovat režim řízení interakce, zároveň stiskněte a podržte vypínací tlačítko a tlačítko zvýšení hlasitosti.

Chcete-li nastavit zařízení tak, aby po deaktivaci režimu řízení interakce zamykalo obrazovku, spusťte aplikaci **Nastavení**, klepněte na položku **Usnadnění** → **Obratnost a interakce** → **Řízení interakce** a potom klepnutím na přepínač **Použít při vypn. zámek displeje** funkci aktivujte.

# **Nastavení funkcí převodu textu na řeč**

Změňte nastavení funkcí převodu textu na řeč po aktivaci funkce Voice Assistant, například jazyky, rychlost a další možnosti.

Spusťte aplikaci **Nastavení**, klepněte na položku **Usnadnění** → **Převod textu na řeč** a pak použijte následující funkce:

- **Preferovaný modul**: Vyberte modul pro funkci převodu textu na řeč.
- **Jazyk**: Změna jazyka používaného pro funkci převodu textu na řeč.
- **Rychlost mluvení**: Úprava rychlosti mluvení při použití funkce převodu textu na řeč.
- **Výška**: Upravte výšku hlasu pro převod textu na řeč.
- **PŘEHRÁT**: Přehraje krátkou ukázku vašich nastavení řeči.
- **OBNOVIT**: Resetuje rychlost mluvení a výšku hlasu.

# **Směrový zámek**

Vytvoření směrové kombinace k odemčení displeje.

- 1 Spusťte aplikaci **Nastavení**, klepněte na položku **Usnadnění** <sup>→</sup> **Směrový zámek** a potom funkci aktivujte klepnutím na přepínač.
- $2$  Přetáhněte prst nahoru, dolů, doleva nebo doprava šest až osmkrát a poté klepněte na položku **POKRAČOVAT**.
- 3 Pro ověření směrovou kombinaci znovu nakreslete a klepněte na položku **POTVRDIT**.

# **Přímý přístup**

Slouží k nastavení rychlého otvírání nabídek usnadnění.

Spusťte aplikaci **Nastavení**, klepněte na položku **Usnadnění** → **Přímý přístup** a potom funkci aktivujte klepnutím na přepínač. Pak vyberte nabídku usnadnění, která se otevře při současném stisknutí vypínacího tlačítka a tlačítka zvýšení hlasitosti.

Máte přístup k následujícím nabídkám usnadnění:

- Usnadnění
- Voice Assistant
- Univerzální přepínač
- Okno Lupy
- Negativní barvy
- Nastavení barev
- Řízení interakce

# **Zástupce usnadnění**

Nastavením rychle spustíte službu zástupce.

Spusťte aplikaci **Nastavení**, klepněte na položku **Usnadnění** → **Zástupce usnadnění** a potom funkci aktivujte klepnutím na přepínač. Potom klepněte na možnost **Služba zástupce** a vyberte službu záložek, která se bude spouštět, když současně stisknete a podržíte tlačítko zvýšení hlasitosti a tlačítko snížení hlasitosti po dobu tří sekund.

Máte přístup k následujícím službám záložek:

- Univerzální přepínač Samsung
- Voice Assistant

# **Připomenutí oznámení**

Nastaví zařízení na upozornění o oznámeních, které jste si ještě nepřečetli.

Spusťte aplikaci **Nastavení**, klepněte na položku **Usnadnění** → **Připomenutí oznámení** a potom funkci aktivujte klepnutím na přepínač.

Chcete-li nastavit zařízení, aby zavibrovalo, když máte nepřečtená oznámení, aktivujte funkci klepnutím na přepínač **Vibrace**.

Chcete-li nastavit interval mezi upozorněními, klepněte na položku **Interval připomenutí**.

Chcete-li vybrat aplikace, které vás mají upozorňovat na oznámení, vyberte aplikace v nabídce **ZOBRAZIT OZNÁMENÍ Z**.

# **Příjem nebo ukončování hovorů**

Změňte metodu přijímání nebo ukončování hovorů.

Spusťte aplikaci **Nastavení** a klepněte na položku **Usnadnění** → **Příjem a ukončování hovorů**. Vyberte požadovanou metodu.

# **Používání režimu ovládání jedním klepnutím**

Po aktivaci alarmu nebo v případě příchozího hovoru zastavte alarm nebo hovor přijměte či odmítněte klepnutím na tlačítko namísto přetažení tlačítka.

Spusťte aplikaci **Nastavení** a klepněte na položku **Usnadnění**, potom klepnutím na přepínač **Režim jednoho klepnutí** tuto funkci aktivujte.
# **Správa nastavení usnadnění**

#### **Ukládání nastavení dostupnosti do souboru**

Exportuje aktuální nastavení usnadnění v souboru.

Spusťte aplikaci **Nastavení** a klepněte na položku **Usnadnění** → **Záloha nastavení usnadnění** → **Import/export** → **Exportovat do složky Moje soubory**.

#### **Importování souboru nastavení usnadnění**

Importuje soubor nastavení usnadnění a aktualizuje aktuální nastavení.

Spusťte aplikaci **Nastavení** a klepněte na položku **Usnadnění** → **Záloha nastavení usnadnění** → **Import/export** → **Importovat ze složky Moje soubory**. Vyberte soubor, který chcete importovat, a klepněte na položku **HOT.** Nastavení usnadnění se aktualizuje v souladu s importovaným souborem.

#### **Sdílení souborů nastavení usnadnění**

Sdílení souborů nastavení usnadnění s ostatními uživateli pomocí e-mailu, funkce Wi-Fi Direct, Bluetooth a dalších.

Spusťte aplikaci **Nastavení** a klepněte na položku **Usnadnění** → **Záloha nastavení usnadnění** → **Sdílet**. Pak vyberte soubory usnadnění a klepněte na položku **HOT.** Vyberte metodu sdílení a soubory nasdílejte podle pokynů na obrazovce.

# **Řešení problémů**

Před kontaktováním servisního střediska společnosti Samsung zkuste použít následující řešení. Některé situace se nemusí týkat vašeho zařízení.

#### **Když zapnete zařízení nebo pokud zařízení používáte, vyzve vás k zadání jednoho z následujících kódů:**

- Heslo: Když je aktivní funkce zámek zařízení, musíte zadat heslo, které jste pro zařízení nastavili.
- Kód PIN: Při prvním použití zařízení nebo když je nutné zadat kód PIN, musíte zadat kód PIN dodaný s kartou SIM nebo USIM. Tuto funkci můžete vypnout pomocí nabídky Zámek SIM karty.
- Kód PUK: Karta SIM nebo USIM je zablokována obvykle kvůli opakovanému zadání nesprávného kódu PIN. Musíte zadat kód PUK, který jste obdrželi od poskytovatele služeb.
- Kód PIN2: Při otevření menu vyžadujícího PIN2 musíte zadat kód PIN2 dodaný s kartou SIM nebo USIM. Další informace získáte od svého poskytovatele služeb.

# **Toto zařízení zobrazuje chybová hlášení sítě nebo služeb**

- Pokud se nacházíte v oblasti se slabým signálem nebo nedostatečným příjmem, můžete signál ztratit. Přesuňte se do jiné oblasti a zkuste to znovu. Během přesunu se mohou zobrazovat opakovaně chybové zprávy.
- Bez předplatného nelze získat přístup k některým možnostem. Další informace získáte od svého poskytovatele služeb.

## **Zařízení se nezapne**

Pokud je baterie zcela vybitá, zařízení se nezapne. Před zapnutím zařízení baterii úplně nabijte.

# **Dotykový displej reaguje pomalu nebo nesprávně**

- Pokud na dotykový displej nasadíte ochranu obrazovky nebo volitelné příslušenství, nemusí dotykový displej fungovat správně.
- Pokud máte rukavice, pokud se dotykového displeje dotýkáte špinavýma rukama nebo pokud klepnete na displej ostrým předmětem nebo nehtem, nemusí dotykový displej fungovat správně.
- Vlhké prostředí nebo styk s vodou může způsobit poruchu dotykového displeje.
- Restartujte zařízení a vymažte jakékoliv dočasné softwarové chyby.
- Ujistěte se, že je software zařízení aktualizován na nejnovější verzi.
- Pokud je dotykový displej poškrábaný nebo poškozený, navštivte servisní centrum Samsung.

# **Zařízení zamrzá nebo se u něj objeví kritická chyba**

Zkuste následující řešení. Pokud není problém stále vyřešen, kontaktujte servisní středisko Samsung.

#### **Restart zařízení**

Pokud zařízení zamrzá nebo se zasekává, může být nezbytné zavřít všechny aplikace nebo zařízení vypnout a znovu zapnout.

#### **Nucený restart**

Pokud zařízení zamrzlo a neodpovídá, stiskněte a podržte zároveň vypínací tlačítko a tlačítko snížení hlasitosti a podržte je po dobu více než 7 sekund, abyste zařízení restartovali.

#### **Resetování zařízení**

Pokud se pomocí způsobů uvedených výše nepodaří problém vyřešit, proveďte obnovení do továrního nastavení.

Spusťte aplikaci **Nastavení** a klepněte na položku **Obecná správa** → **Obnovit** → **Obnovit tovární data** → **OBNOVIT** → **ODSTRANIT VŠE**. Před provedením obnovení do továrního nastavení si nezapomeňte zálohovat všechna důležitá data uložená v zařízení.

## **Hovory nejsou spojovány**

- Zkontrolujte, zda jste se připojili ke správné mobilní síti.
- Ujistěte se, že jste nenastavili blokování telefonního čísla, které vytáčíte.
- Ujistěte se, že jste nenastavili blokování příchozího telefonního čísla.

# **Ostatní vás během hovoru neslyší**

- Ujistěte se, že nezakrýváte vestavěný mikrofon.
- Ujistěte se, že se mikrofon nachází v blízkosti vašich úst.
- Pokud používáte sluchátko, ujistěte se, že je správně připojeno.

#### **Během hovoru je slyšet ozvěna**

Upravte hlasitost stisknutím tlačítka hlasitosti nebo se přesuňte na jiné místo.

#### **Mobilní síť nebo síť Internet se často odpojuje nebo je nedostatečná kvalita zvuku**

- Ujistěte se, že neblokujete interní anténu zařízení.
- Pokud se nacházíte v oblasti se slabým signálem nebo nedostatečným příjmem, můžete signál ztratit. Může docházet k problémům s konektivitou vlivem problémů se základní stanicí poskytovatele služeb. Přesuňte se do jiné oblasti a zkuste to znovu.
- Pokud používáte zařízení za jízdy, můžou se bezdrátové sítě odpojit vlivem problémů se sítí poskytovatele služeb.

# **Ikona baterie je prázdná**

Baterie je vybitá. Nabijte baterii.

## **Baterie se nenabíjí správně (pro nabíječky schválené společností Samsung)**

- Ověřte, zda je nabíječka správně připojena.
- Navštivte servisní středisko Samsung a nechejte vyměnit baterii.

# **Baterie se vybíjí rychleji než po zakoupení**

- Pokud vystavíte zařízení nebo baterii velmi vysokým nebo nízkým teplotám, může dojít k omezení využitelné kapacity.
- Spotřeba baterie se zvyšuje, pokud používáte určité funkce nebo aplikace (například GPS, hry nebo internet).
- Baterie je spotřební zboží a její užitečná kapacita s postupem času klesá.

# **Při spouštění fotoaparátu se zobrazí chybové zprávy**

K provozu fotoaparátu musí mít zařízení dostatek paměti a kapacity baterie. Pokud se při spouštění fotoaparátu zobrazí chybové zprávy, zkuste následující:

- Nabijte baterii.
- Uvolněte část paměti přesunutím souborů do počítače nebo odstraněním souborů ze zařízení.
- Restartujte zařízení. Pokud máte po vyzkoušení těchto rad stále problémy s použitím fotoaparátu, kontaktujte servisní centrum Samsung.

# **Kvalita fotografií je nižší než na náhledu**

- Kvalita fotografií se může lišit v závislosti na okolí a používané metodě fotografování.
- Pokud pořizujete fotografie v tmavých místech, v noci nebo uvnitř, může se na snímcích objevit šum nebo mohou být snímky neostré.

# **Při otevírání multimediálních souborů se zobrazují chybové zprávy**

Pokud se zobrazí chybové zprávy nebo nedojde ke spuštění přehrávání multimediálních souborů po jejich otevření v zařízení, vyzkoušejte následující možnosti:

- Uvolněte část paměti přesunutím souborů do počítače nebo odstraněním souborů ze zařízení.
- Ujistěte se, že hudební soubor není chráněn službou DRM (Digital Rights Management). Pokud je soubor chráněn službou DRM, ujistěte se, že máte příslušnou licenci nebo klíč k přehrávání souboru.
- Ověřte, zda jsou formáty souborů podporovány zařízením. Pokud není formát souboru zařízením podporován, například DivX nebo AC3, nainstalujte aplikaci, která ho podporuje. Pro potvrzení formátu souborů, které vaše zařízení podporuje, navštivte stránku www.samsung.com.
- Vaše zařízení podporuje fotografie a videa zachycená pomocí zařízení. Fotografie a videa zachycená jinými zařízeními nemusí správně pracovat.
- Vaše zařízení podporuje multimediální soubory, jejichž použití bylo autorizováno poskytovatelem síťových služeb nebo poskytovateli dodatečných služeb. Některý obsah dostupný na síti Internet, například vyzváněcí tóny, videa nebo tapety se nemusí správně zobrazit.

# **Bluetooth nefunguje správně**

Pokud se nedaří vyhledat další zařízení Bluetooth nebo pokud dochází k problémům s přípojením nebo s výkonem, zkuste následující:

- Ujistěte se, že je zařízení, ke kterému se chcete připojit, připraveno na načtení nebo připojení.
- Ujistěte se, že vaše zařízení a další zařízení Bluetooth se nachází v maximálním dosahu funkce Bluetooth (10 m).
- Na svém zařízení spusťte aplikaci **Nastavení**, klepněte na položku **Připojení**, potom klepněte na přepínač **Bluetooth**, abyste jej znovu aktivovali.
- Na svém zařízení spusťte aplikaci **Nastavení**, klepněte na položku **Obecná správa** → **Obnovit** → **Obnovit nastavení sítě** → **VYNULOVAT NASTAVENÍ**, abyste resetovali síťová nastavení. Při provedení resetu můžete přijít o informace o registraci.

Pokud výše uvedené rady problém nevyřešily, kontaktujte servisní centrum Samsung.

# **Připojení není při připojení zařízení k počítači navázáno**

- Dbejte na to, aby byl používaný kabel USB kompatibilní se zařízením.
- Zkontrolujte, zda jsou v počítači nainstalovány správné ovladače a že jsou aktuální.
- Pokud iste uživatel systému Windows XP, ujistěte se, že máte v počítači nainstalován servisní balíček Windows XP Service Pack 3 nebo novější verzi.

# **Zařízení nemůže najít vaši aktuální polohu**

Signály GPS mohou být blokovány překážkami, například stěnami domu. Nastavte zařízení, aby k vyhledávání aktuální polohy v těchto situacích používalo sítě Wi-Fi nebo mobilní sítě.

# **Došlo ke ztrátě dat uložených v zařízení**

Vždy vytvářejte záložní kopie všech důležitých dat uložených v zařízení. V opačném případě nebude možné v případě poškození nebo ztráty data obnovit. Společnost Samsung neponese odpovědnost za ztrátu dat uložených v zařízení.

## **Po celém obvodu pouzdra zařízení se objevila úzká mezera**

- Tato mezera je nezbytný konstrukční prvek protože může docházet k lehkým otřesům nebo vibracím součástí.
- Časem může tření mezi součástmi způsobit, že se tato mezera mírně rozšíří.

# **V úložišti zařízení není dostatek místa**

Uvolněte místo v úložišti odstraněním nepotřebných dat, například z mezipaměti, pomocí chytrého správce, nebo ručním odstraněním nepoužívaných aplikací a souborů.

## **Na domovské obrazovce se nezobrazuje tlačítko Aplikace**

Obrazovku Aplikace můžete bez použití tlačítka Aplikace otevřít tažením nahoru nebo dolů na domovské obrazovce. Chcete-li tlačítko Aplikace zobrazit ve spodní části domovské obrazovky, spusťte aplikaci **Nastavení** a klepněte na položku **Zobrazení** → **Domovská obrazovka** → **Tlačítko Aplikace** → **Zobrazit tl. Aplikace** → **POUŽÍT**.

## **Tlačítko Domů se nezobrazuje**

Při používání určitých aplikací nebo funkcí může zmizet navigační panel s tlačítkem Domů. Chcete-li zobrazit navigační panel, potáhněte nahoru z dolního okraje displeje.

#### **Na panelu s oznámeními se nezobrazuje panel přizpůsobení jasu obrazovky**

Otevřete panel s oznámeními přetažením stavového řádku dolů a poté přetáhněte panel s oznámeními směrem dolů. Klepněte na položku v vedle panelu přizpůsobení jasu a klepnutím na přepínač **Zobrazit ovládací prvek nahoře** funkci aktivujte.

# **Služba Samsung Cloud nefunguje**

- Ujistěte se, že jste správně připojeni k síti.
- Během servisní kontroly služby Samsung Cloud ji nemůžete používat. Zkuste to prosím později.

## **Zařízení na uzamčené obrazovce nerozpozná mé duhovky**

- Ujistěte se, že nic neblokuje fotoaparát na rozpoznání duhovky a indikátor LED, a zkuste to znovu.
- Pokud se světelné podmínky velice liší od podmínek, ve kterých jste duhovky registrovali, nemusí je zařízení rozpoznat. Přesuňte se na jiné místo a zkuste to znovu.
- Zařízení se nesmí pohybovat ani příliš naklánět.

# **Vyjmutí baterie**

- **Za účelem vyjmutí baterie se obraťte na autorizované servisní centrum. Pokyny pro vyjmutí baterie naleznete na adrese www.samsung.com/global/ecodesign\_energy.**
- Pro svou bezpečnost se **nepokoušejte vyjmout** baterii sami. Pokud by nebyla baterie správně vyjmuta, mohlo by dojít k poškození baterie a zařízení, k poranění osob a/nebo by zařízení mohlo přestat být zabezpečené.
- Společnost Samsung nenese zodpovědnost za případné škody nebo ztráty (na základě smlouvy nebo občanskoprávního deliktu včetně nedbalosti), které by mohly pramenit z nedodržování přesného znění těchto varování a pokynů, kromě úmrtí nebo poranění osob způsobených nedbalostí společnosti Samsung.

## **Copyright**

Copyright © 2018 Samsung Electronics

Tato příručka je chráněna mezinárodními zákony o autorských právech.

Žádná část této příručky nesmí být reprodukována, šířena, překládána nebo předávána žádnou formou nebo způsobem, elektronicky ani mechanicky, včetně fotokopií, natáčení ani žádnými jinými systémy pro ukládání, bez předchozího písemného svolení společnosti Samsung Electronics.

#### **Ochranné známky**

- SAMSUNG a logo SAMSUNG jsou registrované ochranné známky společnosti Samsung Electronics.
- Bluetooth® je registrovaná ochranná známka společnosti Bluetooth SIG, Inc. na celém světě.
- Wi-Fi®, Wi-Fi Protected Setup™, Wi-Fi Direct™, Wi-Fi CERTIFIED™ a logo Wi-Fi jsou registrované ochranné známky sdružení Wi-Fi Alliance.
- Všechny ostatní ochranné známky a autorská práva jsou majetkem příslušných vlastníků.

#### **Společnost HEVC Advance**

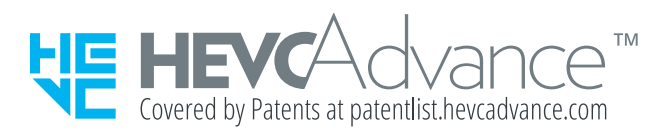

TENTO PRODUKT SE PRODÁVÁ S LIMITOVANOU LICENCÍ A JE MOŽNÉ JEJ POUŽÍVAT POUZE SPOLEČNĚ S OBSAHEM HEVC, KTERÝ SPLŇUJE VŠECHNY TŘI NÁSLEDUJÍCÍ PODMÍNKY: (1) OBSAH HEVC, KTERÝ SLOUŽÍ POUZE K OSOBNÍ POTŘEBĚ; (2) OBSAH HEVC, KTERÝ NENÍ NABÍZEN K PRODEJI; A (3) OBSAH HEVC, KTERÝ VYTVOŘIL VLASTNÍK PRODUKTU.

PRODUKT NELZE POUŽÍVAT SPOLEČNĚ S ŠIFROVANÝM OBSAHEM HEVC VYTVOŘENÝM TŘETÍ STRANOU, KTERÝ SI UŽIVATEL OBJEDNAL NEBO KOUPIL OD TŘETÍ STRANY, POKUD UŽIVATEL NEOBDRŽEL ZVLÁŠŤ PRÁVA K POUŽÍVÁNÍ PRODUKTU S TAKOVÝM OBSAHEM OD LICENCOVANÉHO PRODEJCE DANÉHO OBSAHU.

VAŠE POUŽÍVÁNÍ TOHOTO PRODUKTU SPOLEČNĚ S ŠIFROVANÝM OBSAHEM HEVC JE POVAŽOVÁNO ZA PŘIJETÍ LIMITOVANÉHO OPRÁVNĚNÍ K POUŽÍVÁNÍ, JAK JE UVEDENO VÝŠE.